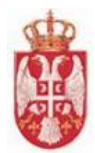

# **Упутство за овлашћено лице туристичке агенције**

**еТуриста – Туристичке агенције**

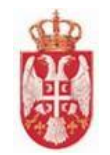

# Садржај

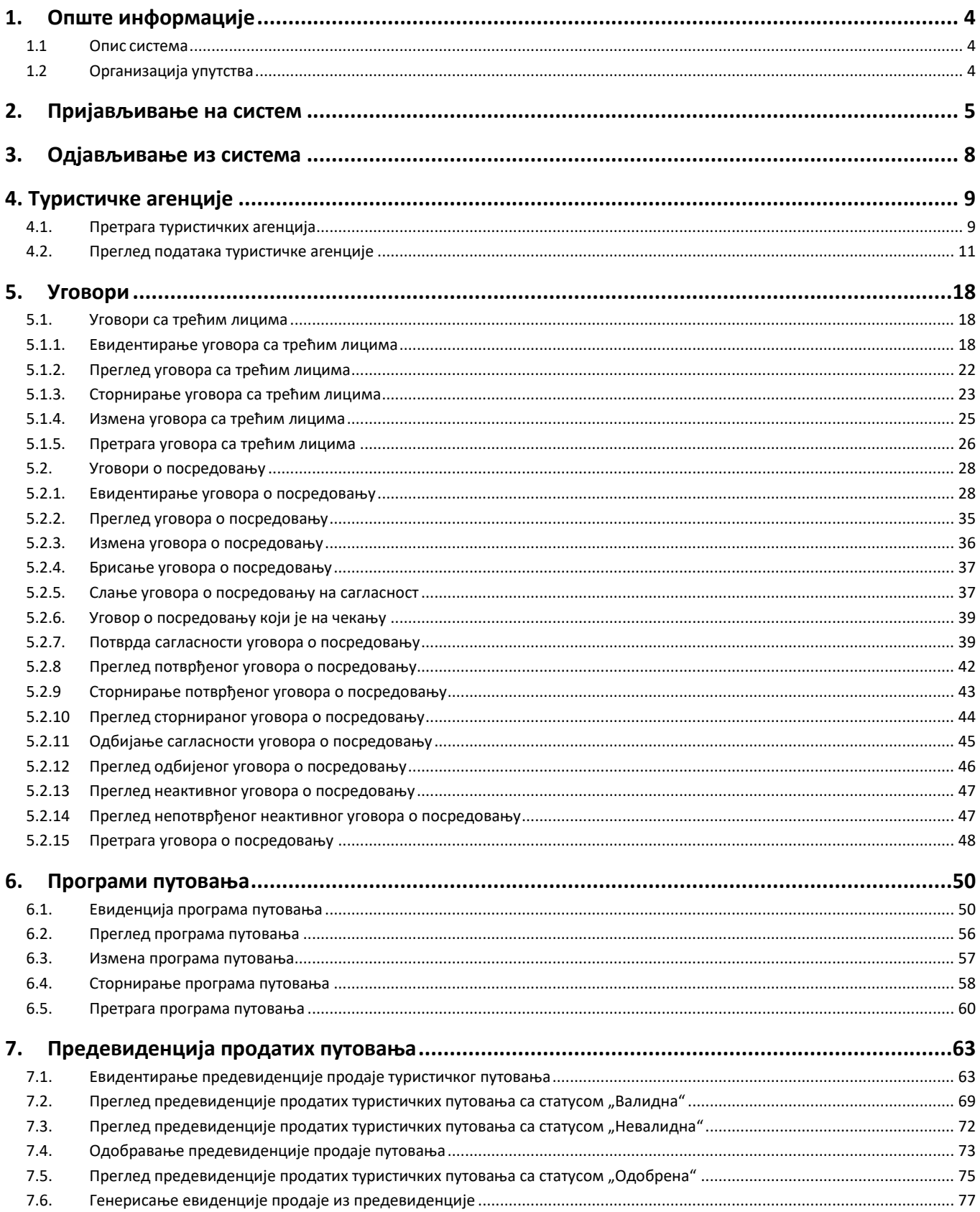

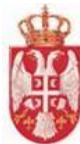

# **Министарство туризма и омладине**

**еТуриста**

#### **Корисничко упутство**

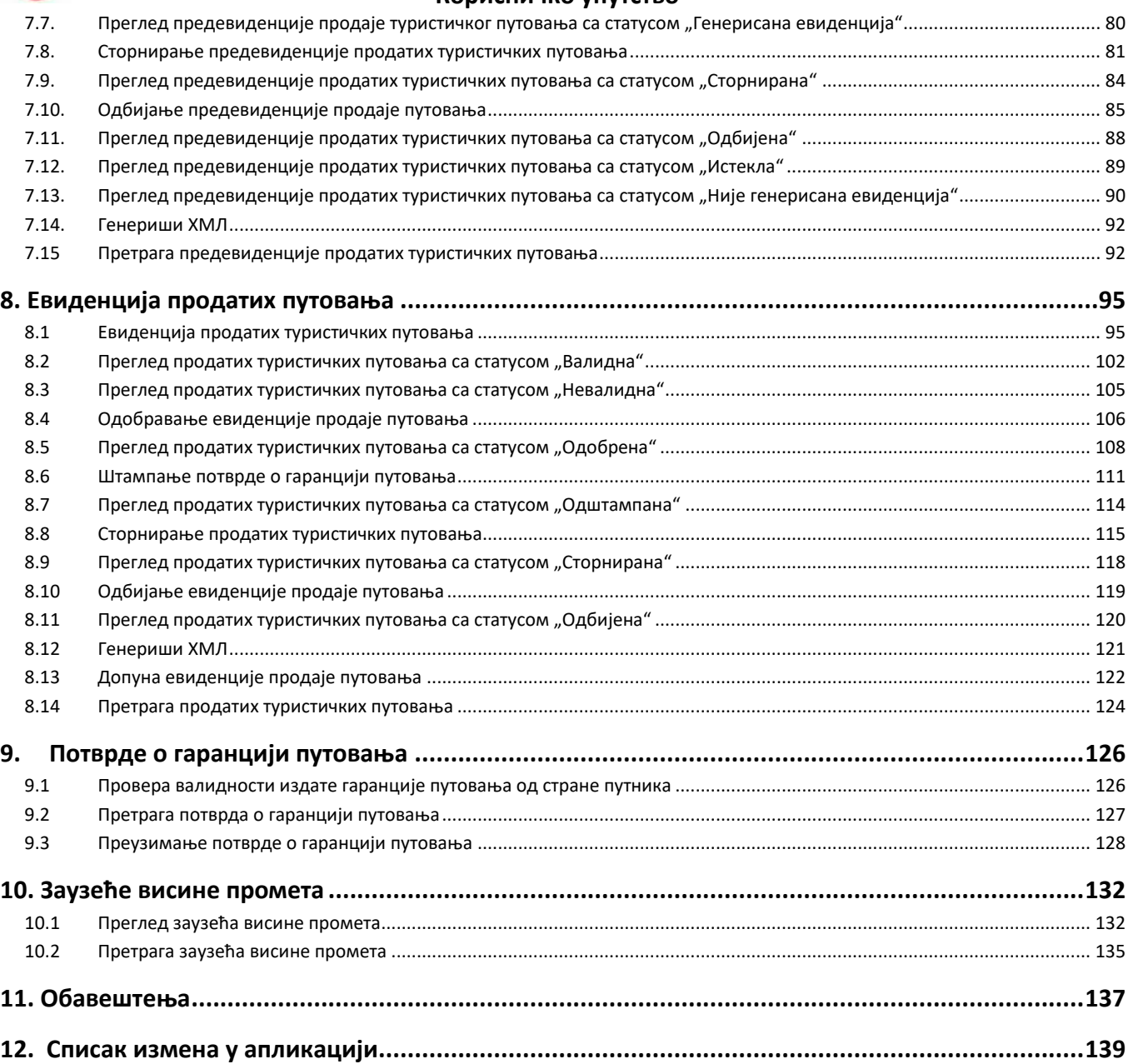

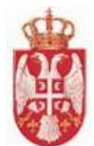

# <span id="page-3-0"></span>**1.Опште информације**

# <span id="page-3-1"></span>**1.1 Опис система**

Циљ система јесте обезбедити информатичку подршку кроз ЦИС за продају туристичких аранжмана у складу са Правилником о врсти, висини и условима гаранције путовања, висини депозита у зависности од категорије лиценце, начину активирања, намени средстава, као и о другим условима које мора да испуни организатор путовања, "Службени гласник РС", бр. 124 од 16. октобра 2020, 137 од 13. новембра 2020, 62 од 17. јуна 2021, 64 од 25. јуна 2021.- исправка, у делу који се односи на издавање гаранције путовања, проверу валидности гаранције и контролу продаје туристичких аранжмана у складу са Правилником.

Кроз ЦИС ће се водити евиденција уговора о посредовању између туристичких агенција организатора и туристичких агенција посредника, евиденција уговора са трећим лицима уз помоћ којих се креирају програми путовања, евиденција креираних програма путовања и евиденција продаје путовања.

ЦИС ће омогућити крајњим корисницима услуга туристичких агенција - путницима да кроз систем, на основу уручене им потврде о гранацији путовања, могу да изврше проверу да је њихово путовање продато и осигурано у складу са горе наведеним правилником.

Према пројектном захтеву, опсег пројекта обухвата следеће сегменте:

- Функционалност "**Претрага и преглед података о туристичким агенцијама у ЦИС**-**у**"
- Функционалност "**Евиденција уговора о посредовању**"
- Функционалност "**Евиденција уговора са трећим лицима**"
- Функционалност "**Евиденција програма путовања**"
- Функционалност "**Евиденција продатих туристичких путовања**"
- Функционалност "**Генерисање и штампање потврде о гаранцији путовања**"
- Функционалност "**Провера валидности издате гаранције путовања од стране путника**"
- Функционалност "**Валидирање износа гаранције путовања и висине промета**"
- Функционалност "**Пружање потребних података АПР-у за обнову лиценци**"
- Функционалност "**Обавештења о истеку лиценце и гаранције путовања кроз систем**"
- Функционалност "**Извештаји**".

# <span id="page-3-2"></span>**1.2 Организација упутства**

Упутство за коришћење има за циљ да корисницима система пружи све информације потребне за једноставно и ефикасно коришћење система. Упутство је организовано кроз следећа поглавља:

- Предуслови коришћења, које указују на све аспекте припреме клијентског окружења за рад са системом
- Почетни кораци, које описује начин приступа систему и промену параметара приступ.

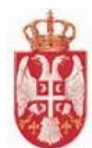

# <span id="page-4-0"></span>**2.Пријављивање на систем**

- 1. У Вашем претраживачу (препорука "Google Chrome") је потребно унети следећу адресу портала: https://turistickeagencije.eturista.gov.rs/
- 2. По отварању стране за пријаву на систем "е**Туриста**" потребно је унети корисничко име и лозинку
- 3. Кликом на дугме "Пријава" приказује се почетна страница апликације.

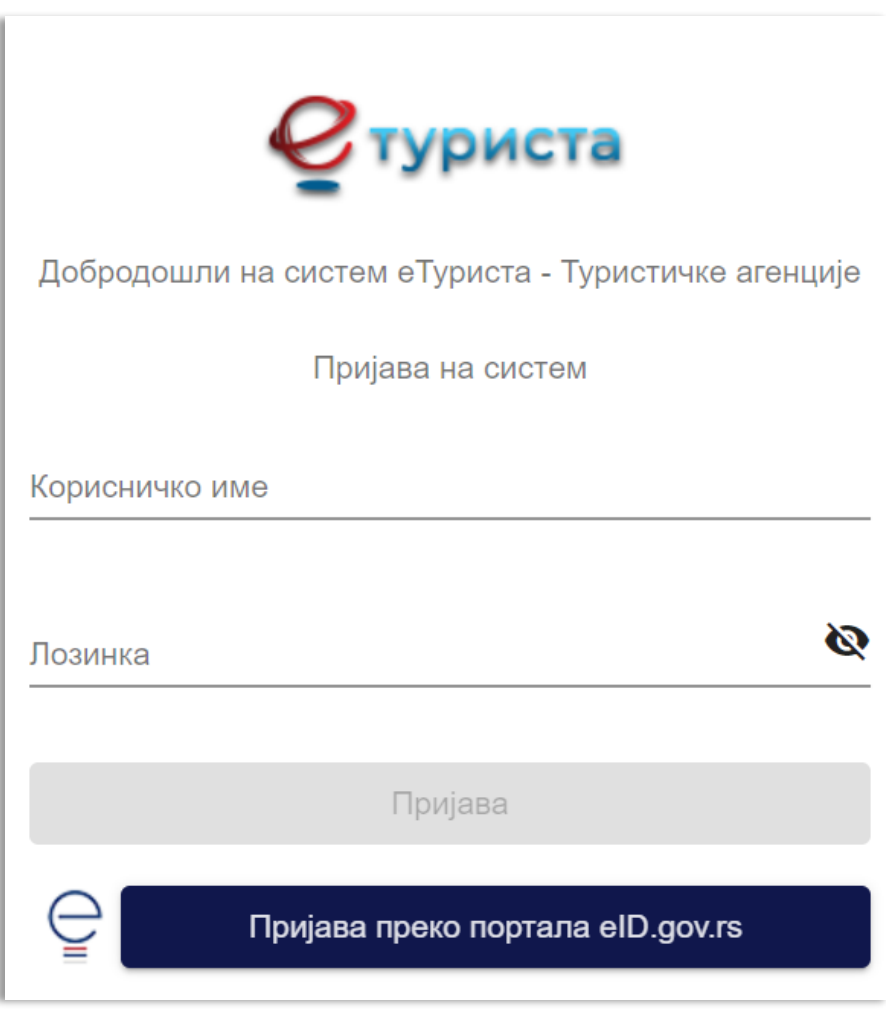

*Слика 1 – Страна за пријаву на систем*

**Напомена**: Након попуњавања поља "Лозинка" кликом на иконицу "Прикажи лозинку" **N** приказаће се податак унет у поље.

**Напомена**: За пријаву преко портала eID.gov.rs потребно је кликнути на дугме "**Пријава преко портала eID.gov.rs**" и следити кораке за пријаву из посебног корисничког упутства написаног за пријаву преко портала за електронску идентификацију.

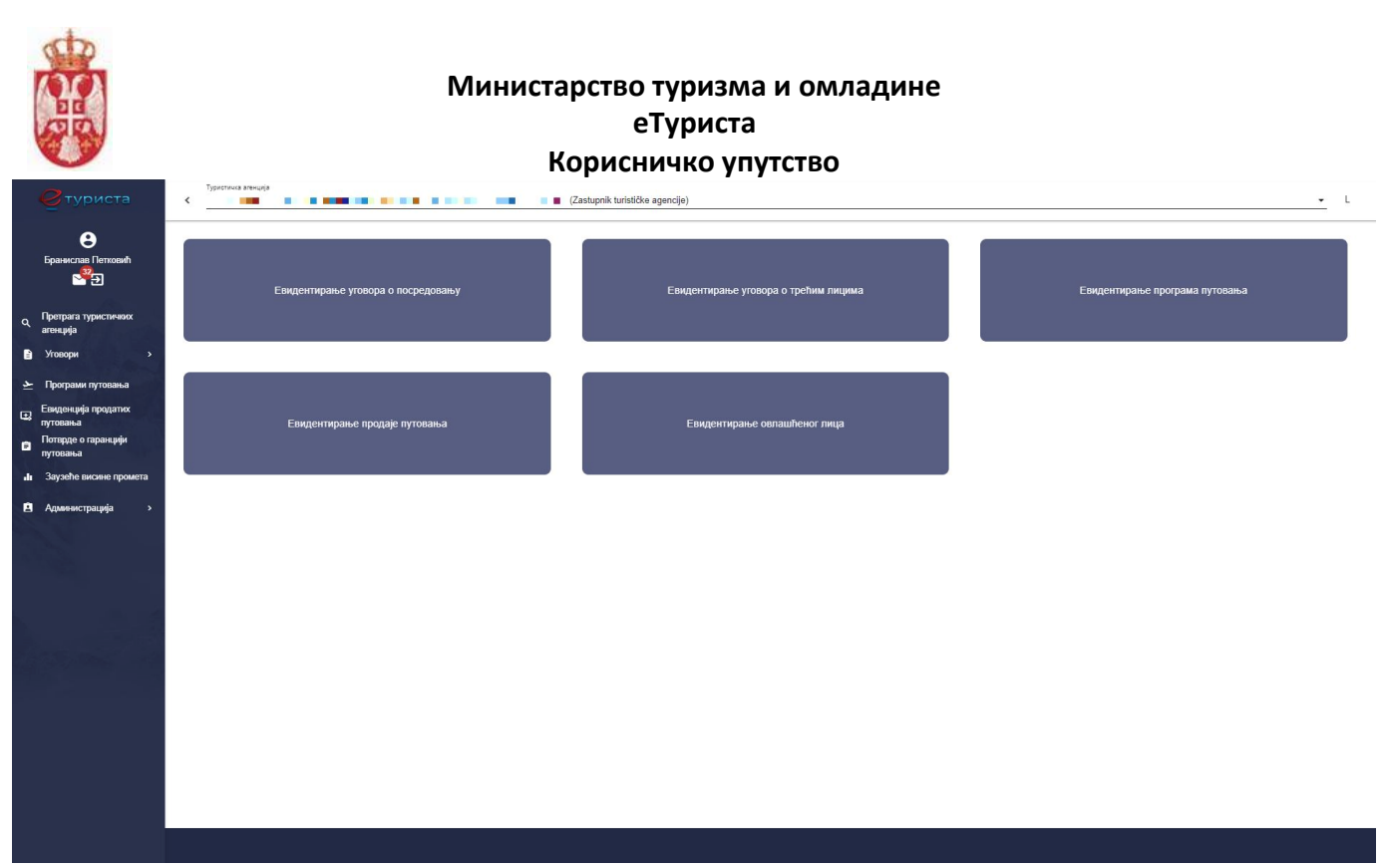

*Слика 2 – Изглед апликације од стране пријављеног овлашћено лице туристичке агенције*

Напомена: Обавезна поља у апликацији су означена звездицом "\*". У случају да у обавезна поља нису унети подаци поља ће се зацрвенети и неће бити дозвољен прелазак на следећи корак у апликацији. Подаци се уносе на ћирилици, осим email адресе и речи из страних језика.

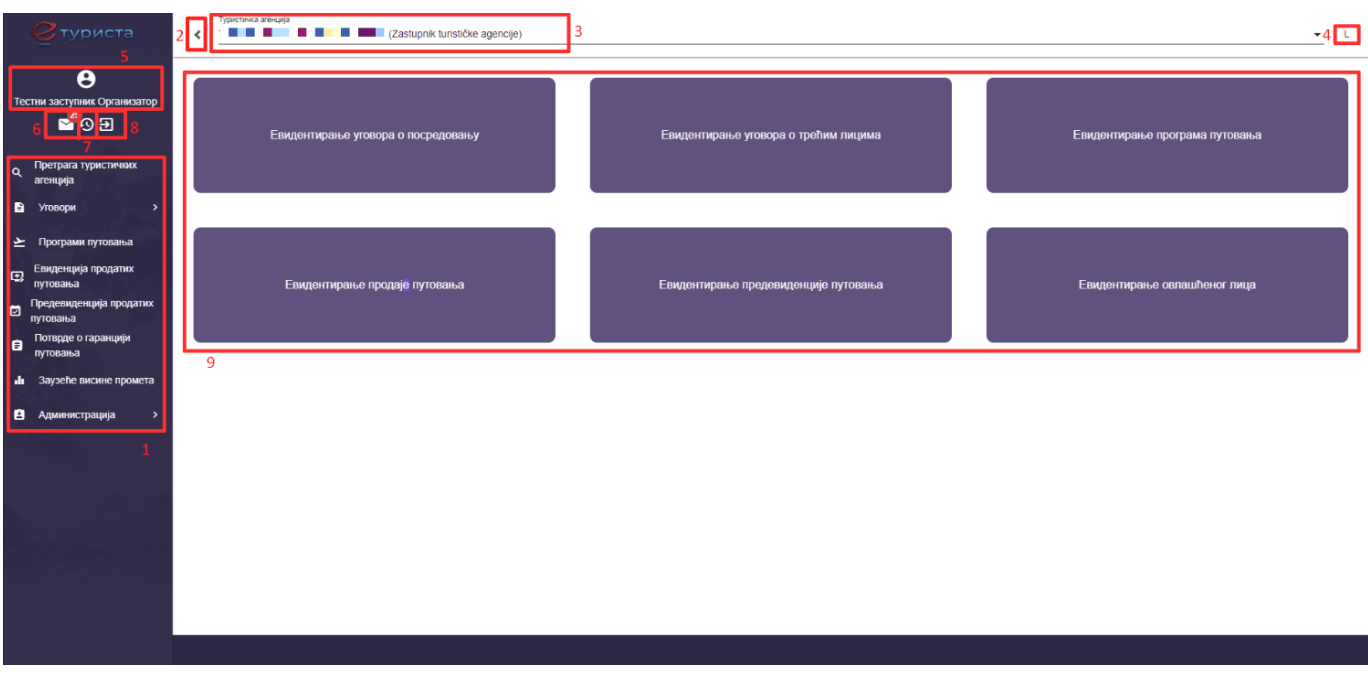

*Слика 3 – Изглед апликације од стране пријављеног овлашћено лице туристичке агенције са означеним деловима система*

На Слици 3 – **Изглед апликације од стане пријављеног овлашћено лице туристичке агенције са означеним деловима система** бројевима су означени делови апликације:

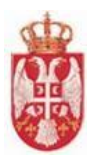

- 1 Главни мени
- 2 Иконица "Прикажи/Сакриј мени" за сакривање и приказ главног менија
- 3 Назив туристичке агенције пријављеног корисника
- 4 Иконица за одабир писма
- 5 Име и презиме пријављеног корисника
- 6 Иконица "**Обавештења**"
- 7 Иконица "**Историја верзија апликације**"
- 8 Иконица "**Одјава**"
- 9 Картице за брзи приступ евидентирању података

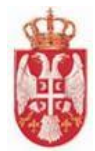

# <span id="page-7-0"></span>**3.Одјављивање из система**

Одјављивање из система се врши кликом на иконицу "**Одјава"** у главном менију са леве стране.

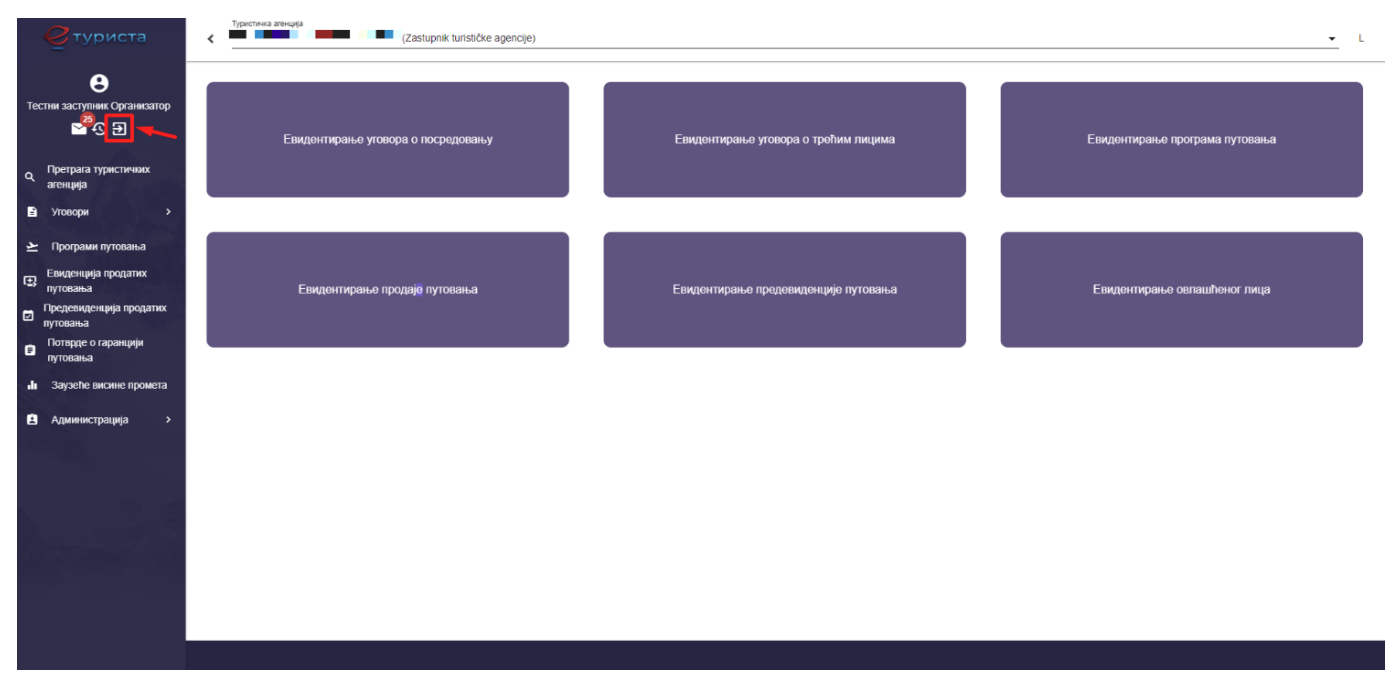

*Слика 4 – Поступак одјављивања пријављеног овлашћеног лица туристичке агенције*

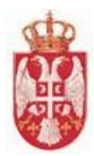

# <span id="page-8-0"></span>**4. Туристичке агенције**

**Туристичка агенција** је привредно друштво, предузетник, друго правно лице које обавља делатност туристичких агенција под условима прописаним Законом о туризму. Туристичке агенције могу бити и правна лица која се не региструју у АПР (установе, огранци верских заједница, итд), али је таквих мали број.

**Модул Туристичких агенција** обухвата активности које се односе на претрагу и преглед података туристичких агенција које су унете у систем.

# <span id="page-8-1"></span>**4.1. Претрага туристичких агенција**

Овлашћено лице туристичке агенције приступа страни "**Претрага туристичких агенција**" тако што у главном менију кликне на картицу "**Претрага туристичких агенција**". Овлашћеном лицу туристичке агенције се приказује страна "**Претрага туристичких агенција**", која садржи део са пољима у којима се уносе критеријуми за претрагу туристичких агенција и листа свих унетих туристичких агенција.

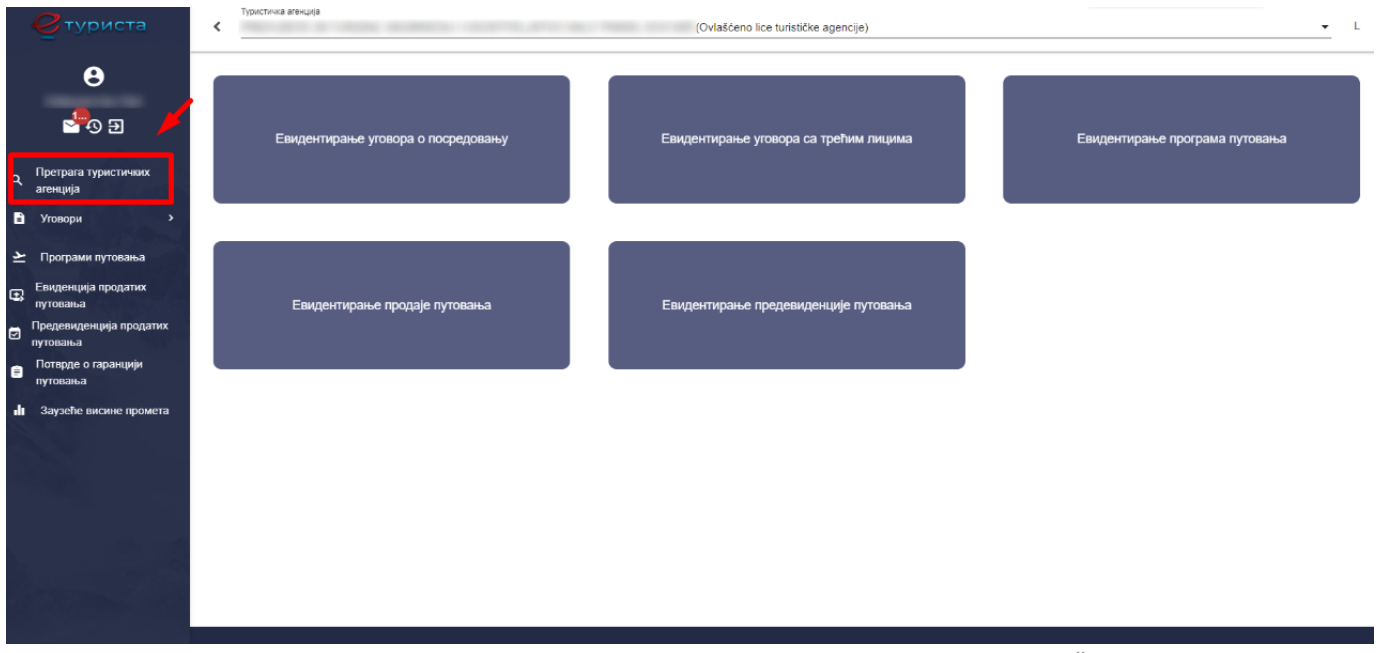

*Слика 5 – Приказ картице "Претрага туристичлих агенција"*

Претрагу туристичких агенција могуће је извришити уносом критеријума претраге:

- **Матични број** (уноси се податак у поље)
- **Пословно име** (уноси се податак у поље)

Када су унети критеријуми претраге потребно је кликнути на дугме "**Претражи" Q** након чега систем приказује одговарајуће резултате претраге.

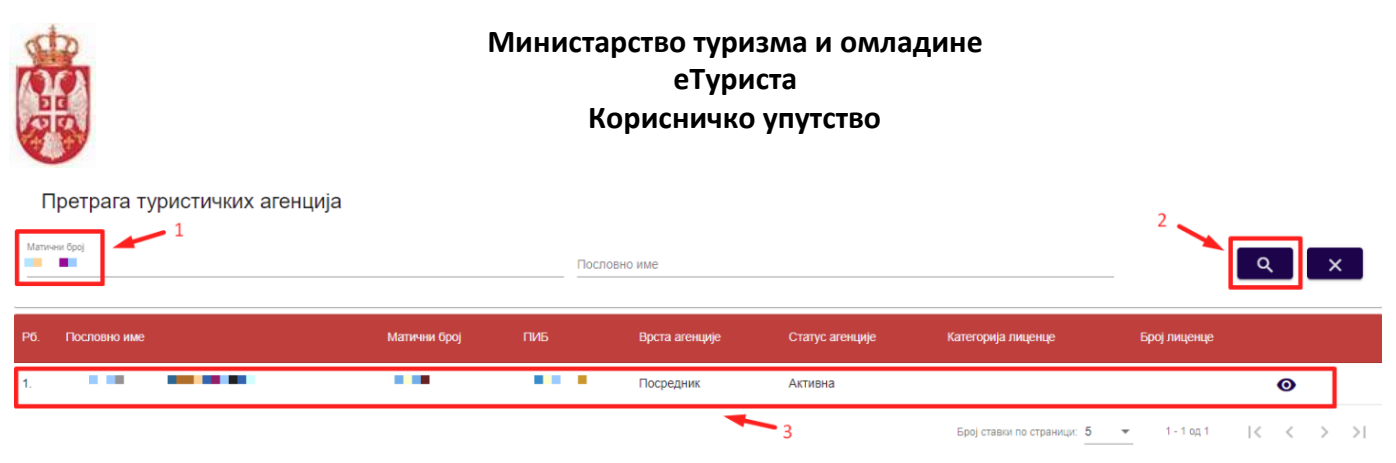

*Слика 6 – Приказ поступка претраге туристичких агенција*

Подаци које корисник види у листи резултата претраге туристичких агенција су:

- **Рб.** (Редни број)
- **Пословно име**
- **Матични број**
- **+ ПИБ**
- **Врста туристичке агенције**
- **Статус туристичке агенције**
- $\frac{1}{\sqrt{2}}$  Категорија лиценце
- **Број лиценце**

Напомена : Туристичка агенција може да има статус "Пасивна" или "Активна".

**Напомена**: Туристичка агенција по врсти може бити: "**Туристичка агенција организатор туристичког путовања**" или "**Туристичка агенција посредник у продаји туристичког путовања**".

**Напомена**: Туристичка агенција може имати категорију: "**А**", "**А 10**", "**А 15**", "**А 20**", "**А 25**", **"А 35**", "**А 40**" или "**Б**".

Поништавање критеријума претраге врши се тако што се након извршене претраге туристичких агенција кликне на дугме "**Очисти критеријуме претраге**". Кликом на дугме "**Очисти критеријуме претраге**" систем празни поља за претрагу и поново приказује листу свих унетих туристичких агенција.

|                | Претрага туристичких агенција      |              |                |                |                 |                                                                           |              |                                       |
|----------------|------------------------------------|--------------|----------------|----------------|-----------------|---------------------------------------------------------------------------|--------------|---------------------------------------|
|                | Матични број                       |              |                | Пословно име   |                 |                                                                           |              | $\Omega$<br>$\boldsymbol{\mathsf{x}}$ |
| P <sub>6</sub> | Пословно име                       | Матични број | ПИБ            | Врста агенције | Статус агенције | Категорија лиценце                                                        | Број лиценце |                                       |
|                | $\sim$ $\sim$ $\sim$ $\sim$ $\sim$ | п            | <b>Barbara</b> | Посредник      | Активна         |                                                                           |              | $\bullet$                             |
|                |                                    |              |                |                |                 | Броі ставки по страници: 5 $\bullet$ 1 - 1 од 1 $\checkmark$ $\checkmark$ |              |                                       |

*Слика 7 – Приказ дугмета "Очисти критеријуме претраге" на страни "Претрага туристичких агенција"*

Овлашћено лице туристичке агенције може да подешава приказ броја корисника по страни. У овом случају приказ "**Број ставки по страници**" је "10", а могуће је подешавати број приказа по страни на:

- **5**
- **10**
- **25**

**еТуриста – Упутство за овлашћена лица туристичке агенције**

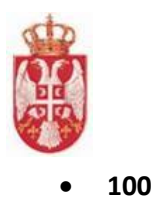

Овлашћено лице туристичке агенције види и укупан број резултата и стрелице за прелазак са једне стране на другу (у лево или у десно), или може директно да пређе на прву или на последњу страну са резултатима.

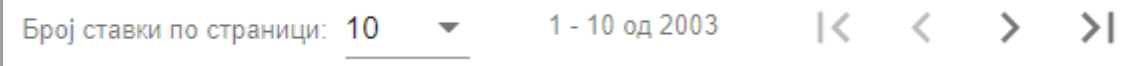

*Слика 8 – Приказ укупног броја резулата на страни и подешавање приказа броја ставки по страни*

# <span id="page-10-0"></span>**4.2. Преглед података туристичке агенције**

Приступ страни за преглед података туристичке агенције врши се кликом на акцију "**Преглед**" у листи резултата претраге туристичких агенција на страни "**Претрага туристичких агенција**". Кликом на акцију "**Преглед**" приказује се страна "**Преглед података туристичке агенције**".

Подаци туристиче агенције приказани су по корацима:

- **Општи подаци**
- **Подаци о седишту**
- **Заступници**
- **Руководиоци у седишту**
- **Огранци/издвојена места, руководиоци и контакти у огранцима**
- **Гаранције путовања**
- **Депозит**
- **Општи услови путовања**

Претрага туристичких агенција

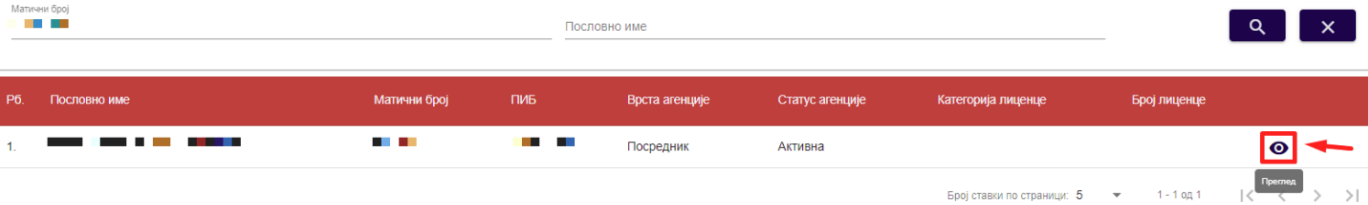

*Слика 9 – Приказ акције "Преглед" на страни "Претрага туристичких агенција"*

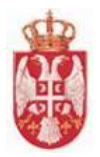

Преглед података туристичке агенције

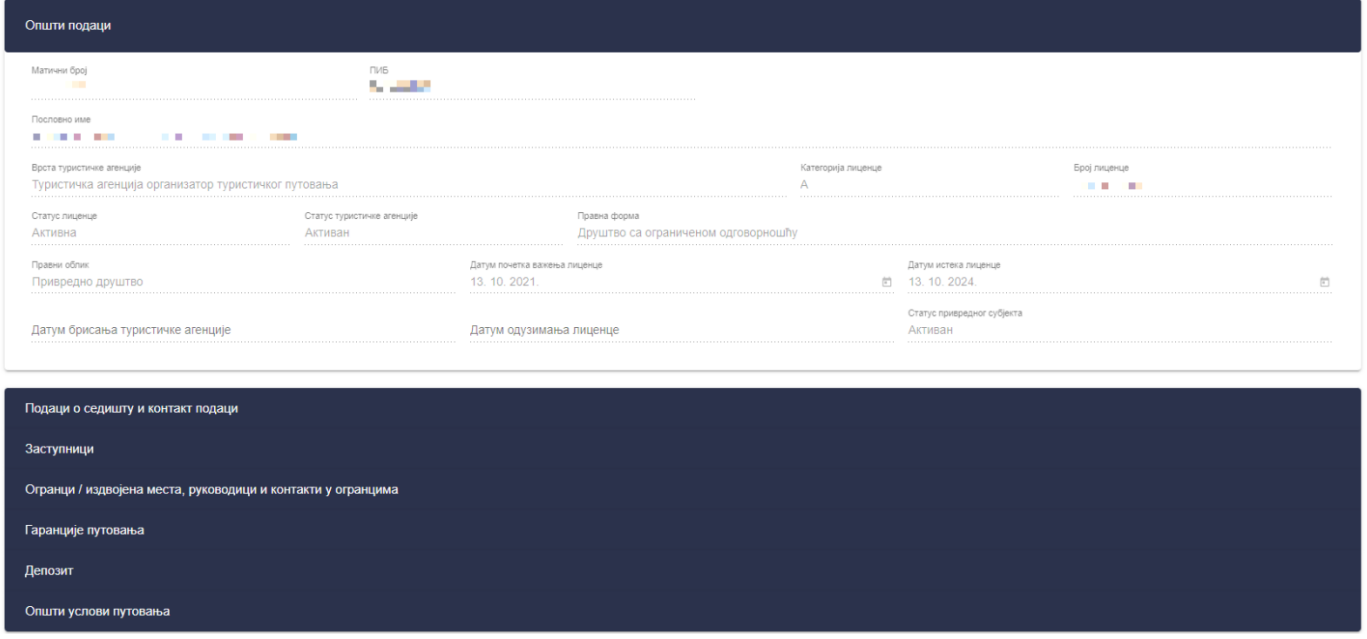

*Слика 10 – Приказ стране "Преглед података туристичке агенције"*

Подаци који се приказују су званични подаци о туристичким агенцијама из Регистра туризма који води АПР, биће преузети у ЦИС и то:

- Иницијалним преузимањем званичних података о регистрованим туристичким агенцијама организаторима и посредницима из АПР система (путем интеграционог интерфејса за размену података са АПР)
- Ажурирањем преузетих званичних података на дневном нивоу (такође путем дефинисаног интеграционог интерфејса са АПР)
	- преузимање података о новорегистрованим агенцијама
	- ажурирањем података о преузетим агенцијама, укључујући и промену статуса и брисање.

**Напомена**: Унос и измена званичних података преузетих из АПР-а није омогућена кроз ЦИС. Туристичкa агенција се за унос/промену званичних података увек мора обраћати АПР-у кроз законски прописане поступке, а ти подаци ће у ЦИС бити пренети путем интеграционог механизма.

Подаци које корисник види на кораку "Општи подаци" су:

- Матични број
- ПИБ
- Пословно име
- Врста туристичке агенције
- Категорија лиценце
- Број лиценце
- Статус лиценце
- Статус туристичке агенције
- Правна форма
- Правни облик

**еТуриста – Упутство за овлашћена лица туристичке агенције**

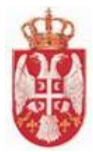

- Датум почетка важења лиценце
- Датум истека лиценце
- Датум брисања туристичке агенције
- Датум одузимања лиценце
- Статус привредног субјекта

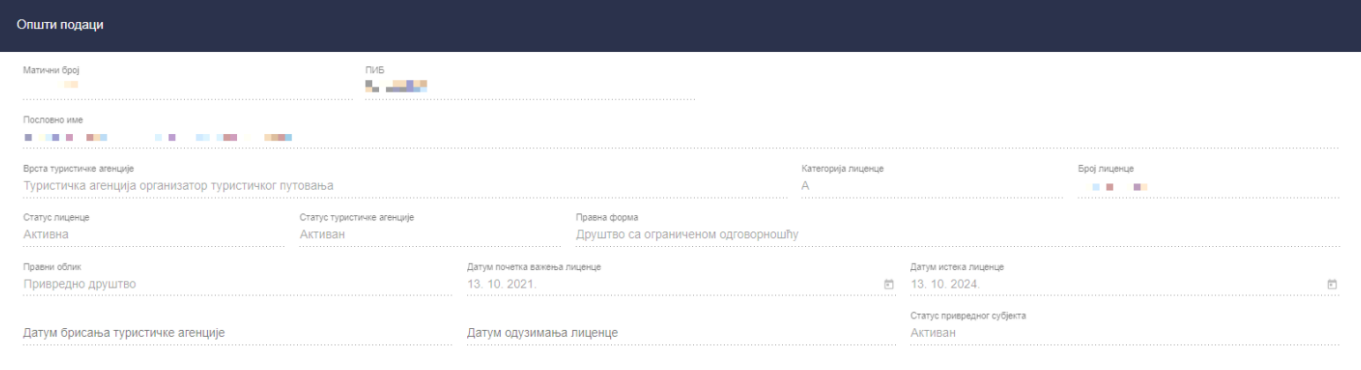

*Слика 11 – Приказ података на кораку "Општи подаци" на "Прегледу података туристичке агенције"*

Подаци које корисник види на кораку "**Подаци о седишту и контакт подаци**" су:

- Оптшина
- Место
- Број поште
- Улица
- Број
- Телефон 1
- Телефон 2
- Email адреса
- Број факса

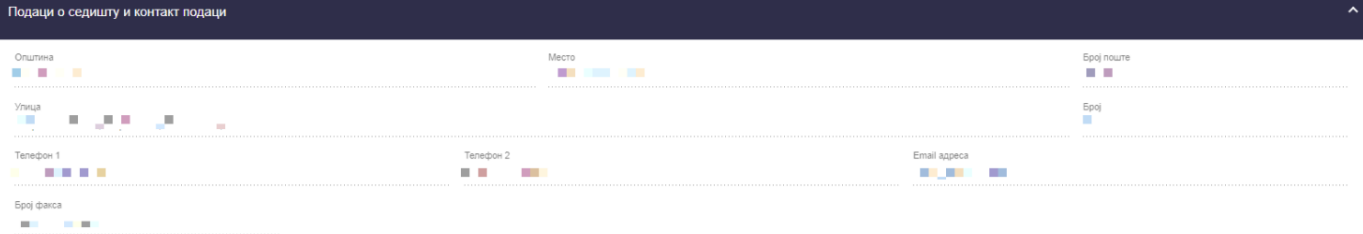

Слика 12 – Приказ података на кораку "Подаци о седишту и контакт подаци" на "Прегледу података *туристичке агенције"*

#### Подаци које корисник види на кораку "Заступници" су:

- Рб.
- Име
- Презиме
- Функција
- ЈМБГ
- Бр. Личне карте странца

**еТуриста – Упутство за овлашћена лица туристичке агенције**

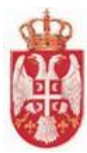

- Број пасоша
- Држава издавања
- Лични број за страна физичка лица
- Бр. Избегличке легитимације за избеглице

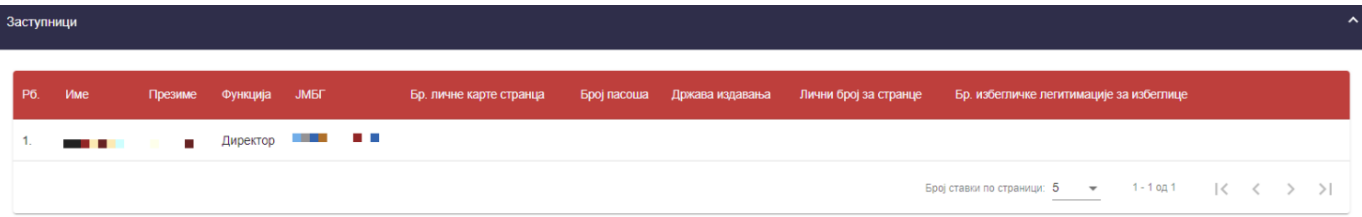

*Слика 13 – Приказ података на кораку "Заступници" на "Прегледу података туристичке агенције"*

Подаци које корисник види на кораку "Руководиоци у седишту" су:

- Рб.
- Име
- Презиме
- ЈМБГ
- Бр. личне карте странца
- Број пасоша
- Држава издавања
- Лични број за странце
- Бр. Избегличке легитимације за избеглице

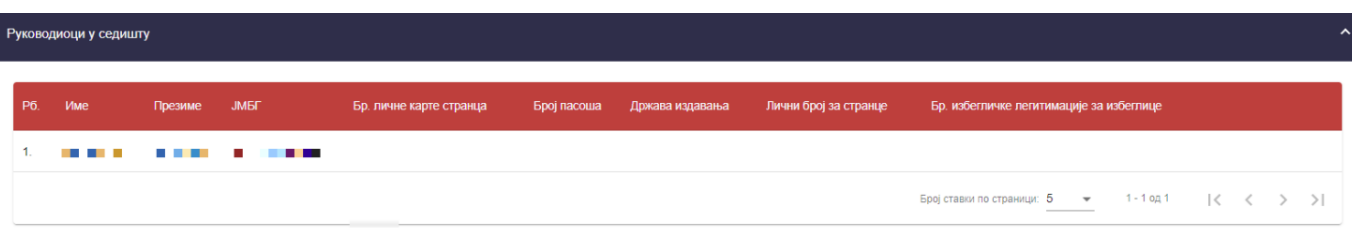

*Слика 14 – Приказ података на кораку "Руководиоци у седишту" на "Прегледу података туристичке агенције"*

Подаци на кораку "**Огранци / издвојена места, руководиоци и контакти у огранцима**" нису обавезни, тако да је могуће да туристичка агенција уопште не поседује податке на овом кораку. Уколико туристичка агенција има огранке/издвојена места, руководиоце и контакте у огранцима подаци које корисник види на кораку "**Огранци / издвојена места, руководиоци и контакти у огранцима**" су:

- Шифра делатности
- Опис делатности
- Општина
- Место
- Број поште
- Улица
- Број
- Рб. (руководиоца огранка)
- Име (руководиоца огранка)
- Презиме (руководиоца огранка)

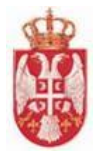

- ЈМБГ (руководиоца огранка)
- Функција (руководиоца огранка)
- Бр. личне карте странца (руководиоца огранка)
- Број пасоша (руководиоца огранка)
- Држава издавања (руководиоца огранка)
- Лични број за страна физичка лица (руководиоца огранка)
- Бр. Избегличке легитимације за избеглице (руководиоца огранка)

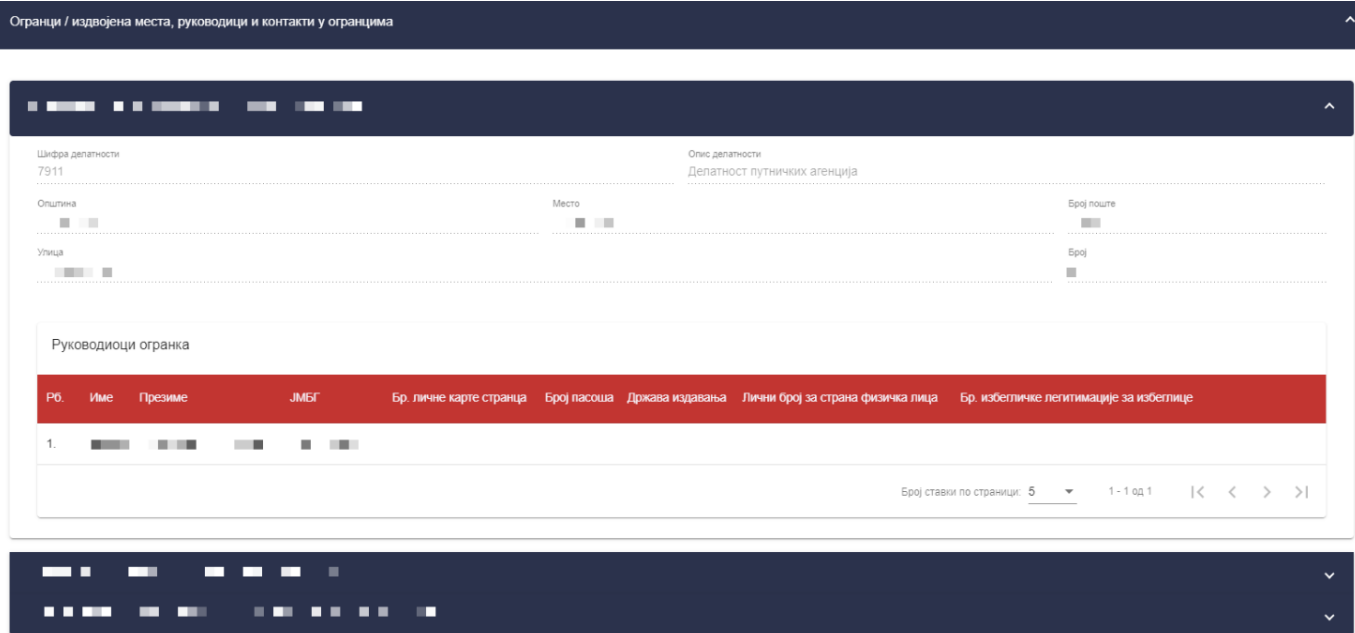

*Слика 15 – Приказ података на кораку "Огранци / издвојена места, руководиоци и контакти у огранцима" на "Прегледу података туристичке агенције"*

Подаци које корисник види на кораку "**Гаранције путовања**" уколико је у питању "Банкарска гаранција" су:

- Пословно име банке
- Матични број банке
- Врста банкарске гаранције
- Број банкарске гаранције
- Датум банкарске гаранције
- Датум почетка важења
- Датум престанка важења
- Укупан лимит покрића
- Валута банкарске гаранције
- Назив првог примаоца банкарске гаранције
- Матични број првог примаоца банкарске гаранције

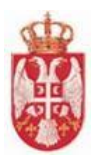

інције путовања Банкарска гаранција and for a continue Гаранција путовања за случај ин .<br>Број банкарске гаранције Датум банкарске 22. 2. 2023 Валута банкарске гаранције Укулан лимит покрића<br>30000 EUR Матични број примаоца банкарске га<br>Повестани Carl and m. a.  $\sim$  $\sim$ 

*Слика 16 – Приказ података на кораку "Гаранције путовања – Банкарска гаранција" на "Прегледу података туристичке агенције"*

Подаци које корисник види на кораку "**Гаранције путовања**" уколико су у питању "**Осигурање**" су:

- Рб. (Редни број)
- Осигуравајуће друштво
- Матични број
- Врста полисе осигурања
- Број полисе осигурања
- Датум почетка важења полисе
- Датум краја важења полисе
- Укупна максимална сума осигурања
- Валута максималне суме осигурања
- Матични број уговарача осигурања
- Пословно име уговарача осигурања

| Гаранције путовања |                |                          |                        |                                                  |                          |                                |                              |                |                                                       |                                        |                                        | $\hat{\phantom{a}}$ |
|--------------------|----------------|--------------------------|------------------------|--------------------------------------------------|--------------------------|--------------------------------|------------------------------|----------------|-------------------------------------------------------|----------------------------------------|----------------------------------------|---------------------|
|                    |                | Осигурање                |                        |                                                  |                          |                                |                              |                |                                                       |                                        |                                        |                     |
|                    | P <sub>0</sub> | Осигуравајуће друштво    | Матични<br><b>6poj</b> | Врста полисе осигурања                           | Број полисе<br>осигурања | Датум почетка<br>важења полисе | Датум краја<br>важења полисе | сума осигурања | Укупна максимална Валута максималне<br>суме осигурања | Матични број<br>уговарача<br>осигурања | Пословно име<br>уговарача<br>осигурања |                     |
|                    |                | <b>CONTRACTOR</b><br>. . | .                      | За случај инсолвентности и<br>ради накнаде штете | .                        | 01.12.2022                     | 01.12.2023                   | 50,000.00      | <b>EUR</b>                                            |                                        |                                        |                     |

*Слика 17 – Приказ података на кораку "Гаранције путовања – Осигурање" на "Прегледу података туристичке агенције"*

Подаци које корисник види на кораку "**Депозит туристичке агенције**" уколико подаци постоје су:

- Пословно име банке
- Матични број банке
- Број текућег рачуна
- Висина депозита

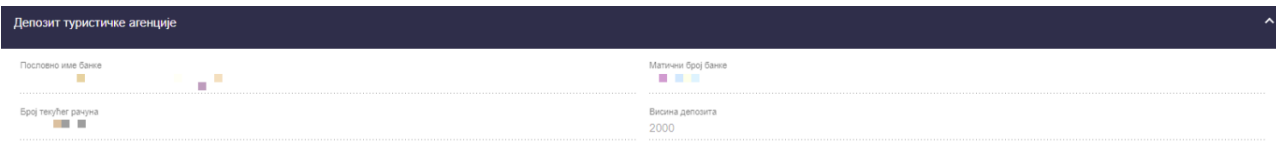

*Слика 18 – Приказ података на кораку "Депозит туристичке агеницје" на "Прегледу података туристичке агенције"*

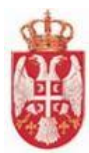

Подаци које корисник види на кораку "**Општи услови путовања**" уколико подаци постоје су:

- Рб. (Редни број)
- Датум почетка примене

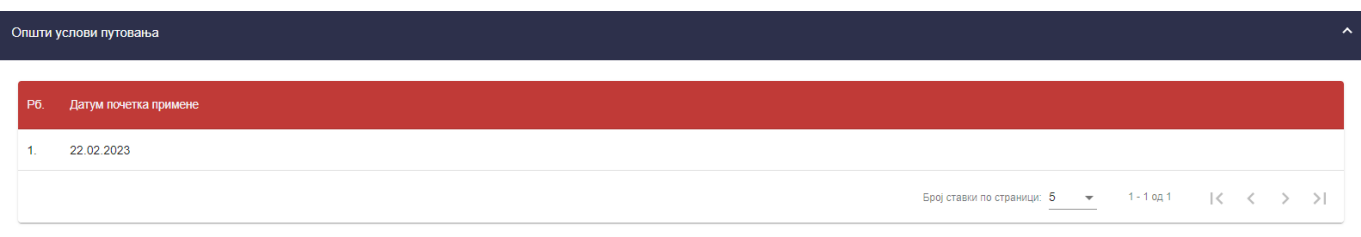

*Слика 19 – Приказ података на кораку "Општи услови путовања" на "Прегледу података туристичке агенције"*

**Напомена**: Овлашћено лице туристичке агенције напушта страну "**Преглед података туристичке агенције**"

кликом на дугме "**Напусти страницу**" <mark>Напустистраницу</mark> , након чега систем пребацује корисника на страну "**Претрага туристичких агенција**".

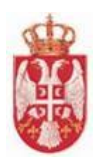

# <span id="page-17-0"></span>**5. Уговори**

**Модул "Уговори"** обухвата уговоре са трећим лицима и уговоре о посредовању. Да би туристичка агенција организатор путовања израдила програм путовања дужна је да има закључене и у ЦИС-у евидентиране уговоре са трећим лицима којим је поверено извршење услуга из тог програма путовања. Систем даје могућност евидентирања уговора о посредовању у продаји туристичког путовања туристичке агенције организатора путовања са туристичким агенцијама посредницима којима је поверено посредовање у продаји туристичких путовања.

Уколико не постоји евидентиран уговор о посредовању између туристичке агенције организатора и посредника, систем неће дозволити посреднику продају туристичког путовања.

Поступак уноса уговора о посредовању може покренути корисничка улога и туристичке агенције организатора путовања и туристичке агенције посредника у продаји путовања.

# <span id="page-17-1"></span>**5.1. Уговори са трећим лицима**

Овлашћено лице туристичке агенције приступа страни "**Претрага уговора са трећим лицима**" тако што у главном менију кликне на картицу "**Уговори**", а затим кликне на "**Уговори са трећим лицима**".

На страни "**Претрага уговора са трећим лицима**" налази се део за претрагу уговора са трећим лицима и листа уговора са трећим лицима.

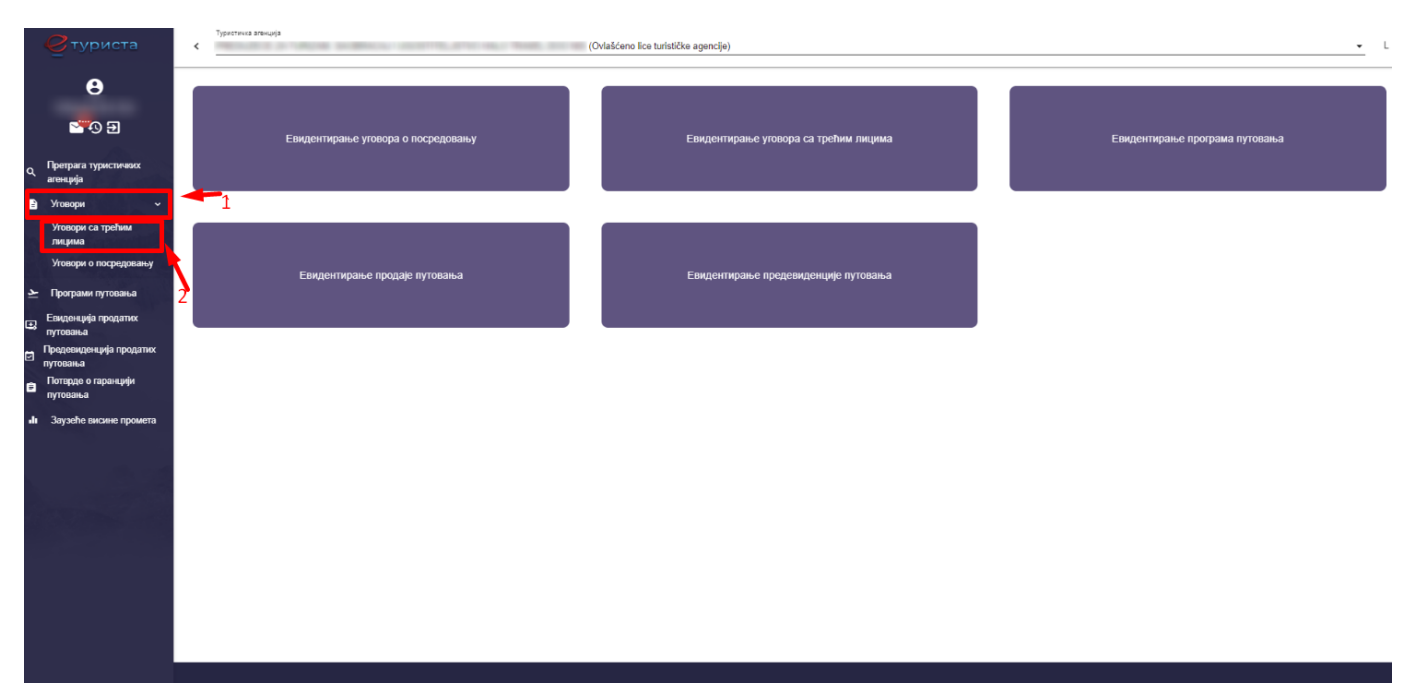

*Слика 20 – Приказ картице за приступ страни "Претрага уговора са трећим лицима"*

# <span id="page-17-2"></span>**5.1.1. Евидентирање уговора са трећим лицима**

Да би овлашћено лице туристичке агенције извршио чување уговора са трећим лицима треба на страни "**Претрага уговора са трећим лицима**" да кликне на дугме "**Додај нови уговор**", након чега систем пребацује корисника на страну "**Евидентирање уговора са трећим лицима**".

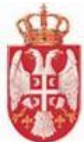

|                | Претрага уговора са трећим лицима                           |                                       |                            |                                           |                                       |  |  |  |  |  |  |  |
|----------------|-------------------------------------------------------------|---------------------------------------|----------------------------|-------------------------------------------|---------------------------------------|--|--|--|--|--|--|--|
|                | $\star \times \checkmark$ Cтатус уговора<br>Предмет уговора | $\bullet \times \bullet$ Број уговора |                            | Назив трећег лица<br>Q                    | Додај нови уговор<br>$\times$         |  |  |  |  |  |  |  |
| P <sub>6</sub> | Предмет уговора                                             | Број уговора                          | Назив трећег лица          | Статус уговора                            |                                       |  |  |  |  |  |  |  |
|                | Услуга смештаја                                             | 423432-42331                          | Сара Ђуровић               | Сачуван                                   | $\mathscr{L}$                         |  |  |  |  |  |  |  |
| 2.             | Услуга смештаја                                             | 2343-43534                            | Никола Покимица            | Сачуван                                   | ╱                                     |  |  |  |  |  |  |  |
| 3.             | Услуга туристичких професија                                | 23423412                              | Милица Рабреновић          | Сачуван                                   | ╱                                     |  |  |  |  |  |  |  |
| $\overline{4}$ | Услуга смештаја                                             | 45-00392                              | Мара Димитријевић          | Сачуван                                   | ╱                                     |  |  |  |  |  |  |  |
| 5.             | Услуга смештаја, Услуга превоза                             | 12345                                 | Тестна агенција            | Сторниран                                 | $\bullet$                             |  |  |  |  |  |  |  |
|                |                                                             |                                       | Број ставки по страници: 5 | $1 - 5$ од 21<br>$\overline{\phantom{a}}$ | $\vert\!\!\prec$<br>$>$ >1<br>$\prec$ |  |  |  |  |  |  |  |
|                | $\sim$ $\sim$ $\sim$ $\sim$ $\sim$<br>$  -$                 | $\mathcal{L}$                         | $\overline{\phantom{a}}$   | <b>ALC</b>                                | $\overline{\phantom{a}}$              |  |  |  |  |  |  |  |

*Слика 21 – Приказ дугмета "Додај нови уговор" на страни "Претрага уговора са трећим лицима"*

На уносу података на страни "**Евидентирање уговора о трећим лицима**" потребно је унети податке на корацима:

- **Општи подаци**
- **Анекс уговора**
- **Предмет уговора**
- **Документација**

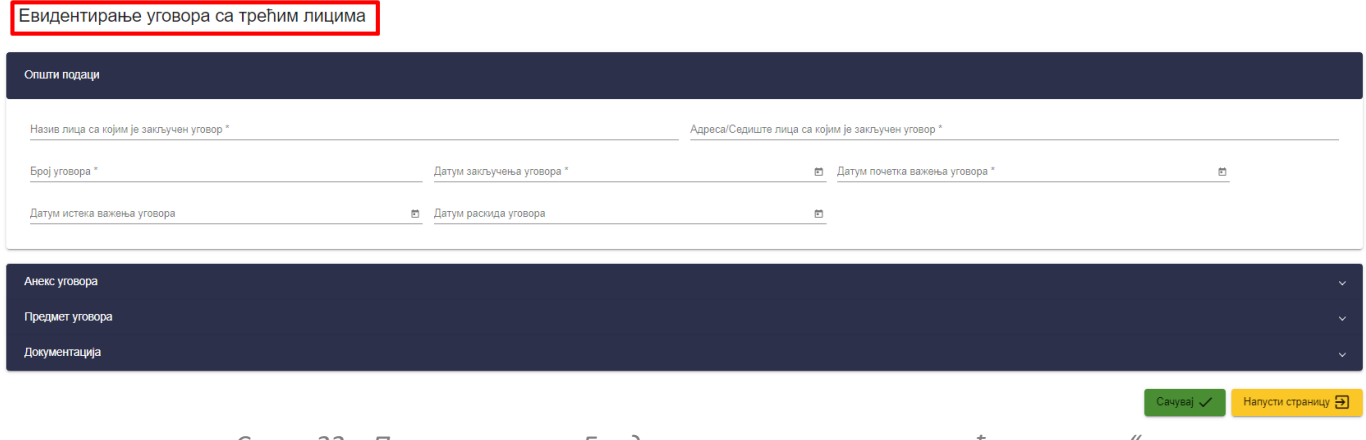

*Слика 22 – Приказ стране "Евидентирање уговора са трећим лицима"*

На кораку "Општи подаци" потребно је унети податке у поља:

- **Назив лица са којим је закључен уговор** (уноси се податак у поље)
- **Адреса/Седиште лица са којим је закључен уговор** (уноси се податак у поље)
- **Број уговора** (уноси се податак у поље)
- **Датум закључења уговора** (бира се датум из календара)
- **Датум почетка важења уговора** (бира се датум из календара)
- **Датум истека важења уговора** (бира се датум из календара)
- **Датум раскида уговора** (бира се датум из календара)

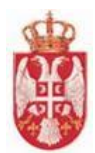

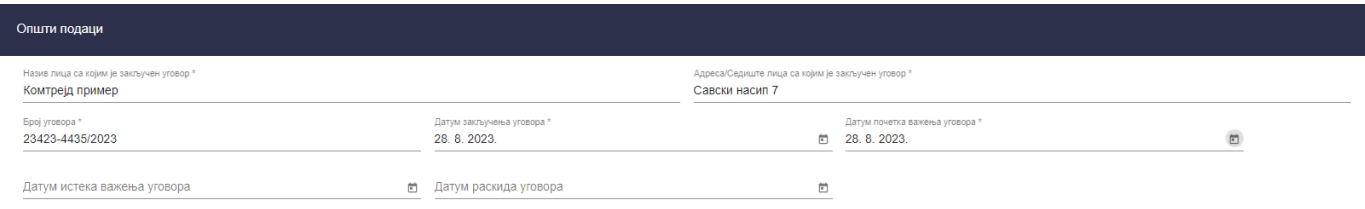

*Слика 23 – Приказ унетих података на кораку "Општи подаци" на "Евидентирању уговора са трећим лицима"*

На кораку "**Анекс уговора**" потребно је кликнути на дугме "**Додај анекс уговора**", након чега се приказују додатна поља за унос података:

- **Број анекса уговора** (уноси се податак у поље)
- **Датум закључења** (бира се датум из календара)
- **Датум почетка важења** (бира се датум из календара)
- **Датум истека важења** (бира се датум из календара)
- **Датум раскида анекса** (бира се датум из календара)

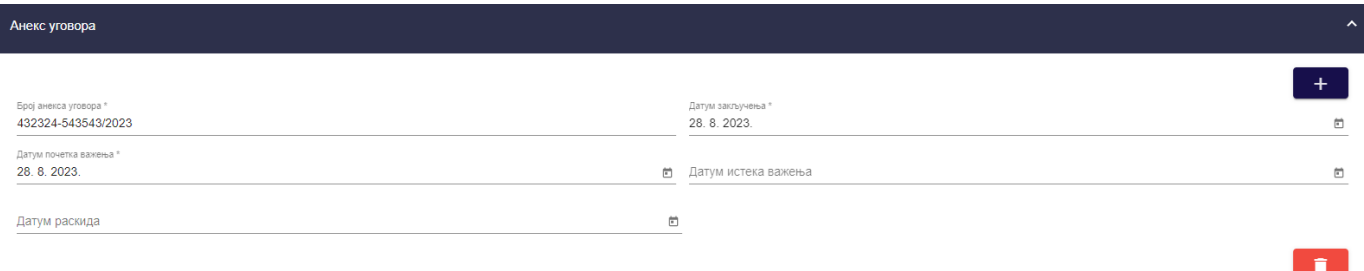

*Слика 24 – Приказ унетих података на кораку "Анекс уговора" на "Евидентирању уговора са трећим лицима"*

**Напомена:** Уколико је потребно обрисати анекс уговорa треба кликнути на дугме "**Обриши**".

На кораку "**Предмет уговора**" потребно је из падајуће листе означити одговарајућу вредност у пољу "**Предмет уговора**". Могуће је означити једну или више вредности падајуће листе:

- **Услуга смештаја**
- **Услуга превоза**
- **Услуга туристичких професија**
- **Остало**

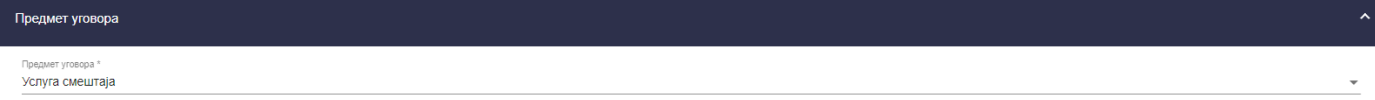

*Слика 25 – Приказ унетих података на кораку "Предмет уговора" на "Евидентирању уговора са трећим лицима"*

На кораку "**Документација**" потребно је кликнути на дугме "**Учитај**" и са локалног рачунара одабрати документацију и приложити је на евидентирању уговора са трећим лицима. Укупна максимална величина свих датотека је 5 MB.

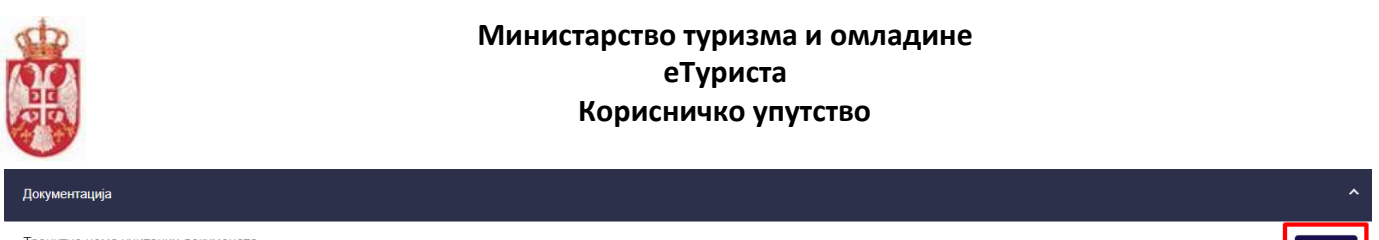

Тренутно нема учитаних докумената

*Слика 26 – Приказ дугмета "Учитај" на кораку "Документација" на "Евидентирању уговора са трећим лицима"*

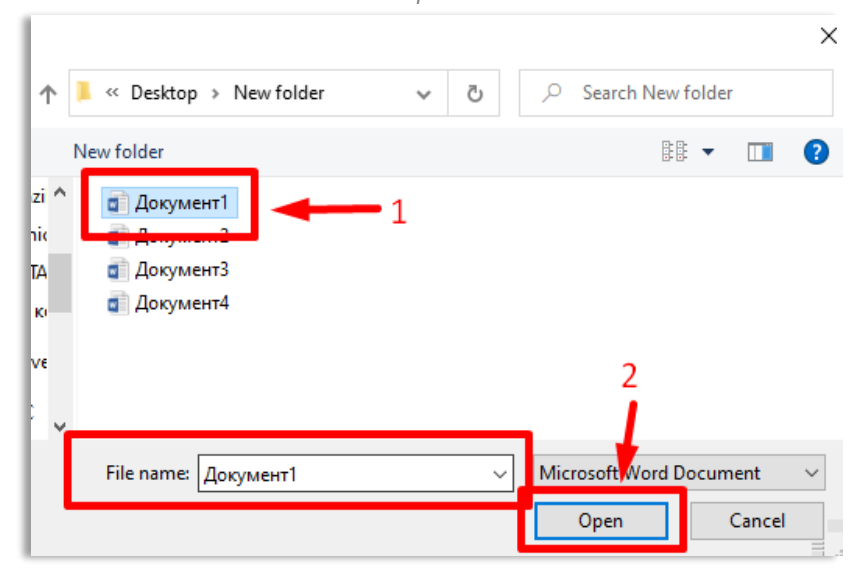

*Слика 27 – Приказ одабира докумената са локалног рачунара на "Евидентирању уговора са трећим лицима"*

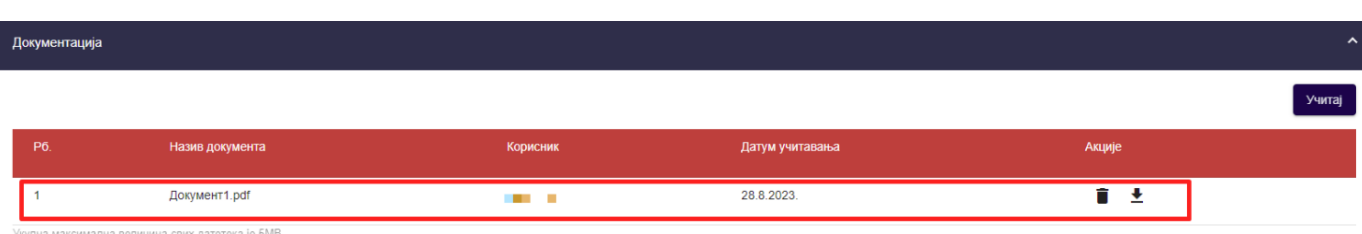

*Слика 28 – Приказ додатог документа на кораку "Документација" на "Евидентирању уговора са трећим лицима"*

Када су сви подаци унети на страни "Евидентирање уговора о трећим лицима" потребно је кликнути на

дугме "Сачувај" <sup>Сачувај</sup> Увитиме су подаци сачувани, кориснику се приказује обавештење о успешно извршеном чувању података "**Успешно сте сачували податке**" и корисник се пребацује на страну "**Претрага уговора са трећим лицима**".

Уговор добија статус "**Сачуван**" и приказује се први у листи уговора са трећим лицима.

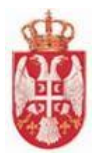

#### Претрага уговора са трећим лицима

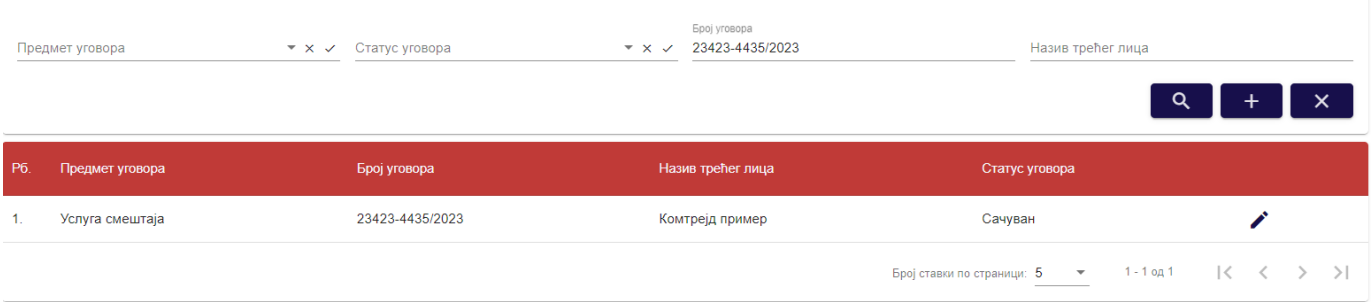

*Слика 29 – Приказ сачуваног уговора са трећим лицима*

# <span id="page-21-0"></span>**5.1.2. Преглед уговора са трећим лицима**

Да би овлашћено лице туристичке агенције извршио преглед података уговора са трећим лицима треба на страни "**Претрага уговора са трећим лицима**" да кликне на акцију "**Измени**" у листи уговора са трећим лицима, уколико уговор има статус "**Сачуван**" или да кликне на акцију "**Преглед**" уколико уговор има статус "**Сторниран**", након чега систем пребацује корисника на страну "**Евидентирање уговора са трећим лицима".**

| Претрага уговора са трећим лицима |                                                                |                                        |                            |                                             |                                                                  |  |  |  |  |  |  |
|-----------------------------------|----------------------------------------------------------------|----------------------------------------|----------------------------|---------------------------------------------|------------------------------------------------------------------|--|--|--|--|--|--|
|                                   | Статус уговора<br>Предмет уговора<br>$\star \times \checkmark$ | $\star \times \checkmark$ Број уговора |                            | Назив трећег лица                           |                                                                  |  |  |  |  |  |  |
|                                   |                                                                |                                        |                            |                                             | ×.                                                               |  |  |  |  |  |  |
| P6.                               | Предмет уговора                                                | Број уговора                           | Назив трећег лица          | Статус уговора                              |                                                                  |  |  |  |  |  |  |
|                                   | Услуга туристичких професија                                   | 3441-441                               | Milica Zaric               | Сачуван                                     | $\mathscr{L}$                                                    |  |  |  |  |  |  |
| 2.                                | Услуга смештаја, Услуга туристичких професија                  | 1547-874                               | Milovan Milovanovic        | Сачуван                                     | Измени                                                           |  |  |  |  |  |  |
| 3.                                | Услуга превоза                                                 | 5543-3242                              | Лидија Пузовић             | Сторниран                                   | $\bullet$                                                        |  |  |  |  |  |  |
|                                   | Услуга смештаја                                                | 23423-4435/2023                        | Комтрејд пример            | Сачуван                                     | ∕                                                                |  |  |  |  |  |  |
| 5.                                | Услуга смештаја, Услуга туристичких професија                  | 1548-9548                              | Milovan Djokic             | Сачуван                                     | ∙                                                                |  |  |  |  |  |  |
|                                   |                                                                |                                        | Број ставки по страници: 5 | 1 - 5 од 583<br>$\mathcal{L}_{\mathcal{A}}$ | $\mathcal{R}$<br>>1<br>$\rightarrow$<br>$\overline{\phantom{a}}$ |  |  |  |  |  |  |

*Слика 30 – Приказ акције "Преглед" на страни "Претрага уговора са трећим лицима"*

На страни "**Евидентирање уговора са трећим лицима**" приказује се статус уговора "**Сачуван**" и редни број уговора и доступна је акција "**Сторнирање**", као и акција измене податка.

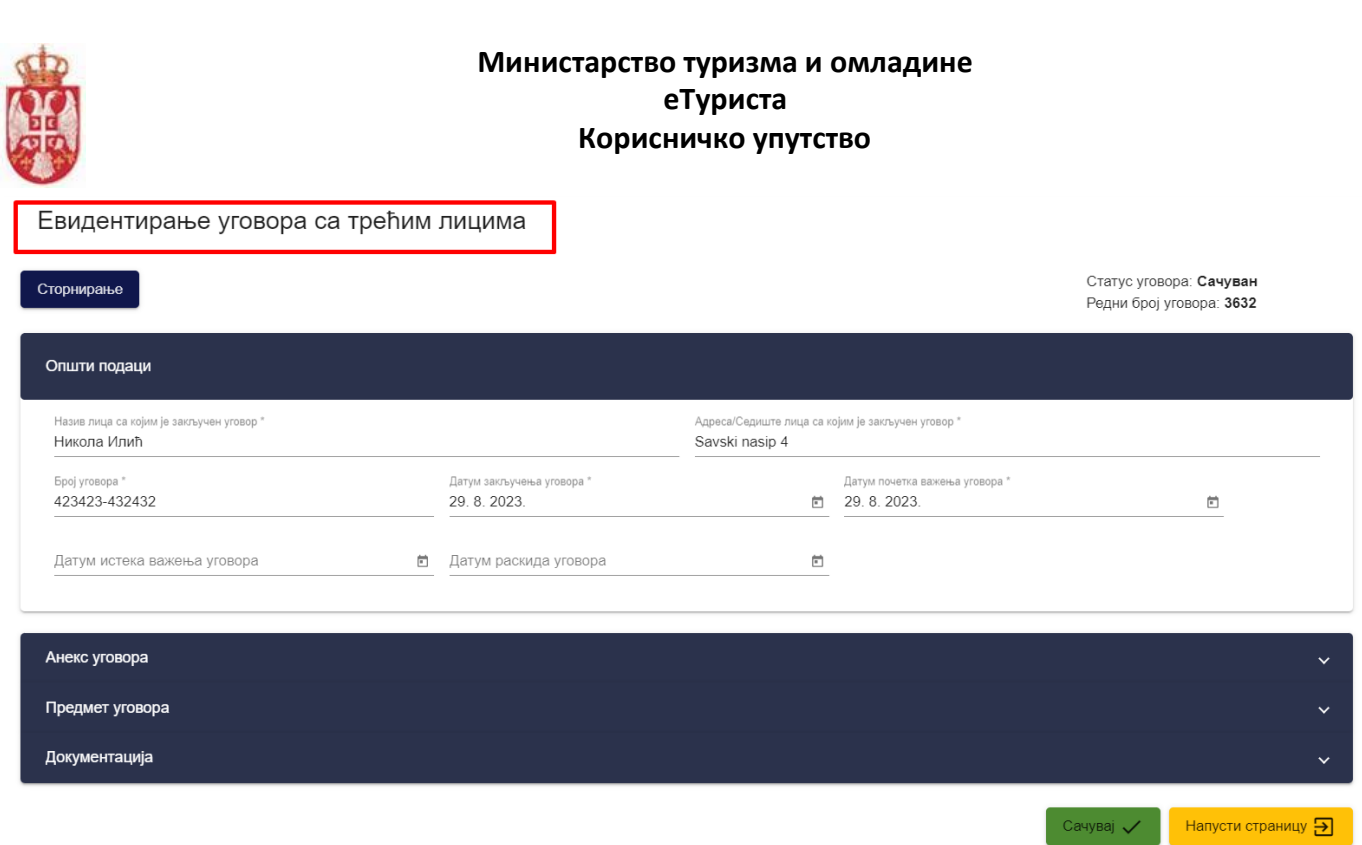

*Слика 31 – Приказ података на уговору са трећим лицима који има статус "Сачуван"*

**Напомена**: Овлашћено лице туристичке агенције напушта страну "**Преглед података туристичке агенције**" кликом на дугме "**Напусти страницу**" <mark>Напусти страницу</mark> , након чега систем пребацује корисника на страну "**Претрага туристичких агенција**".

# <span id="page-22-0"></span>**5.1.3. Сторнирање уговора са трећим лицима**

Да би овлашћено лице туристичке агенције извршио сторнирање уговора са трећим лицима треба на страни "Претрага уговора са трећим лицима" да кликне на акцију "Измени" у листи уговора са трећим лицима, након чега систем пребацује корисника на страну "**Евидентирање уговора са трећим лицима**"**.**

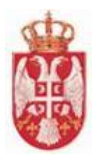

#### Евидентирање уговора са трећим лицима

Евидентирање уговора са трећим лицима

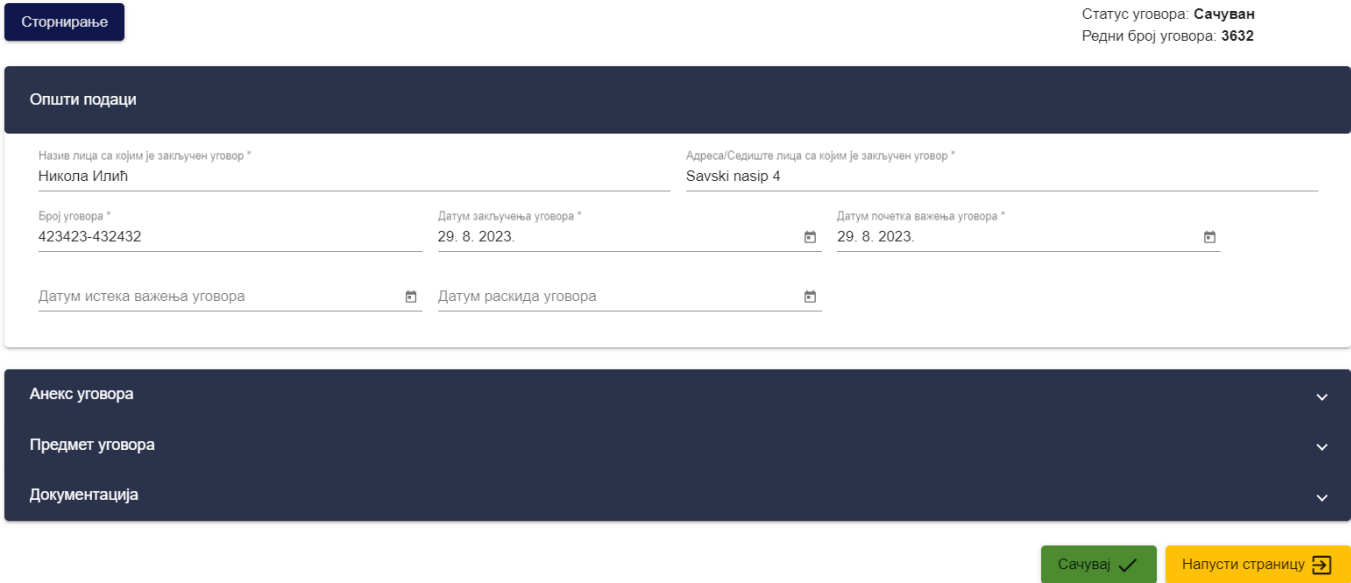

*Слика 32 – Приказ података на уговору са трећим лицима који има статус "Сачуван"*

На страни "**Евидентирање уговора са трећим лицима**" приказује се статус уговора "**Сачуван**" и редни број уговора и доступна је акција "**Сторнирање**". Да би корисник извршио сторнирање уговора са трећим лицима треба да кликне на дугме "Сторнирање".

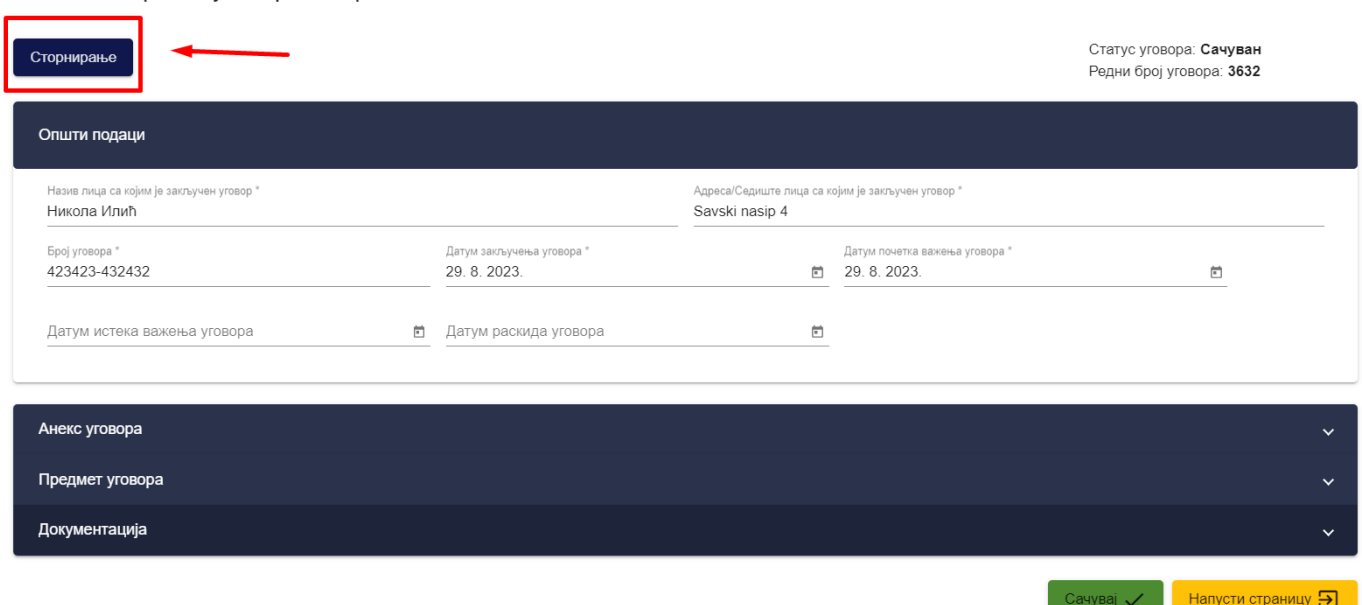

*Слика 33 – Приказ дугмета "Сторнирање" на страни "Евидентирање уговора са трећим лицима"*

Кликом на дугме "**Сторнирање**" приказује се додатни прозор "**Потврда**" са питалицом "**Да ли сте сигурни да желите да сторнирате уговор о трећим лицима?**". Кликом на дугме "**Потврди**" корисник потврђује да жели да изврши сторнирање уговора са трећим лицима, док се кликом на дугме "**Одустани**" одустаје од акције сторнирања уговора о трећим лицима.

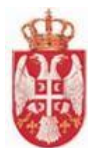

Након што је корисник потврдио да жели да изврши сторнирање уговора о трећим лицима, уговор прелази у статус "Сторниран".

# Потврда

Да ли сте сигурни да желите да сторнирате уговор

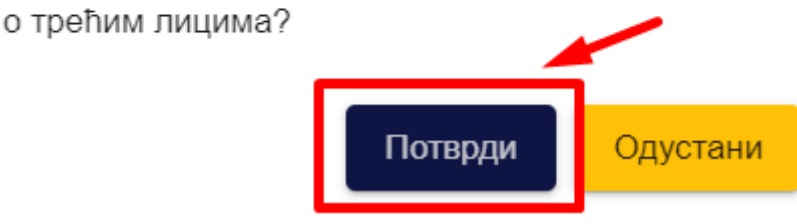

*Слика 34 – Приказ додатног прозора "Потврда"*

Евидентирање уговора са трећим лицима

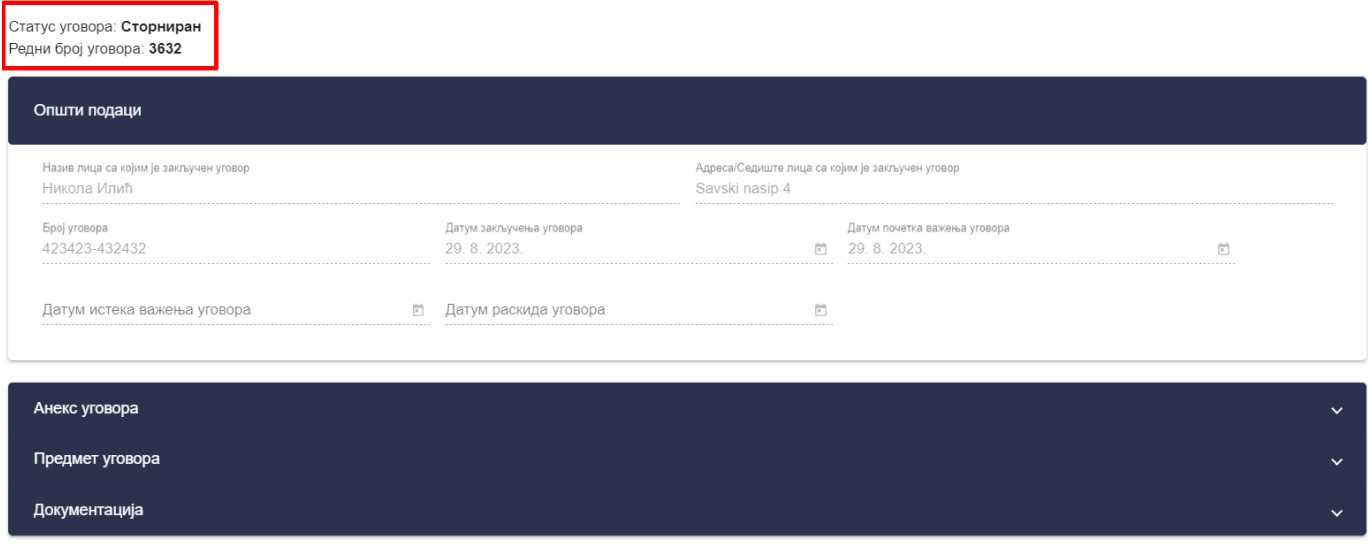

*Слика 35 – Приказ уговора о трећим лицима који има статус уговора "Сторниран"*

Када уговор о трећим лицима има статус "**Сторниран**" није могуће вршити било какву измену података већ је дозвољен само преглед података.

# <span id="page-24-0"></span>**5.1.4. Измена уговора са трећим лицима**

Да би овлашћено лице туристичке агенције извршио измену уговора са трећим лицима треба на страни "**Претрага уговора са трећим лицима**" да кликне на акцију "**Измени**" у листи уговора са трећим лицима, након чега систем пребацује корисника на страну "**Евидентирање уговора са трећим лицима**"**.**

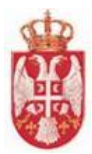

|     | Претрага уговора са трећим лицима             |                |                                        |                       |                                                            |              |  |  |  |  |  |  |
|-----|-----------------------------------------------|----------------|----------------------------------------|-----------------------|------------------------------------------------------------|--------------|--|--|--|--|--|--|
|     | Предмет уговора<br>$\tau$ x $\prec$           | Статус уговора | $\star \times \checkmark$ Број уговора |                       | Назив трећег лица                                          |              |  |  |  |  |  |  |
|     |                                               |                |                                        |                       |                                                            | $\mathsf{x}$ |  |  |  |  |  |  |
| P6. | Предмет уговора                               |                | Број уговора                           | Назив трећег лица     | Статус уговора                                             |              |  |  |  |  |  |  |
|     | Услуга туристичких професија                  |                | 3441-441                               | Milica Zaric          | Сторниран                                                  | $\bullet$    |  |  |  |  |  |  |
| 2.  | Услуга смештаја, Услуга туристичких професија |                | 1547-874                               | Milovan Milovanovic   | Сачуван                                                    | ∕            |  |  |  |  |  |  |
| 3.  | Услуга превоза                                |                | 5543-3242                              | Лидија Пузовић        | Сторниран                                                  | $\bullet$    |  |  |  |  |  |  |
| 4.  | Услуга смештаја                               |                | 23423-4435/2023                        | Комтрејд пример       | Сачуван                                                    | فعما         |  |  |  |  |  |  |
| 5.  | Услуга смештаја, Услуга туристичких професија |                | 1548-9548                              | <b>Milovan Djokic</b> | Сачуван                                                    | Измени       |  |  |  |  |  |  |
|     |                                               |                |                                        |                       | 1 - 5 од 583<br>Број ставки по страници: 5<br>$\check{}\;$ | >1           |  |  |  |  |  |  |

*Слика 36 – Приказ акције "Измени" на страни "Претрага уговора са трећим лицима"*

На страни "**Евидентирање уговора са трећим лицима**" приказује се статус уговора "**Сачуван**" и редни број уговора, доступна је акција "**Сторнирање**", и корисник може да врши измену података на уговору о трећим лицима јер су поља откључана.

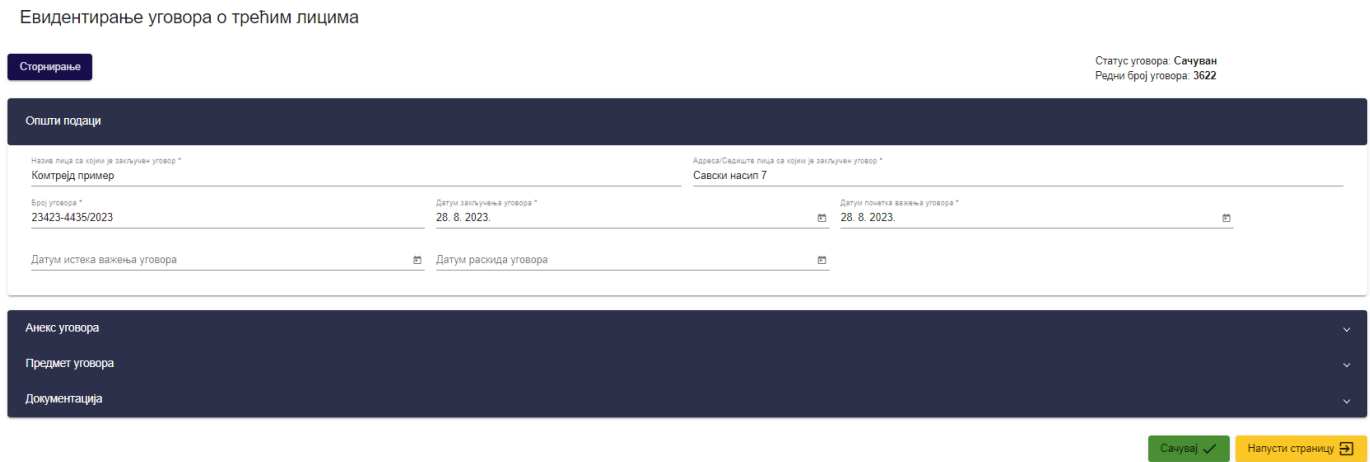

*Слика 37 – Приказ стране "Евидентирање уговора са трећим лицима" са откључаним пољима за измену података на уговору*

Након извршене измене података на страни "Евидентирање уговора са трећим лицима" корисник треба да кликне на дугме "**Сачувај**" како би измена података била запамћена. Кликом на дугме "**Сачувај**" приказује се обавештење о успешно извршеном чувању података и систем пребацује корисника на страну "**Претрага уговора са трећим лицима**".

# <span id="page-25-0"></span>**5.1.5. Претрага уговора са трећим лицима**

Овлашћено лице туристичке агенције на страни "**Претрага уговора са трећим лицима**" може да изврши претрагу уговора са трећим лицима постављањем критеријума претраге:

- **Предмет уговора** (Бира се вредност падајуће листе)
- **Статус уговора** (Бира се вредност падајуће листе)
- **Број уговора** (Уноси се вредност у поље)
- **Назив трећег лица** (Уноси се вредност у поље)

Напомена: Предмет уговора може бити "Услуга смештаја", "Услуга превоза", "Услуга туристичких

професија" и "Остало".

Напомена: Статус уговора може бити "Сачуван" или "Сториран".

Да би претрага уговора са трећим лицима била извршена корисник након што је унео критеријуме претраге у поља, треба да кликне на дугме "Претражи".

Претрага уговора са трећим лицима

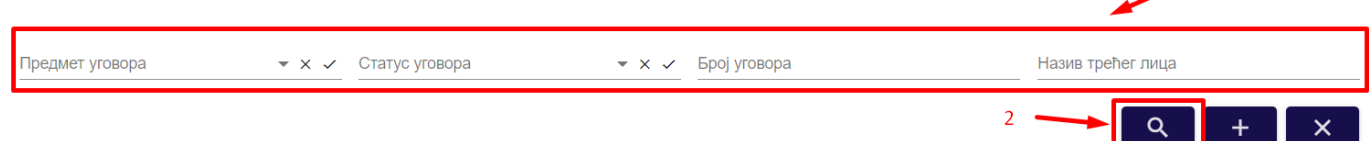

 $\overline{1}$ 

*Слика 38 – Приказ поступка претраге уговора са трећим лицима*

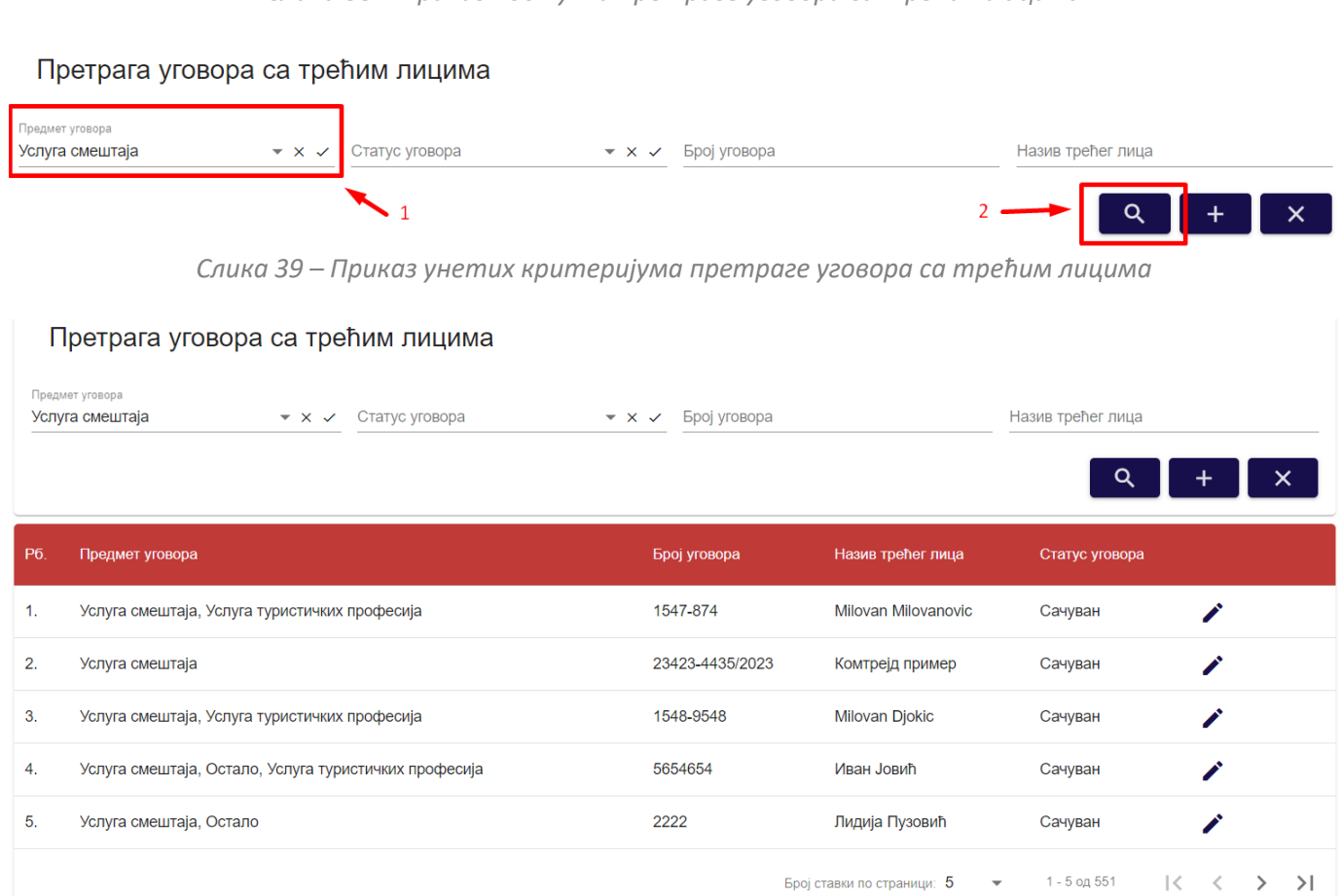

*Слика 40 – Приказ резултата након извршене претраге уговора са трећим лицима*

Овлашћено лице туристичке агенције може да подешава приказ броја корисника по страни. У овом случају приказ "**Број ставки по страници**" је "5", а могуће је подешавати број приказа по страни на:

- **5**
- **10**
- **25**
- **100**

**еТуриста – Упутство за овлашћена лица туристичке агенције**

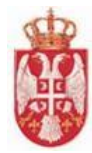

Овлашћено лице туристичке агенције види и укупан број резултата и стрелице за прелазак са једне стране на другу (у лево или у десно), или може директно да пређе на прву или на последњу страну са резултатима.

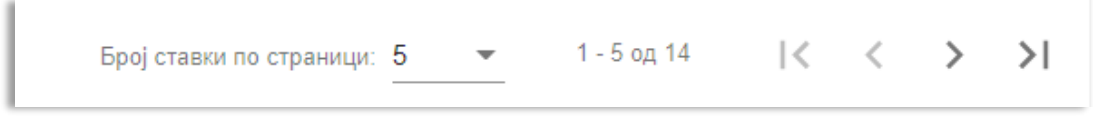

*Слика 41 – Приказ укупног броја резулата на страни и подешавање приказа броја ставки по страни*

# <span id="page-27-0"></span>**5.2. Уговори о посредовању**

Овлашћено лице туристичке агенције приступа страни "**Претрага уговора о посредовању**" тако што у главном менију кликне на картицу "**Уговори**", а затим кликне на "**Уговори о посредовању**".

|                      | туриста گ                           | ≺                | туристичка агенција<br><b>STATISTICS</b> |                                |                                                   | <b>THE REPORT OF A CASTUP IN A CAST (2</b> astupnik turističke agencije) |                |                                                   |               |                              |                                       |                     |                            |                             |                |                   |                     | $\bullet$ L |
|----------------------|-------------------------------------|------------------|------------------------------------------|--------------------------------|---------------------------------------------------|--------------------------------------------------------------------------|----------------|---------------------------------------------------|---------------|------------------------------|---------------------------------------|---------------------|----------------------------|-----------------------------|----------------|-------------------|---------------------|-------------|
|                      | $\boldsymbol{\Theta}$<br><b>.</b>   |                  |                                          | Претрага уговора о посредовању |                                                   |                                                                          |                |                                                   |               |                              |                                       |                     |                            |                             |                |                   |                     |             |
|                      | षै∙⊙ञ                               |                  | Матични број                             |                                |                                                   |                                                                          | ПИБ            |                                                   |               |                              | Пословно име                          |                     |                            |                             |                |                   |                     |             |
| Q                    | Претрага туристичких<br>агенција    |                  | Заводни број уговора                     |                                |                                                   |                                                                          | Статус уговора |                                                   |               |                              | $\star \times \checkmark$ JИД уговора |                     |                            |                             |                | $\alpha$  <br>$+$ | $\mathbf{I} \times$ |             |
| <b>B</b>             | Уговори                             |                  |                                          |                                |                                                   |                                                                          |                |                                                   |               |                              |                                       |                     |                            |                             |                |                   |                     |             |
|                      | Уговори са трећим<br>лицима         | P6.              | JИД<br>уговора                           | уговорне<br>стране 1           | Заводни број Заводни број<br>уговорне<br>стране 2 |                                                                          |                | Пословно име организатора Пословно име посредника |               | Матични број<br>организатора | Матични број<br>посредника            | Адреса организатора |                            | Адреса посредника           |                | Статус<br>уговора |                     |             |
|                      | Уговори о посредовању               |                  |                                          |                                |                                                   |                                                                          |                | <b>The Contract State</b>                         |               |                              |                                       |                     |                            | - 11                        | п              |                   |                     |             |
|                      | • Програми путовања                 | 1.               | $\circ$                                  | 4354354                        |                                                   |                                                                          |                | ×<br>m m                                          | <b>The Co</b> |                              | . .                                   | . .                 | . .                        |                             |                | Одбијен           | $\bullet$           |             |
| $\textstyle\boxplus$ | Евиденција продатих<br>путовања     | 2.               | 1144                                     | 423423                         | 23432                                             |                                                                          | m.             | $\blacksquare$<br>- 11                            |               |                              | п                                     | . .                 |                            |                             | . .<br>ш       | Потврђен          | ◢                   |             |
| ⊡                    | Предевиденција продатих<br>путовања |                  |                                          |                                |                                                   |                                                                          |                | . .                                               |               |                              |                                       | a.                  |                            | Λ×.<br>. .                  |                |                   |                     |             |
| $\theta$             | Потврде о гаранцији<br>путовања     | 3.               | 1140                                     | 4354534                        | 43534                                             | <b>In</b>                                                                |                |                                                   | .             |                              |                                       | ю                   | . .                        | ٠                           | ٠              | Потврђен          | ◢                   |             |
|                      | <b>II</b> Заузеће висине промета    |                  |                                          |                                |                                                   |                                                                          |                | . .                                               |               |                              |                                       | $\mathbf{r}$<br>æ,  | .                          |                             |                |                   |                     |             |
|                      | В Администрација<br>$\rightarrow$   | $\overline{A}$ . | 1139                                     | 666666                         | 666                                               | п                                                                        |                |                                                   |               |                              | . .                                   |                     | ٠                          |                             |                | Сторниран •       |                     |             |
|                      |                                     | -5.              | 1138                                     | 777777                         | 7777                                              | .<br>n m                                                                 | . .            | --                                                | <b>THE R</b>  |                              | . .                                   | $\blacksquare$<br>П | <b>The Co</b>              |                             |                | Сторниран •       |                     |             |
|                      |                                     |                  |                                          |                                |                                                   |                                                                          |                |                                                   |               |                              |                                       |                     | Број ставки по страници: 5 | $\mathcal{L}_{\mathcal{A}}$ | $1 - 5$ og 164 |                   | くしくし<br>$>$ >1      |             |
|                      |                                     |                  |                                          |                                |                                                   |                                                                          |                |                                                   |               |                              |                                       |                     |                            |                             |                |                   |                     |             |
|                      |                                     |                  |                                          |                                |                                                   |                                                                          |                |                                                   |               |                              |                                       |                     |                            |                             |                |                   |                     |             |

*Слика 42 – Приказ корака за приступ страни "Претрага уговора о посредовању"*

#### <span id="page-27-1"></span>**5.2.1. Евидентирање уговора о посредовању**

Да би овлашћено лице туристичке агенције извршио чување уговора о посредовању треба на страни "**Претрага уговора о посредовању**" да кликне на дугме "**Евидентирај уговор**", након чега систем пребацује корисника на страну "**Евиденција уговора о посредовању**".

| Претрага уговора о посредовању |                |  |                                       |                    |  |  |  |  |  |  |
|--------------------------------|----------------|--|---------------------------------------|--------------------|--|--|--|--|--|--|
| Матични број                   | ПИБ            |  | Пословно име                          | Евидентирај уговор |  |  |  |  |  |  |
| Заводни број уговора           | Статус уговора |  | $\star \times \checkmark$ JИД уговора | $\sim$<br>$\times$ |  |  |  |  |  |  |

*Слика 43 – Приказ дугмета "Евидентирај уговор" на страни "Претрага уговора о посредовању"*

На уносу података на страни "**Евидентирање уговора о посредовању**" потребно је унети податке на

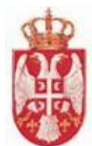

корацима:

- **Основни подаци уговорне стране (Основни подаци уговорне стране 1** и **Основни подаци уговорне стране 2)**
- **Подаци уговора**
- **Анекс уговора**
- **Предмет уговора**

٦

**Напомена**

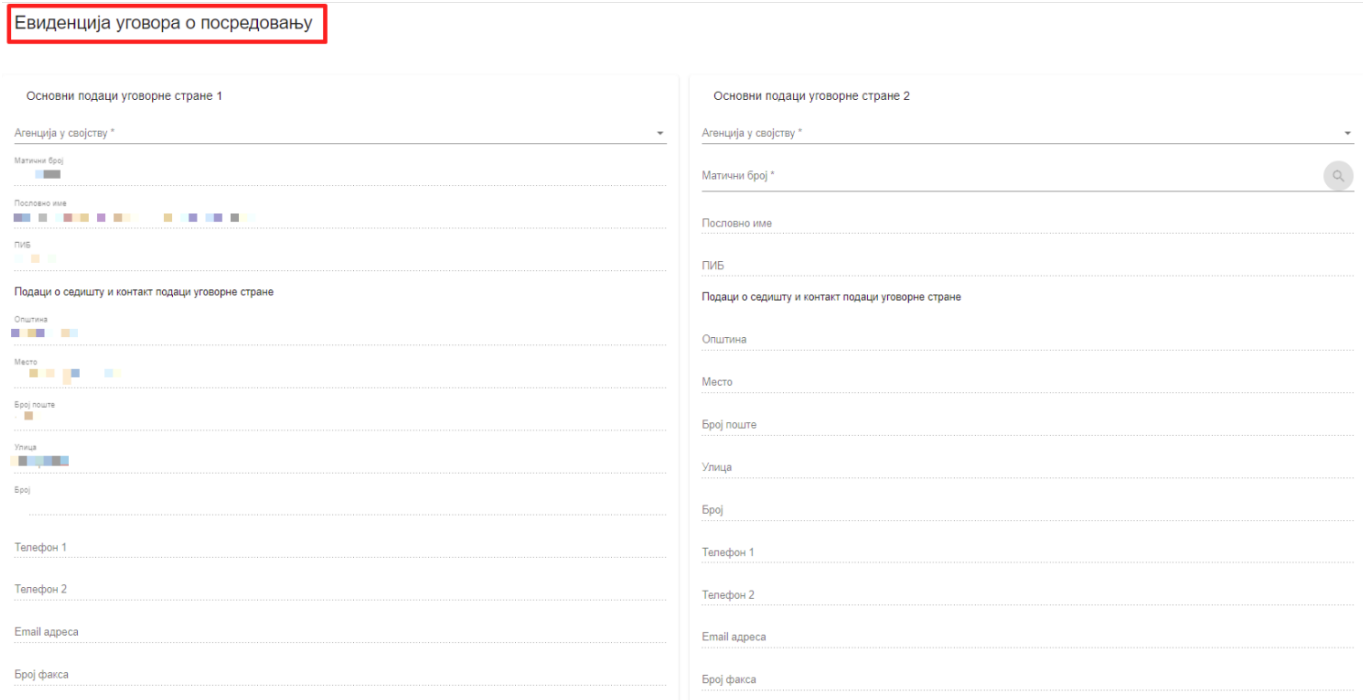

*Слика 44 – Приказ стране "Евиденција уговора о посредовању" (део 1)*

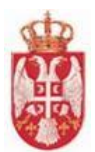

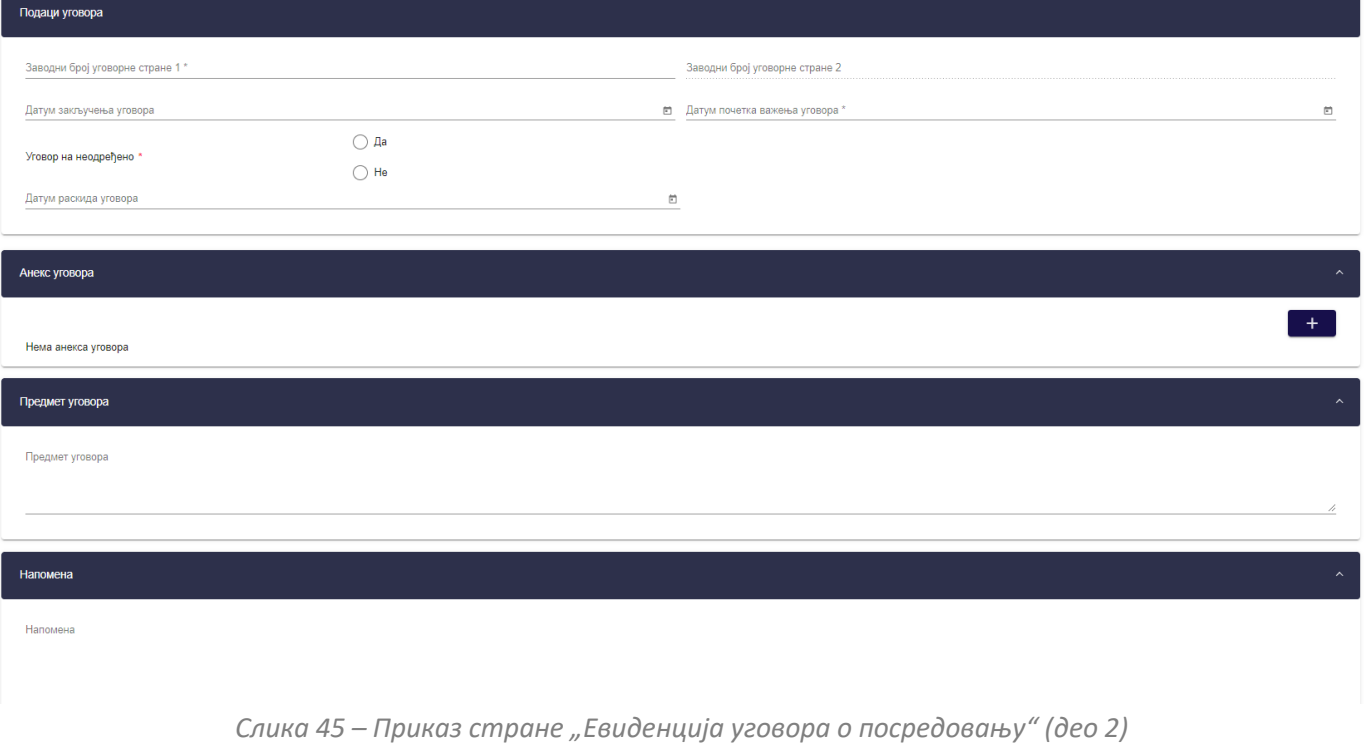

На кораку "**Основни подаци уговорне стране 1**" потребно је унети податак у поље:

• **Агенција у својству** (бира се вредност падајуће листе "ОРГАНИЗАТОР" или "ПОСРЕДНИК")

У делу "**Основни подаци уговорне стране 1**" подаци су аутоматски уписани у поља у зависности од пријављеног овлашћеног лица туристичке агенције:

- **Матични број**
- **Пословно име**
- **ПИБ**
- **Општина** (Подаци о седишту и контакт подаци уговорне стане)
- **Место** (Подаци о седишту и контакт подаци уговорне стане)
- **Број поште** (Подаци о седишту и контакт подаци уговорне стане)
- **Улица** (Подаци о седишту и контакт подаци уговорне стане)
- **Број** (Подаци о седишту и контакт подаци уговорне стане)
- **Телефон 1** (Подаци о седишту и контакт подаци уговорне стане)
- **Телефон 2** (Подаци о седишту и контакт подаци уговорне стане)
- **Email адреса** (Подаци о седишту и контакт подаци уговорне стане)
- **Број факса** (Подаци о седишту и контакт подаци уговорне стане)

У односу на постављену вредност у пољу "**Агенција у својству**" у делу "**Основни подаци уговорне стране 1**", аутоматски се попуњава вредности у пољу "**Агенција у својству**" у делу "**Основни подаци уговорне стране 2**". Уколико се у поље "**Агенција у својству**" у делу "**Основни подаци уговорне стране 1**" постави вредност "**Организатор**", у поље "**Агенција у својству**" у делу "**Основни подаци уговорне стране 2**" се уписује вредност "**Посредник**" и супротно, уколико се у поље "**Агенција у својству**" у делу "**Основни подаци уговорне стране 1**" постави вредност "**Посредник**", у поље "**Агенција у својству**" у делу "**Основни подаци уговорне стране 2**" уписује се вредност "**Организатор**".

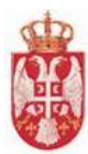

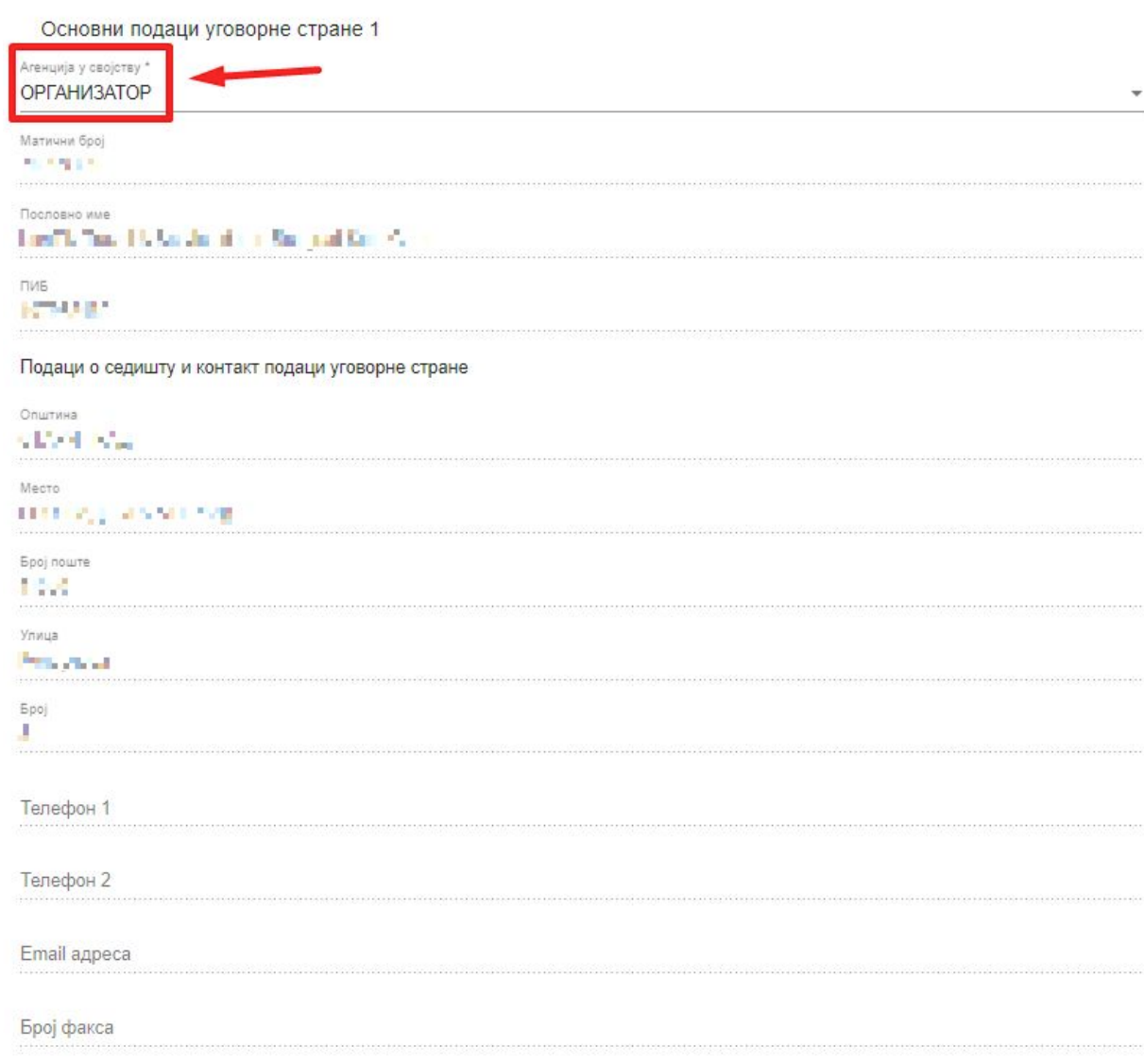

*Слика 46 – Приказ постављене вредности у пољу "Агенција у својству" у делу "Основни подаци уговорне стране 1"*

У делу "**Основни подаци уговорне стране 2**" податак "**Агенција у својству**" се аутоматски попуњава, а корисник треба да унесе податак у поље "**Матични број**" и да затим кликне на дугме "**Претражи**", након чега се повлаче подаци и подаци се аутомтски уписују у поља:

- **Пословно име**
- **ПИБ**
- **Општина** (Подаци о седишту и контакт подаци уговорне стане)
- **Место** (Подаци о седишту и контакт подаци уговорне стане)
- **Број поште** (Подаци о седишту и контакт подаци уговорне стане)
- **Улица** (Подаци о седишту и контакт подаци уговорне стане)
- **Број** (Подаци о седишту и контакт подаци уговорне стане)
- **Телефон 1** (Подаци о седишту и контакт подаци уговорне стане)
- **Телефон 2** (Подаци о седишту и контакт подаци уговорне стане)
- **Email адреса** (Подаци о седишту и контакт подаци уговорне стане)
- **Број факса** (Подаци о седишту и контакт подаци уговорне стане)

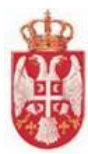

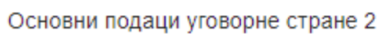

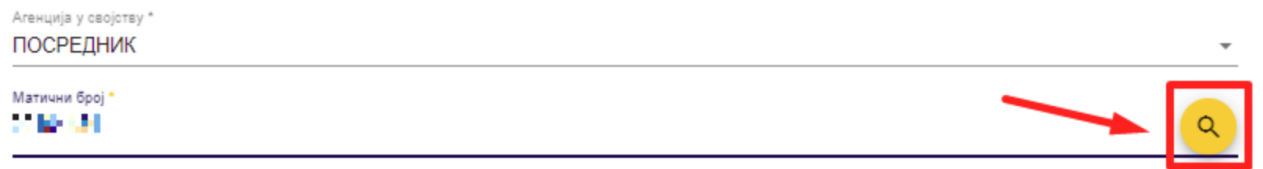

Пословно име

*Слика 47 – Приказ попуњеног поља "Матични број" и дугмета "Претражи" у делу "Основни подаци уговорне стране 2"*

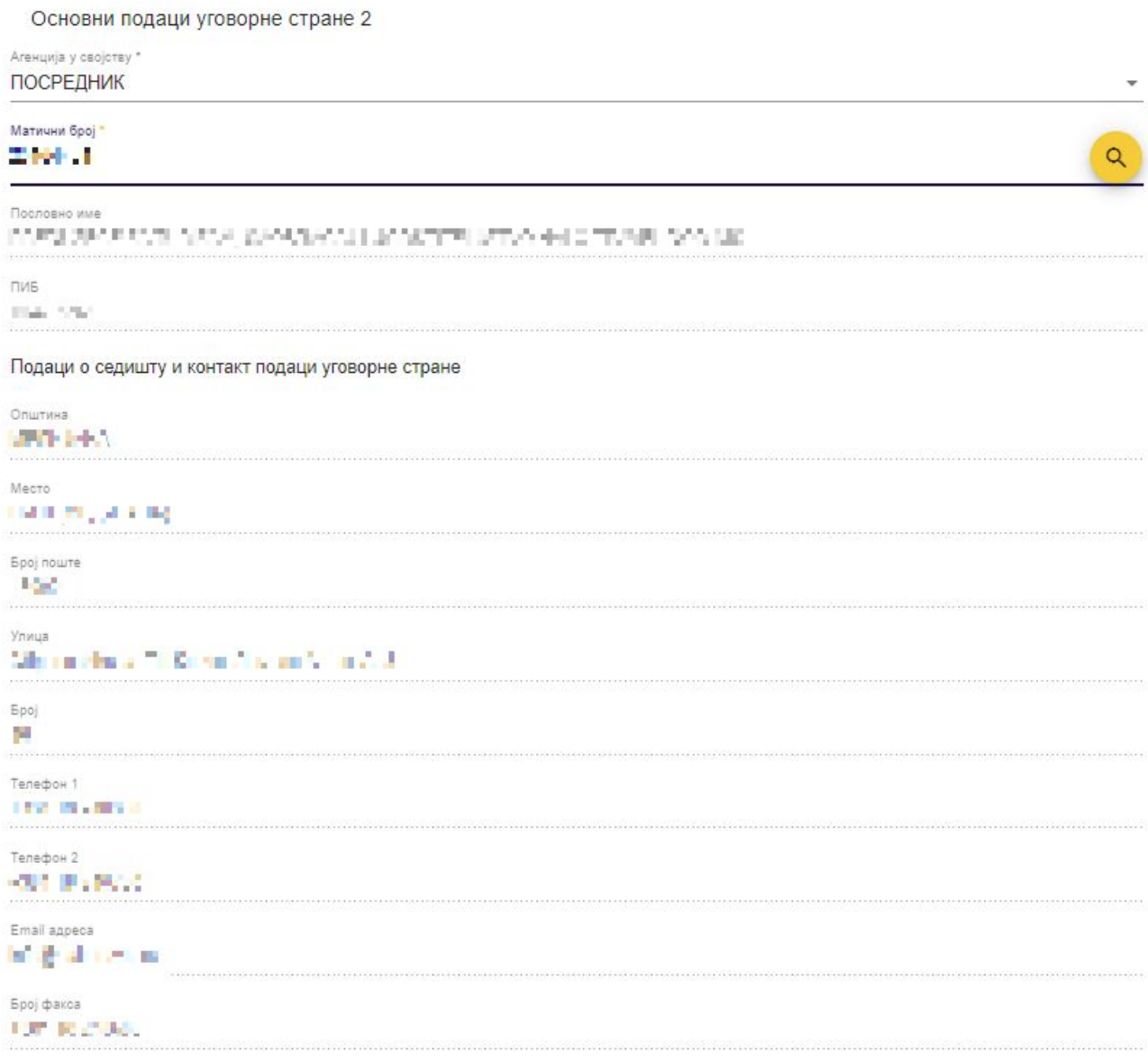

*Слика 48 – Приказ података у пољима који су аутоматски уписани кликом на дугме "Претражи" у делу "Основни подаци уговорне стране 2"*

#### На кораку "Подаци уговора" потребно је унети податке у поља:

• **Заводни број уговорне стране 1** (уноси се податак у поље)

**еТуриста – Упутство за овлашћена лица туристичке агенције**

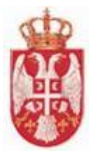

- **Датум закључења уговора** (бира се датум из календара)
- **Датум почетка важења уговора** (бира се датум из календара)
- **Уговор на неодређено – Да / Не** (бира се једна од вредности "**Да"** или "**Не**")
- **Датум раскида уговора** (бира се датум из календара)

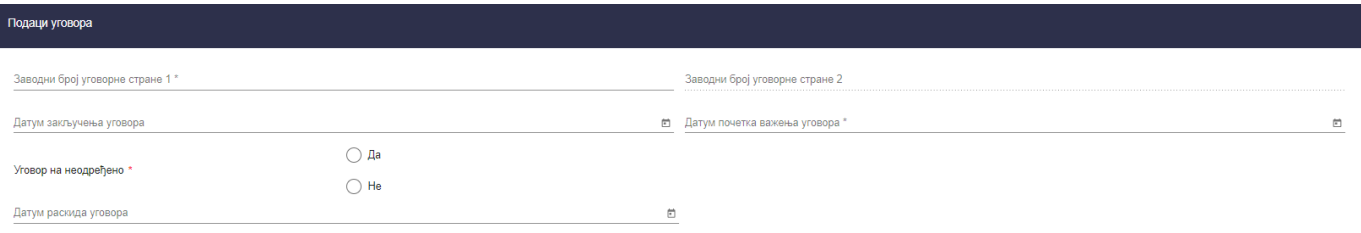

*Слика 49 – Приказ корака "Подаци уговора" на страни "Евиденција уговора о посредовању"*

**Напомена**: На кораку "**Подаци уговора**" поље "**Заводни број уговорне стране 2**" је закључано, јер је предвиђено да друга уговорна страна унесе податак у поље.

Напомена: Уколико се на кораку "Подаци уговора" означи код "Уговора на неодређено" вредност "Не", приказује се додано поље "**Датум истека важења уговора**", а датум се уноси из календара.

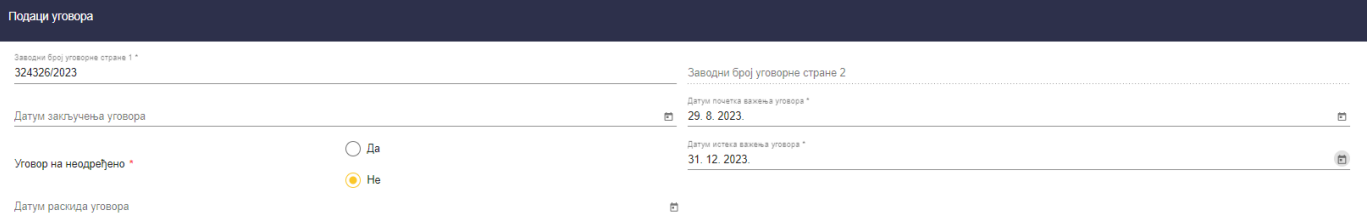

*Слика 50 – Приказ попуњених поља на кораку "Подаци уговора" на страни "Евиденција уговора о посредовању"*

На кораку "**Анекс уговора**" потребно је кликнути на дугме "**Додај анекс уговора**", након чега се приказују додатна поља за унос података:

- **Број анекса уговорне стране 1** (уноси се податак у поље)
- **Датум закључења анекса уговора** (бира се датум из календара)
- **Датум почетка важења анекса уговора** (бира се датум из календара)
- **Датум истека важења уговора** (бира се датум из календара)
- **Датум раскида анекса уговора** (бира се датум из календара)

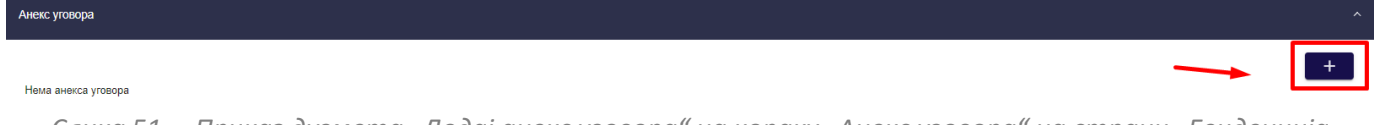

*Слика 51 – Приказ дугмета "Додај анекс уговора" на кораку "Анекс уговора" на страни "Евиденција уговора о посредовању"*

**Напомена**: На кораку "**Анекс уговора**" поље "**Број уговора уговорне стране 2**" је закључано, јер је предвиђено да друга уговорна страна унесе податак у поље.

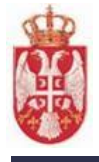

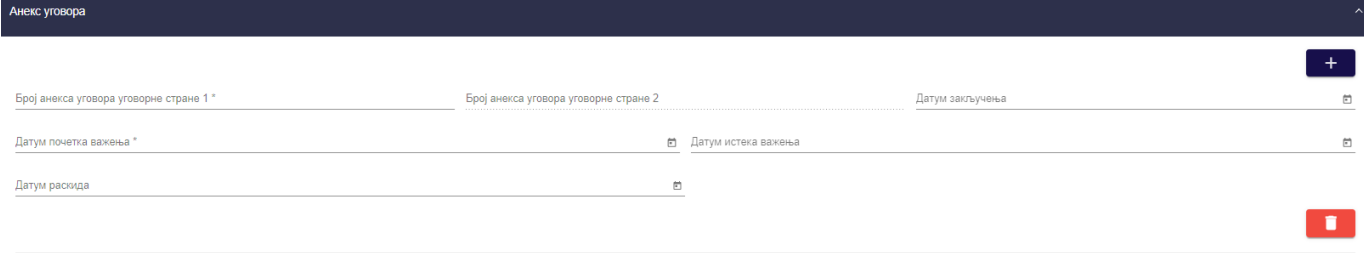

*Слика 52 – Приказ корака "Анекс уговора" на страни "Евиденција уговора о посредовању"*

**Напомена:** Уколико је потребно обрисати додати анекс уговора да би се брисање извршило треба кликнути на дугме "**Обриши**".

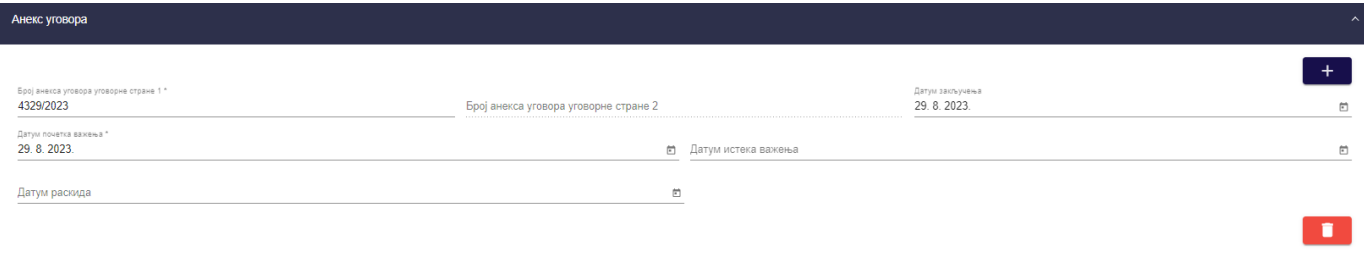

*Слика 53 – Приказ попуњених поља на кораку "Анекс уговора" на страни "Евиденција уговора о посредовању"*

#### На кораку "Предмет уговора" потребно је попунити поље "Предмет уговора".

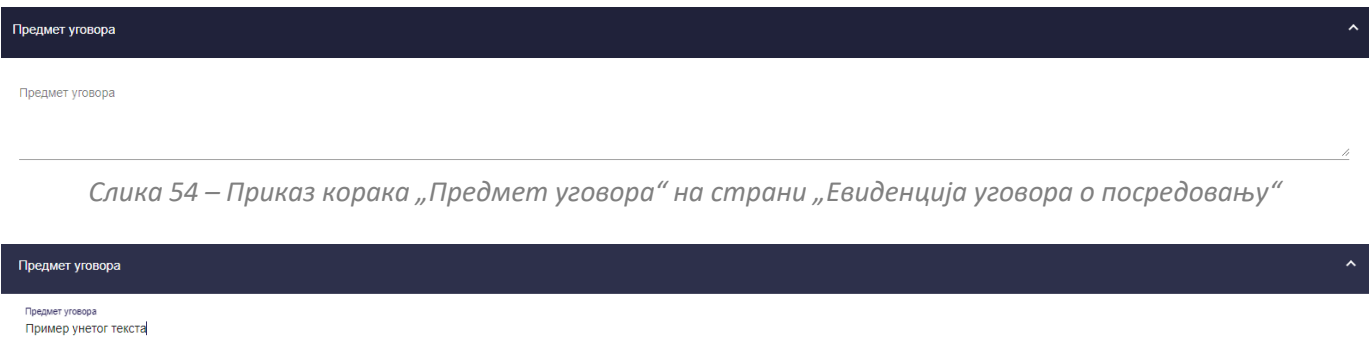

*Слика 55 – Приказ унетих података на кораку "Предмет уговора" на страни "Евиденција уговора о посредовању"*

#### На кораку "Напомена" потребно је попунити поље "Напомена".

Напомена Напомена

*Слика 56 – Приказ корака "Напомена" на страни "Евиденција уговора о посредовању"*

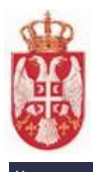

Пример унетог текста

*Слика 57 – Приказ унетих података на кораку "Напомена" на страни "Евиденција уговора о посредовању"*

Када су сви подаци унети на страни "**Евиденција уговора о посредовању**" потребно је кликнути на дугме "Сачувај" <sup>Сачувај</sup> Уи тиме су подаци сачувани, кориснику се приказује обавештење о успешно извршеном чувању података "**Успешно сте сачували податке**" и корисник се пребацује на страну "**Претрага уговора о посредовању**".

Уговор добија статус "**Сачуван**" и приказује се први у листи уговора о посредовању.

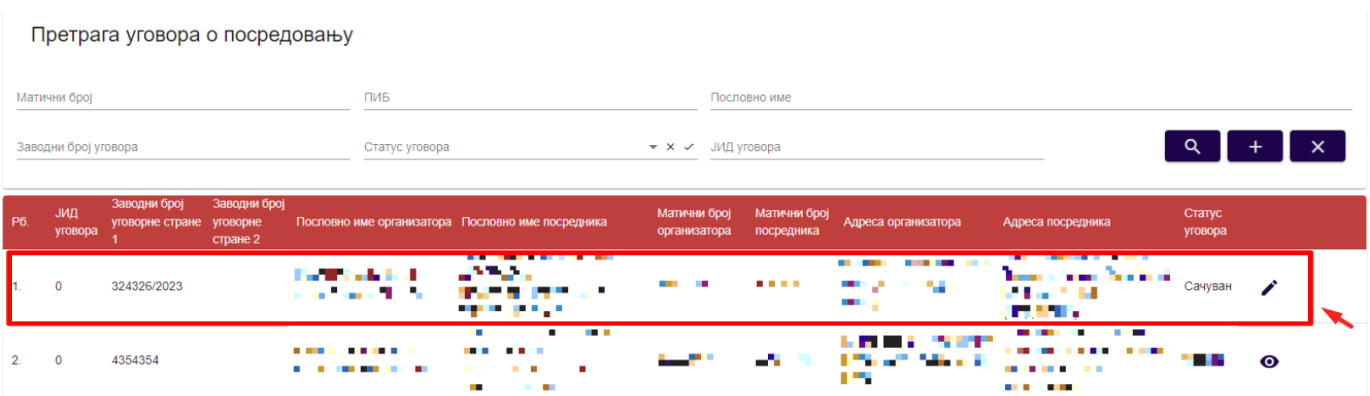

*Слика 58 – Приказ сачуваног уговора о посредовању на страни "Претрага уговора о посредовању"*

### <span id="page-34-0"></span>**5.2.2. Преглед уговора о посредовању**

Да би овлашћено лице туристичке агенције извршио преглед података уговора о посредовању треба на страни "**Претрага уговора о посредовању**" да кликне на акцију "**Преглед**" или "**Измени"** у листи уговора о посредовању, у зависности од статуса уговора о посредовању и доступне акције, након чега систем пребацује корисника на страну "**Преглед уговора о посредовању**".

|                |                      | Претрага уговора о посредовању  |                                      |   |                |                                                              |                              |             |                            |                                               |                                         |                   |           |  |  |
|----------------|----------------------|---------------------------------|--------------------------------------|---|----------------|--------------------------------------------------------------|------------------------------|-------------|----------------------------|-----------------------------------------------|-----------------------------------------|-------------------|-----------|--|--|
|                | Матични број         |                                 |                                      |   | ПИБ            |                                                              |                              |             | Пословно име               |                                               |                                         |                   |           |  |  |
|                | Заводни број уговора |                                 |                                      |   | Статус уговора |                                                              | $\star$ x $\checkmark$       | ЈИД уговора |                            |                                               |                                         |                   | $\times$  |  |  |
| P <sub>6</sub> | ЈИД<br>уговора       | Заводни број<br>уговорне стране | Заводни број<br>уговорне<br>стране 2 |   |                | Пословно име организатора Пословно име посредника            | Матични број<br>организатора |             | Матични број<br>посредника | Адреса организатора                           | Адреса посредника                       | Статус<br>уговора |           |  |  |
|                | $\mathbf 0$          | 324326/2023                     |                                      | . |                | <b><i><u>ALCOHOL: 1999</u></i></b><br>. .<br>. .<br>- -<br>. | an ta                        |             | 化二硫酸                       | The Solid Corp.<br>Matalan 1911<br>w          | <b>Bandario</b>                         | . .<br>Сачуван    | Измени    |  |  |
|                |                      | 4354354                         |                                      |   | .<br>.         | <b>CONTRACTOR</b><br>.<br>.                                  |                              |             | . .                        | 医血管细胞 医心包<br>8 H I<br>na a M<br>a Maria<br>54 | <b>The Secretary Control</b><br>医单位 医单位 | Одбијен           | $\bullet$ |  |  |

*Слика 59 – Приказ акције "Преглед"/"Измени" на страни "Претрага уговора о посредовању"*

На страни "Преглед уговора о посредовању" приказује се статус уговора "Сачуван".

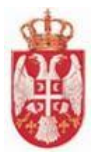

Доступне су акције над уговором о посредовању се разликују у зависности од статуса уговора о посредовању:

- У случају да је статус уговора "**Сачуван"**, доступне су акције "**Преглед**", "**Измена**", "**Обриши**" и "**Пошаљи на сагласност**"
- У случају да је статус уговора "На чекању", туристичка агенција која је послала уговор на сагласност има доступну само акцију "**Преглед**", док туристичка агенција која је унета као уговорна страна има доступне акције "**Преглед"**, "**Потврди сагласност**" и "**Одбиј сагласност**"
- У случају да је статус уговора "**Потврђен**", доступне су акције "**Преглед**", "**Измена"** и "**Сторнирање**"
- У случају да је статус уговора "Сторниран", доступна је само акција "Преглед"
- У случају да је статус уговора "**Одбијен**" доступна је само акција "**Преглед**"
- У случају да је статус уговора "**Непотврђен неактиван**" доступна је само акција "**Преглед**".

На прегледу података уговора о трећим лицима сва поља су закључана за измену, а корисник може да преузме документацију са уговора која је приложена на кораку "**Документација**", кликом на акцију "**Измена**".

Напомена: Овлашћено лице туристичке агенције напушта страну "Преглед уговора о посредовању" кликом на дугме "**Напусти страницу**" <mark>- Напусти страницу</mark> , након чега систем пребацује корисника на страну "Претрага **уговора о посредовању**".

# <span id="page-35-0"></span>**5.2.3. Измена уговора о посредовању**

Да би овлашћено лице туристичке агенције извршио измену уговора о посредовању треба на страни "Претрага уговора о посредовању" да кликне на акцију "Измени" у листи уговора о посредовању, након чега систем пребацује корисника на страну "**Евиденција уговора о посредовању**".

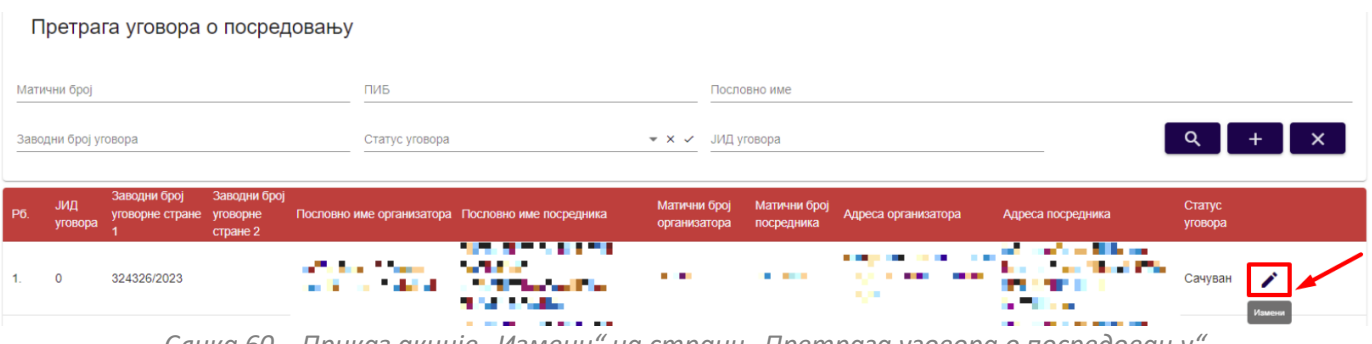

*Слика 60 – Приказ акције "Измени" на страни "Претрага уговора о посредовању"*

На страни "**Евиденција уговора о посредовању**" приказује се статус уговора "**Сачуван**" и доступне су акције "**Обриши**" и "**Пошаљи на сагласност**", а корисник може да врши измену података на уговору о посредовању.

Евиденција уговора о посредовању Статус уговора: Сачуван Обриши Пошаљи на сагласност Jeлинствени илентификатор уговора: 0 Основни подаци уговорне стране 1 Основни подаци уговорне стране 2 Агенција у својству<br>ОРГАНИЗАТОР ПОСРЕДНИК Матични број **CONTRACT**  $\alpha$ 

*Слика 61 – Приказ података на страни "Евиденција уговора о посредовању" на уговору који има статус "Сачуван" код ког су поља окључана за измену*

**еТуриста – Упутство за овлашћена лица туристичке агенције**
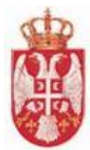

Након извршене измене података на страни "**Евиденција уговора о посредовању**" корисник треба да кликне на дугме "**Сачувај**" како би измена података била запамћена. Кликом на дугме "**Сачувај**" приказује се обавештење о успешно извршеном чувању података и систем пребацује корисника на страну "**Претрага уговора о посредовању**".

# **5.2.4. Брисање уговора о посредовању**

Да би овлашћено лице туристичке агенције извршио брисање уговора о посредовању треба на страни "**Претрага уговора о посредовању**" да код уговора о посредовању који има статус "**Сачуван**" кликне на акцију "**Измени**" у листи уговора о посредовању, након чега систем пребацује корисника на страну "**Евиденција уговора о посредовању**"**.**

Да би корисник извршио брисање уговора о посредовању треба да кликне на дугме "Обриши" на страни "**Евиденција уговора о посредовању**".

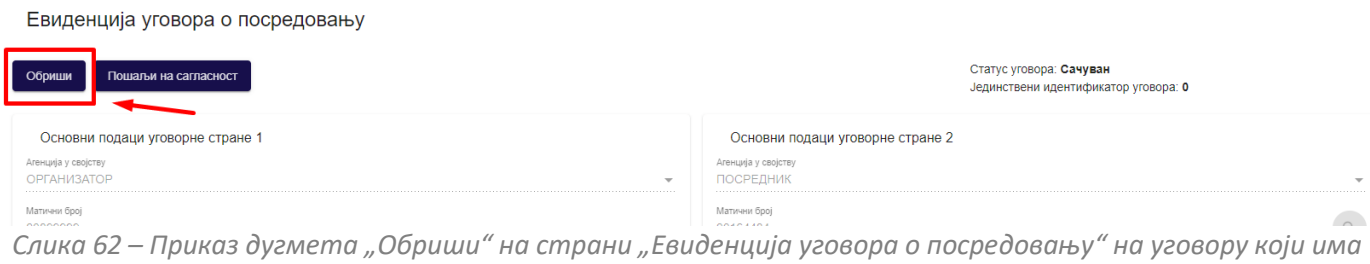

*статус "Сачуван"*

Кликом на дугме "**Обриши**" приказује се додатни прозор "**Потврда**" са питалицом "**Да ли сте сигурни да желите да обришете уговор о посредовању?".** Корисник треба да кликне на дугме "**Потврди**" да би извршио брисање уговора о посредовању, док се кликом на дугме "**Одустани**" одустаје од акције брисања уговора о посредовању.

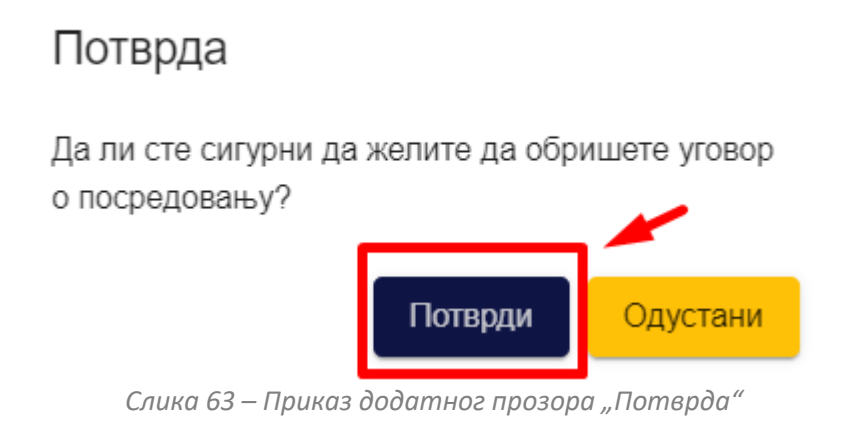

Након што је овлашћено лице туристичке агенције потврдио да жели да изврши брисање уговора о посредовању, приказује се обавештење "**Успешно сте обрисали податке**" и уговор о поредовању се брише из листе уговора о посредовању.

# **5.2.5. Слање уговора о посредовању на сагласност**

Да би овлашћено лице туристичке агенције извршио слање уговора о посредовању на сагласност треба на

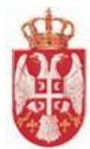

страни "**Претрага уговора о посредовању**" код уговора о посредовању који има статус "**Сачуван**" да кликне на акцију "**Измени**" у листи уговора о посредовању, након чега систем пребацује корисника на страну "**Евиденција уговора о посредовању**".

|                |                      | Претрага уговора о посредовању  |                                      |                                                   |                                                         |                              |  |                            |                                                                                                    |                                                                 |                   |       |
|----------------|----------------------|---------------------------------|--------------------------------------|---------------------------------------------------|---------------------------------------------------------|------------------------------|--|----------------------------|----------------------------------------------------------------------------------------------------|-----------------------------------------------------------------|-------------------|-------|
|                | Матични број         |                                 |                                      | ПИБ                                               |                                                         | Пословно име                 |  |                            |                                                                                                    |                                                                 |                   |       |
|                | Заводни број уговора |                                 |                                      |                                                   | $\star \times \checkmark$ JИД уговора<br>Статус уговора |                              |  |                            |                                                                                                    |                                                                 |                   |       |
| P <sub>6</sub> | ЈИД<br>уговора       | Заводни број<br>уговорне стране | Заводни број<br>уговорне<br>стране 2 | Пословно име организатора Пословно име посредника |                                                         | Матични број<br>организатора |  | Матични број<br>посредника | Адреса организатора                                                                                                    | Адреса посредника                                               | Статус<br>уговора |       |
|                | $\mathbf 0$          | 324326/2023                     |                                      | <b><i>Partie 19</i></b>                           | 医血管病 医生物病<br>16 F<br>والمحافظ التنافيرين<br>- - -       | .                            |  | .                          | <b><i><u>P. D. Barrison Barrison Barrison Barrison Barrison Barrison Barrison Barrison Barrison Barrison Barrison Barrison Barrison Barrison Barrison Barrison Barrison Barrison Barrison Barrison Barrison Barrison Barrison Barris</u></i></b><br><b>STATE</b><br>. .<br><b>1999</b><br><b>THE ST</b><br>- 1 | <b>Service Control</b><br><b>A160</b><br>しょうかい にっぽん<br>Material | Сачуван           | Измен |

*Слика 64 – Приказ акције "Измени" на страни "Претрага уговора о посредовању"*

На страни "**Евиденција уговора о посредовању**" приказује се статус уговора "**Сачуван**" и доступне су акције "**Обриши**" и "**Пошаљи на сагласност**".

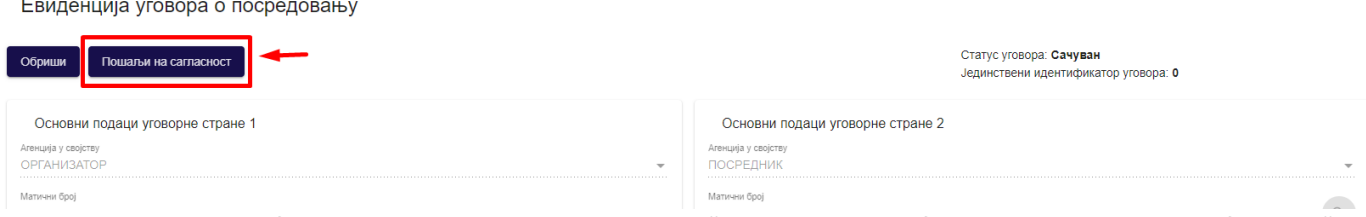

*Слика 65 – Приказ дугмета "Пошаљи на сагласност" на страни "Евиденција уговора о посредовању"*

Кликом на дугме "**Пошаљи на сагласност**" приказује се додатни прозор "**Потврда**" са питалицом "**Да ли сте сигурни да желите да желите да пошаљете на сагласност уговор о посредовању?".** Корисник треба да кликне на дугме "**Потврди**" да би извршио слање уговора о посредовању на сагласност, док се кликом на дугме "**Одустани**" одустаје од слања уговора о посредовању на сагласност.

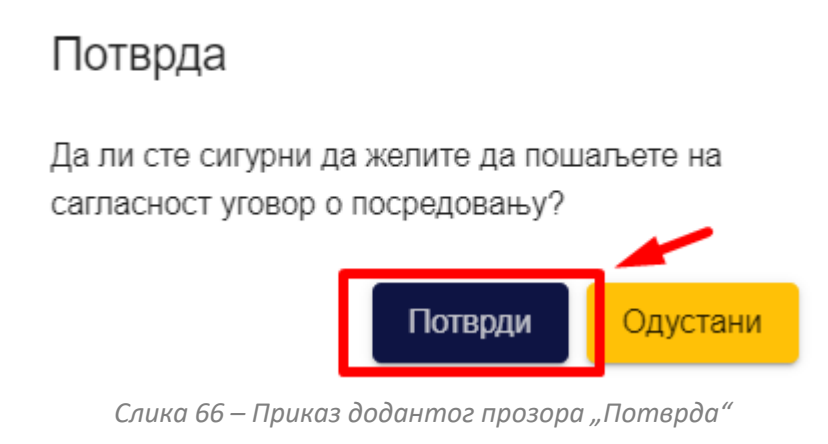

Након што је корисник потврдио да жели да изврши слање уговора о посредовању на сагласност, приказује се обавештење "**Успешно сте послали уговор о посредовању на сагласност**" и уговор о поредовању добија статус "**На чекању**". Овлашћено лице туристичке агенције нема право измене података над уговором о посредовању који је послао на сагласност.

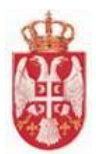

# **5.2.6. Уговор о посредовању који је на чекању**

Када је уговор о посредовању послат на сагласност добија статус "**На чекању**". Овлашћено лице туристичке агенције приступа уговору о посредовању тако што у листи уговора о посредовању кликне на акцију "**Преглед**".

|                      |                | Претрага уговора о посредовању  |                                      |                                                   |                                                              |                              |             |                            |                     |                                                                          |                     |                          |  |
|----------------------|----------------|---------------------------------|--------------------------------------|---------------------------------------------------|--------------------------------------------------------------|------------------------------|-------------|----------------------------|---------------------|--------------------------------------------------------------------------|---------------------|--------------------------|--|
| Матични број         |                |                                 |                                      | ПИБ                                               |                                                              |                              |             | Пословно име               |                     |                                                                          |                     |                          |  |
| Заводни број уговора |                |                                 |                                      |                                                   | Статус уговора<br>$\star \times \checkmark$                  |                              | ЈИД уговора |                            |                     |                                                                          |                     | $\mathsf{x}$             |  |
| P6.                  | ЈИД<br>уговора | Заводни број<br>уговорне стране | Заводни број<br>уговорне<br>стране 2 | Пословно име организатора Пословно име посредника |                                                              | Матични број<br>организатора |             | Матични број<br>посредника | Адреса организатора | Адреса посредника                                                        | Статус<br>уговора   |                          |  |
|                      | $\mathbf 0$    | 324326/2023                     |                                      | and the first<br>an an A                          | ba shekarar 2011<br>and the<br>医心室 计分类程序<br><b>MARKET BE</b> | .                            |             | <b>BAR AREA</b>            | .<br>.<br>. .       | at being a<br><b>LATER AT ANY ARRA</b><br><b>MARTIN</b><br>in all the co | На чекању $\bullet$ | $\overline{\mathscr{L}}$ |  |

*Слика 67 – Приказ акције "Преглед" на страни "Претрага уговора о посредовању" за уговор о посредовању који има статус "На чекању"*

Кликом на дугме "**Преглед**" приказује се страна "**Преглед уговора о посредовању**". Када се отвори преглед уговора о посредовању приказује се статус уговора "На чекању", а корисник не може да врши измену података на уговору о посредовању јер су сва поља закључана.

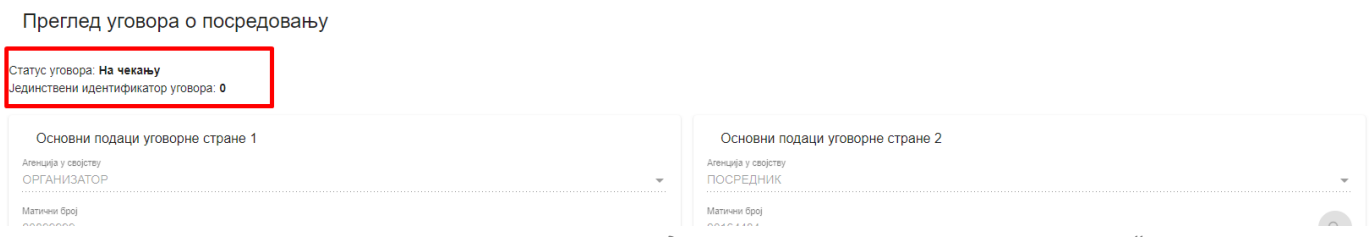

*Слика 68 – Приказ уговора о посредовању који има статус "На чекању"*

**Напомена:** Када се пријави овлашћено лице туристичке агенције која је унета као друга уговорна страна на уговору о посредовању види уговор о посредовању који има статус "**На чекању**", с тим да има доступне акције "**Измена**", "**Потврди сагласност**" и "**Одбиј сагласност**".

# **5.2.7. Потврда сагласности уговора о посредовању**

Овлашћено лице туристичке агенције добија обавештење да је туристичка агенција пријављеног овлашћеног лица туристичке агенције унета као уговорна страна уговору о посредовању. На страни "**Претрага уговора о посредовању**" овлашћено лице туристичке агенције чија је туристичка агенција унета као друга уговорна страна, проналази уговор о посредовању који има статус "На чекању".

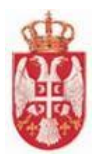

Претрага уговора о посредовању ПИБ Матични број Пословно име Статус уговора Заводни број уговора  $\alpha$  $+$  $\pmb{\times}$ На чекању • x / ЈИД уговора Матични број Статус Адреса организатора Адреса посредника **Service** a sa  $\blacksquare$ **STAR** a ma Ha  $\overline{0}$ 324326/2023 . . . . чекању  $Ha$ 5465465  $\overline{2}$  $\overline{0}$ an sa santa.<br>Mga sang omining and ilian Maria чекању a.

*Слика 69 – Приказ акције "Измени" на страни "Претрага уговора о посредовању" на уговору о посредовању који има статус "На чекању"*

Кликом на акцију "**Измени**" приказује се страна "**Евиденција уговора о посредовању**" приказује се статус уговора "**На чекању**" и доступне су акције "**Измена**", "**Потврди сагласност**" и "**Одбије сагласност**".

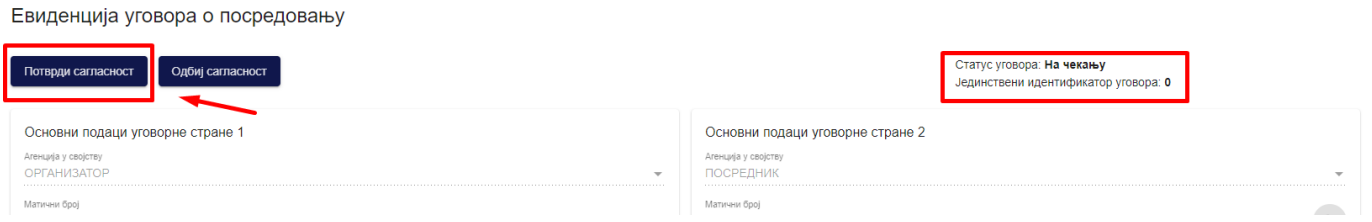

*Слика 70– Приказ уговора о посредовању који има статус уговора "На чекању"*

Да би овлашћено лице туристичке агенције извршио потврду сагласности на уговору о посредовању треба да унесе податке у поља:

- "**Заводни број уговорне стране 2**" у оквиру корака "**Подаци уговора**"
- "**Број анекса уговора уговорне стране 2**" у оквиру корака "**Анекс уговора**" уколико су унети подаци на кораку "**Анекс уговора**"

**Напомена**: Овлашћено лице туристичке агенције која је унета као друга уговорна страна на уговору о посредовању нема могућност уноса података на корацима "Предмет уговора" и "Напомена" – те податке може да унесе само овлашћено лице туристичке агенције која је прва уговорна страна на уговору о посредовању.

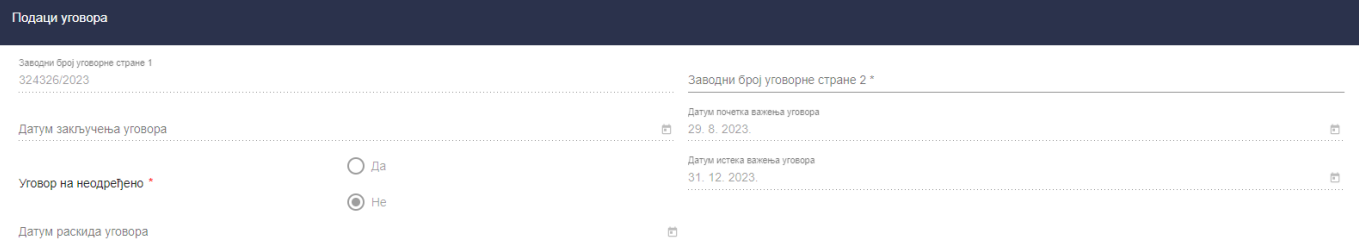

*Слика 71 – Приказ поља "Заводни број стране 2" у оквиру корака "Подаци уговора"*

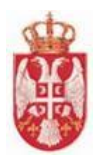

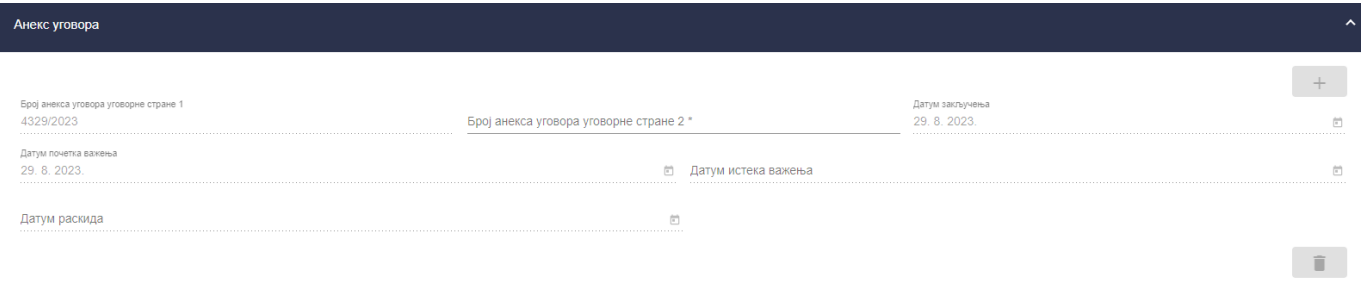

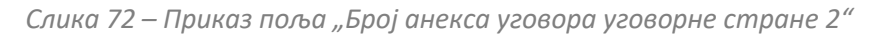

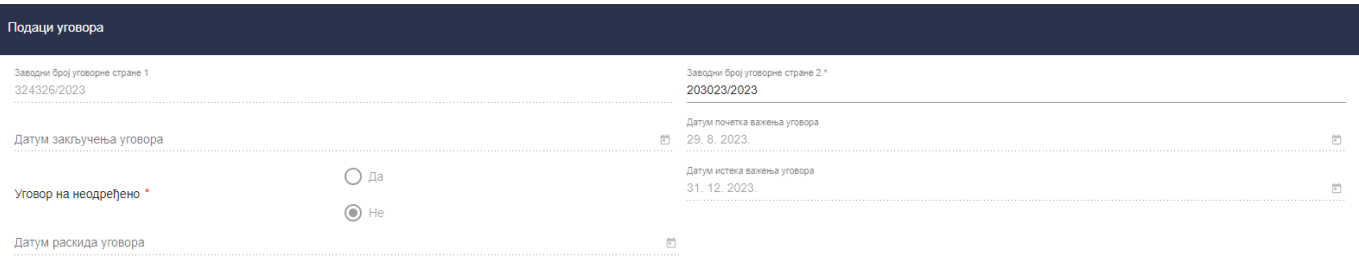

*Слика 73 – Приказ попуњеног поља "Заводни број стране 2" у оквиру корака "Подаци уговора"*

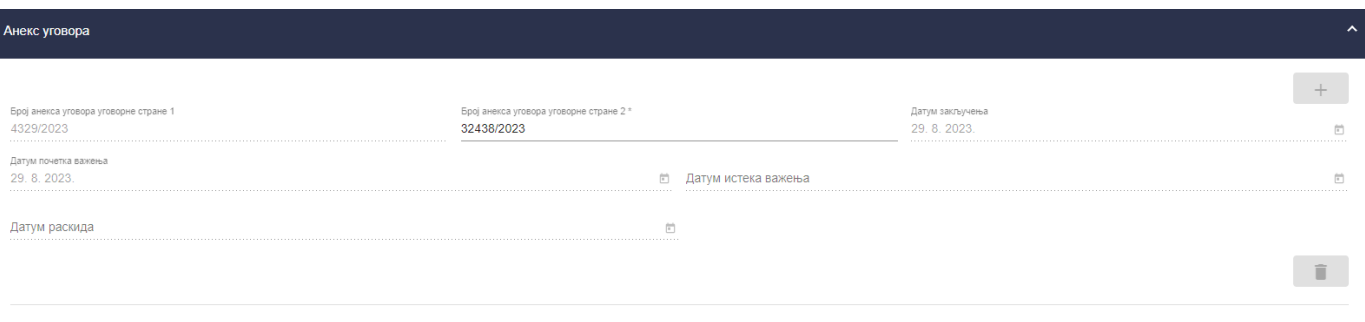

*Слика 74 – Приказ попуњеног поља "Број анекса уговоеа уговорне стране 2" у оквиру корака "Анекс уговора"*

Када су подаци унети у поља потребно је кликнути на дугме "Сачувај" након чега се приказује обавештење о успешно извршеном чувању података и систем пребацује корисника на страну "**Претрага уговора о посредовању**". Корисник треба опет да приступи страни "**Евиденција уговора о посредовању**" за уговор о посредовању на ком је претходно извршено чување података. Након што су подаци унети на уговору о посредовању, треба кликнути на дугме "Потврди сагласност".

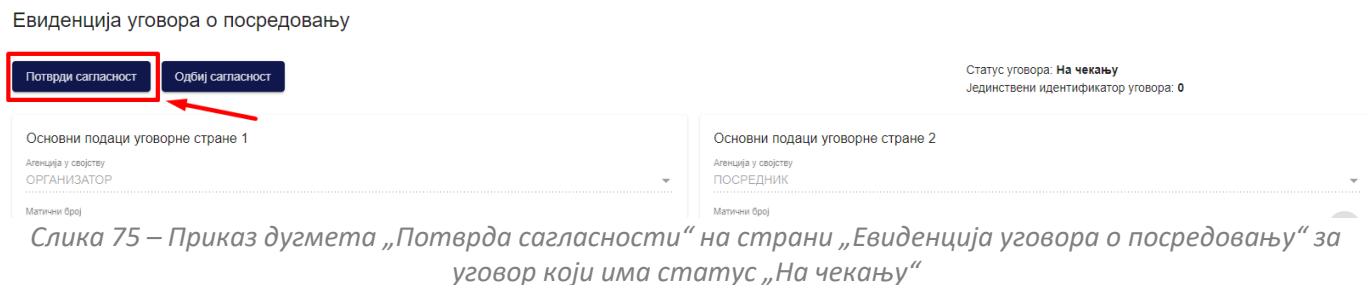

Кликом на дугме "**Потврди сагласност**" приказује се додатни прозор "**Потврда**" са питалицом "**Да ли сте сигурни да желите да потврдите сагласност за уговор о посредовању?".** Да би потврдио сагласност за уговор

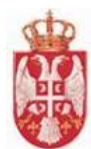

о посредовању корисник треба да кликне на дугме "**Потврди**", док се кликом на дугме "Одустани" одустаје од потврде сагласности.

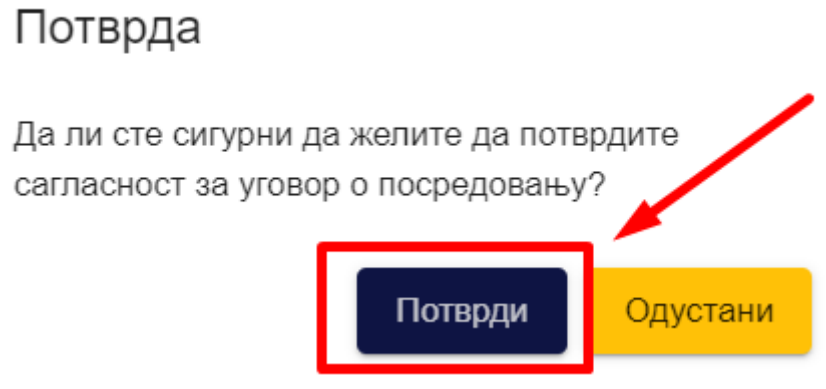

*Слика 76 – Приказ додатног прозора "Потврда"*

# **5.2.8 Преглед потврђеног уговора о посредовању**

Када овлашћено лице туристичке агенције која је организатор пошаље уговор о посредовању на сагласност и када туристичка агенција која је посредник потврди уговор о посредовању, уговор о посредовању добија статус "**Потврђен**". Овлашћено лице туристичке агенције приступа уговору о посредовању тако што на страни "Претрага уговора о посредовању" у листи уговора о посредовању кликне на акцију "Измени".

|                |                       |                                      | Претрага уговора о посредовању       |                             |                                                                                                    |     |                              |                            |                                                                                   |                                  |                   |  |  |
|----------------|-----------------------|--------------------------------------|--------------------------------------|-----------------------------|----------------------------------------------------------------------------------------------------|-----|------------------------------|----------------------------|-----------------------------------------------------------------------------------|----------------------------------|-------------------|--|--|
|                | Матични број          |                                      |                                      | ПИБ                         |                                                                                                    |     |                              | Пословно име               |                                                                                   |                                  |                   |  |  |
|                | Заводни број уговора  |                                      |                                      | Статус уговора<br>Потврђен  | $\star$ $\times$ $\times$                                                                                                    |     |                              | $\times$<br>ЈИД уговора    |                                                                                   |                                  |                   |  |  |
| P <sub>0</sub> | <b>JИД</b><br>уговора | Заводни број<br>уговорне<br>стране 1 | Заводни број<br>уговорне<br>стране 2 | Пословно име организатора   | Пословно име посредника                                                                                                    |     | Матични број<br>организатора | Матични број<br>посредника | Адреса организатора                                                               | Адреса посредника                | Статус<br>уговора |  |  |
|                | 1148                  | 324326/2023                          | 843458/2023                          | P. O<br>al de lanch<br>h en | <b>BOOT IS</b><br><b><i><u>ALCOHOL: 1999</u></i></b><br><b>CONTRACTOR</b><br><b>Barbara</b><br>$\mathbf{r}$<br><b>THE U</b><br><b>Contract Contract</b><br><b>ALC: NO</b><br>. . | . . |                              | i i din                    | 医前缀 医心包的 医骨<br>医心包 网络花果<br>ч.                                                     | . .<br>. .<br>.<br>. .<br>.<br>. | Потврђен          |  |  |
| $\mathbf{2}$   | 1145                  | 1654654                              | 4465456465                           | .<br>.<br><b>COLOR</b>      | - -<br>.<br>. .<br>.<br><b>Barbara</b><br>.                                                                                                    | . . |                              | <b>Band Band</b>           | <b>Service</b><br>$\blacksquare$<br>.<br>. .<br>a pr<br>a pr<br>$\mathbf{m}$<br>п | .<br><b>TELEVISION</b><br>.      | Потврђен /        |  |  |

*Слика 77 – Приказ иконице "Измени" на страни "Претрага уговора о посредовању" на уговору о посредовању који има статус "Потврђен"*

#### Акције које су доступне на потврђеном уговору о посредовању су "Измена" и "Сторнирај".

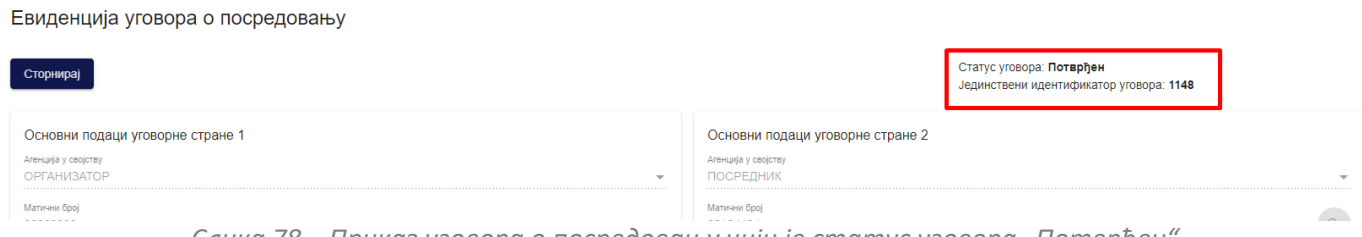

*Слика 78 – Приказ уговора о посредовању чији је статус уговора "Потврђен"*

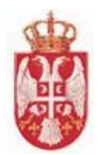

# **5.2.9 Сторнирање потврђеног уговора о посредовању**

Овлашћено лице туристичке агенције је потврдио уговор о посредовању и уговор о посредовању има статус "**Потврђен**". Овлашћено лице туристичке агенције на страни "**Претрага уговора о посредовању"** кликне на акцију "Измени" како би отворио приказ уговора о посредовању.

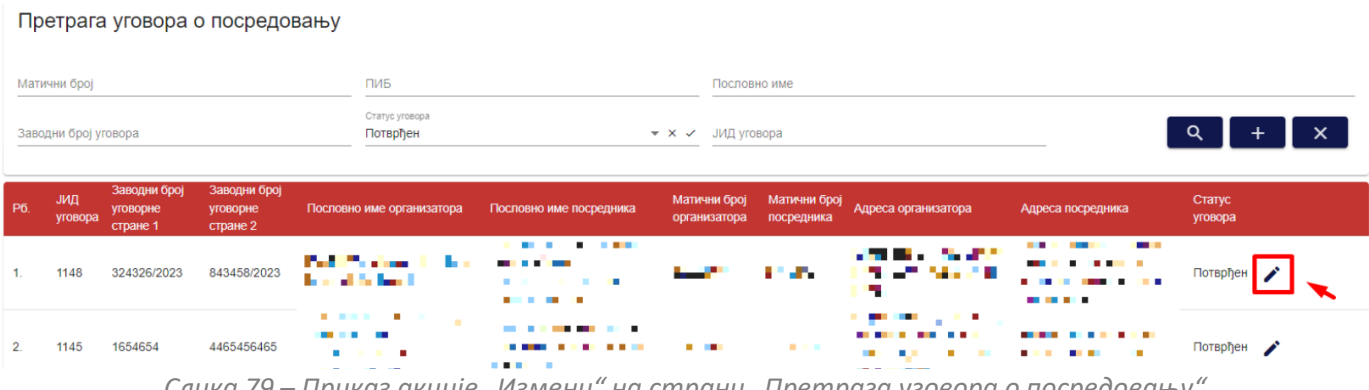

*Слика 79 – Приказ акције "Измени" на страни "Претрага уговора о посредовању"*

Кликом на акцију "**Измени**" приказује се страна "**Евиденција уговора о посредовању**" приказује се статус уговора "Потврђен" и достуна је акција "Сторнирај".

Да би корисник сторнирао потврђен уговор о посредовању треба да кликне на дугме "**Сторнирај**" на страни "**Евиденција уговора о посредовању**".

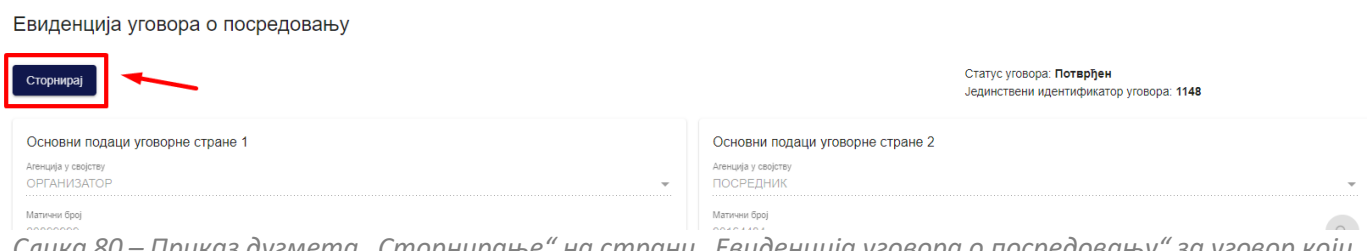

*Слика 80 – Приказ дугмета "Сторнирање" на страни "Евиденција уговора о посредовању" за уговор који има статус "Потврђен"*

Кликом на дугме "**Сторнирај**" приказује се додатни прозор "**Потврда**" са питалицом "**Да ли сте сигурни да желите да сторнирате уговор о посредовању**?". Да би потврдио сторнирање уговора о посредовању корисник треба да кликне на дугме "**Потврди**", док се кликом на дугме "**Одустани**" одустаје од потврде сторнирања.

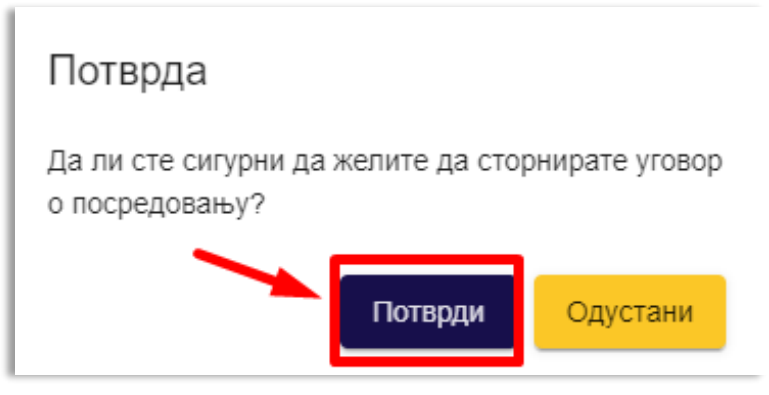

*Слика 81 – Приказ додатног прозора "Потврда"*

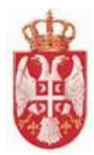

Када корисник кликом на дугме "**Потврди**" на додатном прозору "**Потврда**" потврди да жели да сторнира потврђени уговор о посредовању, приказује се обавештење о успешно извршеном сторнирању уговора о посредовању и систем пребацује корисника на страну "**Претрага уговора о посредовању**". Уговор о посредовању добија статус "Сторниран".

# **5.2.10 Преглед сторнираног уговора о посредовању**

Када овлашћено лице туристичке агенције изврши сторнирање уговора о посредовању, уговор прелази у статус "**Сторниран**". Овлашћено лице туристичке агенције приступа уговору о посредовању тако што на страни "**Претрага уговора о посредовању**" у листи уговора о посредовању кликне на акцију "**Преглед**".

Претрага уговора о посредовању

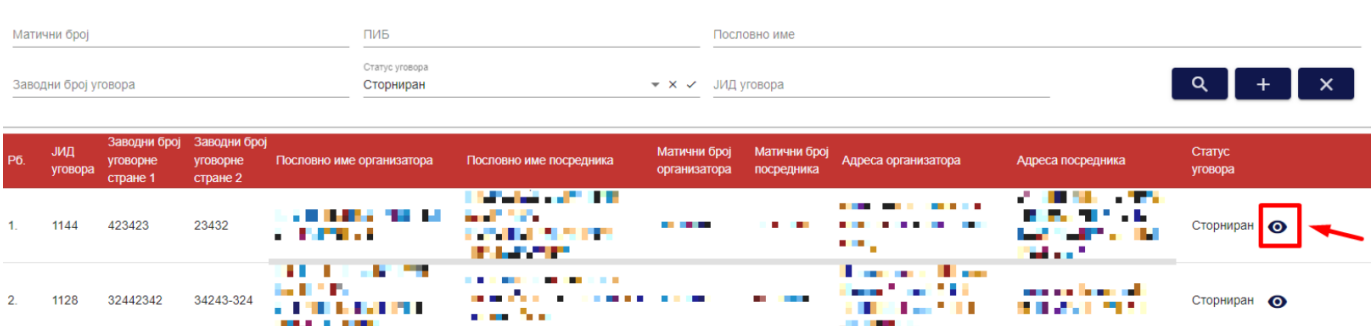

*Слика 82 – Приказ иконице "Преглед" на страни "Претрага уговора о посредовању" на уговору о посредовању који има статус "Сторниран"*

Овлашћено лице туристичке агенције нема дозвољених даљих акција над уговору о посредовању, осим прегледа.

Преглед уговора о посредовању

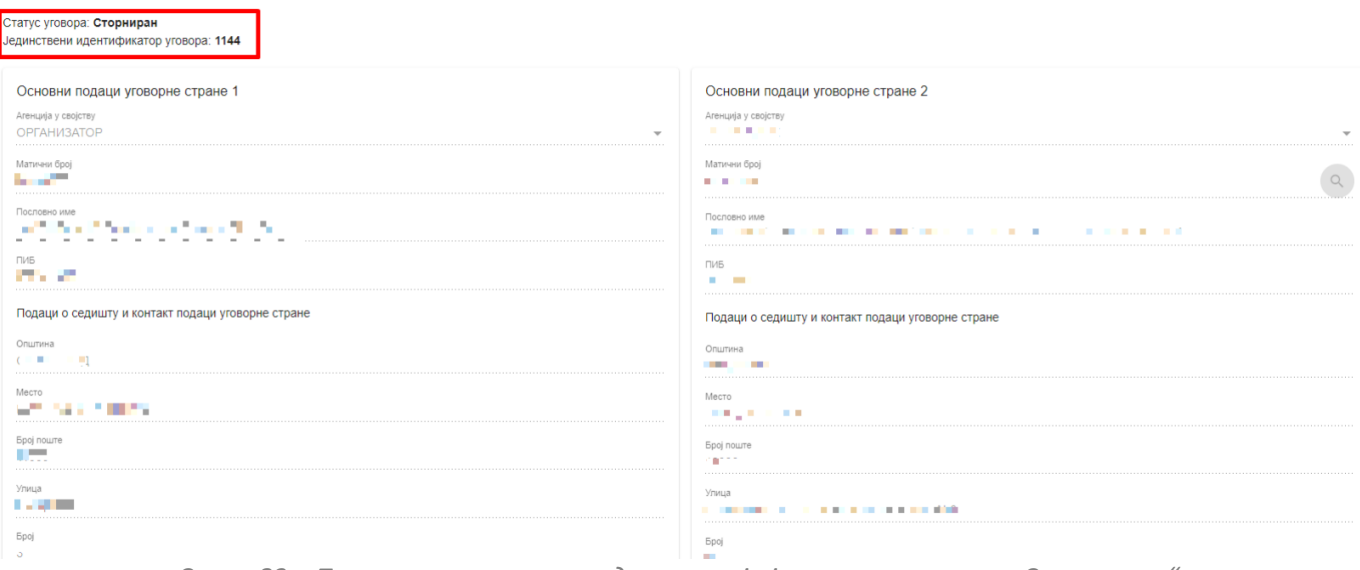

*Слика 83 – Приказ уговора о посредовању чији је статус уговора "Сторниран"*

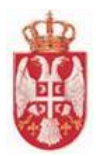

## **5.2.11 Одбијање сагласности уговора о посредовању**

Овлашћено лице туристичке агенције добија обавештење да је туристичка агенција пријављеног овлашћеног лица туристичке агенције унета као уговорна страна уговору о посредовању. На страни "**Претрага уговора о посредовању**" овлашћено лице туристичке агенције проналази уговор о посредовању који има статус "**На чекању**".

|                |                      | Претрага уговора о посредовању                    |  |                                           |                                                                                                    |            |                                       |                                                                 |                                                        |                   |                             |  |  |  |
|----------------|----------------------|---------------------------------------------------|--|-------------------------------------------|----------------------------------------------------------------------------------------------------|------------|---------------------------------------|-----------------------------------------------------------------|--------------------------------------------------------|-------------------|-----------------------------|--|--|--|
|                | Матични број         |                                                   |  | ПИБ                                       |                                                                                                    |            | Пословно име                          |                                                                 |                                                        |                   |                             |  |  |  |
|                | Заводни број уговора |                                                   |  | Статус уговора<br>На чекању               |                                                                                                    |            | $\star \times \checkmark$ JИД уговора | $\alpha$                                                        | $\times$                                               |                   |                             |  |  |  |
| P6.            | ЈИД<br>уговора       | Заводни број<br>Заводни број<br>уговорне стране 1 |  | уговорне стране Пословно име организатора | Матични број<br>Пословно име посредника<br>организатора                                                                                                |            | Матични број<br>посредника            | Адреса организатора<br>Адреса посредника                        |                                                        | Статус<br>уговора |                             |  |  |  |
| 1              | $\overline{0}$       | 65456465                                          |  | and the Administration                    | .<br>.                                                                                                    |            | .                                     | .                                                               | . .<br>and street                                      | Ha<br>чекању      |                             |  |  |  |
| 2 <sup>2</sup> | $\Omega$             | 565                                               |  | .<br>.                                    | 医皮肤细胞 医阿尔伯氏                                                                                                    | <b>TIL</b> |                                       | ben en 1944 til 1946<br>. .                                     | <b>IN ARRAIGHT</b>                                     | Ha<br>чекању      | $\boldsymbol{\odot}$        |  |  |  |
| 3 <sub>1</sub> | $\overline{0}$       | 243432434335                                      |  | . .                                       | . .<br>.<br>. .                                                                                                    |            | a mata                                | <b>STATISTICS</b><br>あんかい かんし<br><b>THE R</b>                   | .<br>.<br><b><i><u>PASSARES</u></i></b>                | Ha<br>чекању      | $\bullet$                   |  |  |  |
|                | $\overline{0}$       | 8998                                              |  | an an an<br>Se t<br><b>D</b>              | .<br>$\begin{array}{c} \blacksquare \end{array} \begin{array}{c} \blacksquare \end{array} \begin{array}{c} \blacksquare \end{array}$<br><b>IL 1999</b> | --         | a a shekara                           | . .                                                             | <b>BAR BELL</b><br>.<br>and the property of the        | Ha<br>чекању      |                             |  |  |  |
| 5.             | $\Omega$             | 2234                                              |  | <b>The Bank</b><br>.<br>. .               | <b>STATISTICS</b><br><b>SILLER</b><br><b>PERSONAL PROPERTY</b><br>.<br>a an an an<br>ъ.                                                                |            | <b>BOX 80</b>                         | <b><i>A REPORT OF</i></b><br><b>THE R</b><br>.<br><b>The Co</b> | m.<br><b>COLL</b><br>. .                               | Ha<br>чекању      | $\bullet$                   |  |  |  |
|                |                      |                                                   |  |                                           |                                                                                                    |            |                                       |                                                                 | Број ставки по страници: 5<br>$\overline{\phantom{a}}$ | $1 - 5$ од 8      | $>$ >1<br><b>I&lt; &lt;</b> |  |  |  |

Слика 84 – Приказ акције "Измени" на страни "Претрага уговора о посредовању"

Кликом на акцију "**Измени**" приказује се страна "**Евиденција уговора о посредовању**" приказује се статус уговора "**На чекању**" и доступне су акције "**Потврди сагласност**" и "**Одбиј сагласност**".

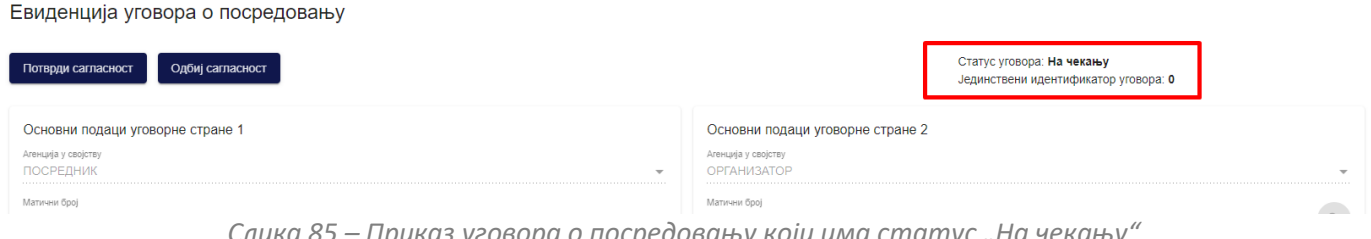

*Слика 85 – Приказ уговора о посредовању који има статус "На чекању"*

Да би овлашћено лице туристичке агенције, која је унета као друга уговорна страна у уговору о посредовању, извршио одбијање сагласности уговора о посредовању овлашћено лице туристичке агенције треба да кликне на дугме "**Одбиј сагласност**" на страни "**Евиденција уговора о посредовању**".

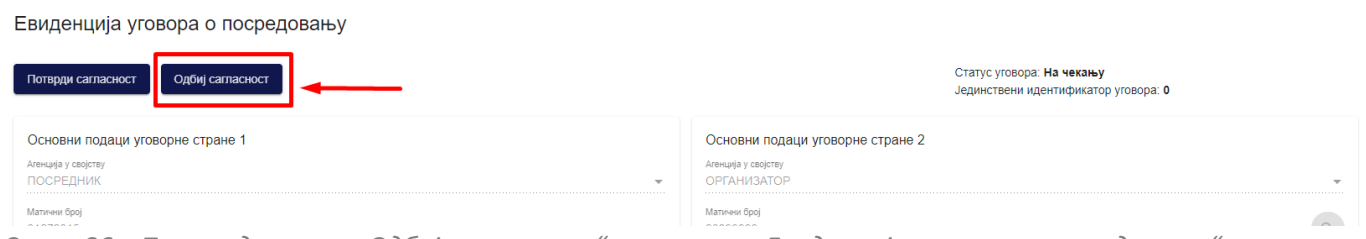

*Слика 86 – Приказ дугмета "Одбиј сагласност" на страни "Евиденција уговора о посредовању" за уговор о посредовању који има статус "На чекању"*

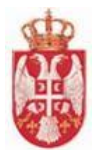

Кликом на дугме "**Одбиј сагласност**" приказује се додатни прозор "**Потврда**" са питалицом "**Да ли сте сигурни да желите да одбијете сагласност за уговор о посредовању?".** Да би се потврдило одбијање сагласности уговора о посредовању корисник треба да кликне на дугме "**Потврди**", док се кликом на дугме "**Одустани**" одустаје од одбијања сагласности уговора о посредовању.

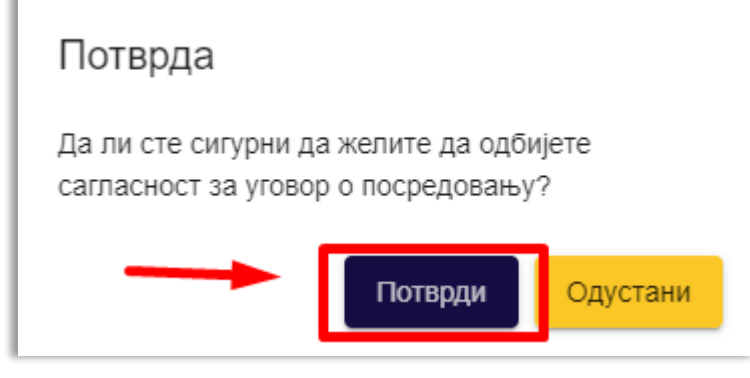

*Слика 87 – Приказ додатног прозора "Потврда"*

Када овлашћено лице туристичке агенције кликом на дугме "**Потврди**" на додатном прозору "**Потврда**" потврди да жели да одбије сагласност уговора о посредовању, приказује се обавештење о успешно извршеном одбијању сагласности уговора о посредовању и систем пребацује корисника на страну "**Претрага уговора о посредовању**". Уговор о посредовању добија статус "**Одбијен**".

# **5.2.12 Преглед одбијеног уговора о посредовању**

Када овлашћено лице туристичке агенције изврши одбијање уговора о посредовању, уговор прелази у статус "**Одбијен**". Овлашћено лице туристичке агенције приступа уговору о посредовању тако што на страни "**Претрага уговора о посредовању**" у листи уговора о посредовању кликне на акцију "**Преглед**".

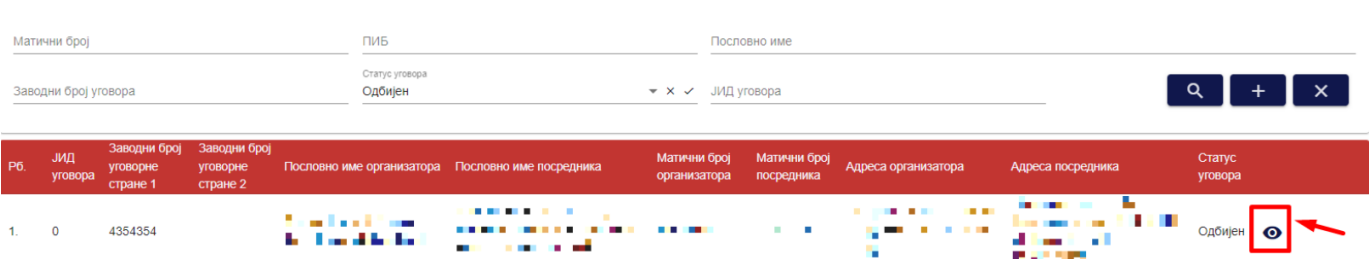

Претрага уговора о посредовању

*Слика 88 – Приказ иконице "Преглед" на страни "Претрага уговора о посредовању" на уговору о посредовању који има статус "Одбијен"*

Овлашћено лице туристичке агенције нема дозвољених даљих акција над уговору о посредовању, осим прегледа.

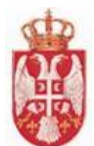

Преглед уговора о посредовању

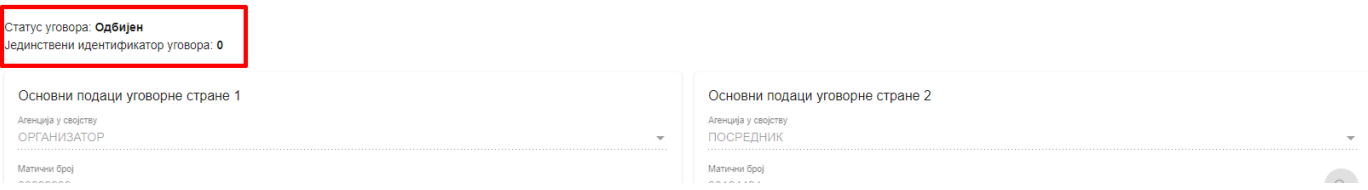

*Слика 89 – Приказ уговора о посредовању чији је статус уговора "Одбијен"*

# **5.2.13 Преглед неактивног уговора о посредовању**

У случају када је уговор о посредовању истекао, тј. када уговор није на неодређено већ садржи "**Датум истека**  важења уговора", када важење уговора истекне – тада уговор прелази у статус "Некативан". Овлашћено лице туристичке агенције приступа уговору о посредовању тако што на страни "**Претрага уговора о посредовању**" у листи уговора о посредовању кликне на акцију "Прглед".

Претрага уговора о посредовању

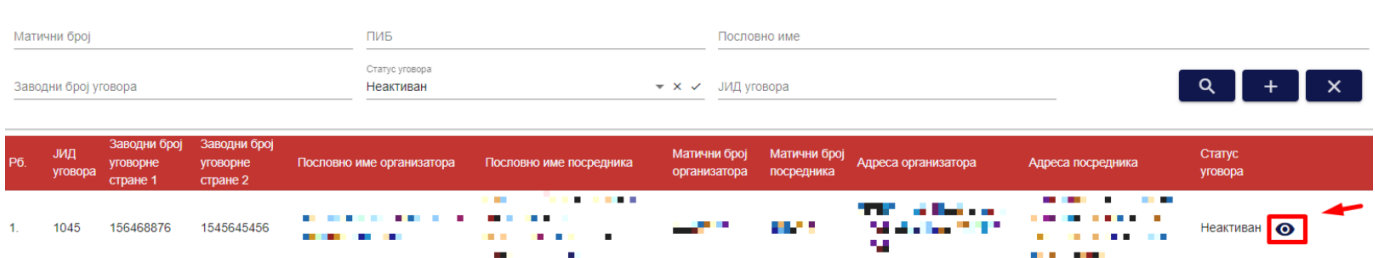

*Слика 90 – Приказ иконице "Преглед" на страни "Претрага уговора о посредовању" на уговору о посредовању који има статус "Неактиван"*

Овлашћено лице туристичке агенције нема дозвољених даљих акција над уговору о посредовању, осим прегледа.

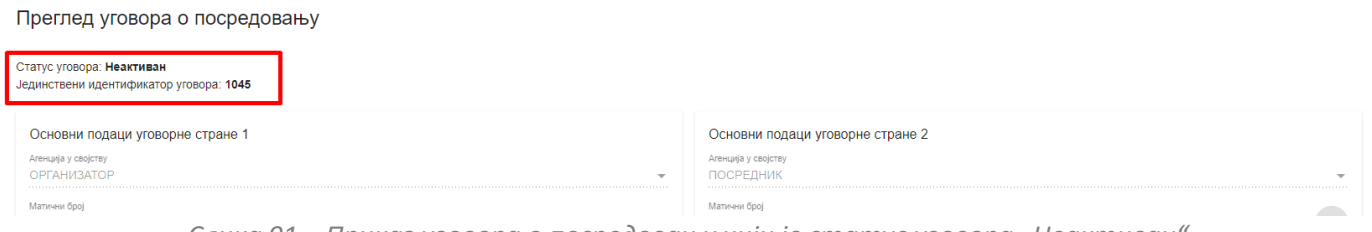

*Слика 91 – Приказ уговора о посредовању чији је статус уговора "Неактиван"*

## **5.2.14 Преглед непотврђеног неактивног уговора о посредовању**

У случају када је уговор о посредовању, који је на одређено, у статусу "На чекању" и друга уговорна страна жели да потврди сагласност након истека важења уговора (нпр. датум потврде: 10.07.2023, а датум истека важења уговора: 30.06.2023.), потврда не би била могућа пошто систем аутоматски врши измену статуса уговора о посредовању у нови статус "**Непотврђен неактиван**" након истека важења уговора.

Овлашћено лице друге туристичке агенције када би приступио прегледу уговора након промене статуса видео би нови статус, али му не би више била доступна акција за потврду сагласности на активирање уговора пошто је ово крајњи статус.

Овлашћено лице туристичке агенције приступа уговору о посредовању тако што на страни "**Претрага уговора** 

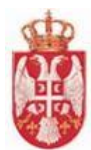

о посредовању" у листи уговора о посредовању кликне на акцију "Преглед".

Претрага уговора о посредовању

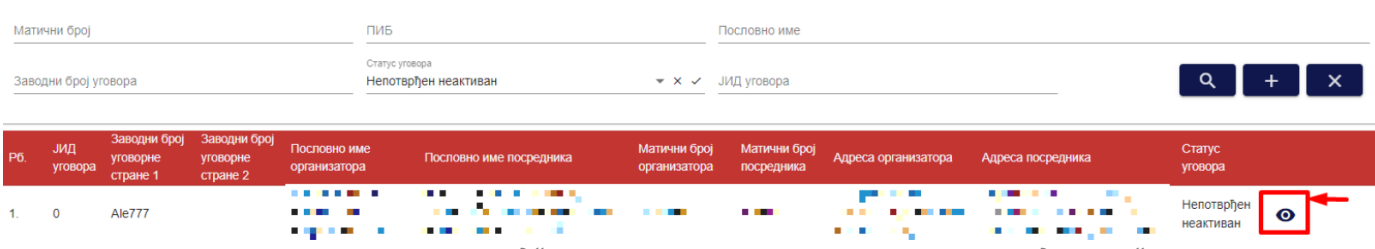

*Слика 92 – Приказ иконице "Преглед" на страни "Претрага уговора о посредовању" на уговору о посредовању који има статус "Непотврђен неактиван"*

Овлашћено лице туристичке агенције нема дозвољених даљих акција над уговору о посредовању, осим прегледа.

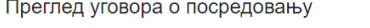

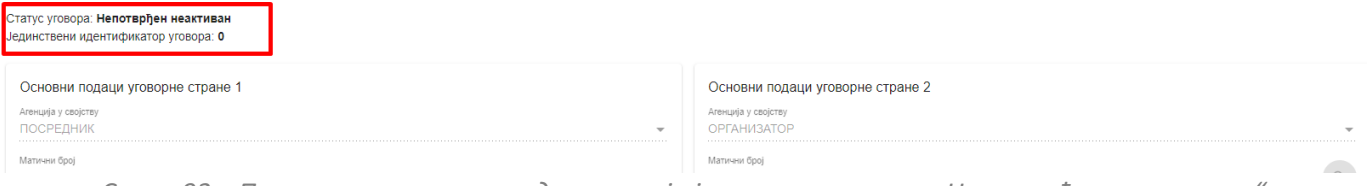

*Слика 93 – Приказ уговора о посредовању чији је статус уговора "Непотврђен неактиван"*

## **5.2.15 Претрага уговора о посредовању**

Овлашћено лице туристичке агенције на страни "**Претрага уговора о посредовању**" може да изврши претрагу уговора о посредовању постављањем критеријума претраге:

- **4 Матични број** (Уноси се вредност у поље)
- **ПИБ** (Уноси се вредност у поље)
- **Пословно име** (Уноси се вредност у поље)
- **Заводни број уговора** (Уноси се вредност у поље)
- **Статус уговора** (Бира се вредност падајуће листе)

**Напомена**: Статус уговора може бити "**Сачуван**", "**На чекању**", "**Потврђен**", "**Одбијен**", "**Сторниран**", "**Неактиван**" и "**Непотврђен неактиван**".

Да би претрага уговора о посредовању била извршена корисник након што је унео критеријуме претраге у поља, треба да кликне на дугме "Претражи".

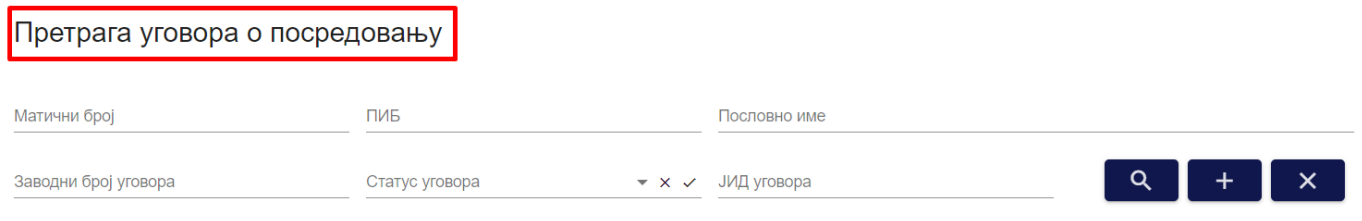

*Слика 94 – Приказ дела за унос критеријума претраге уговора о посредовању*

**еТуриста – Упутство за овлашћена лица туристичке агенције**

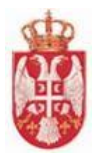

#### Претрага уговора о посредовању

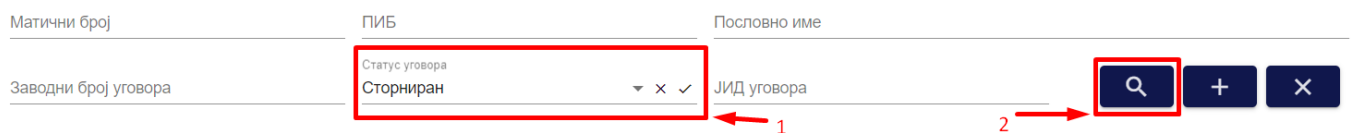

*Слика 95 – Приказ постављања критеријума претраге на страни "Претрага уговора о посредовању"*

#### Претрага уговора о посредовању

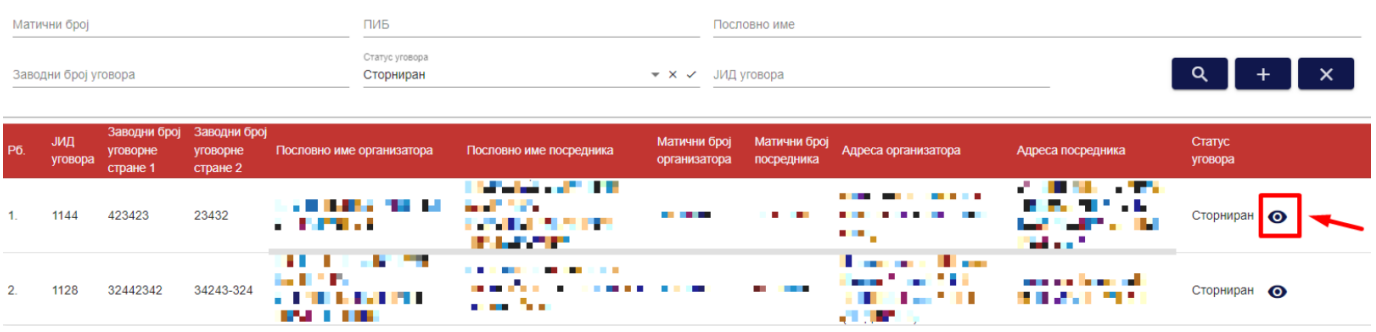

*Слика 96 – Приказ резултата претраге на страни "Претрага уговора о посредовању"*

Овлашћено лице туристичке агенције може да подешава приказ броја ставки по страни. У овом случају приказ "Број ставки по страници" је "5", а могуће је подешавати број приказа по страни на:

- **5**
- **10**
- **25**
- **100**

Овлашћено лице туристичке агенције види и укупан број резултата и стрелице за прелазак са једне стране на другу (у лево или у десно), или може директно да пређе на прву или на последњу страну са резултатима.

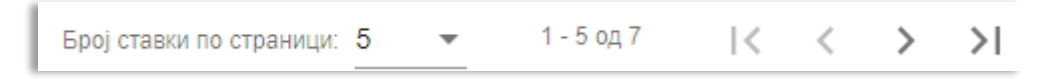

*Слика 97 – Приказ укупног броја резулата на страни и подешавање приказа броја ставки по страни*

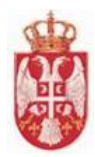

# **6. Програми путовања**

**Модул Претрага програма путовања** обухвата активности које се односе на претрагу програма путовања, унос и чување програма путовања, измену програма путовања, сторнирање програма путовања. Да би туристичка агенција организатор путовања израдила програм путовања дужна је да има закључене и у ЦИСу евидентиране уговоре са трећим лицима којим је поверено извршење услуга из тог програма путовања.

Овлашћено лице туристичке агенције приступа страни "**Претрага програма путовања**" тако што у главном менију кликне на картицу "**Програми путовања**". Овлашћеном лицу туристичке агенције се приказује страна "**Претрага програма путовања**".

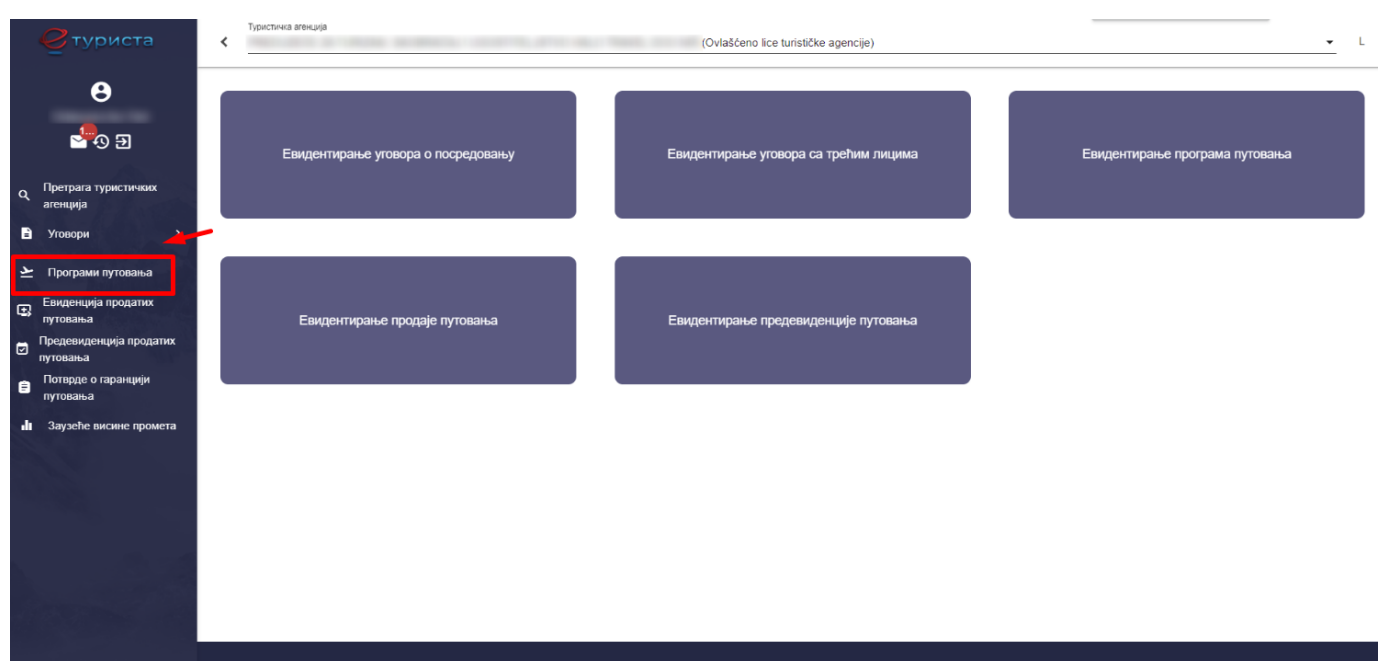

*Слика 98 – Приказ корака за приступ страни "Претрага програма путовања"*

# **6.1. Евиденција програма путовања**

Овлашћено лице туристичке агенције на страни "**Претрага програма путовања**" може да изврши додавање програма путовања тако што кликне на дугме "**Додај**", након чега систем пребацује корисника на страну за евиденцију програма путовања "**Подаци о програму путовања**".

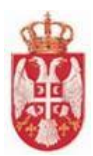

#### Претрага програма путовања

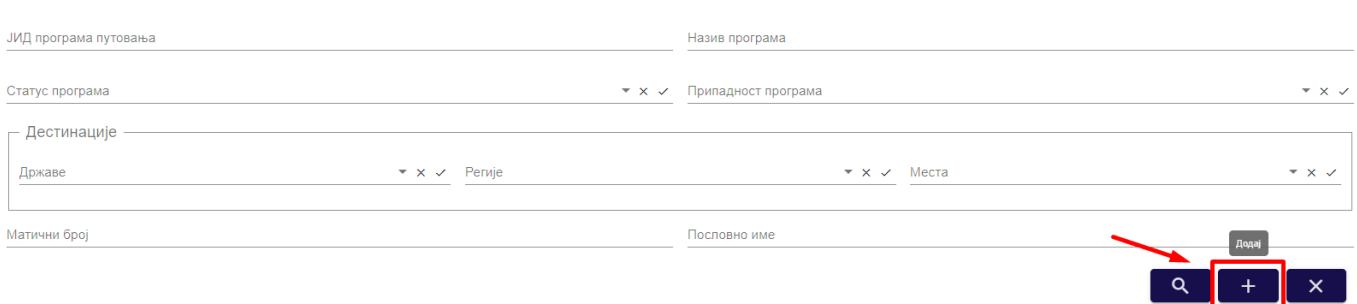

*Слика 99 – Приказ дугмета "Додај" на страни "Претрага програма путовања"*

Корисник на страни "**Подаци о програму путовања**" треба да унесе податке на корацима:

- **Основни подаци о програму путовања**
- **Уговори са трећим лицима**
- **Документација**

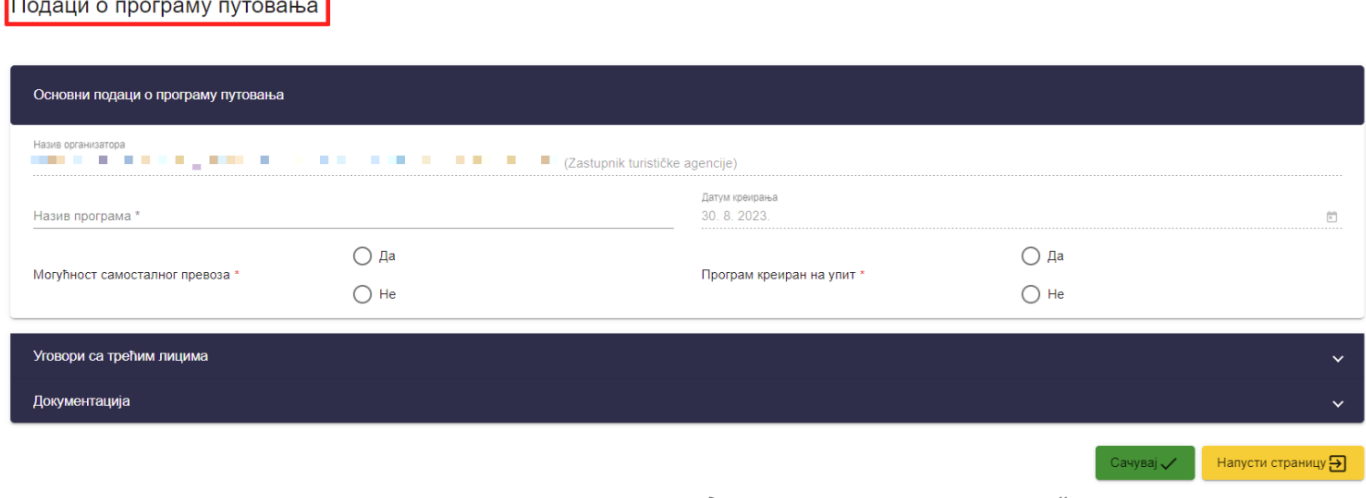

*Слика 100 – Приказ стране "Подаци о програму путовања"*

Корисник на кораку "**Основни подаци о програму путовања**" треба да унесе податке:

- **Назив програма** (Уноси се вредност у поље)
- **Могућност самосталног превоза Да / Не** (Бира се једна од понуђених вредности "Да" или "Не")
- **Програм креиран на упит Да / Не** (Бира се једна од понуђених вредности "Да" или "Не")
- **Дестинације** (Уноси се вредност у поље)

**Напомена**: Вредност у пољу "**Датум креирања**" аутоматски се уписује у поље. Систем у пољу "**Датум креирања**" уписује датум уноса евиденције.

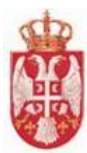

Подаци о програму путовања

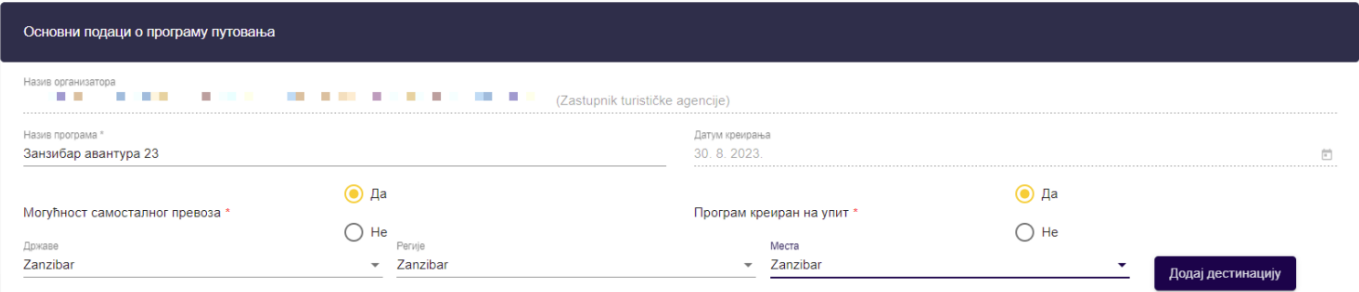

*Слика 101 – Приказ попуњених поља на кораку "Основни подаци о програму путовања" на страни "Подаци о програму путовања"*

Када корисник одабере вредност *"***Да**" или *"***Не**" у пољу "**Програм креиран на упит**" приказују се нова поља за унос:

- **Државе** (Бира се вредност падајуће листе)
- **Регије** (Бира се вредност падајуће листе)
- **Места** (Бира се вредност падајуће листе)

**Напомена:** Уколико овлашћено лице туристичке агенције приликом уноса података о програму путовања одабере да је програм путовања креиран на упит, у падајућим листама "**Регије**" и "**Места**" приказаће се додатне вредност у падајућим листама "Нема регије" и "Нема места".

Након што је овлашћено лице туристичке агенције унео податке у поља *"***Државе**", *"***Регије**", *"***Места**" потребно је да кликне на дугме *"***Додај дестинацију**". Кликом на дугме *"***Додај дестинацују**" систем додаје изабране дестинације на програм путовања.

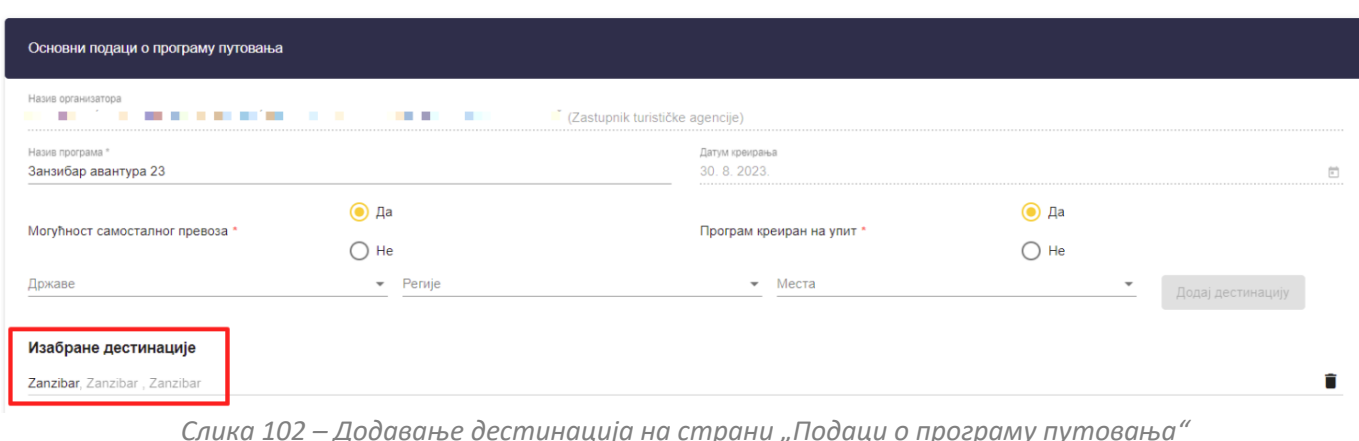

Подаци о програму путовања

*Слика 102 – Додавање дестинација на страни "Подаци о програму путовања"*

**Напомена:** Уколико је потребно обрисати изабране дестинације треба кликнути на иконицу "**Обриши**" .

На кораку "**Уговор са трећим лицима**" систем нуди могућност повезивања на претходно евидентиране уговоре са трећим лицима. Да би се евидентирао програм путовања неопходно је повезати програма путовања на минимум један уговор са трећим лицем за услугу смештаја. Опционо могуће је повезати се на више уговора са трећим лицем за сваку врсту услуге.

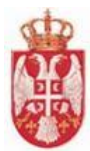

Уговори са трећим лицима су груписани према врсти услуге:

- **Услуга смештаја**
- **Услуга превоза**
- **Услуга туристичких професија**
- **Остало**

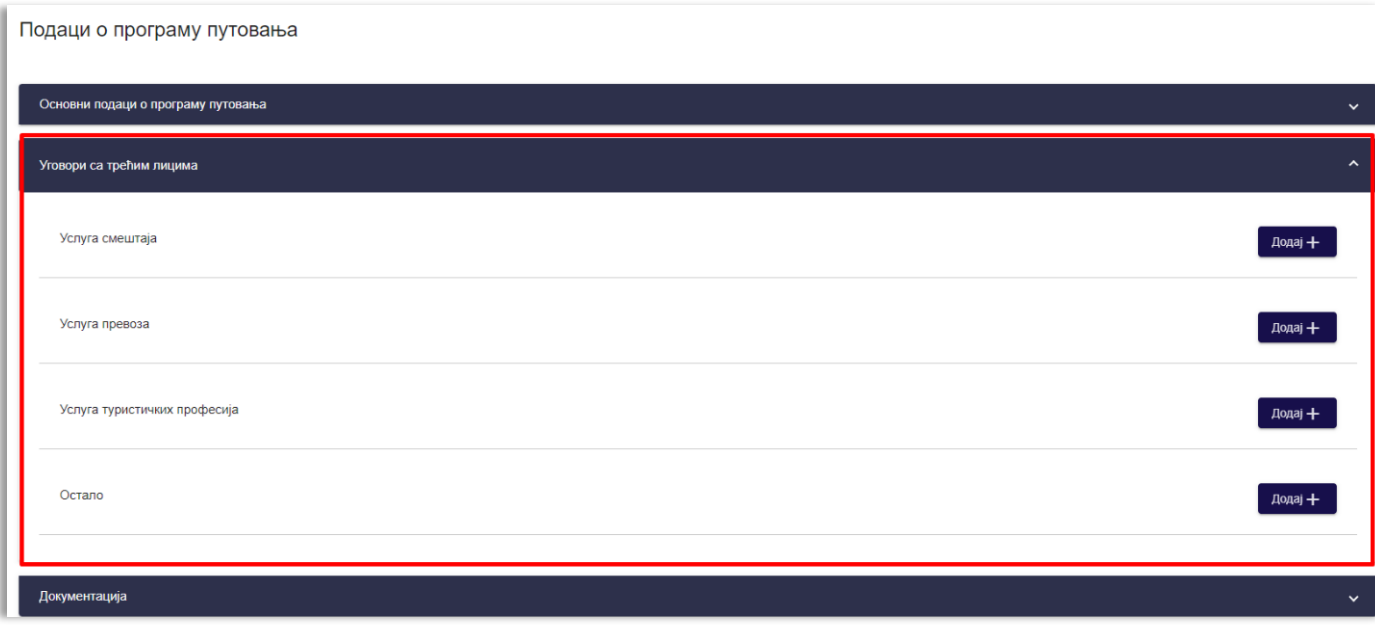

*Слика 103 – Приказ корака "Уговори са трећим лицима" на страни "Подаци о програму путовања"*

Корисник кликом на дугме "**Додај +**" позива све своје претходно евидентиране уговоре са трећим лицима за одабрану услугу. Систем приказује број уговора и назив уговорне стране и нуди могућност означавања једног или више уговора.

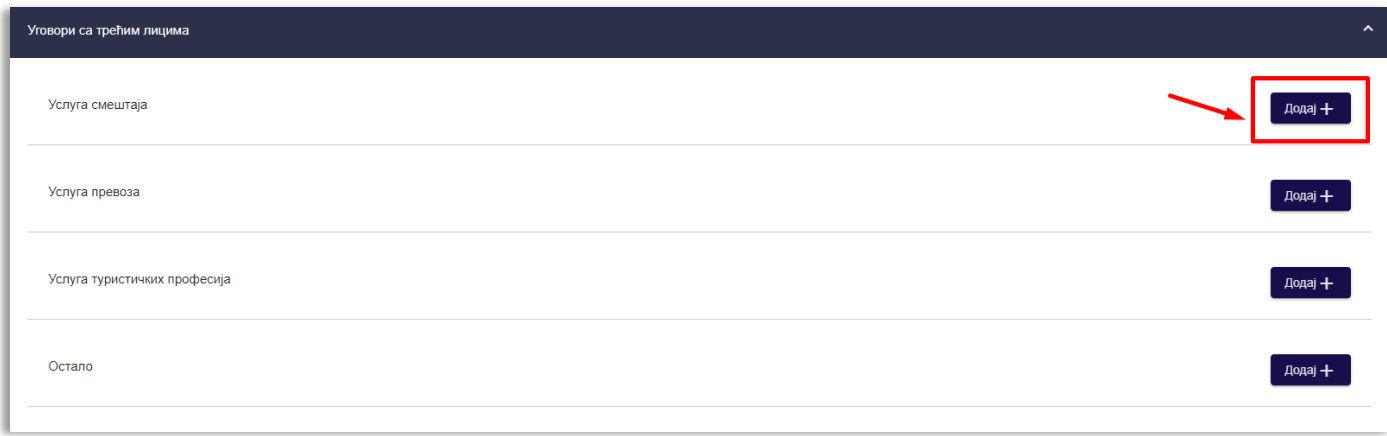

*Слика 104 – Приказ дугмета "Додај +" у оквиру корака "Уговори са трећим лицима" на страни "Подаци о програму путовања"*

Заступнник туристичке агенције може извршити филтритање приказаних уговора са трећим лицем за сваку услугу користећи филтер "**Филтрирај по називу трећег лица**". Систем приказује одабране уговоре у табели

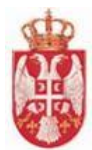

са редним бројем, бројем уговора и називом уговорне стране.

**Напомена**: По истом принципу се додају уговори са трећим лицима који се односе на "**Услугу смештаја**", "**Услугу превоза**", "**Услугу туристичких професија**" и на "**Остало**".

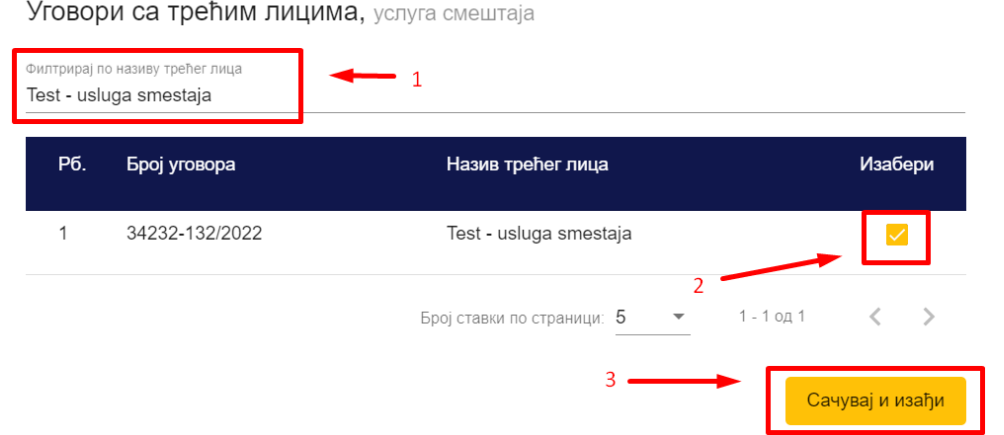

*Слика 105 – Приказ додатног прозора "Уговори са трећим лицима" на ком је унет филтер претраге "Филтрирај по називу трећег лица" и означен уговор о трећим лицима у листи*

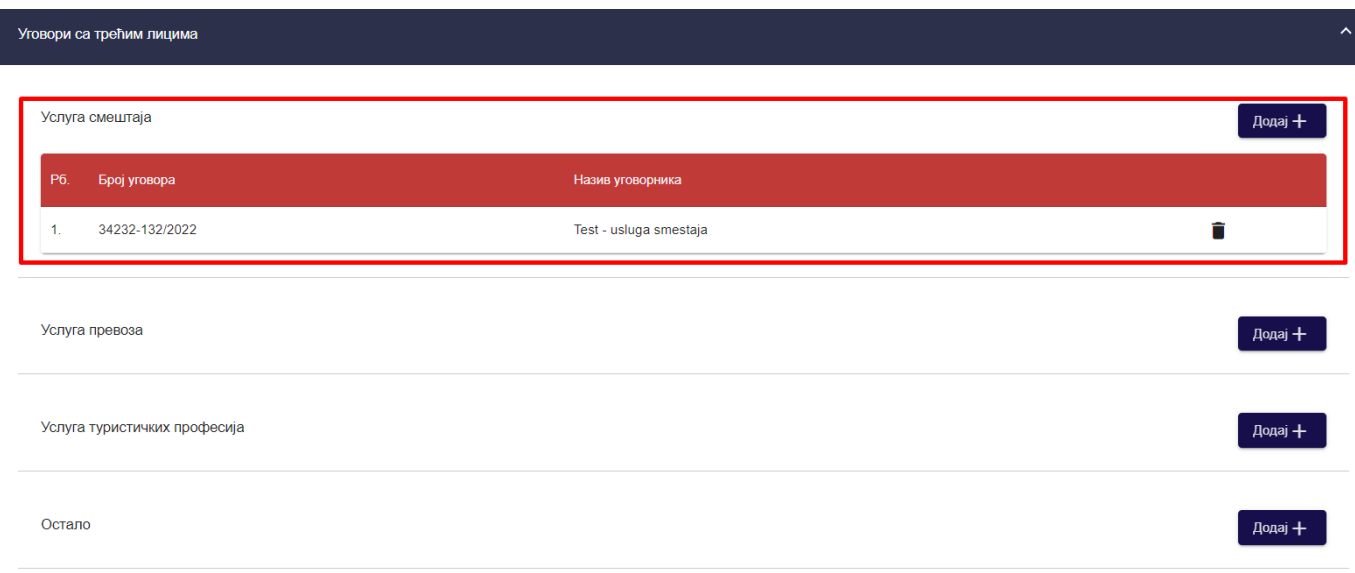

*Слика 106 – Приказ додатог уговора о трећим лицима који се односи на услугу смештаја*

**Напомена**: Систем не омогућава преглед уговора са трећим лицем на који се повезује програм путовања преко ове евиденције.

**Напомена:** Овлашћено лице туристичке агениције може да обрише додати уговор са трећим лицима кликом

на иконицу "Обриши" **...** 

На кораку "**Документација**" овлашћено лице туристичке агенције прилаже документ претходно креираног програма путовања.

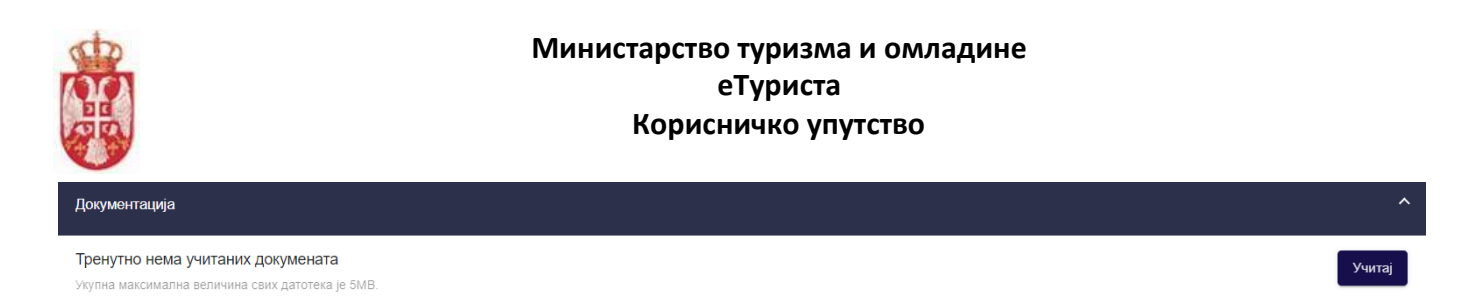

*Слика 107 – Приказ корака "Документација" на страни "Подаци о програму путовања"*

#### **Напомена**: На кораку "**Документација**" укупна максимална величина свих датотека је 5MB.

Уколико је корисник означио да је програм путовања креиран на упит прилаже или програм путовања или уговор потписан са корисником туристичког путовања који садржи све законом прописане елементе програма путовања.

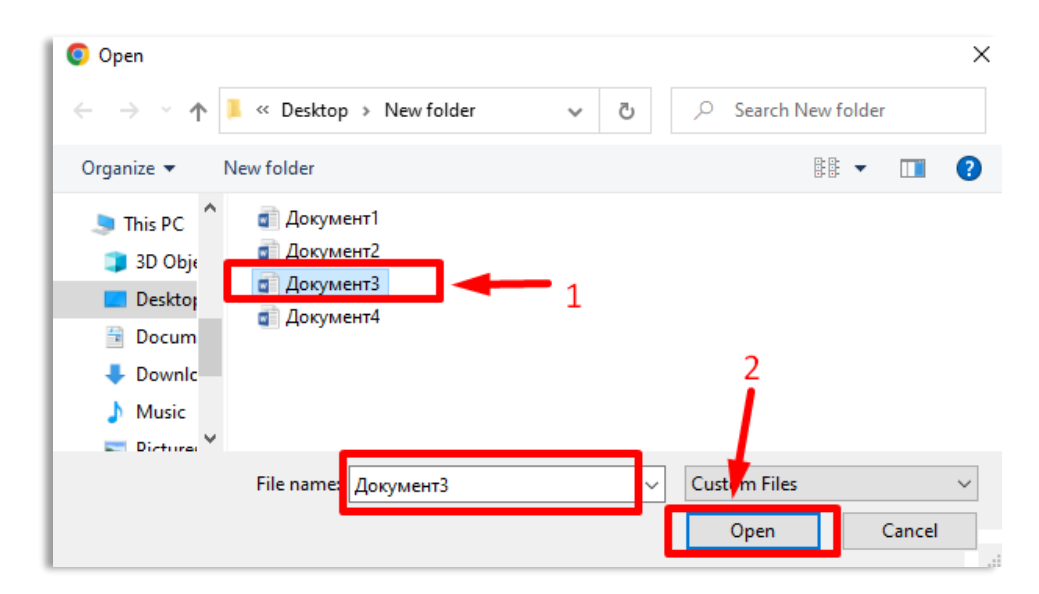

*Слика 108 – Приказ одабира документа са локалног рачунара на додавању података о програму путовања*

Систем даје могућност овлашћеном лицу туристичке агенције да одабере документ са свог рачунара који прилаже. Додавање документа је обавезно.

Систем приказује податке:

- **Назив документа**
- **Корисник** (назив корисника који је приложио документ)
- **Датум учитавања**

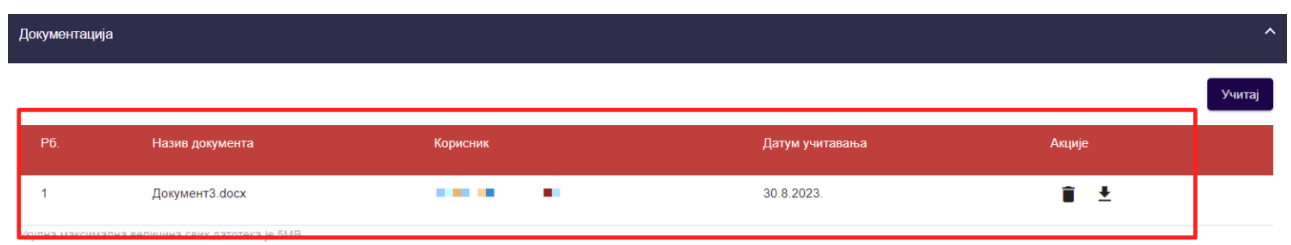

*Слика 109 – Приказ додатог документа на кораку "Документација" на страни "Подаци о програму путовања"*

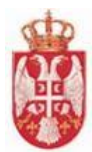

Када су на страни "**Подаци о програму путовања**" унети сви подаци потребно је кликнути на дугме "**Сачувај**" како би систем извршио чување података о програму путовања. Кликом на дугме "**Сачувај**" кориснику се приказује обавештење о успешно извршеном чувању података о програму путовања и систем пребацује корисника на страну "**Претрага програма путовања**".

Подаци о програму путовања

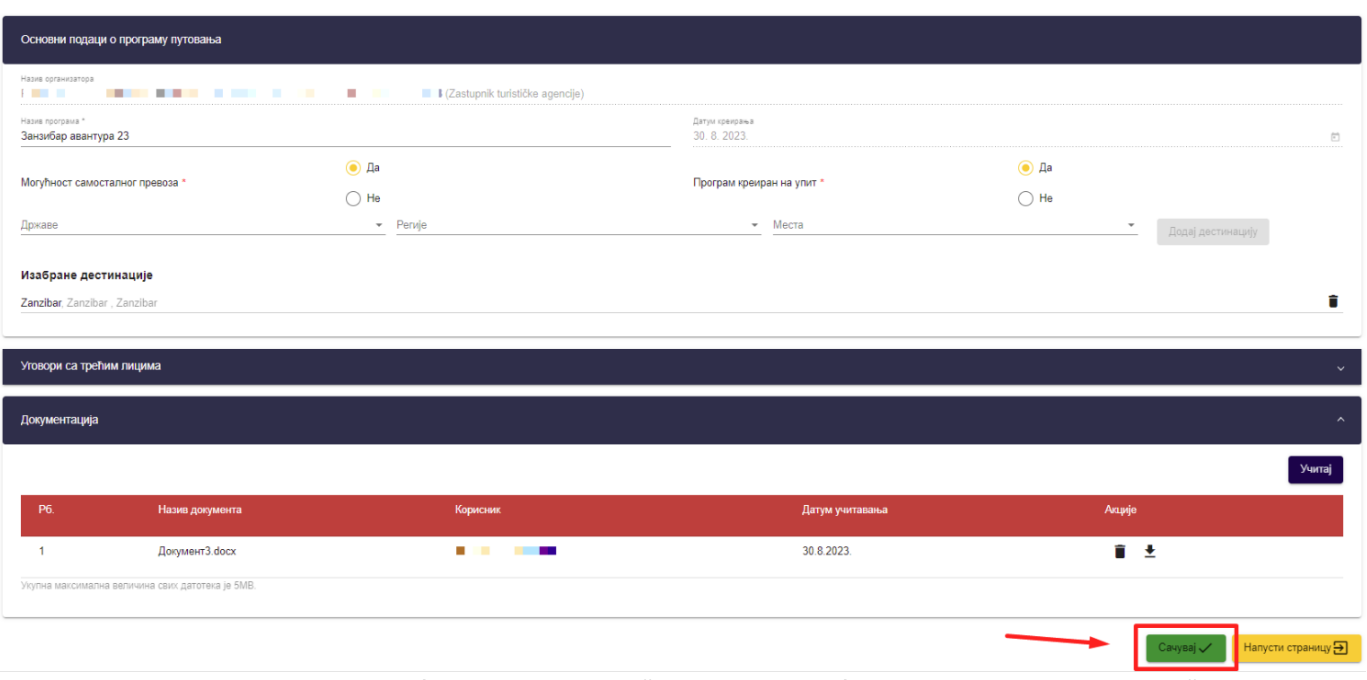

*Слика 110 – Приказ дугмета "Сачувај" на страни "Подаци о програму путовања"*

## **6.2. Преглед програма путовања**

Овлашћено лице туристичке агенције приступа прегледу програма путовања тако што на страни "**Претрага програма путовања**" кликне на акцију "**Преглед**" или "**Измени**" код одговарајућег програма путовања у листи, у зависности од тога који статус има програм путовања и да ли овлашћено лице туристичке агенције хоће да приступи прегледу података свог програма путовања или програму путовања туристичке агенције са којом има склопљен уговор о посредовању.

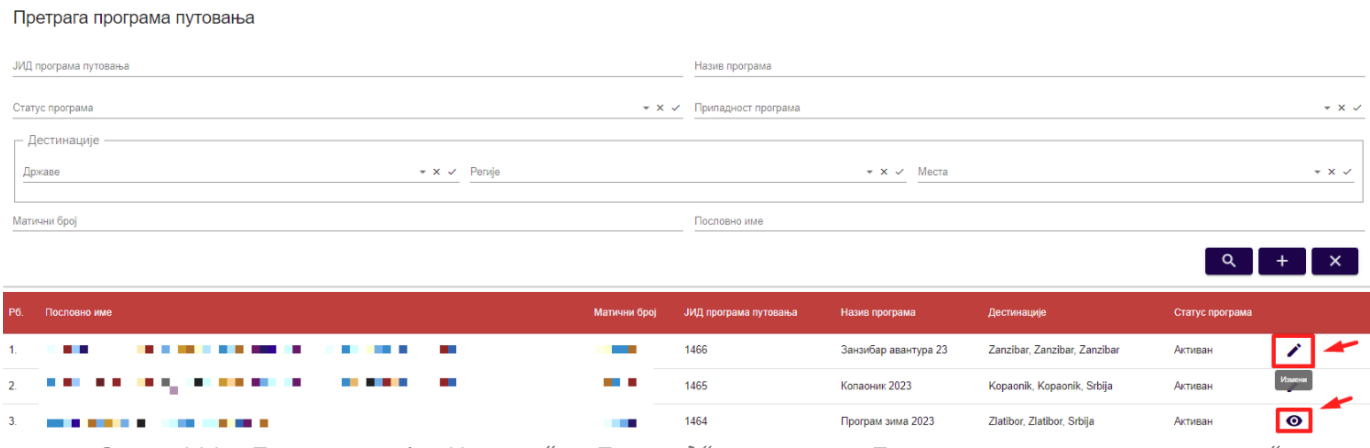

*Слика 111 – Приказ акција "Измени" и "Преглед" на страни "Претрага програма путовања"*

**еТуриста – Упутство за овлашћена лица туристичке агенције**

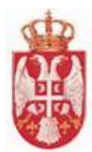

Кликом на акцију "**Измени**" приказује се страна "**Подаци о програму путовања**". На страни "**Подаци о програму путовања**" корисник види податке о програму путовања, јединствени идентификатор и статус програма. Кориснику је доступна акција "Сторнирај".

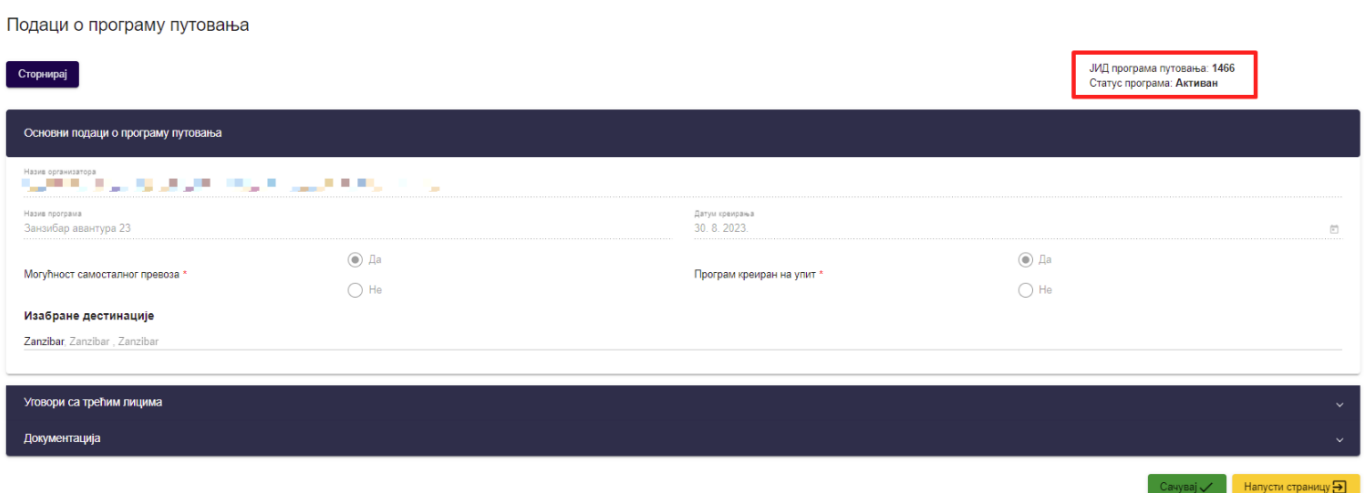

*Слика 112 – Приказ прегледа података о програму путовања*

**Напомена:** Овлашћено лице туристичке агенције напушта страну "**Подаци о програму путовања**" кликом на дугме "**Напусти страницу**". Кликом на дугме "**Напусти страницу**" корисник се пребацује на страну "**Претрага пргорама путовања**".

# **6.3. Измена програма путовања**

Овлашћено лице туристичке агенције приступа измени програма путовања тако што на страни "**Претрага**  програма путовања" кликне на акцију "Измени" код одговарајућег програма путовања у листи.

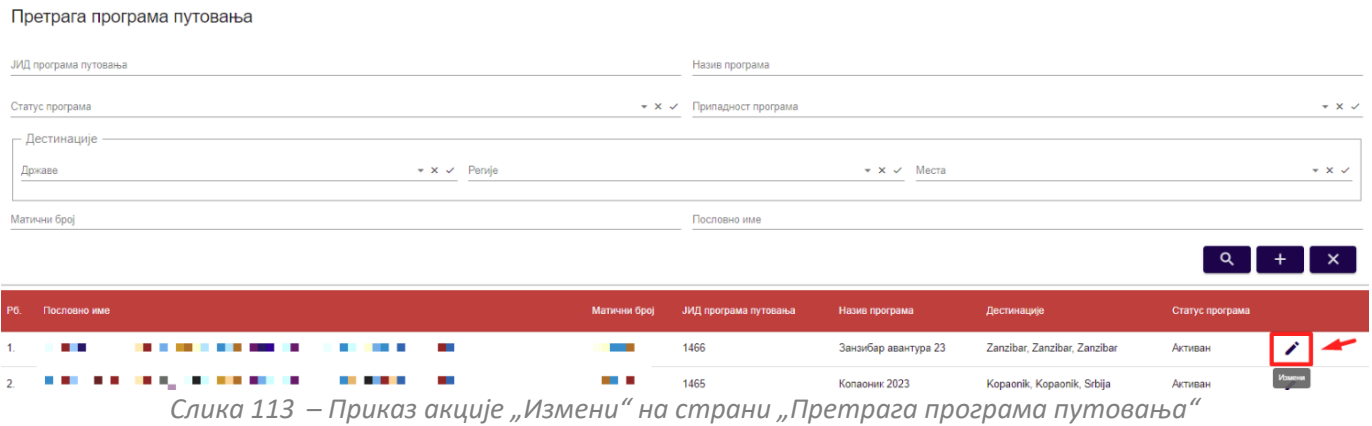

Кликом на акцију "**Измени**" приказује се страна "**Подаци о програму путовања**". На страни "**Подаци о програму путовања**" корисник види податке о програму путовања, јединствени идентификатор програма путовања и статус програма. Овлашћеном лицу туристичке агенције је доступна и акција "Сторнирај".

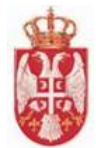

Подаци о програму путовања ЈИД програма путовања: 1466<br>Статус програма: <mark>Активан</mark> Сторнирај вни подаци о програму путовања מים הבנייה שבין מכונים במול מיים 30.8.2023 .<br>Занзибар авантура 23  $\circledcirc$  La  $\circledcirc$  Да Могућност самосталног превоза Програм креиран на упит  $\bigcirc$  He  $\bigcirc$  He Изабране дестинације Zanzibar, Zanzibar, Zanzibar 'говори са трећим лицима Документација Сачувај  $\checkmark$  Напусти страницу $\bigcirc$ 

*Слика 114– Приказ стране "Подаци о програму путовања" са откључаним пољима за измену*

**Напомена:** На измени програма путовања овлашћено лице туристичке агенције има могућност да повеже нови, додатни уговор са трећим лицима за **услугу превоза**, **услугу туристичких професија** и за **остало**.

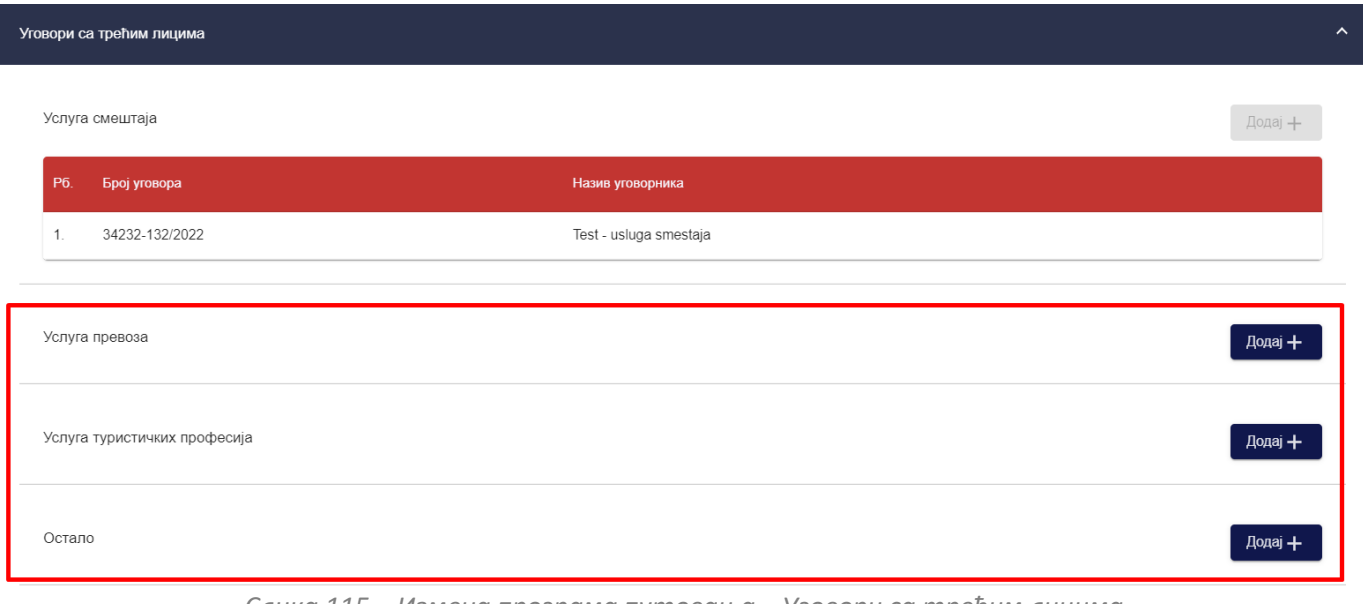

*Слика 115 – Измена програма путовања – Уговори са трећим лицима*

Када је овлашћено лице туристичке агенције на страни "**Подаци о програму путовања**" извршио измену података треба да сачува измену кликом на дугме "**Сачувај**". Кликом на дугме "**Сачувај**" овлашћеном лицу тиристичке агенје се приказује обавештење о успешно извршеном чувању података о програму путовања и систем пребацује овлашћено лице туристичке агенције на страну "**Претрага програма путовања**".

## **6.4. Сторнирање програма путовања**

Овлшћено лице туристичке агенције приступа прегледу програма путовања тако што на страни "**Претрага**  програма путовања" кликне на акцију "Измени" код одговарајућег програма путовања у листи.

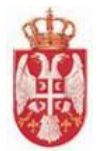

Претрага програма путовања

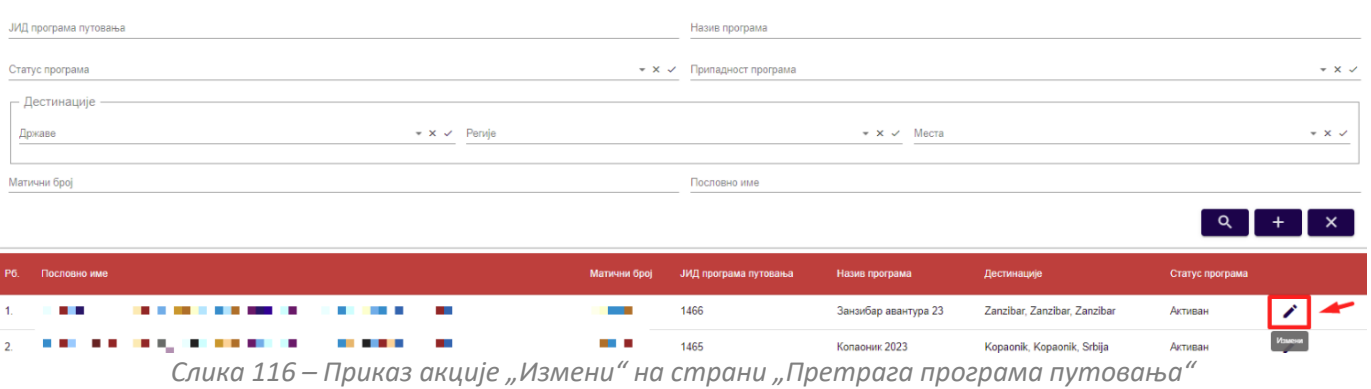

Кликом на акцију "**Измени**" приказује се страна "**Подаци о програму путовања**". На страни "**Подаци о програму путовања**" корисник види податке о програму путовања, јединствени идентификатор и статус програма. Овлашћено лице туристичке агенције је доступна акција "**Сторнирај**". Овлашћено лице туристичке агенције покреће сторнирање програма путовања кликом на дугме "**Сторнирај"**.

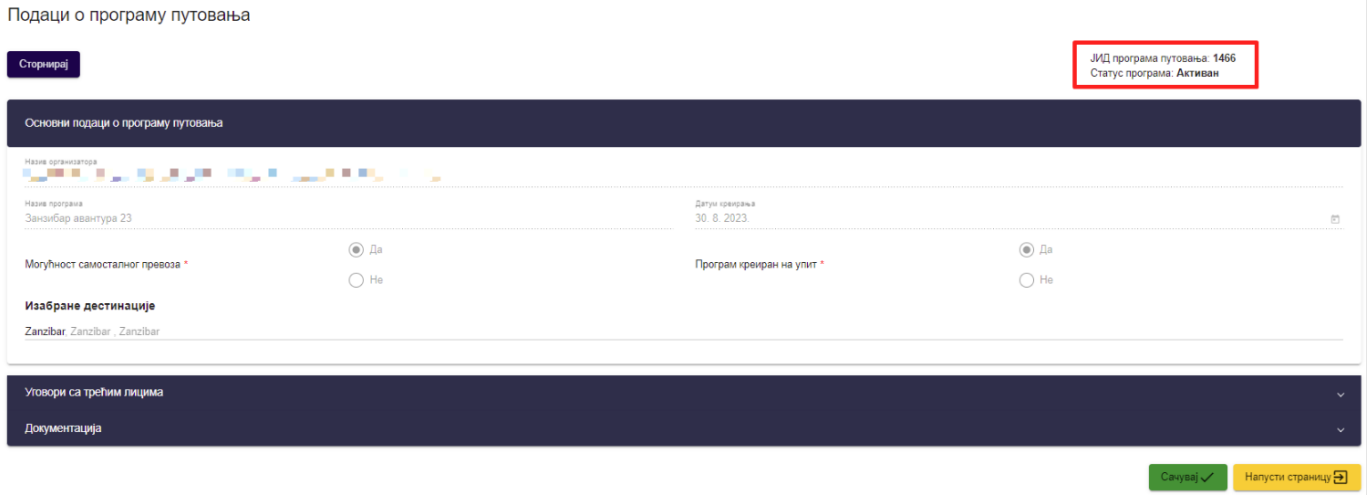

*Слика 117 – Приказ података програма путовања*

Кликом на дугме "**Сторнирај**" приказује се додати прозор "**Сторнирање програма путовања**" са питалицом "**Да ли сте сигурни да желите да сторнирате програм путовања?**". Овлашћено лице туристичке агенције потврђује да жели да изврши сторнирање програма путовања кликом на дугме "**Потврди**" на додатном прозору "**Сторнирање програма путовања**".

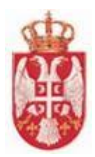

# Сторнирање програма путовања

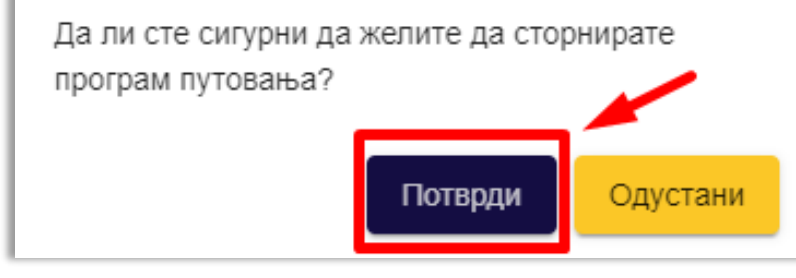

*Слика 118 – Приказ додатног прозора "Сторнирање програма путовања"*

Након што овлашћено лице туристичке агенције потврди сторнирање програма путовања приказује се обавештење о успешно извршеном сторнирању програма путовања и систем пребацује овлашћено лице туристичке агенције на страну "**Претрага програма путовања**". Програм путовања након извршеног сторнирања прелази у статус "**Сторниран**" и овлашћено лице туристичке агенције над програмом путовања нема могућност измене података, већ има само доступан преглед података.

# **6.5. Претрага програма путовања**

Овлашћено лице туристичке агенције на страни "**Претрага програма путовања**" може да изврши претрагу програма путовања постављањем критеријума претраге:

- **ЈИД програма путовања** (Уноси се вредност у поље)
- **Назив програма** (Уноси се вредност у поље)
- **Статус програма** (Бира се вредност падајуће листе)
- **Припадност програма** (Бира се вредност падајуће листе)
- **Матични број** (Уноси се вредност у поље)
- **Пословно име** (Уноси се вредност у поље)
- **Дестинације – Државе** (Бира се вредност падајуће листе)
- **Дестинације – Регије** (Бира се вредност падајуће листе)
- **Дестинације – Места** (Бира се вредност падајуће листе)

Напомена: Статус програма може бити "Активан" и "Сторниран".

Напомена: Припадност програма може бити "Сопствени програм" и "Посреднички програм".

Да би претрага програма путовања била извршена овлашћено лице туристичке агенције након што је унео критеријуме претраге у поља, треба да кликне на дугме "**Претражи**".

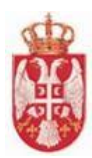

#### Претрага програма путовања

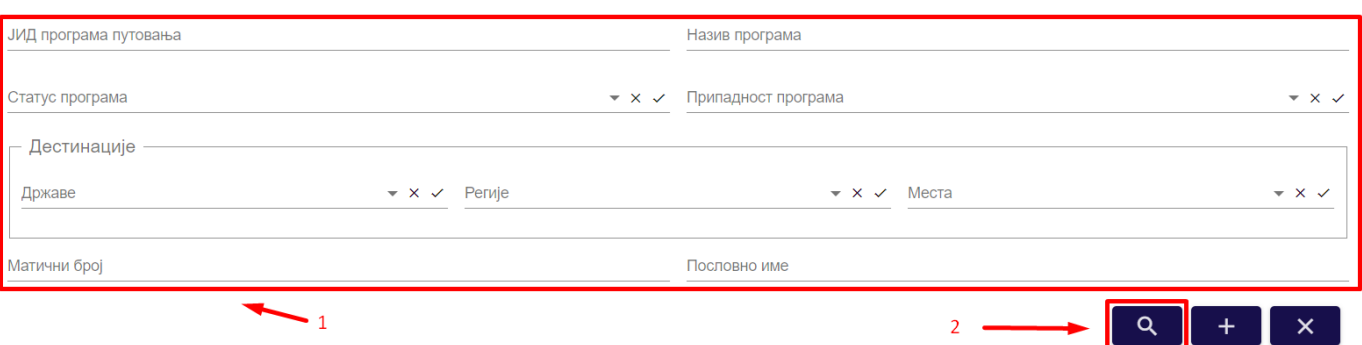

*Слика 119 – Приказ поступка претраге програма путовања*

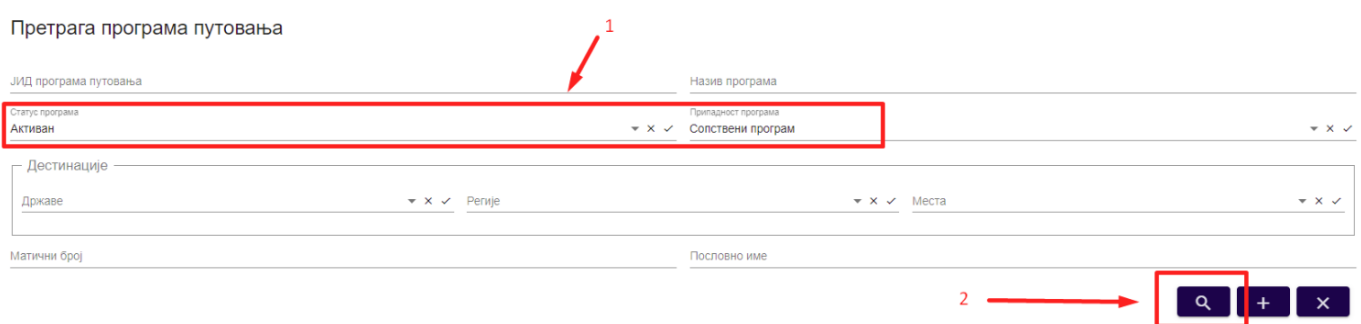

*Слика 120 – Приказ постављених критеријума за претрагу програма путовања и дугмета за претрагу*

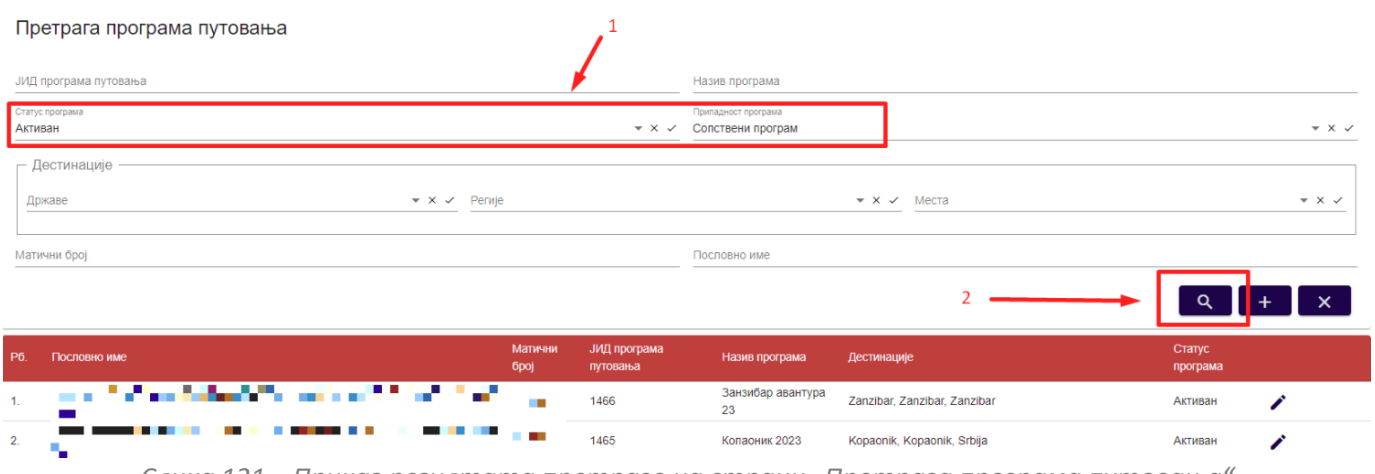

*Слика 121 – Приказ резултата претраге на страни "Претрага програма путовања"*

Овлашћено лице туристичке агенције може да подешава приказ броја ставки по страни. У овом случају приказ "Број ставки по страници" је "5", а могуће је подешавати број приказа по страни на:

- **5**
- **10**
- **25**
- **100**

Овлашћено лице туристичке агенције види и укупан број резултата и стрелице за прелазак са једне стране на

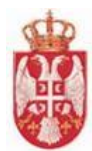

другу (у лево или у десно), или може директно да пређе на прву или на последњу страну са резултатима.

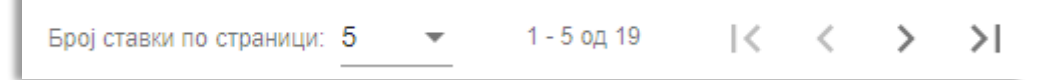

*Слика 122 – Приказ укупног броја резулата на страни и подешавање приказа броја ставки по страни*

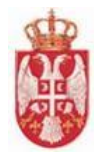

# **7. Предевиденција продатих путовања**

**Модул Предевиденција продатих путовања** обухвата активности претраге и прегледа података предевиденција продатих туристичких путовања. Свака туристичка агенција, и организатор путовања и посредник у продаји, дужна је да у оквиру централног информационог система врши предевиденцију сваког продатогтуристичког путовања, па тако и туристичког путовања које је уговорено без познавања тачног броја путника и њиховог идентитета (конгресни туризам, конференције, школске екскурзије...).

Овлашћено лице туристичке агенције/овлашћено лице, уколико је **организатор путовања**, на претрази види **све своје** предевиденције и **СВЕ** предевиденције туристичких агенције **са којима има уговор о посредовању**, а које су по основу **његових програма путовања** предевидентирале продају.

Овлашћено лице туристичке агенције/овлашћено лице, уколико је **посредник у продаји путовања**, види **само своје** предевиденције продаје путовања.

Овлашћено лице туристичке агенције приступа страни "**Претрага предевиденција продатих путовања**" тако што у главном менију кликне на картицу "**Предевиденција продатих путовања**". На страни "**Претрага предевиденција продатих путовања**" налази се део који садржи поља за унос критеријума претраге и листа резултата предевиденција продатих туристичких путовања.

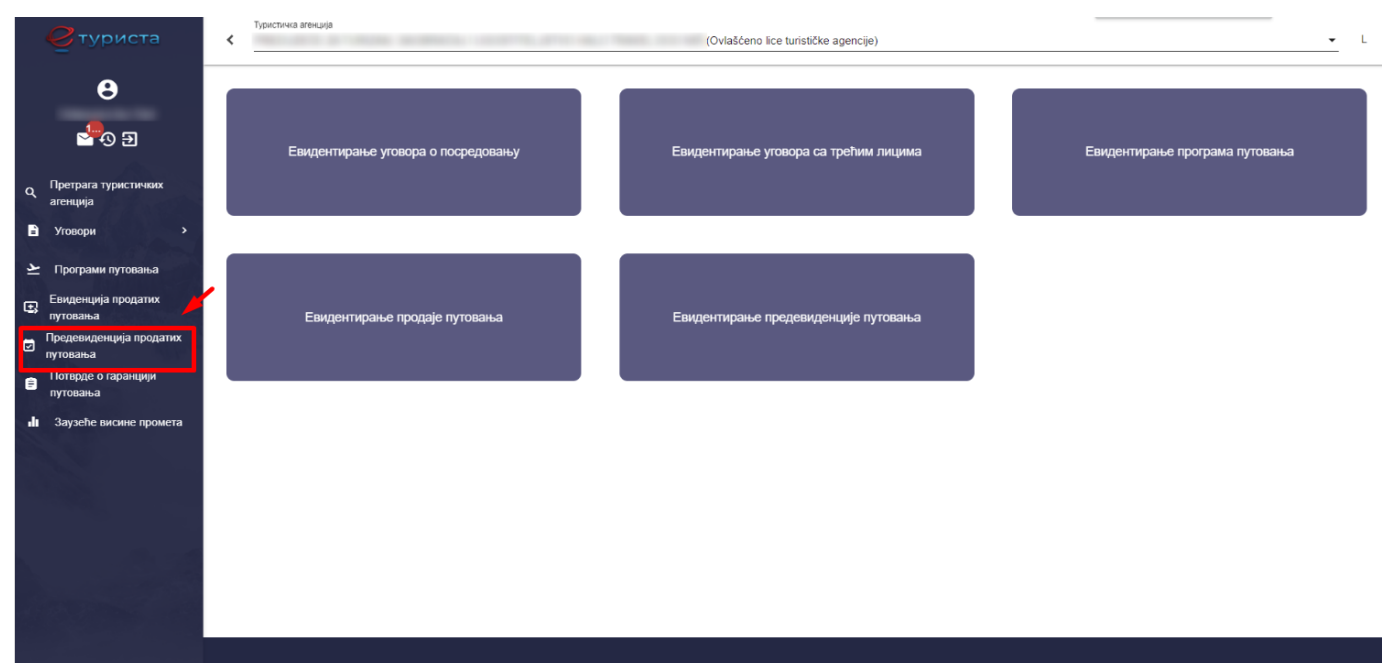

*Слика 123 – Приказ корака за приступ страни "Претрага предевиденција продатих путовања"*

# **7.1. Евидентирање предевиденције продаје туристичког путовања**

Овлашћено лице туристичке агенције на страни "**Претрага предевиденција продатих путовања**" може да унос и чување предевиденције продатих туристичих путовања тако што кликне на акцију "**Додај нову предевиденцију**", након чега систем пребацује корисника на страну за евидентирање предевиденције туристичких путовања "**Евидентирање предевиденције путовања**".

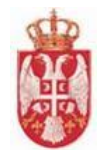

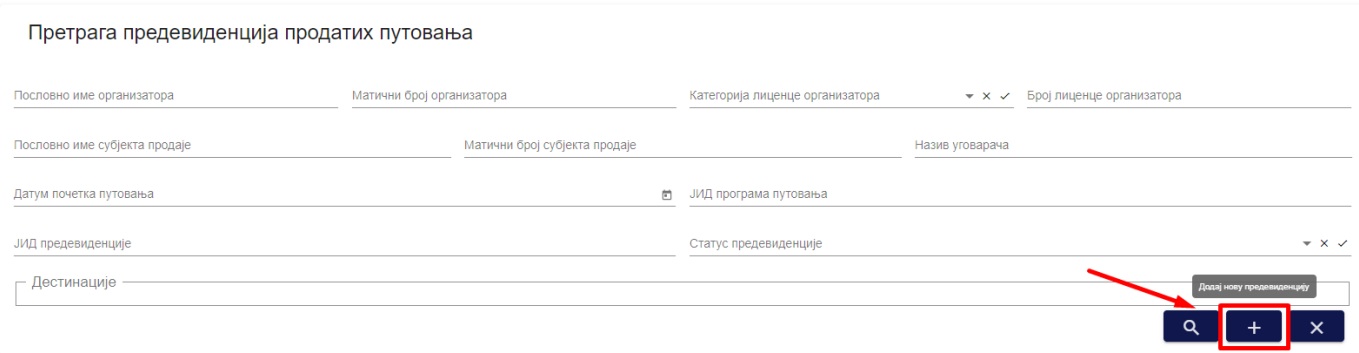

*Слика 124 – Приказ дугмета "Додај нову предевиденцију" на страни "Претрага предевиденција продатих путовања"*

Кликом на дугме "**Додај нову предевиденцију**" приказује се страна "**Евидентирање предевиденције путовања**" прво је потребно одабрати програм путовања на кораку "**Програми путовања".**

**Напомена**: Овлашћено лице туристичке агенције, уколико је туристичка агенција **организатор путовања**, на претрази види све своје програме путовања и програме путовања других организатора са којима има евидентиран активан уговор о посредовању.

**Напомена**: Овлашћено лице туристичке агенције, уколико је туристичка агенција **посредник у продаји путовања**, на претрази види програме путовања организатора са којима има евидентиран активан уговор о посредовању.

| Евидентирање предевиденције путовања          |                |                       |                           |                                                                                                    |  |  |  |  |  |  |
|-----------------------------------------------|----------------|-----------------------|---------------------------|----------------------------------------------------------------------------------------------------|--|--|--|--|--|--|
| Програм путовања                              |                |                       |                           |                                                                                                    |  |  |  |  |  |  |
| МБ организатора путовања                      | Назив програма | ЈИД програма путовања |                           | ×.                                                                                                    |  |  |  |  |  |  |
| Назив туристичке агенције организатора<br>P6. |                |                       | ЈИД програма путовања     | Назив програма                                                                                                    |  |  |  |  |  |  |
|                                               |                |                       | 1465                      | Копаоник 2023                                                                                                    |  |  |  |  |  |  |
| <b>STATISTICS CONTINUES</b><br>2 <sub>1</sub> |                |                       | 1464<br>Програм зима 2023 |                                                                                                    |  |  |  |  |  |  |
| 3. THE R. P. LEWIS CO., LANSING, MICH.        |                |                       | 1461                      | Грчка 2024                                                                                                    |  |  |  |  |  |  |
| The company's continued for the company's     |                |                       | 1460<br>Test program      |                                                                                                    |  |  |  |  |  |  |
| .                                             |                |                       | 1459                      | Lidija Program test                                                                                                    |  |  |  |  |  |  |
|                                               |                |                       |                           | Бројставки по страници: 5 → 1-5 од 314   < < > > >  <br>$\frac{1}{2} \left( \frac{1}{2} \right) \left( \frac{1}{2} \right) \left( \frac$ |  |  |  |  |  |  |

*Слика 125 – Приказ стране "Евидентирање предевиденције путовања" и корака "Програм путовања"*

**Напомена**: Програме путовања који су у листи програма путовања обојени црвеном бојом није могуће одабрати на евидентирању предевиденције продаје туристичког путовања јер нису у статусу "Активан" (статус програма путовања је "**Сторниран**").

Овлашћено лице туристичке агенције на првом кораку "**Програм путовања**" треба да одабере програм путовања из листе. Подаци које овлашћено лице туристичке агенције види у листи су:

- **Рб.** (редни број)
- **Назив туристичке агенције организатора**
- **ЈИД програма путовања**
- **Назив програма**

Након одабира програма путовања из листе приказују се додатни кораци на којима је потребно унети податке:

• **Општи подаци уговора**

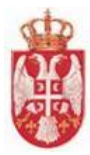

- **Организатор путовања**
- **Субјекат продаје**
- **Гаранције путовања**
- **Уговорена вредност туристичког путовања (цена)**
- **Доказ о уплати**
- **Детаљи путовања.**

На кораку "Општи подаци предуговора" потребно је унети податке у поља:

- **Број предуговора** (обавезан податак)
- **Број путника** (обавезан податак)
- **Назив уговарача** (обавезан податак)
- **Адреса уговарача** (обавезан податак)

**Напомена**: Овлашћено лице туристичке агенције не уноси податак у поље "**Датум издавања предуговора**", јер систем аутоматски уписује датум у поље.

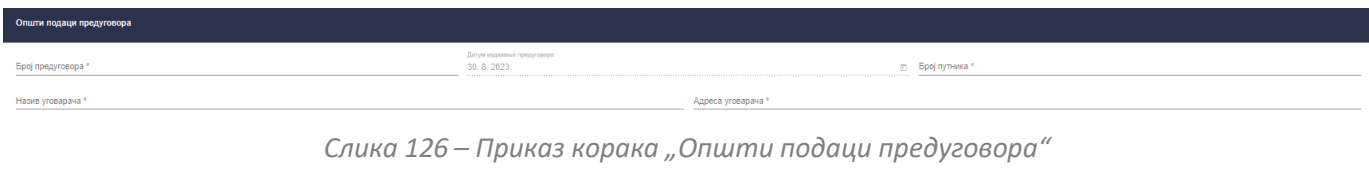

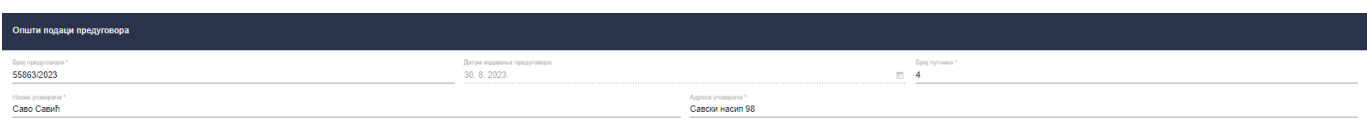

*Слика 127 – Приказ унетих података на кораку "Општи подаци предуговора"*

На кораку "**Организатор путовања**" сва поља у овој секцији попуњава систем на основу основних података туристичких агенција, у односу на одабрани програм путовања на евиденцији продаје туристичког путовања. Подаци који се приказују на кораку "**Организатор путовања**" су:

- **Пословно име**
- **Матични број**
- **ПИБ**
- **Категорија**
- **Број лиценце**

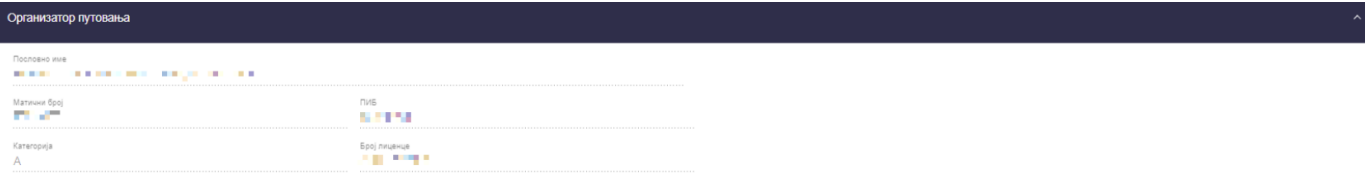

*Слика 128 – Приказ корака "Организатор путовања"*

На кораку "**Субјекат продаје**" сва поља, осим адресних података, у овој секцији попуњава систем на основу Основних података туристичких агенција, у односу на пријављеног овлашћеног лица туристичке агенције на евиденцији продаје туристичког путовања.

Подаци који се приказују у делу "Основни подаци" су:

• **Пословно име**

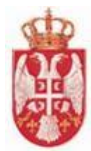

- **Матични број**
- **ПИБ**
- **Број лиценце**

Поља која је потребно попунити у делу "Адресни подаци" су:

- **Општина** (бира се вредност из падајуће листе)
- **Место** (бира се вредност из падајуће листе)
- **Улица** (бира се вредност из падајуће листе)

#### Подаци који се приказују у делу "Контакт подаци" су:

- **Телефон**
- **Email адреса**

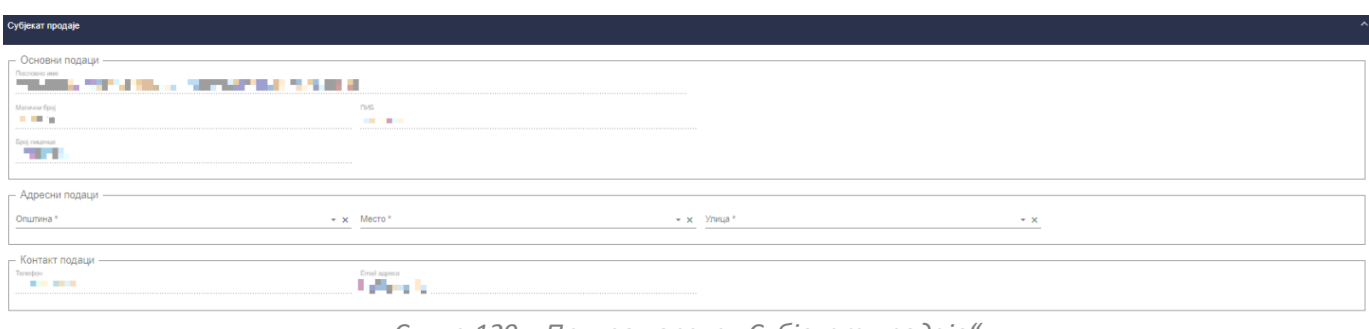

*Слика 129 – Приказ корака "Субјекат продаје"*

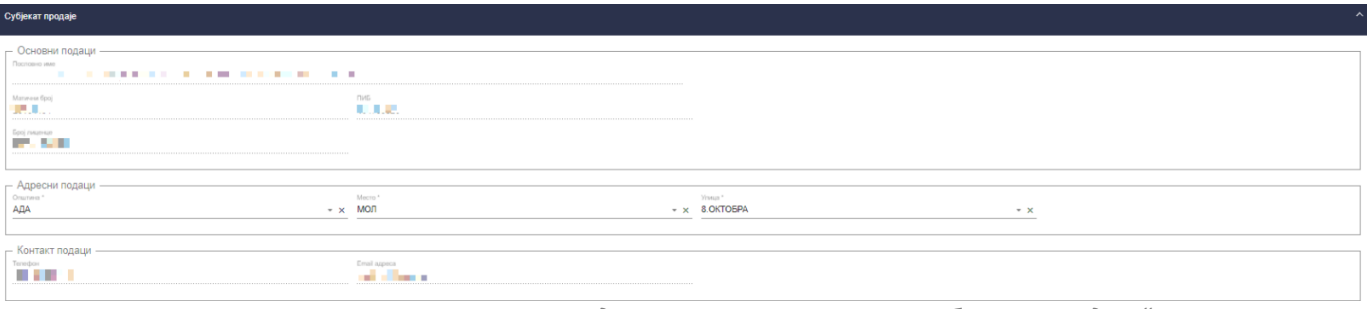

*Слика 130 – Приказ унетих података у оквиру корака "Субјекат продаје"* 

На кораку "**Гаранције путовања**" приказују се подаци или о "**Банкарској гаранцији**" или о "**Осигурању"**, у зависности од тога шта туристичка агенција организатор путовања има регистровано у АПР-у од тих података. Уколико у тренутку евидентирања конкретне предевиденције продатог туристичког путовања туристичка агенција организатор путовања има активне две или више гаранција, овлашћено лице туристичке агенције ће имати могућност да изабере одговарајућу банкарску гаранцију или осигурање из листе.

Сва поља у овој секцији попуњава систем на основу основних података туристичких агенција, у односу на одабрани програм путовања на предевиденцији продаје туристичког путовања.

Уколико туристичка агенција организатор путовања на АПР-у има регистровану "Банкарску гаранцију" приказаће се подаци:

- **Пословно име банке**
- **Матични број банке**
- **Врста банкарске гаранције**
- **Број банкарске гаранције**
- **Датум банкарске гаранције**
- **Датум почетка важења**

**еТуриста – Упутство за овлашћена лица туристичке агенције**

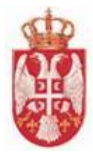

- **Датум престанка важења**
- **Укупан лимит покрића**
- **Валута банкарске гаранције**
- **Назив првог примаоца банкарске гаранције**
- **Матични број првог примаоца банкарске гаранције**

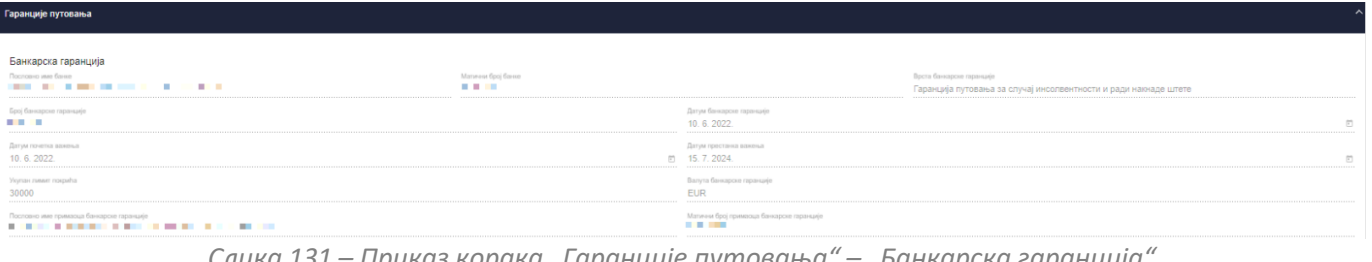

*Слика 131 – Приказ корака "Гаранције путовања" – "Банкарска гаранција"*

Уколико туристичка агенција организатор путовања на АПР-у има регистровано "**Осигурање**" приказаће се подаци:

- **Осигуравајуће друштво**
- **Матични број**
- **Врста полисе осигурања**
- **Број полисе осигурања**
- **Датум почетка важења полисе**
- **Датум краја важења полисе**
- **Укупна максимална сума осигурања**
- **Валута максималне суме осигурања**
- **Матични број уговарача осигурања**
- **Пословно име уговарача осигурања**

| Гаранције путовања        |                        |                                                  |                          |                                 |                              |                                     |                                     |                                     |                                     |  |
|---------------------------|------------------------|--------------------------------------------------|--------------------------|---------------------------------|------------------------------|-------------------------------------|-------------------------------------|-------------------------------------|-------------------------------------|--|
| Осигурање                 |                        |                                                  |                          |                                 |                              |                                     |                                     |                                     |                                     |  |
| Рб. Осигуравајуће друштво | Матични<br><b>6poj</b> | Врста полисе осигурања                           | Број полисе<br>осигурања | Датум почетка важеньа<br>nonwoe | Датум краја важења<br>nonwoe | Укупна максимална сума<br>осигурања | Валута максималне суме<br>осигурања | Матични број уговарача<br>осигурања | Пословно име уговарача<br>осигурања |  |
| .<br>a s                  | <b>ALC N</b>           | За случај инсолвентности и ради накнаде<br>штете | . .                      | 01.10.2021                      | 28.09.2023                   | 400.000.00                          | <b>EUR</b>                          |                                     |                                     |  |
| .<br>التنا                |                        | За случај инсолвентности и ради накнаде<br>штете | . .                      | 01.10.2021                      | 18.09.2023                   | 400,000.00                          | <b>EUR</b>                          |                                     |                                     |  |

*Слика 132 – Приказ корака "Гаранције путовања" – "Осигурања"*

На кораку "**Уговорена вредност туристичког путовања (цена)**" систем попуњава вредност у пољу "**Датум**", док је овлашћено лице туристичке агенције дужан да унесе податке у поља:

- **Валута** (бира се вредност падајуће листе)
- **Цена у страној валути** (ручни унос податка у поље)
- **Средњи курс НБС** (ручни унос податка у поље)
- **Укупна цена предуговорне вредности у РСД** (систем попуњава поље/ручни унос податка у поље).

**Напомена**: Овлашћено лице туристичке агенције у поље "**Валута**" може да постави вредност: "**РСД**", "**ЕУР**", "**УСД**" и "**ЦХФ**". Уколико се у поље "**Валута**" постави вредност "**РСД**" обавезно је унети податак у поље "**Укупна цена предуговорне вредности у РСД**", уколико се у поље "**Валута**" постави вредност која није "**РСД**" ("**ЕУР**", "**УСД**" и "**ЦХФ**") обавезно је унети податке у поља "**Цена у страној валути**", "**Средњи курс НБС**", на основу којих систем сам рачуна и аутоматски уписује вредност у поље "Износ у РСД".

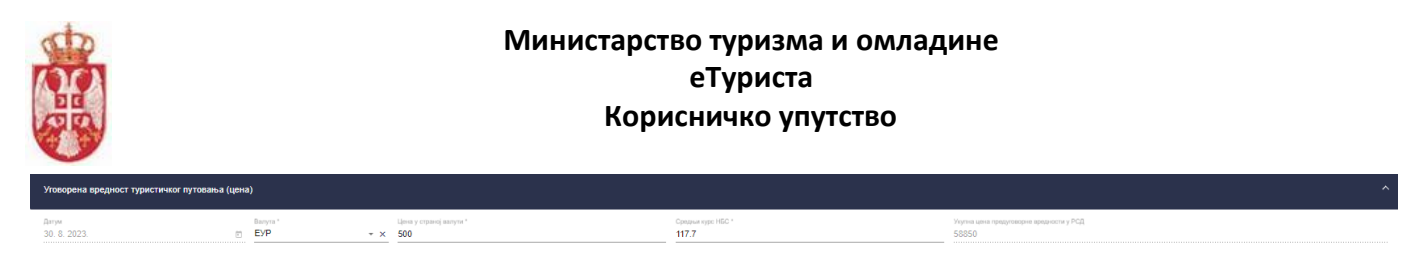

*Слика 133 – Приказ корака "Уговорена вредност туристичког путовања (цена)"*

**Напомена**: Уколико предевиденција продаје туристичког путовања задовољи валидацију висине промета тада наведена предевиденција прелази у статус "Валидна".

**Напомена**: Уколико предевиденција продаје туристичког путовања незадовољи валидацију висине промета тада наведена предевиденција прелази у статус "Невалидна".

На кораку "**Детаљи путовања**" потребно је унети податке у поља:

- **Датум почетка путовања** (датум се уноси преко календара)
- **Датум завршетка путовања** (датум се уноси преко календара)
- **Дестинације** (бира се вредност падајуће листе)

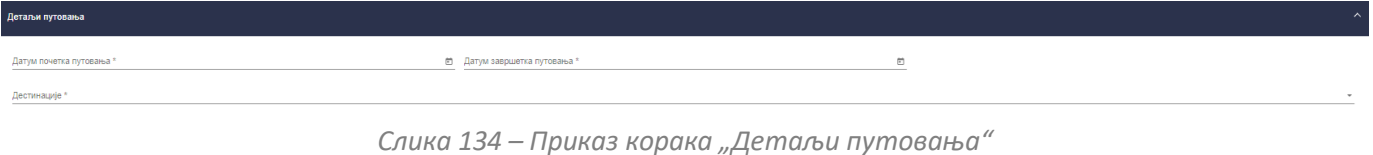

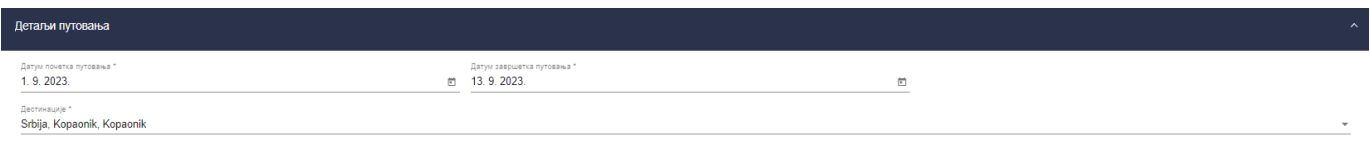

*Слика 135 – Приказ унетих података у оквиру корака "Детаљи путовања"*

Овлашћено лице туристичке агенције врши чување података кликом на дугме "**Сачувај**", након чега систем пребацује овлашћено лице на страну "**Претрага предвиденција продатих путовања**".

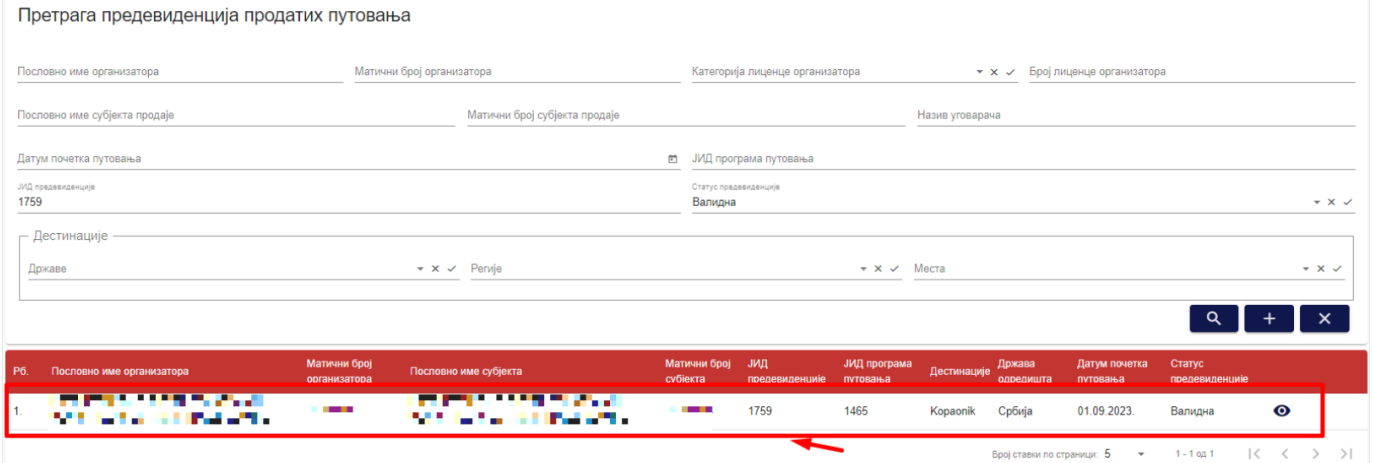

*Слика 136 – Приказ предевиденције туристичког путовања са статусом "Валидна" на страни "Претрага предевиденција продатих путовања"*

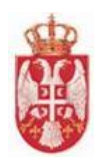

## **7.2. Преглед предевиденције продатих туристичких путовања са статусом "Валидна"**

Овлашћено лице туристичке агенције приступа прегледу предевиденције продатих туристички путовања тако што на страни "**Претрага предевиденције продатих путовања**" кликне на акцију "**Преглед**" код одговарајућег резултата у листи (продаје туристичког путовања са статусом "**Валидна**"), након чега систем пребацује корисника на страну за евидентирање предевиденције продатих туристичких путовања "**Евидентирање предевиденције путовања".** 

**Напомена:** Када предевиденција продаје задовољи валидацију висине промета тада наведена предевиденција има статус "Валидна".

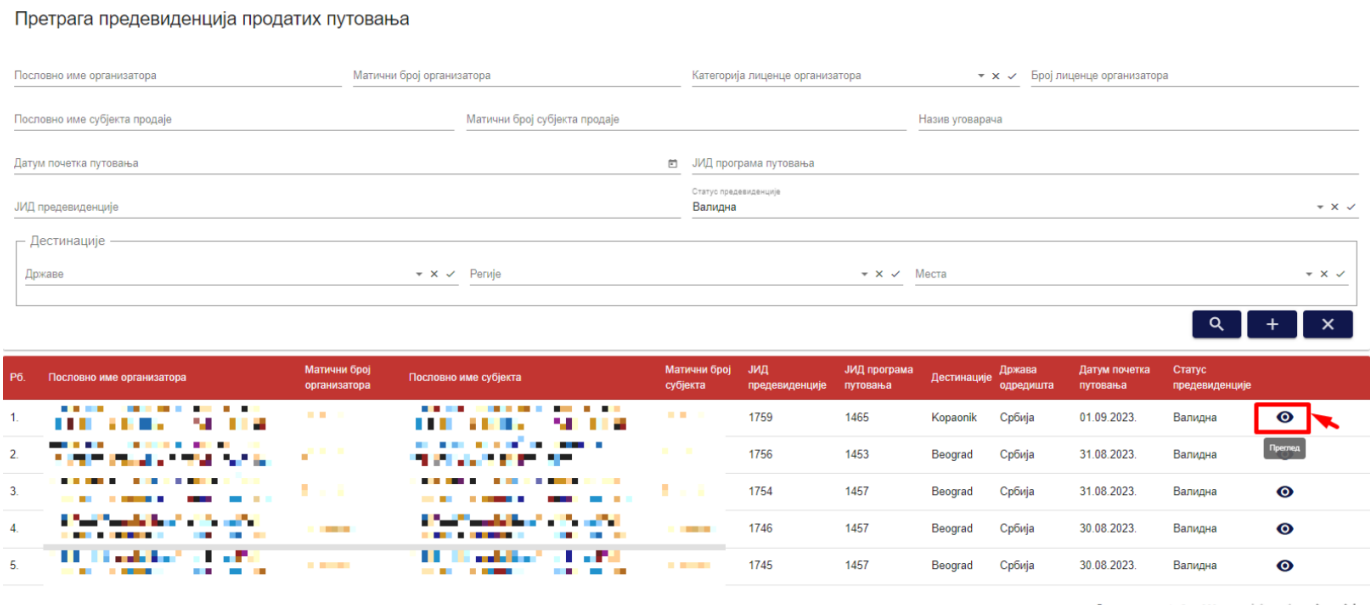

Број ставки по страници:  $\frac{5}{2}$   $\rightarrow$  1 - 5 од 366  $\vert \langle \vert \langle \vert \rangle \rangle$ 

*Слика 137 – Приказ акције "Преглед" на страни "Претрага предевиденције продатих путовања"*

На страни "**Евидентирање предевиденције путовања**" видљиви су подаци који су унети приликом евидентирања предевиденције продатог туристичког путовања, "**ЈИД предевиденције**", "**Статус предевиденције**", као и акције које су доступне овлашћеном лицу туристичке агенције у зависности од тога да ли прегледу предевиденције продаје туристичког путовања приступа овлашћено лице туристичке агенција врши предевиденцију свог или туђег програма путовања, пре датума почетка путовања, или да ли приступа овлашћено лице туристичке агенције која је организатор или овлашћено лице туристичке агенције која је субјекат продаје, да ли је датум завршетка једнак датуму приступа подацима предевиденције продаје турисичког путовања или у прошлости или у будућности.

Уколико је датум почетка путовања у будућности у односу на датум приступа предевиднцији продаје туристичког путовања овлашћено лице туристичке агенције (која је евидентирала превиденцију, тј. која је субјект продаје уколико се врши предевиденција продаје програма путовања друге туристичке агенције или уколико је случај да туристичка агенција врши предевиденцију продаје за свој програм путовања) имаће доступне акције: "**Генериши евиденицју продаје**", "**Сторнирај**" и "**Генериши ХМЛ**".

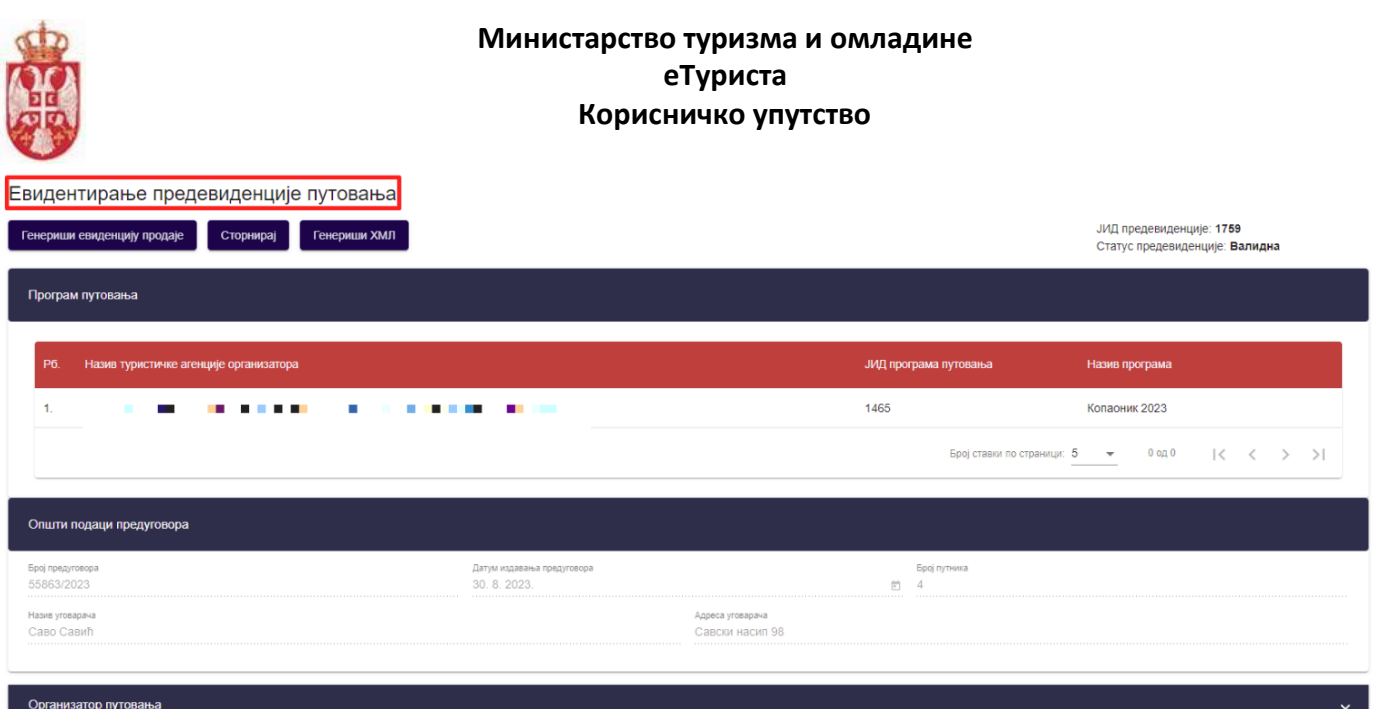

*Слика 138 – Приказ података на страни "Евидентирање предевиденције путовања" са статусом "Валидна" са датумом почетка путовања у будућности*

Уколико је датум почетка путовања исти као и дан приступа подацима предевиденције продаје путовања, овлашћено лице туристичке агенције (која је евидентирала предевиденцију продаје, тј. која је субјект продаје уколико се врши предевиденција продаје програма путовања своје туристичке агенције) имаће доступне акције: "Генериши евиденцију продаје" и "Генериши ХМЛ".

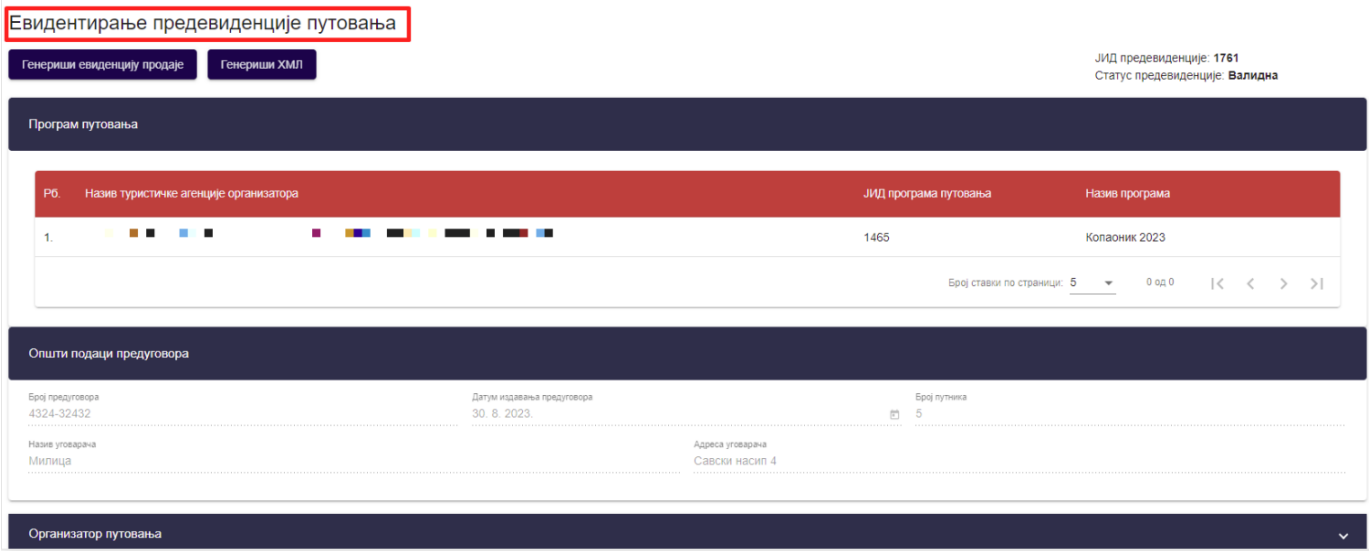

*Слика 139 – Приказ података на страни "Евидентирање предевиденције путовања" са статусом "Валидна" са датумом почетка путовања који је исти као датум приступа подацима, за свој програм путовања*

Уколико је датум почетка путовања исти као и дан приступа подацима предевиденције продаје путовања, овлашћено лице туристичке агенције (која је евидентирала предевиденцију продаје, тј. која је субјект продаје уколико се врши предевиденција продаје програма путовања своје или друге туристичке агенције) имаће доступну акцију: "Генериши ХМЛ".

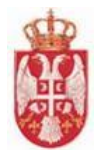

Евидентирање предевиденције путовања

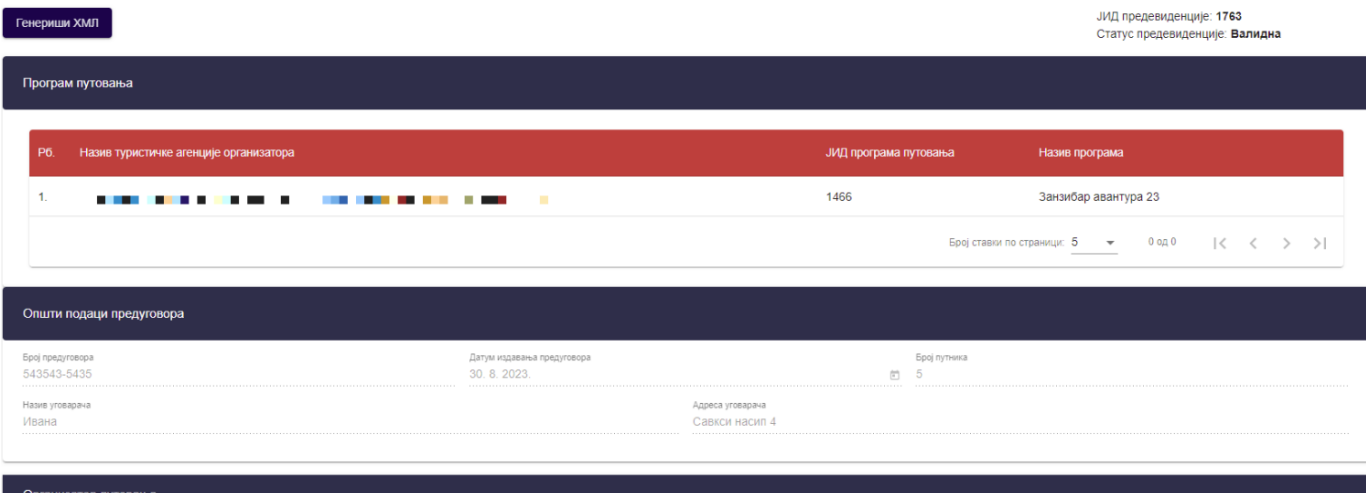

*Слика 140 – Приказ података на страни "Евидентирање предевиденције путовања" са статусом "Валидна" са датумом почетка путовања који је исти као датум приступа подацима*

Уколико је датум почетка путовања у прошлости у односу на дан приступа продаји туристичког путовања облашћено лице туристичке агенције која је евидентирала предевиденцију продаје, тј. која је субјект продаје уколико се врши предевиденција продаје програма путовања своје туристичке агенције или са програмом друге туристичке агенције, са датумом завршетка путовања у прошлости с тим да није протекло два дана од дана предвиђеног као датум завршетка путовања, овлашћено лице има доступну акцију "Генериши ХМЛ".

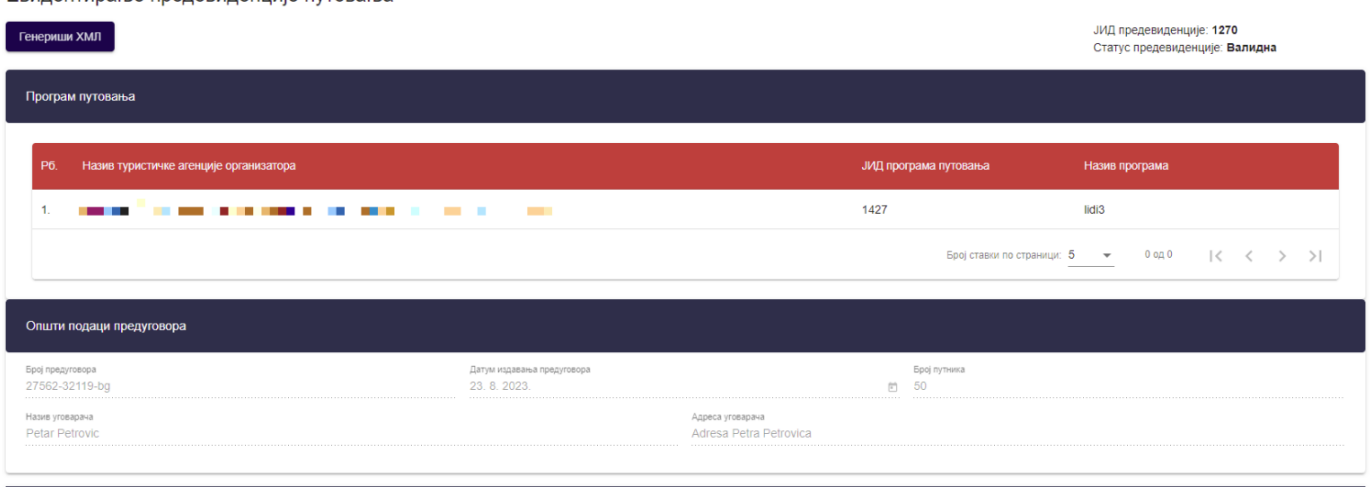

Евилентирање прелевиленције путовања

*Слика 141 – Приказ података на страни "Евидентирање предевиденције путовања" са статусом "Валидна" са датумом почетка путовања и датумом завршетка путовања који је у прошлости*

**Напомена:** Овлашћено лице туристичке агенције напушта страну "**Евидентирање предевиденције путовања**" кликом на дугме "**Напусти страницу**". Кликом на дугме "**Напусти страницу**" корисник се пребацује на страну "**Претрага предевиденције продатих путовања**".

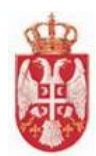

# **7.3. Преглед предевиденције продатих туристичких путовања са статусом "Невалидна"**

Овлашћено лице туристичке агенције приступа прегледу предевиденције продатих туристички путовања тако што на страни "**Претрага предевиденције продатих путовања**" кликне на акцију "**Преглед**" код одговарајућег резултата у листи (предевиденције продаје туристичког путовања са статусом "Невалидна"), након чега систем пребацује корисника на страну за евидентирање предевиденције туристичких путовања "**Евидентирање предевиденције путовања".** 

**Напомена:** Када предевиденција продаје туристичког путовања не задовољи валидацију висине промета тада наведена предевиденција добија статус "Невалидна".

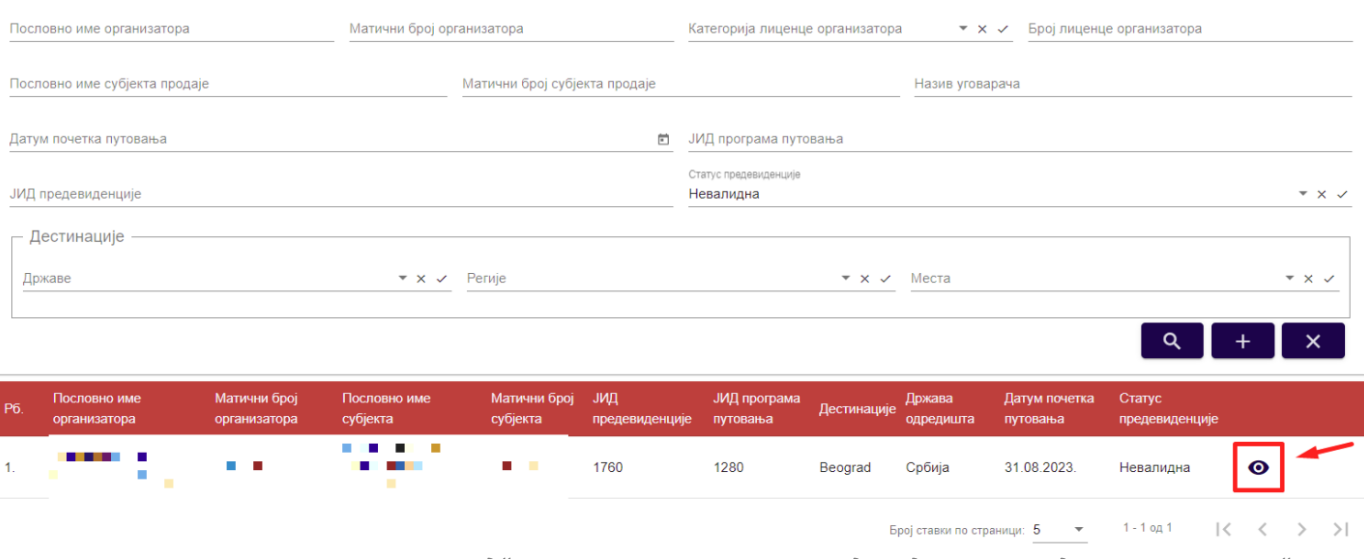

#### Претрага предевиденција продатих путовања

*Слика 142 – Приказ акције "Преглед" на страни "Претрага предевиденције продатих путовања" са статусом "Невалидна"*

На страни "**Евидентирање предевиденције путовања**" видљиви су подаци који су унети приликом предевиденције продаје туристичког путовања, "**ЈИД предевиденције**" и "**Статус предевиденције**" . Овлашћено лице туристичке агенције нема доступних акција над предевиденцијом продатих туристичких путовања која има статус "Невалидна".
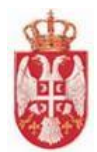

Евидентирање предевиденције путовања

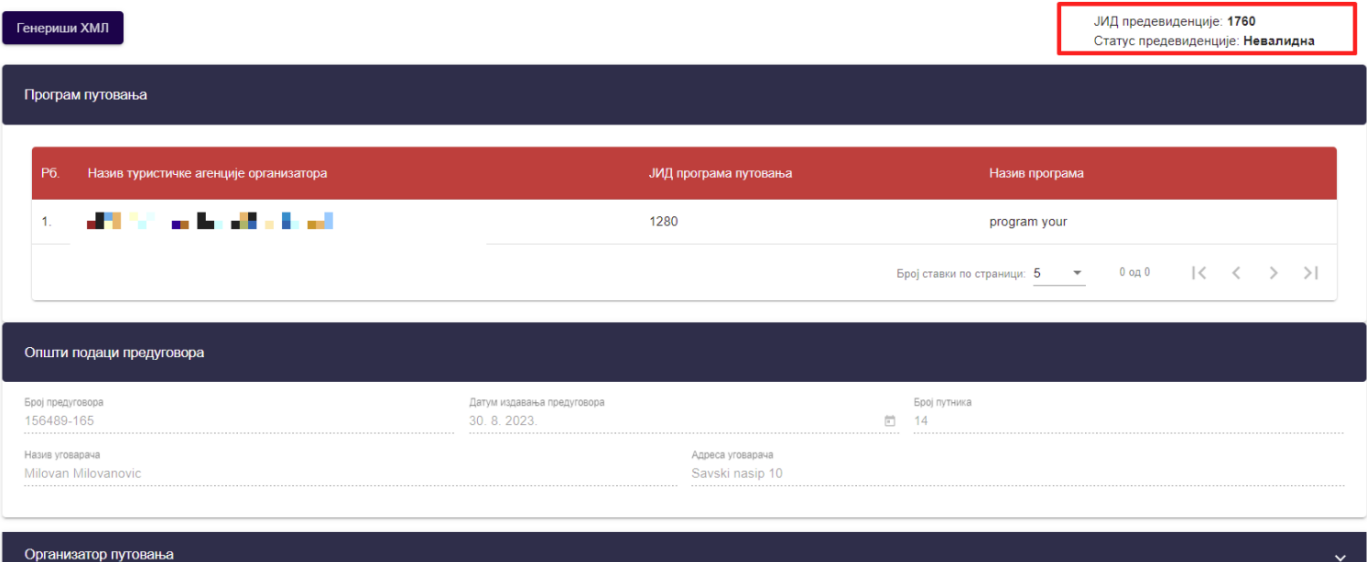

*Слика 143 – Приказ података на страни "Евидентирање предевиденције путовања" са статусом "Невалидна"*

**Напомена:** Овлашћено лице туристичке агенције напушта страну "**Евидентирање предевиденције** путовања" кликом на дугме "Напусти страницу". Кликом на дугме "Напусти страницу" корисник се пребацује на страну "**Претрага предевиденција путовања**".

## **7.4. Одобравање предевиденције продаје путовања**

Овлашћено лице туристичке агенције организатора туристичке агенције ће имати могућност да одобри предевидентирану продају путовања од тренутка када је она у статусу "Валидна" и када му стигне нотификација *"***Туристичка агенција** *'Назив агенције'* **жели да унесе предевиденцију путовања** *'ЈИД предевиденције продаје путовања'* **за програм путовања** *'Назив програма путовања'"* , кликом на акцију "**Одобри**".

**Напомена**: Акција одобравања доступна је кориснику све до датума почетка путовања, укључујући и тај датум.

Овлашћено лице туристичке агенције приступа одобравању предвиденције продатих туристички путовања тако што на страни "**Претрага предевиденција путовања**" кликне на акцију "**Преглед**" код одговарајућег резултата у листи, након чега систем пребацује овлашћено лице туристичке агенције на страну за евидентирање предевиденције путовања "**Евидентирање предевиденције путовања".** 

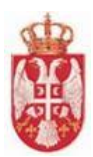

#### Претрага предевиденција продатих путовања

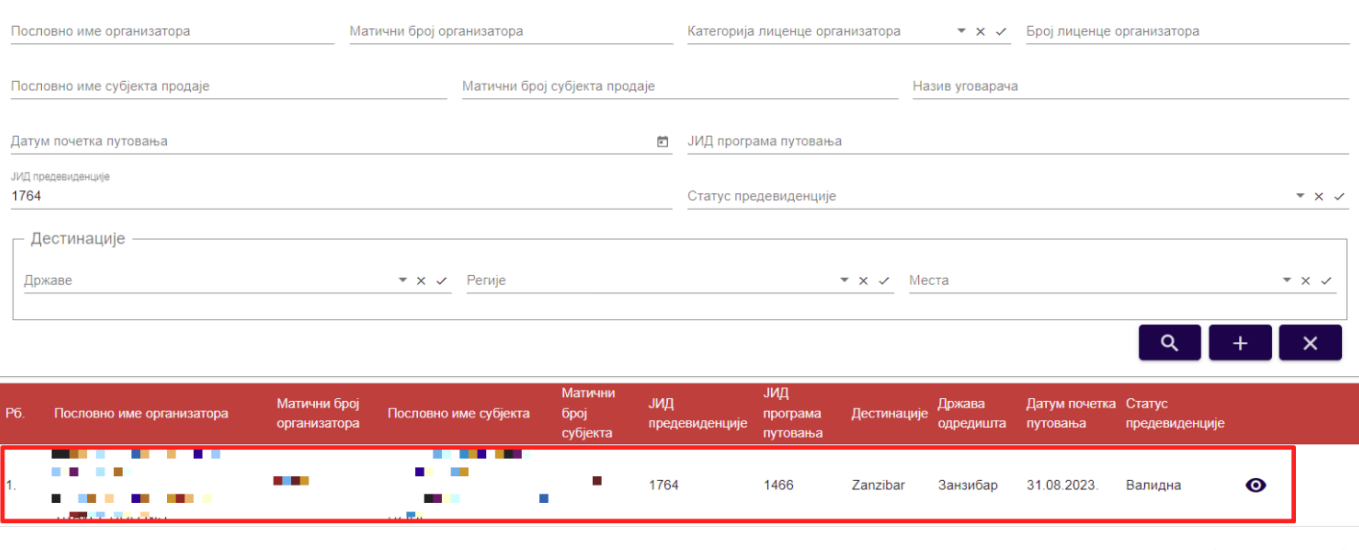

Број ставки по страници:  $5 \rightarrow 1 - 1$ од 1  $\langle \langle \rangle \rangle$ 

*Слика 144 – Приказ предевиденције на страни "Претрага продатих туристичких путовања" за коју је туристичка агенција добила обавештење*

Систем овлашћеном лицу туристичке агенције нуди могућност **одобравања** или **одбијања** предевиденције продаје туристичког путовања на страни "**Евидентирање предевиденције путовања**".

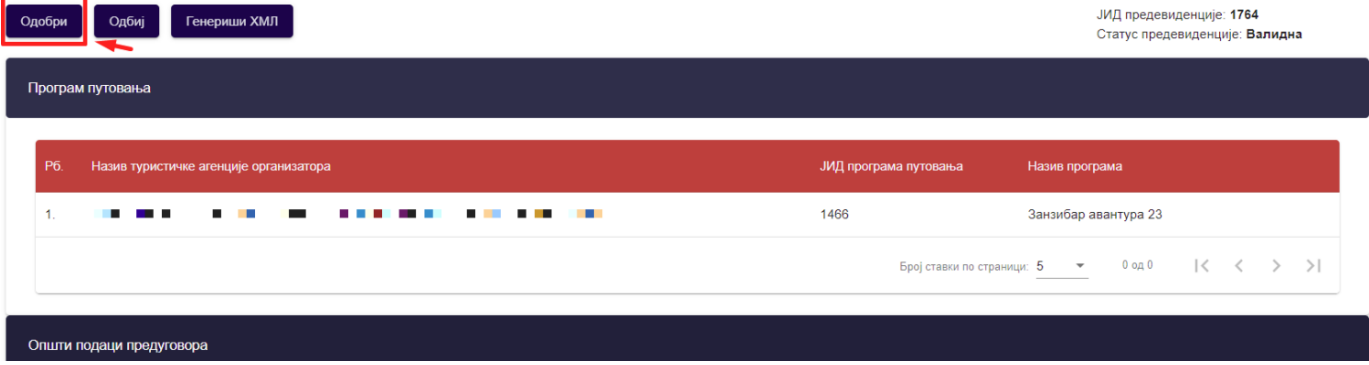

Евидентирање предевиденције путовања

*Слика 145 – Приказ акције "Одобри" на страни "Евидентирање предевиденције путовања"*

Кликом на дугме "**Одобри**" покреће се акција одобравања предевиденције продаје туристичког путовања. Приказује се додатни прозор "Потврда" са питалицом за потврду одобравања предевиденције продаје путовања.

Кликом на дугме "**Потврди**" на додатном порозору приказује се обавештење о успешно извршеном одобравању предевиденције продаје путовања и ситем пребацује овлашћено лице туристичке агенције на страну "**Претрага предевиденција продатих путовања**". Предевиденција продаје туристичког путовања добија статус "**Одобрена**".

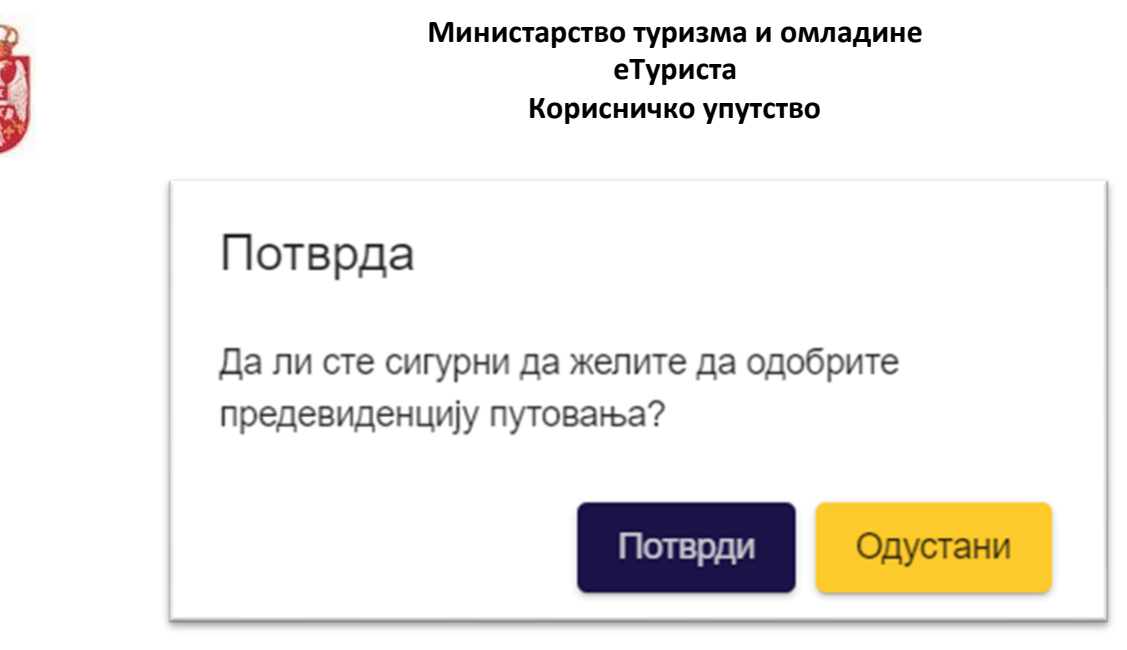

*Слика 146– Приказ додатног прозора "Потврда" за потврду одобравања евиденције продаје путовања*

Систем шаље обавештење туристичкој агенцији која је покренула унос предевиденције продаје путовања: "**Туристичка агенција** *'Назив агенције***' ОДОБРИЛА је унос предевиденције путовања** *'ЈИД евиденције продаје путовања***' са јединственим идентификатором** *'ЈИД предевиденције продаје путовања'".*

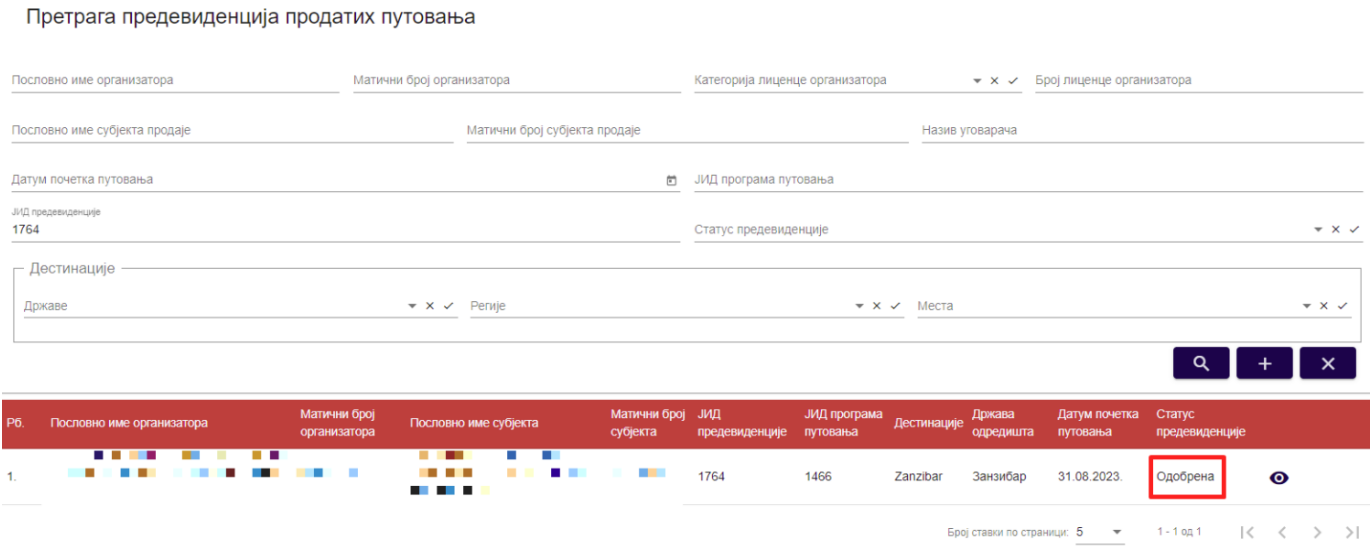

Слика 147 – Приказ предевиденције продаје туристичког путовања са статусом "Одобрена" на страни *"Претрага продатих туристичких путовања"*

# **7.5. Преглед предевиденције продатих туристичких путовања са статусом "Одобрена"**

Овлашћено лице туристичке агенције приступа прегледу предевиденције продатих туристичкиx путовања тако што на страни "**Претрага предевиденција продатих путовања**" кликне на акцију "**Преглед**" код одговарајућег резултата у листи (предевиденције продаје туристичког путовања са статусом "**Одобрена**"), након чега систем пребацује овлашћено лице туристичке агеницје на страну за евидентирање предевиденције туристичких путовања "**Евидентирање предевиденције путовања".** 

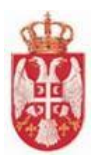

Претрага предевиденција продатих путовања

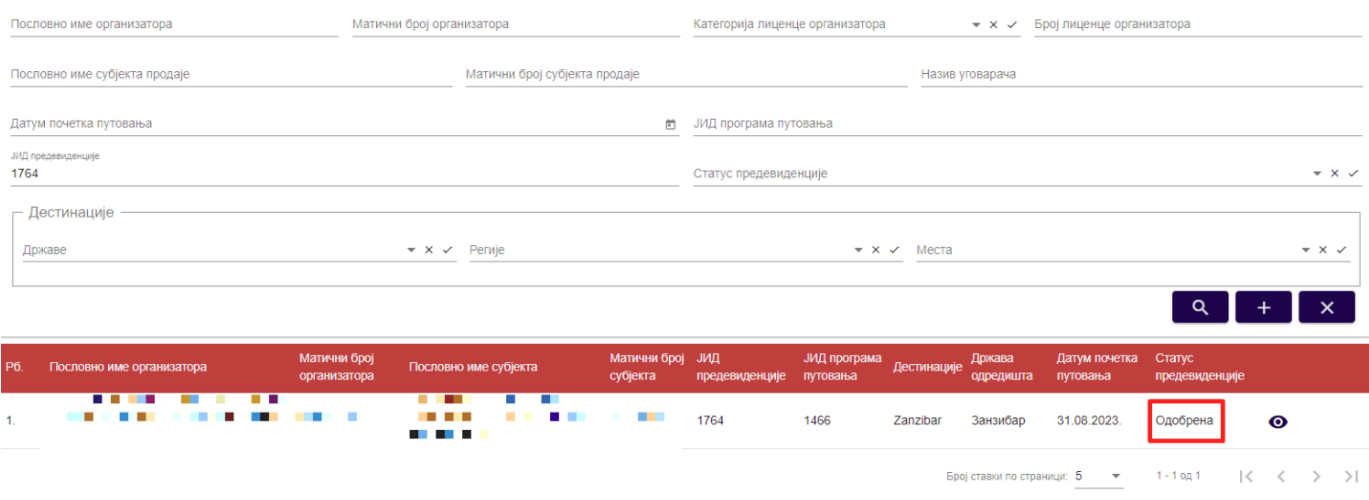

Слика 148 – Приказ предевиденције продаје туристичког путовања са статусом "Одобрена" на страни *"Претрага предевидеција продатих путовања"*

Преглед предевиденције продаје туристичког путовања са статусом "**Одобрена**" разликује се у зависности од тога да ли прегледу података предевиденције продаје туристичког путовања приступа туристичка агенција која је организатор или субјекат.

Уколико није иста туристичка агенција субјект и организатор, тада се доступне акције над предевиденцијом продаје туристичког путовања разликују код овлашћеног лица тих туристичких агенција.

Када прегледу одобрене предевиденције продаје путовања приступи овлашћено лице туристичке агенције која је организатор, тј. овлашћено лице туристичке агенције чији је програм путовања унет на предевиденцији, овлашћено лице може само да врши преглед података који су унети, и да види податке "**ЈИД предевиденције**", "**Статус предевиденције**" и "**Датум одобравања предевиденције**".

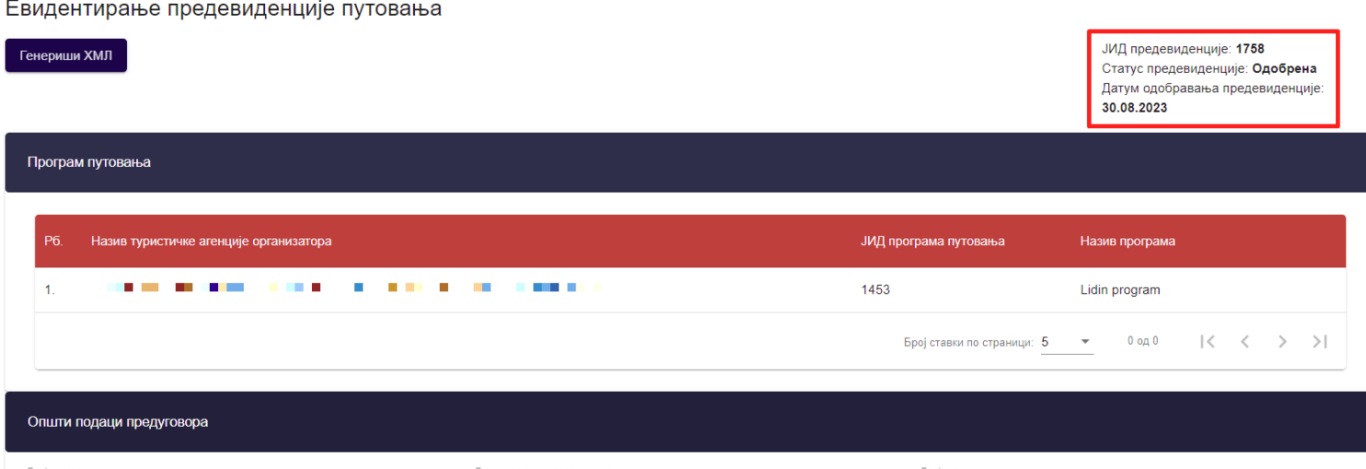

*Слика 149 – Приказ података на страни "Евидентирање предевиденције путовања" са статусом "Одобрена"*

Када прегледу одобрене предевиденције продаје путовања приступи овлашћено лице туристичке агенције која је евидентирала предевиденцију продаје туристичког путовања са програмом путовања своје туриситичке агенције, овлашћено лице може да врши преглед података који су унети, као и да види податке

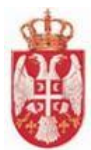

"**ЈИД предевиденције**", "**Статус предевиденције**" и "**Датум одобравања предевиденције**". Овлашћено лице туристичке агенције која је унела предевиденцију продаје туристичког путовања има доступне акције "**Генериши евиденцију продаје**", "**Сторнирај**" и "**Генериши ХМЛ**".

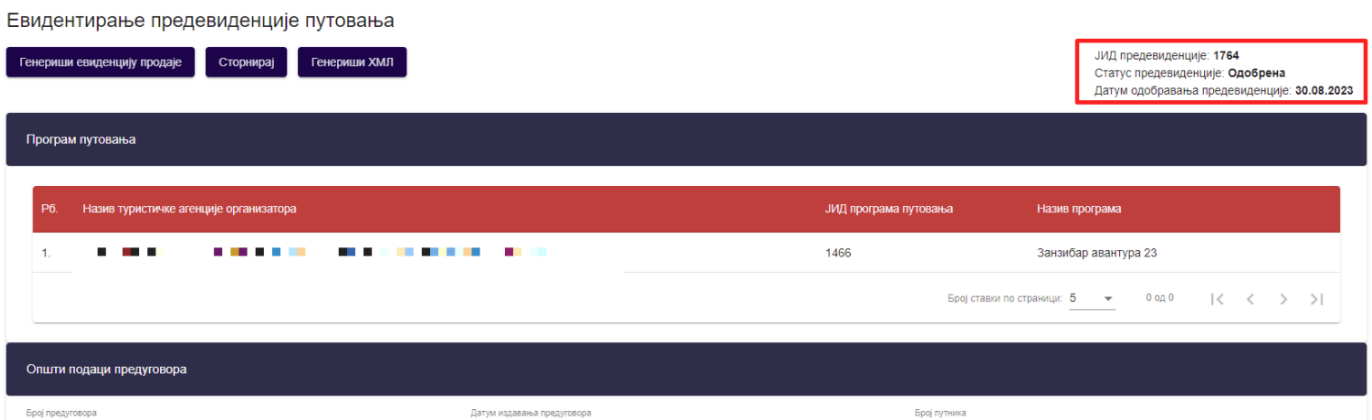

*Слика 150 – Приказ података на страни "Евидентирање предевиденције путовања" са статусом "Одобрена"*

**Напомена:** Овлашћено лице туристичке агенције напушта страну "**Евидентирање предевиденције** путовања" кликом на дугме "Напусти страницу". Кликом на дугме "Напусти страницу" овлашћено лице туристичке агенције се пребацује на страну "**Претрага предевиденција продатих путовања**".

# **7.6. Генерисање евиденције продаје из предевиденције**

У моменту када туристичка агенција има на располагању све податке за креирање евиденције продаје путовања, односно коначан списак путника са припадајућим подацима, као и информацију о коначној цени путовања, овлашћено лице туристичке агенције ће за сваку предевиденцију продаје путовања на којој је субјект продаје кликом на акцију "**Генериши евиденцију продаје**" бити послат на страницу "**Евиденција продаје путовања**" и пренети све информације претходно унете за предевиденцију продаје путовања и то у случајевима:

- 1. Ако евидентира продају свог програма путовања од тренутка када је она у статусу "Валидна"
- 2. Ако је посредник у продаји (евидентира продају туђег програма путовања) од када је она у статусу "**Одобрена**" уколико су и даље испуњена пословна правила, односно:
	- 1. Програм путовања је и даље активан,
	- 2. Уговор о посредовању је и даље активан уколико је посредничка продаја,
	- 3. Одабрана гаранција је и даље активна. Не може се заузети висина промета по гаранцији којој је истекао рок важења.

**Напомена**: Уколико бар једно правило није испуњено овлашћеном лицу туристичке агенције ће се кликом на акцију приказати порука да није могуће генерисање евиденције продаје и статус предевиденције ће се пребацити у "**Није генерисана евиденција**".

Уколико су сва правила испуњена, преносом података на евиденцију продаје се корисник обавезује да унесе све податке који су за ту форму **обавезни у складу са пословним правилима**. Измена пренетих података са предевиденције је омогућена на евиденцији продаје туристичког путовања.

Овлашћено лице туристичке агенције приступа генерисању евиденције продаје тако што на страни "**Претрага предевиденција путовања**" кликне на акцију "**Преглед**" код одговарајућег резултата у листи, након чега

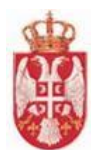

систем пребацује овлашћено лице туристичке агенције на страну за евидентирање предевиденције путовања "**Евидентирање предевиденције путовања".** 

#### Претрага предевиденција продатих путовања

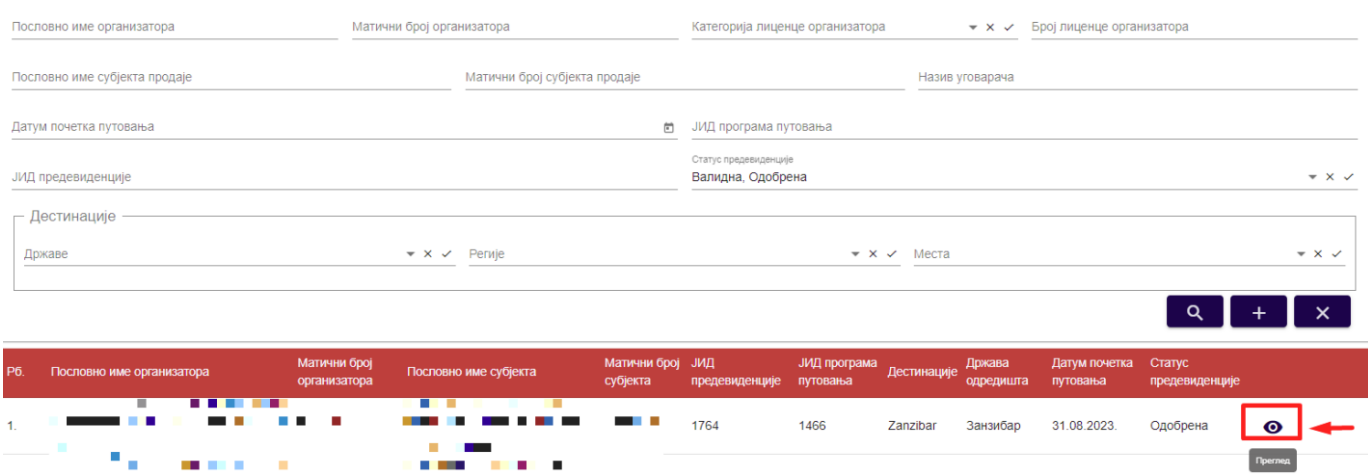

*Слика 151 – Приказ предевиденције продаје туристичког путовања са статусом "Одобрена" на страни "Претрага предевидеција продатих путовања"*

**Напомена**: Акција генерисања евиденције продаје путовања доступна је кориснику све до датума почетка путовања, укључујући и тај датум.

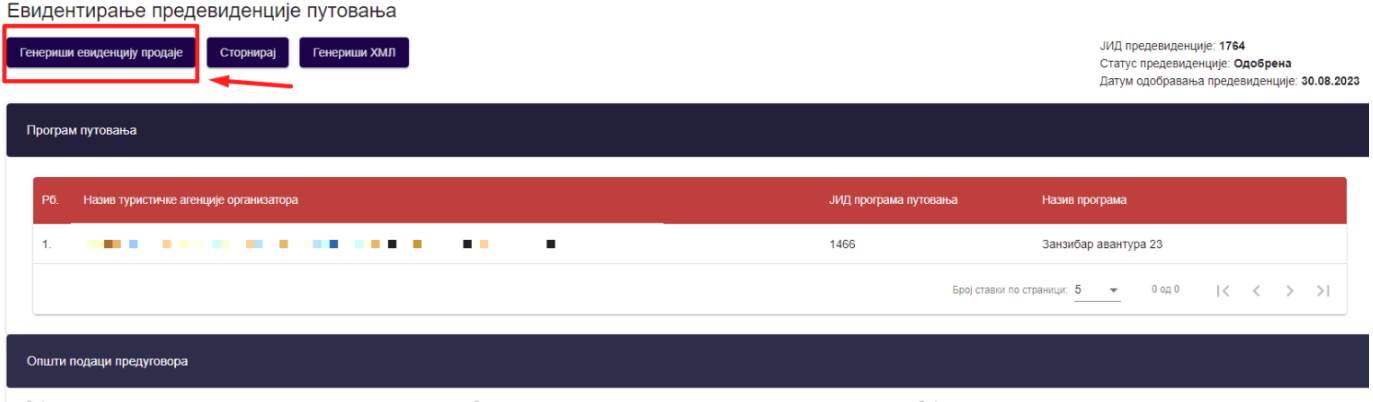

*Слика 152 – Приказ предевиденције продаје туристичког путовања са статусом "Одобрена" и акције "Генериши евиденцију продаје"*

Кликом на дугме "**Генериши евиденцију продаје**" покреће се акција генерисања евиденције продаје од предевиденције продаје туристичког путовања. Приказује се додатни прозор "**Потврда**" са питалицом за потврду генерисања продаје из предевиденције продаје путовања.

Кликом на дугме "**Потврди**" на додатном порозору систем пребацује овлашћено лице туристичке агенције на страну "**Евиденција продатих туристичких путовања**".

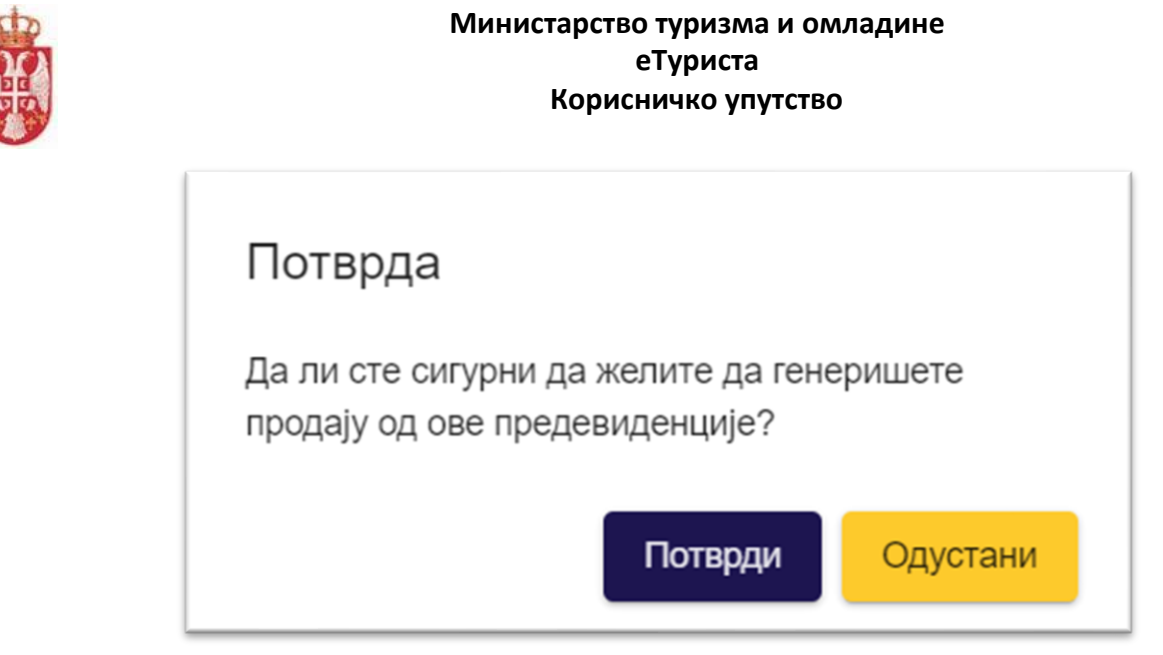

*Слика 153– Приказ додатног прозора "Потврда" за потврду генерисања евиденције продаје путовања из предевиденције*

Преносом података на евиденцију продаје овлашћеном лицу туристичке агенције је у обавези да унесе све податке који су **обавезни у складу са пословним правилима**. Измена пренетих података са предевиденције је омогућена на евиденцији продаје туристичког путовања.

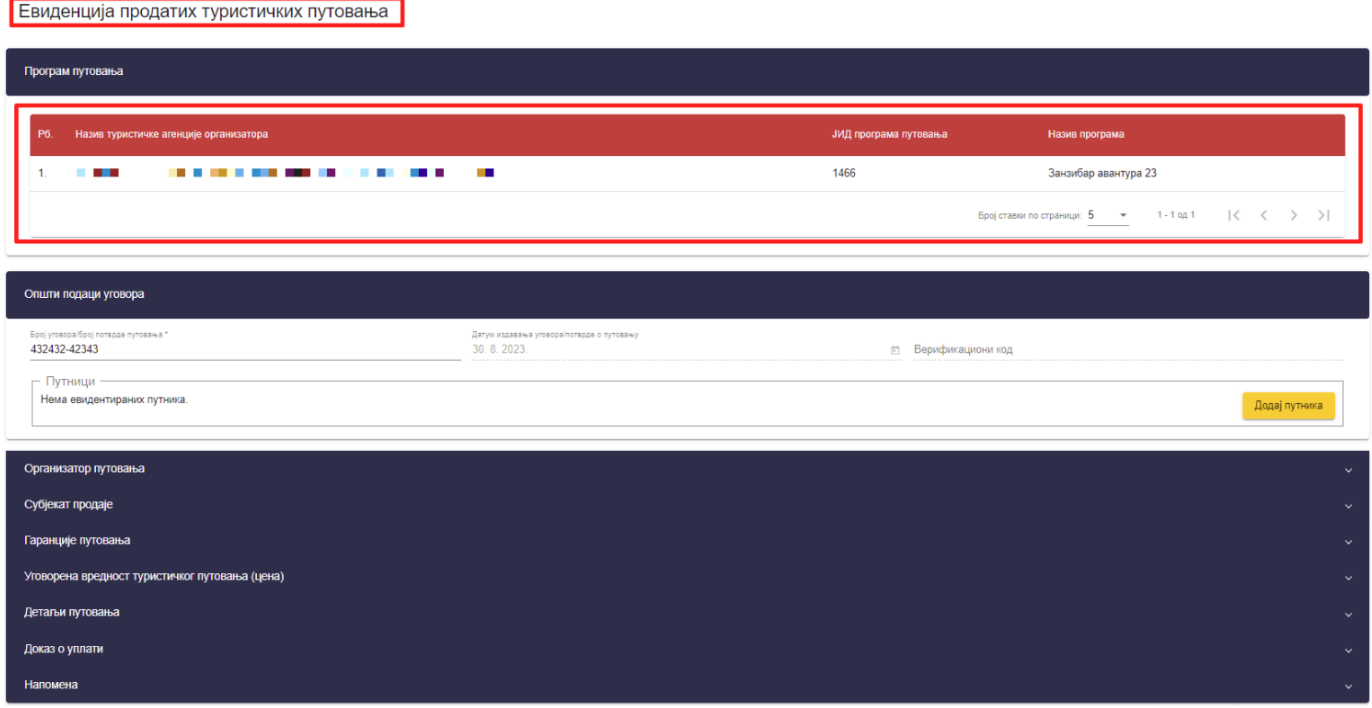

*Слика 154– Приказ стране "Евиденција продатих туристичких путовања" са подацима пренетим са предевиденције продатог туристичког путовања*

Када је овлашћено лице туристичке агенције на страни "**Евиденција продатих туристичких путовања**" унео све податке да би извршио чување података, треба да кликне на дугме "**Сачувај**" и систем пребацује овлашћено лице туристичке агенције на страну "**Претрага продатих туристичких путовања**", а предевиденција добија статус "**Генерисана евиденција**".

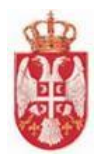

#### Претрага предевиденција продатих путовања

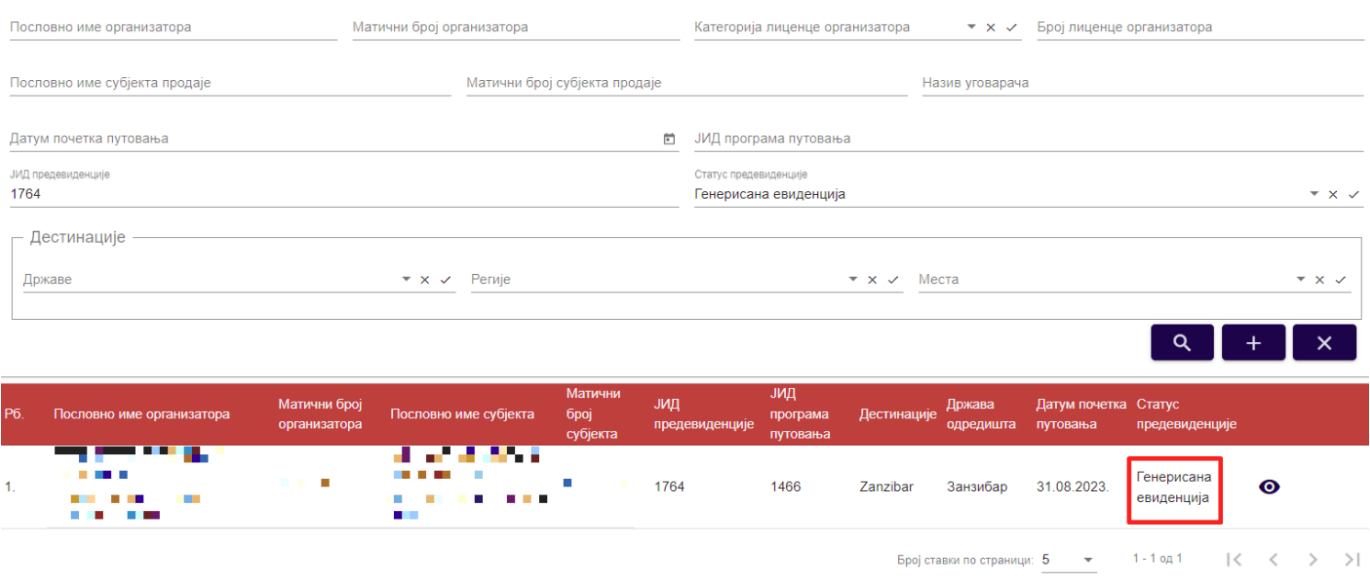

*Слика 155 – Приказ предевиденције продаје туристичког путовања са статусом "Генерисана евиденција" на страни "Претрага предевиденција продатих путовања"*

# **7.7. Преглед предевиденције продаје туристичког путовања са статусом "Генерисана евиденција"**

Овлашћено лице туристичке агенције приступа прегледу предевиденције продаје туристички путовања тако што на страни "**Претрага предевиденције путовања**" кликне на акцију "**Преглед**" код одговарајућег резултата у листи (предевиденције туристичког путовања са статусом "**Генерисана евиденција**"), након чега систем пребацује корисника на страну за евидентирање предевиденције продатих туристичких путовања "**Евидентирање предевиденције путовања".**

Овлашћено лице туристичке агенције над предевиденцијом која има статус "**Генерисана евиденција**" има доступну акцију "Генериши ХМЛ".

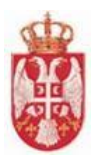

#### Претрага предевиденција продатих путовања

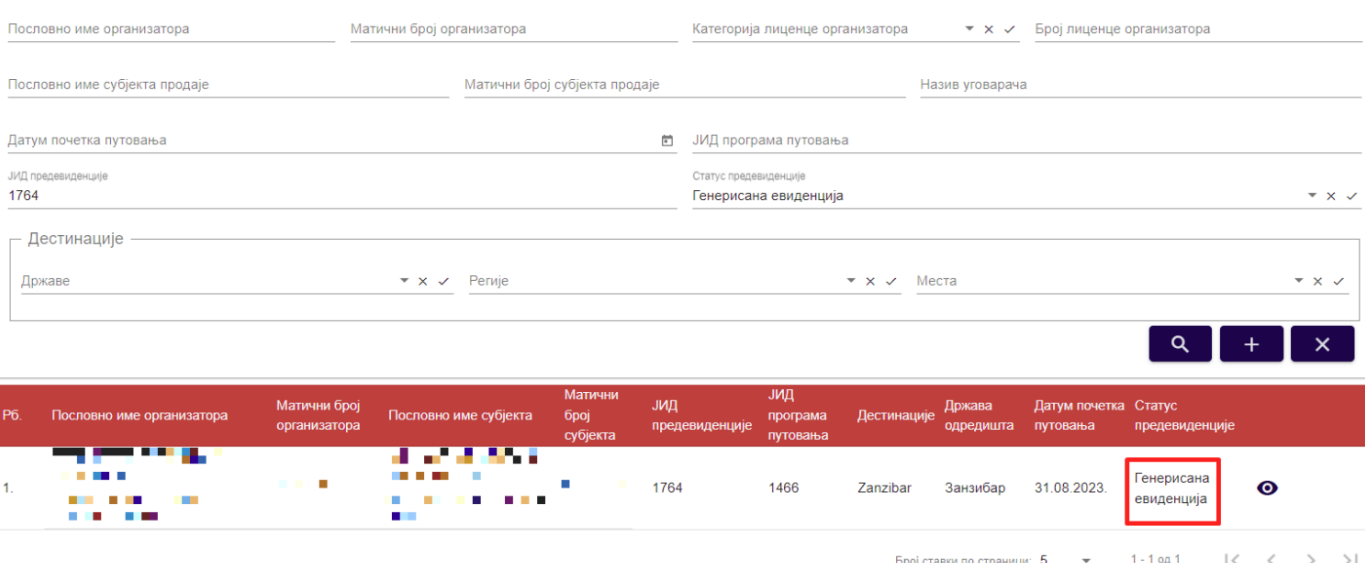

*Слика 156 – Приказ предевиденције продаје туристичког путовања са статусом "Генерисана евиденција" на страни "Претрага предевиденција продатих путовања"*

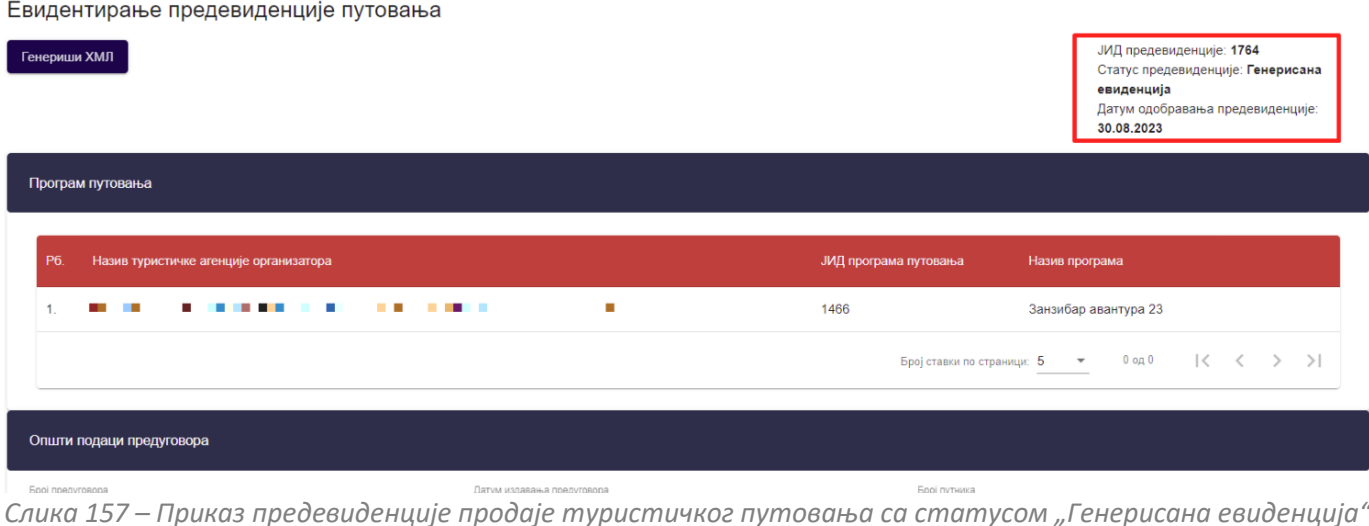

**Напомена:** Овлашћено лице туристичке агенције напушта страну "**Евидентирање предевиденције** путовања" кликом на дугме "Напусти страницу". Кликом на дугме "Напусти страницу" овлашћено лице туристичке агенције се пребацује на страну "**Претрага предевиденција продатих путовања**".

## **7.8. Сторнирање предевиденције продатих туристичких путовања**

Овлашћено лице туристичке агенције, која је унела предевиденцију, ће имати могућност да сторнира предевидентирану продају путовања од тренутка када је она у статусу "Валидна" и "Одобрена" кликом на акцију "Сторнирај".

Овлашћено лице туристичке агенције који је унео предевиденцију продаје туристичког путовања ће бити доступна ова акција на страни "**Евидентирање предевиденције путовања**" и то само до датума почетка путовања. Од датума почетка путовања, па на даље ова акција неће бити видљива овлашћеном лицу

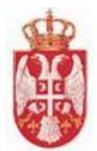

туристичке агенције.

Овлашћено лице туристичке агенције приступа сторнирању предевиденције продатих туристички путовања тако што на страни "**Претрага предевиденција путовања**" кликне на акцију "**Преглед**" код одговарајућег резултата у листи, након чега систем пребацује корисника на страну за предевиденцију продатих туристичких путовања "**Евидентирање предевиденције путовања".**

На страни "**Евиденција продатих туристичких путовања**" видљиви су подаци који су унети приликом евидентирања предевиденције туристичког путовања, "**ЈИД предевиденције**", "**Статус предевиденције**" и "**Датум одобравања предевиденције**" (податак је видљив уколико је предевиденција претходно одобрена).

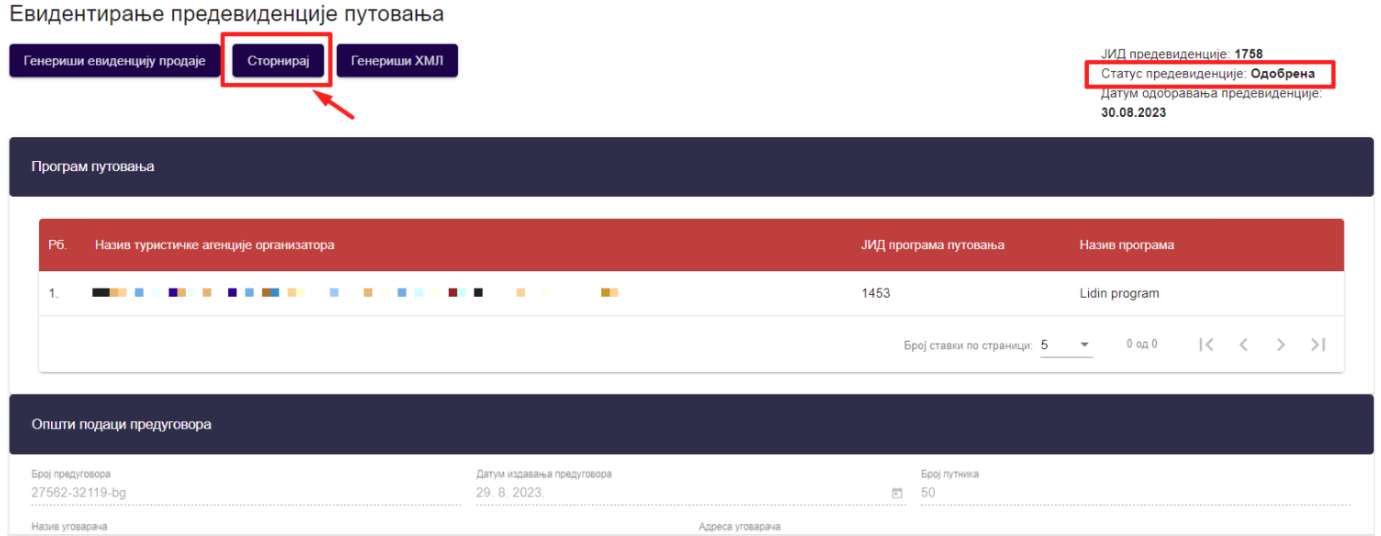

*Слика 158 – Приказ акције "Сторнирај" на страни "Евидентирање предевиденције путовања" предевиденције која има статус "Одобрена"*

# Евидентирање предевиденције путовања

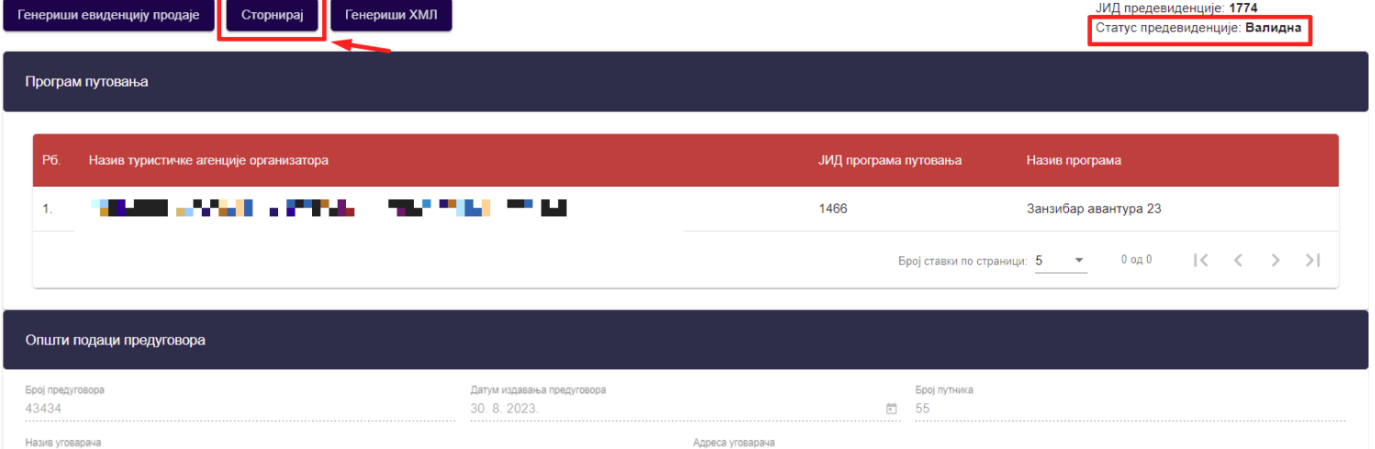

*Слика 159 – Приказ акције "Сторнирај" на страни "Евидентирање предевиденције путовања" предевиденције која има статус "Валидна"*

Кликом на дугме "**Сторнирај**" на страни "**Евидентирање предевиденције путовања**" приказује се додатни прозор "**Сторнирање предевиденције путовања**", на ком је потребно унети податке на два корака. Покретањем акције сторнирања систем аутоматски **враћа задржани ниво висине промета** на који се та

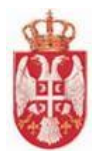

предевиденција продаје туристичког путовања односила.

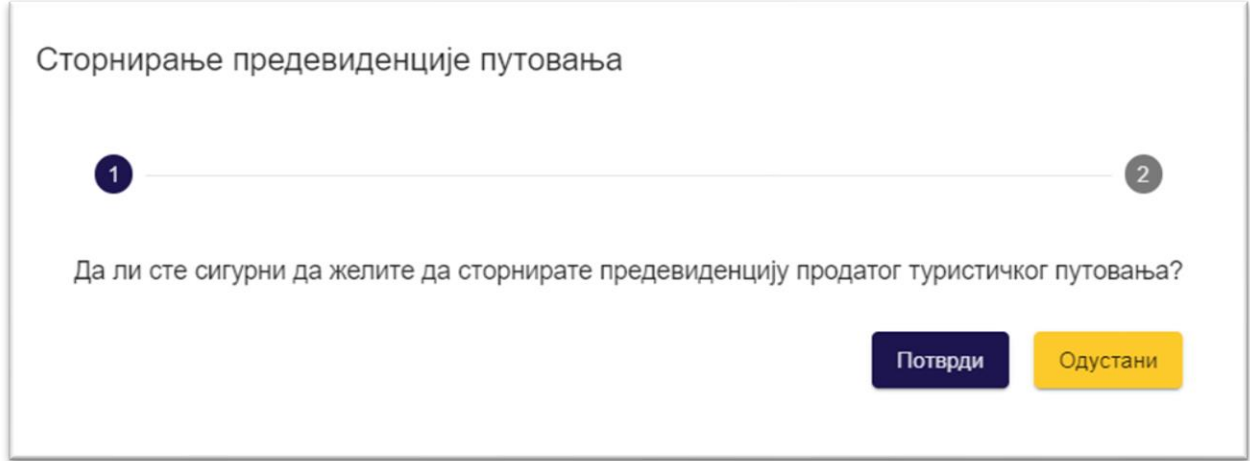

*Слика 160 – Приказ додатног прозора "Сторнирање продаје путовања"*

На првом кораку овлашћено лице туристичке агенције треба да потврди да жели да сторнира предевиденцију продатог туристичког путовања, кликом на дугме "Потврди".

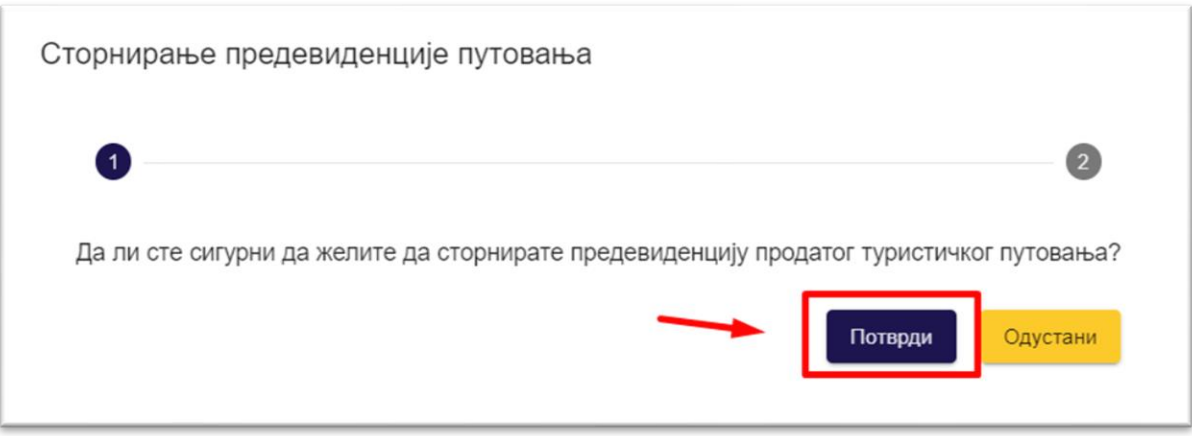

*Слика 161 – Приказ дугмета "Потврди" на додатном прозору "Сторнирање предевиденције путовања"*

Кликом на дугме "**Потврди"** систем пребацује овлашћено лице туристичке агенције на други корак на ком овлашћено лице треба да одабере разлог сторнирања, тј. да попуни одговарајуће поље за разлог сторнирања, да ли је на захтев агенције или на захтев путника.

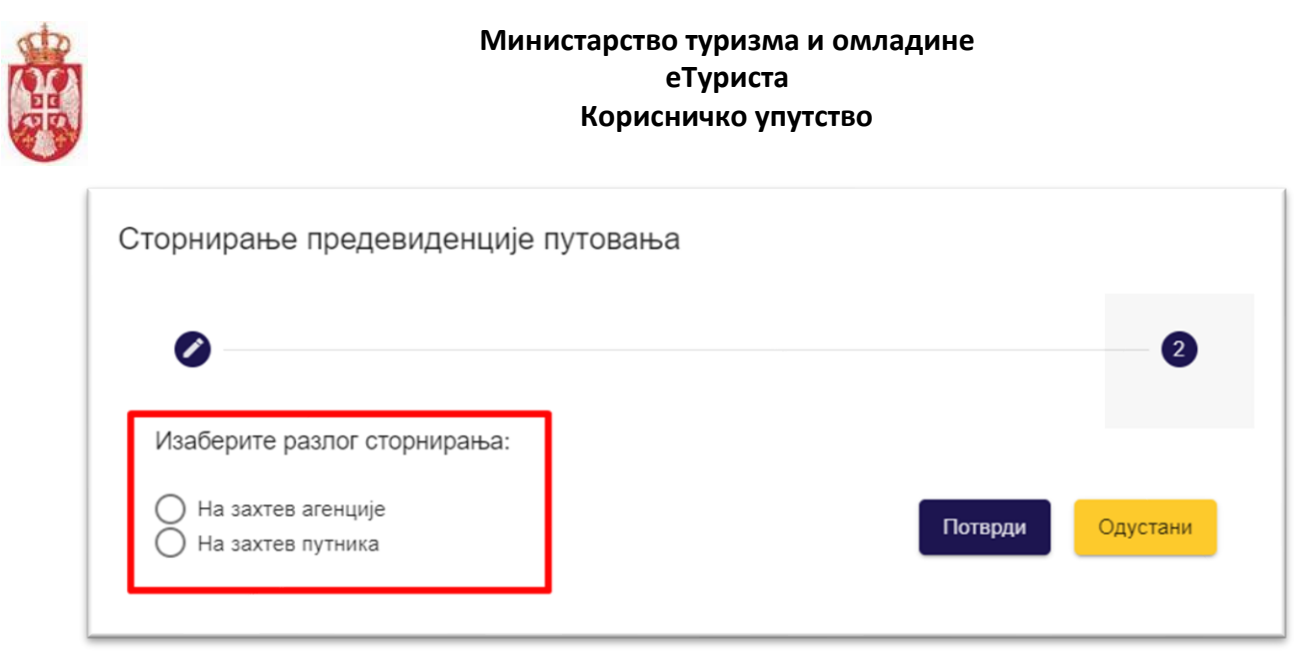

*Слика 162 – Приказ разлога сторнирања на додатном прозору "Сторнирање предевиденције путовања"*

Након одабира разлога сторнирања "На захтев агенције" или "На захтев путника", потребно је кликнути на дугме "Потврди", након чега се приказује обавештење о успешно извршеном сторнирању предевиденције. Предевиденција продаје туристичког путовања прелази у статус "**Сторнирана**" (коначни статус) и нису могуће никакве даље акције над предевиденцијом продаје туристичког путовања.

# **7.9. Преглед предевиденције продатих туристичких путовања са статусом "Сторнирана"**

Овлашћено лице туристичке агенције, која је унела предевиденцију, ће имати могућност да сторнира предевидентирану продају путовања од тренутка када је она у статусу "Валидна" и "Одобрена" кликом на акцију "Сторнирај".

Овлашћено лице туристичке агенције који је унео предевиденцију продаје туристичког путовања ће бити доступна ова акција на страни "**Евидентирање предевиденције путовања**" и то само до датума почетка путовања. Од датума почетка путовања, па на даље ова акција неће бити видљива овлашћеном лицу туристичке агенције.

Овлашћено лице туристичке агенције приступа прегледу предевиденције продаје туристички путовања тако што на страни "**Претрага предевиденције путовања**" кликне на акцију "**Преглед**" код одговарајућег резултата у листи (предевиденције туристичког путовања са статусом "Сторнирана"), након чега систем пребацује овлашћено лице туристичке агенције на страну за евидентирање предевиденције продатих туристичких путовања "**Евидентирање предевиденције путовања".** 

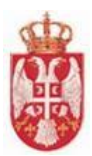

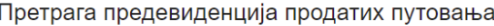

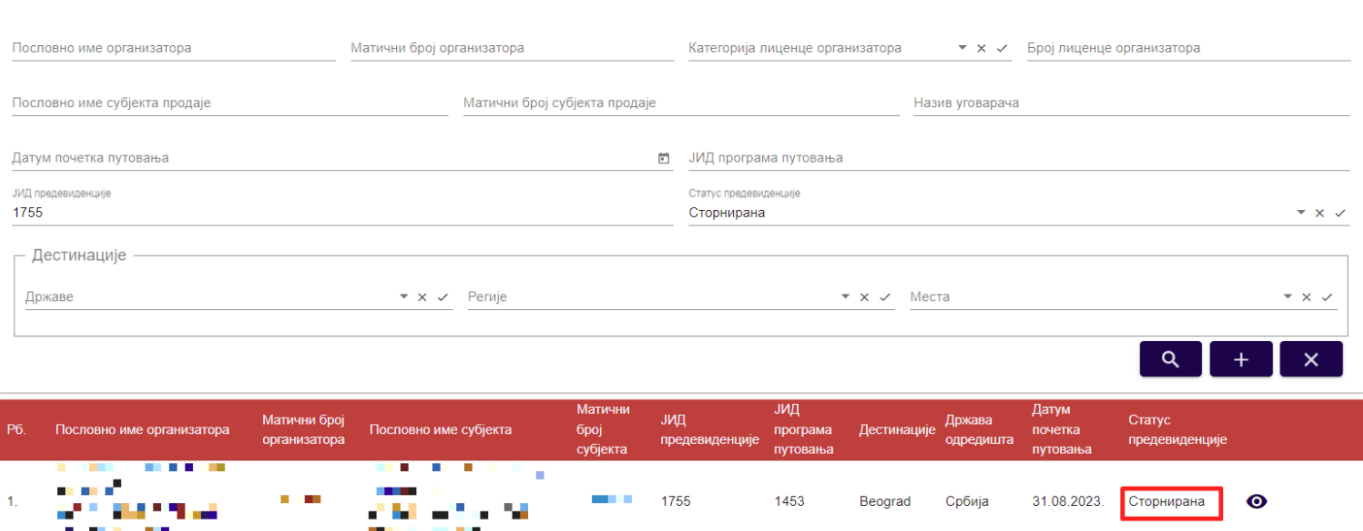

Слика 163 – Приказ предевиденције продаје туристичког путовања са статусом "Сторнирана" на *страни "Претрага предевиденција продатих путовања"*

Овлашћено лице туристичке агенције на страни "**Евидентирање предевиденције путовања**" има доступну акцију "**Генериши ХМЛ**", може да ради преглед података који су унети на предевиденцији и види "**ЈИД**  предевиденције" и "Статус предевиденције".

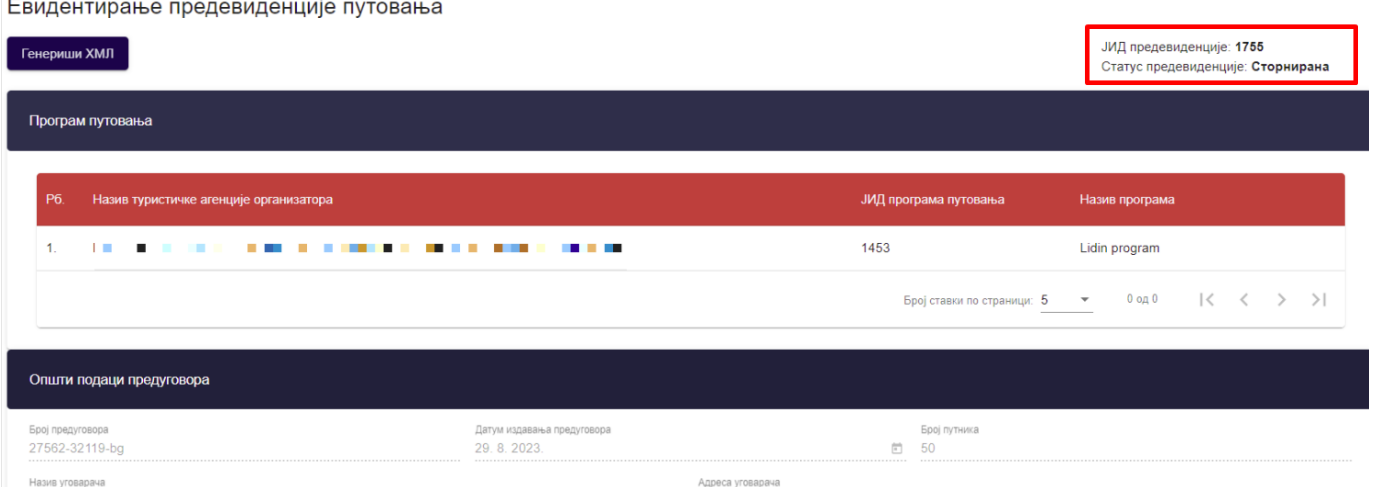

*Слика 164 – Приказ предевиденције продаје туристичког путовања са статусом "Сторнирана"*

**Напомена:** Овлашћено лице туристичке агенције напушта страну "**Евидентирање предевиденције** путовања" кликом на дугме "Напусти страницу". Кликом на дугме "Напусти страницу" овлашћено лице туристичке агенције се пребацује на страну "**Претрага предевиденција продатих путовања**".

## **7.10. Одбијање предевиденције продаје путовања**

Овлашћено лице туристичке агенције организатора туристичке агенције ће имати могућност да одбије предевиденцију продаје путовања од тренутка када је она у статусу **"Валидна**", када му стигне нотификација *"***Туристичка агенција** *'Назив агенције'* **жели да унесе предевиденцију путовања** *'ЈИД предевиденције* 

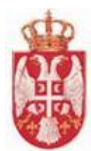

*продаје путовања'* **за програм путовања** *'Назив програма путовања'"* , кликом на акцију "**Одбиј**".

**Напомена**: Акција одбијања доступна је кориснику све до датума почетка путовања, укључујући и тај датум.

Овлашћено лице туристичке агенције приступа одбијању предедвиденције продатих туристички путовања тако што на страни "**Претрага предевиденција путовања**" кликне на акцију "**Преглед**" код одговарајућег резултата у листи, након чега систем пребацује овлашћено лице туристичке агенције на страну за евидентирање предевиденције путовања "**Евидентирање предевиденције путовања".** 

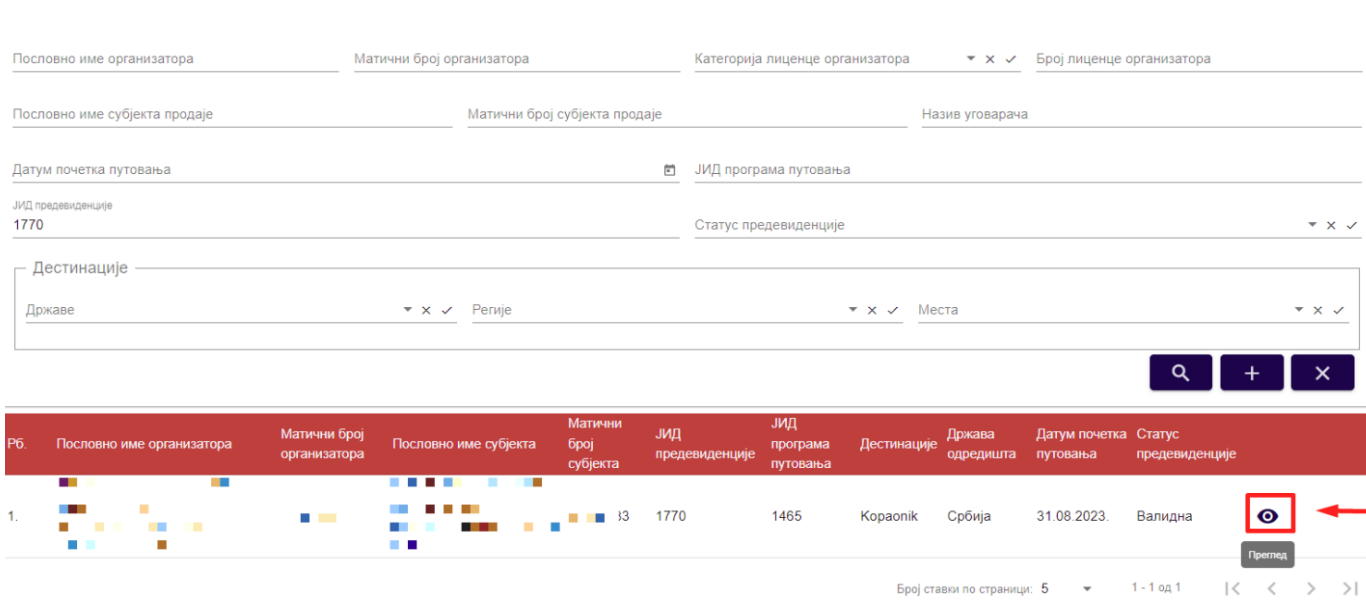

*Слика 165 – Приказ предевиденције на страни "Претрага продатих туристичких путовања" за коју је туристичка агенција добила обавештење*

Систем Овлашћеном лицу туристичке агенције нуди могућност **одобравања** или **одбијања** предевиденције продаје туристичког путовања на страни "**Евидентирање предевиденције путовања**".

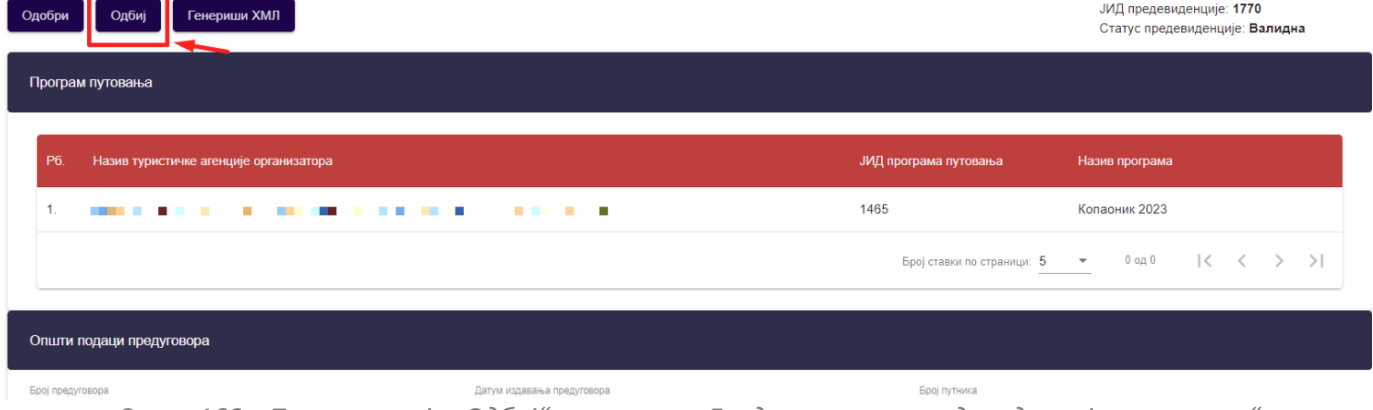

Евидентирање предевиденције путовања

٦.

- 6

Претрага предевиденција продатих путовања

*Слика 166 – Приказ акције "Одбиј" на страни "Евидентирање предевиденције путовања"*

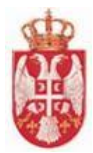

Кликом на дугме "**Одбиј**" покреће се акција одбијања предевиденције продаје туристичког путовања. Приказује се додатни прозор "**Потврда**" са питалицом за потврду одбијања предевиденције продаје путовања.

Кликом на дугме "**Потврди**" на додатном порозору приказује се обавештење о успешно извршеном одбијању предевиденције продаје путовања и ситем пребацује овлашћено лице туристичке агенције на страну "**Претрага предевиденција продатих путовања**". Предевиденција продаје туристичког путовања добија статус "**Одбијена**".

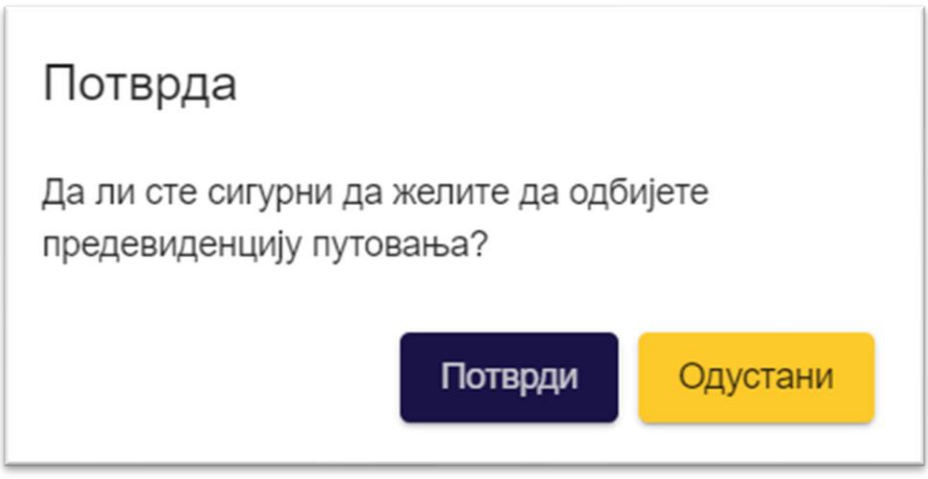

*Слика 167 – Приказ додатног прозора "Потврда" за потврду одбијања евиденције продаје путовања*

Систем шаље обавештење туристичкој агенцији која је покренула унос предевиденције продаје путовања: "**Туристичка агенција** *'Назив агенције***' ОДБИЛА је унос предевиденције путовања** *'ЈИД евиденције продаје путовања***' са јединственим идентификатором** *'ЈИД предевиденције продаје путовања'".*

Претрага предевиденција продатих путовања

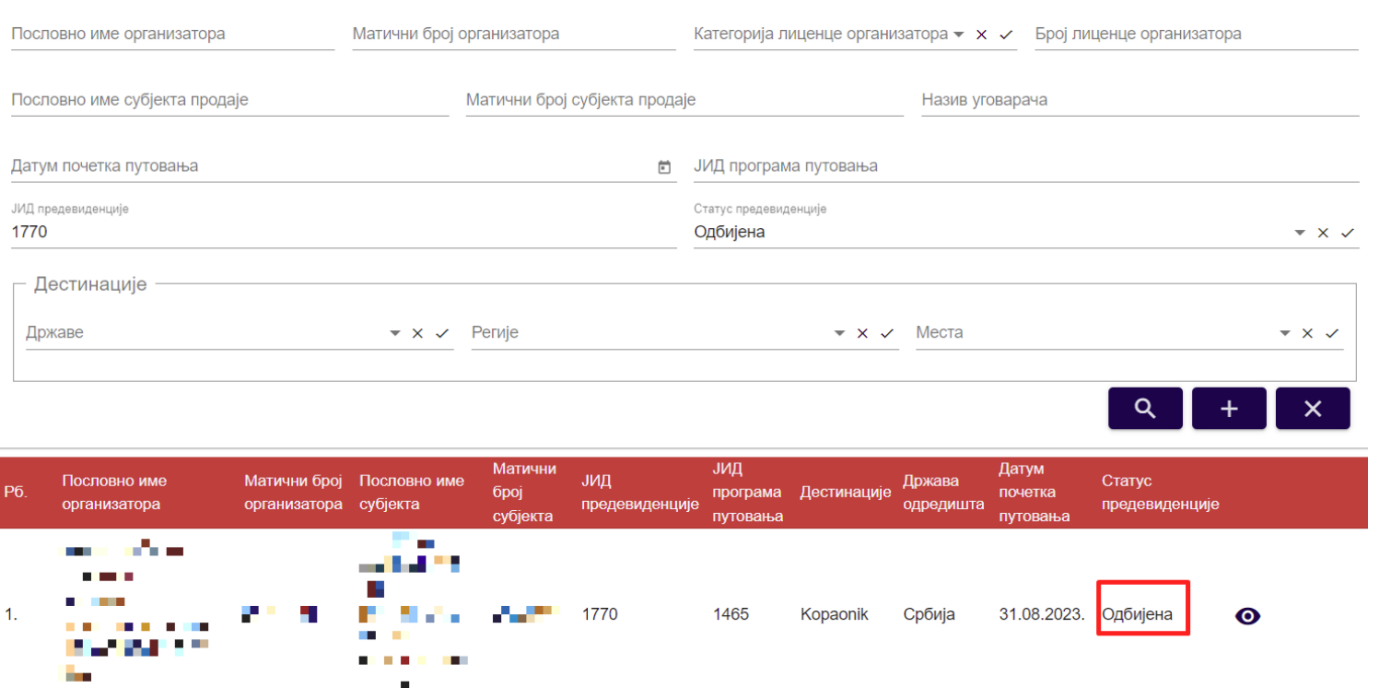

**еТуриста – Упутство за овлашћена лица туристичке агенције**

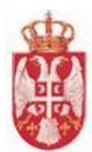

Слика 168 – Приказ предевиденције продаје туристичког путовања са статусом "Одбијена" на страни *"Претрага продатих туристичких путовања"*

## **7.11. Преглед предевиденције продатих туристичких путовања са статусом "Одбијена"**

Овлашћено лице туристичке агенције приступа прегледу предевиденције продатих туристичкиx путовања тако што на страни "**Претрага предевиденција продатих путовања**" кликне на акцију "**Преглед**" код одговарајућег резултата у листи (предевиденције продаје туристичког путовања са статусом "Одбијена"), након чега систем пребацује овлашћено лице туристичке агеницје на страну за евидентирање предевиденције туристичких путовања "**Евидентирање предевиденције путовања".** 

Претрага предевиденција продатих путовања

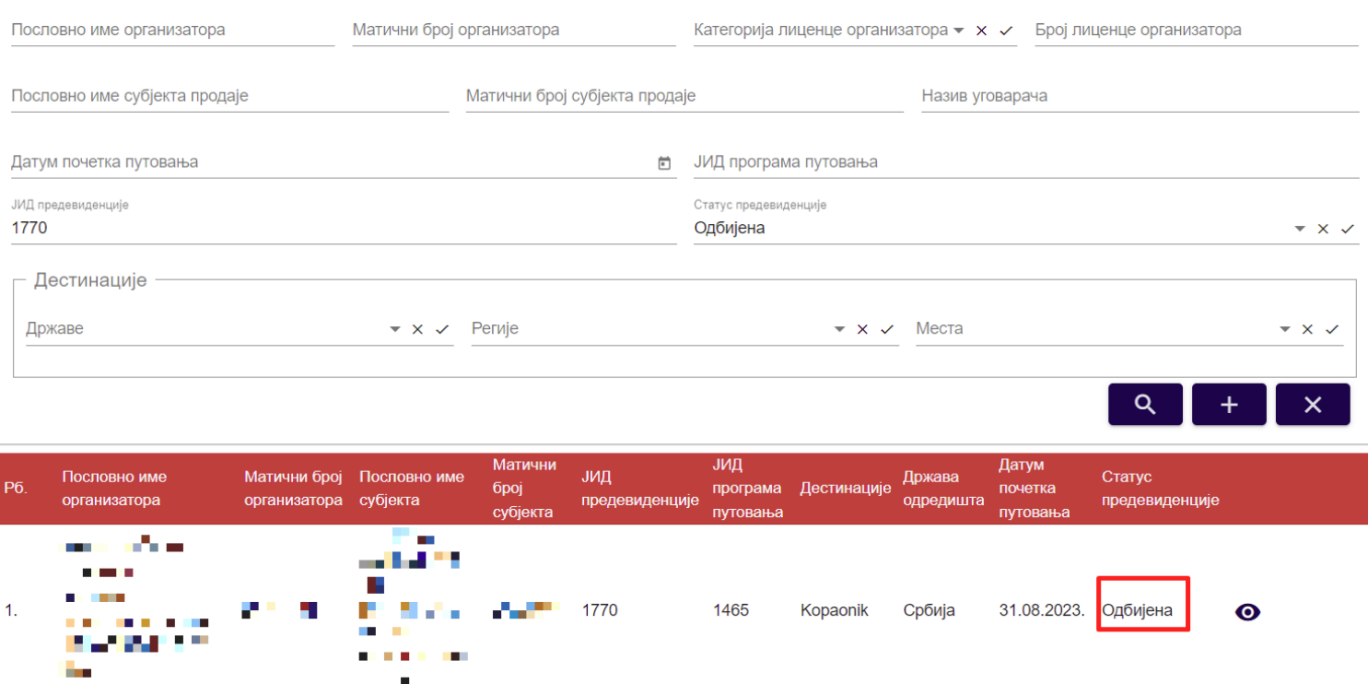

*Слика 169 – Приказ предевиденције продаје туристичког путовања са статусом "Одбијена" на страни "Претрага предевидеција продатих путовања"*

Када прегледу одбијене предевиденције продаје путовања приступи овлашћено лице туристичке агенције, може само да врши преглед података који су унети, и да види податке "**ЈИД предевиденције**", "**Статус предевиденције**" и "**Датум одбијања предевиденције**".

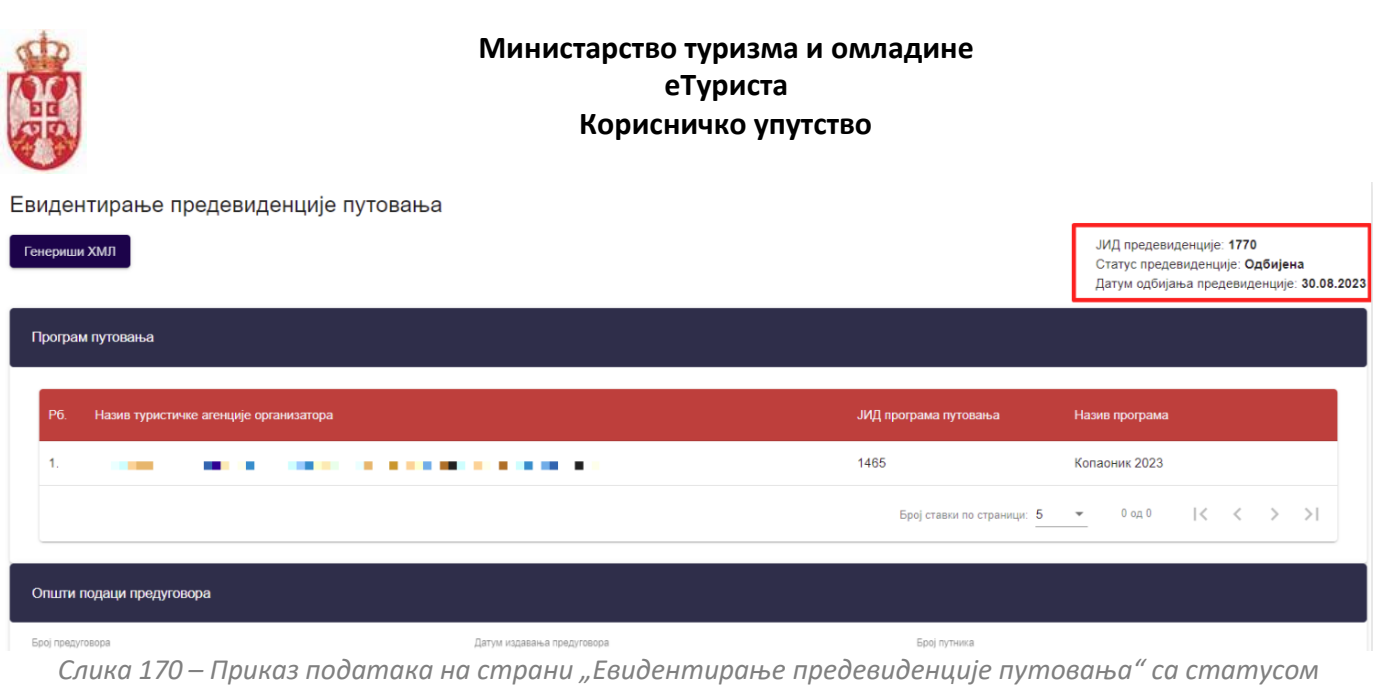

*"Одбијена"*

**Напомена:** Овлашћено лице туристичке агенције напушта страну "**Евидентирање предевиденције** путовања" кликом на дугме "Напусти страницу". Кликом на дугме "Напусти страницу" овлашћено лице туристичке агенције се пребацује на страну "**Претрага предевиденција продатих путовања**".

# **7.12. Преглед предевиденције продатих туристичких путовања са статусом "Истекла"**

Уколико предевиденција није преведена у евиденцију, нити је сторнирана, даном предвиђеног завршетка путовања, предевиденција мења статус у **"Истекла".** По истеку **два дана од дана предвиђеног завршетка путовања, у 1:00h ујутру,** организатору путовања откључава се заузета висина промета за ту предевиденцију, уколико претходно није генерисана евиденција по којој би систем заузео висину промета. На пример, уколико је датум завршетка путовања 27.07. заузета висина промета би се ослобађала 29.07. (прекосутра) у 1:00h ујутру.

Овлашћено лице туристичке агенције приступа прегледу предевиденције продатих туристичкиx путовања тако што на страни "**Претрага предевиденција продатих путовања**" кликне на акцију "**Преглед**" код одговарајућег резултата у листи (предевиденције продаје туристичког путовања са статусом "Истекла"), након чега систем пребацује овлашћено лице туристичке агеницје на страну за евидентирање предевиденције туристичких путовања "**Евидентирање предевиденције путовања".** 

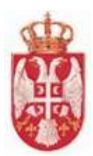

#### Претрага предевиденција продатих путовања

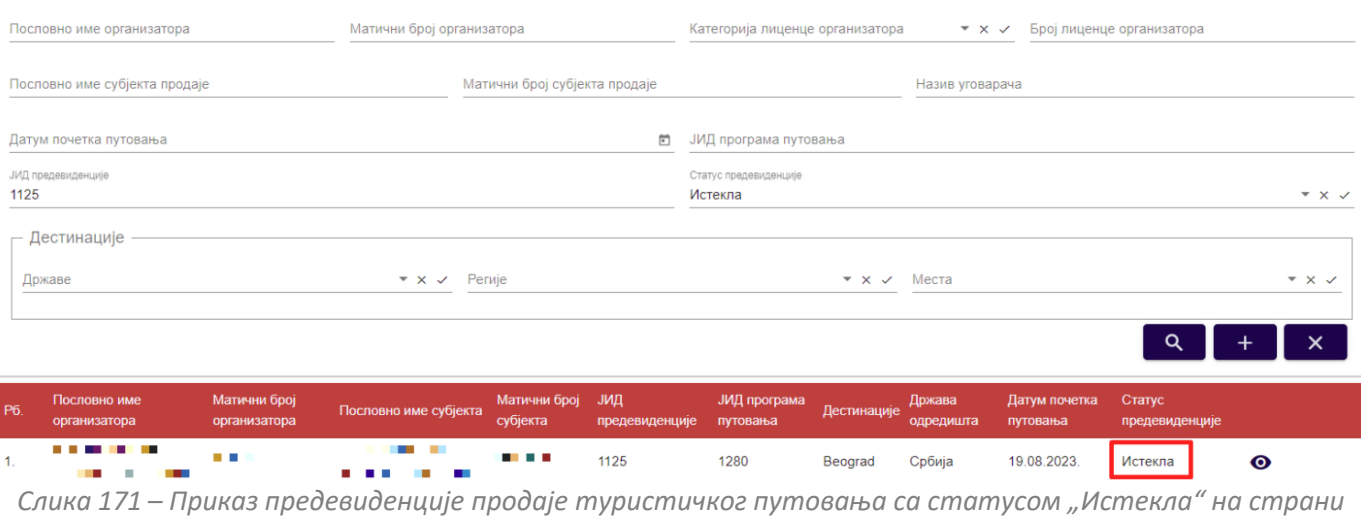

*"Претрага предевидеција продатих путовања"*

Када прегледу истекле предевиденције продаје путовања приступи овлашћено лице туристичке агенције, може само да врши преглед података који су унети, и да види податке "**ЈИД предевиденције**" и "Статус **предевиденције**".

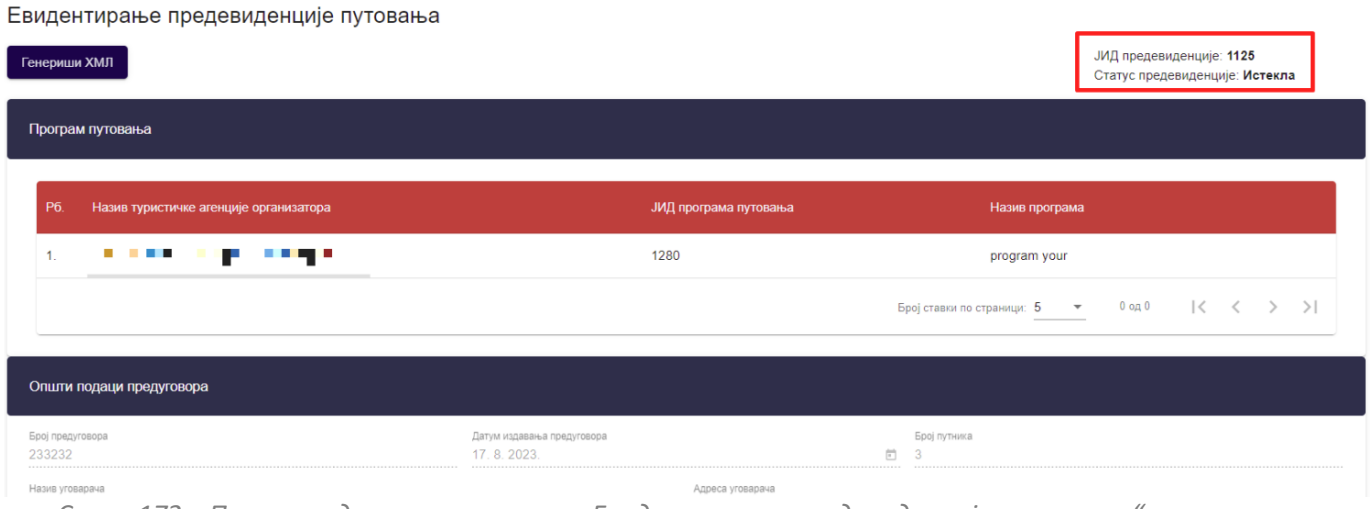

*Слика 172 – Приказ података на страни "Евидентирање предевиденције путовања" са статусом "Истекла"*

**Напомена:** Овлашћено лице туристичке агенције напушта страну "**Евидентирање предевиденције путовања**" кликом на дугме "**Напусти страницу**". Кликом на дугме "**Напусти страницу**" овлашћено лице туристичке агенције се пребацује на страну "**Претрага предевиденција продатих путовања**".

# 7.13. Преглед предевиденције продатих туристичких путовања са статусом "Није **генерисана евиденција"**

У моменту када туристичка агенција има на располагању све податке за креирање евиденције продаје путовања, односно коначан списак путника са припадајућим подацима, као и информацију о коначној цени

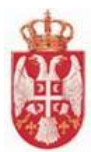

путовања, овлашћено лице туристичке агенције ће за сваку предевиденцију продаје путовања на којој је субјект продаје кликом на акцију "**Генериши евиденцију продаје**" бити послат на страницу "**Евиденција продаје путовања**" и пренети све информације претходно унете за предевиденцију продаје путовања и то у случајевима:

- 3. Ако евидентира продају свог програма путовања од тренутка када је она у статусу "Валидна"
- 4. Ако је посредник у продаји (евидентира продају туђег програма путовања) од када је она у статусу "**Одобрена**" уколико су и даље испуњена пословна правила, односно:
	- 4. Програм путовања је и даље активан,
	- 5. Уговор о посредовању је и даље активан уколико је посредничка продаја,
	- 6. Одабрана гаранција је и даље активна. Не може се заузети висина промета по гаранцији којој је истекао рок важења.

Уколико бар једно правило није испуњено овлашћеном лицу туристичке агенције ће се кликом на акцију приказати порука да није могуће генерисање евиденције продаје и статус предевиденције ће се пребацити у "**Није генерисана евиденција**"!

Овлашћено лице туристичке агенције приступа прегледу предевиденције продатих туристичкиx путовања тако што на страни "**Претрага предевиденција продатих путовања**" кликне на акцију "**Преглед**" код одговарајућег резултата у листи (предевиденције продаје туристичког путовања са статусом "**Није генерисана евиденција**"), након чега систем пребацује овлашћено лице туристичке агеницје на страну за евидентирање предевиденције туристичких путовања "**Евидентирање предевиденције путовања".** 

Пословно име организатора Матични број организатора Категорија лиценце организатора  $\star \times \checkmark$  Број лиценце организатора Пословно име субјекта продаје Матични број субјекта продаје Назив уговарача Датум почетка путовања □ JИД програма путовања атус предеви<u>л</u> предевиденције  $\star$  x  $\downarrow$ 1517 Није генерисана евиденција **Дестинације** Државе  $\star \times \checkmark$  Pervie  $\star \times \checkmark$  Mecra  $\alpha$ υид Статус Пословно име организатора Пословно име субјекта Дести **6poi** програ an an Air Nema Није генерисана **COLOR** 1455 Антарктик 29.08.2023. ⊚ 1517 **The Co** a a sa mesta евиденција *<u>ALCO</u>* **All All And Add** 

Претрага предевиденција продатих путовања

Слика 173 – Приказ предевиденције продаје туристичког путовања са статусом "Није генерисана *евиденција" на страни "Претрага предевидеција продатих путовања"*

Када прегледу предевиденција која има статус "**Није генерисана евиденција**" овлашћено лице може само да врши преглед података који су унети, и да види податке "**ЈИД предевиденције**", "**Статус предевиденције**" и "**Разлог неуспешног генерисања путовања**".

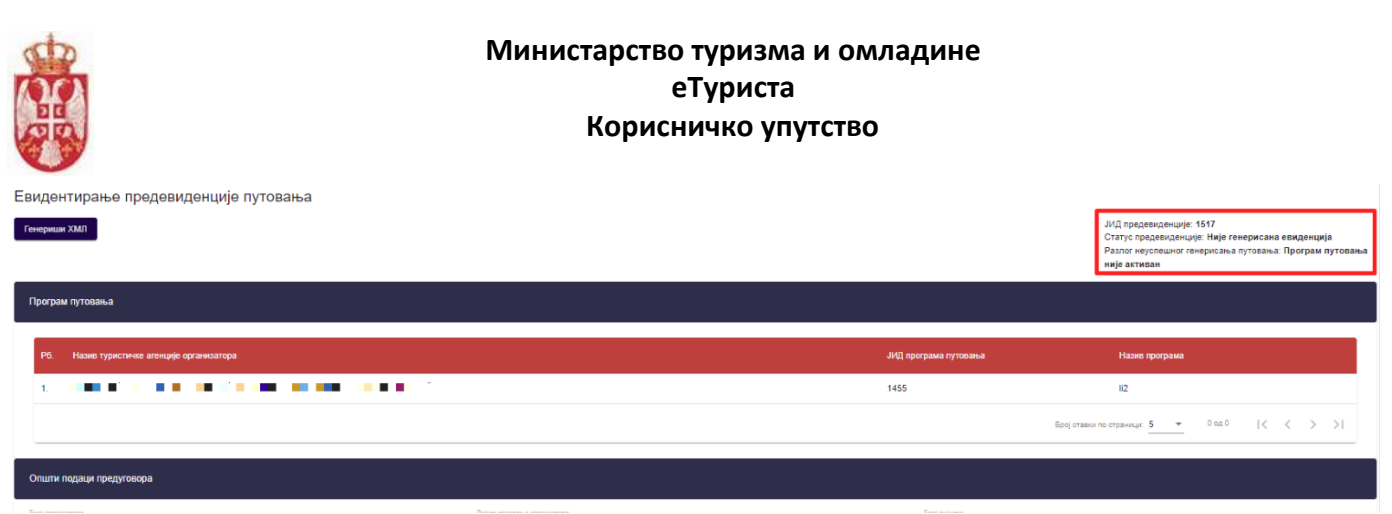

*Слика 174 – Приказ података на страни "Евидентирање предевиденције путовања" са статусом "Није генерисана евиденција"*

**Напомена:** Овлашћено лице туристичке агенције напушта страну "**Евидентирање предевиденције путовања**" кликом на дугме "**Напусти страницу**". Кликом на дугме "**Напусти страницу**" овлашћено лице туристичке агенције се пребацује на страну "**Претрага предевиденција продатих путовања**".

# **7.14. Генериши ХМЛ**

Овлашћено лице туристичке агенције приступа прегледу предевиденције продатих туристички путовања тако што на страни "**Претрага предевиденција продатих путовања"** кликне на акцију "**Преглед**" код одговарајућег резултата у листи и невезано од статуса предевиденицје продаје туристичког путовања.

Када приступи страни са подацима предевиденција продаје туристичког путовања овлашћено лице туристичке агенције види доступну акцију "Генериши ХМЛ".

Кликом на акцију "Генериши ХМЛ" овлашћеном лицу туристичке агенције се на локални рачунар преузима ХМЛ фајл предевиденције продаје туристичког путовања.

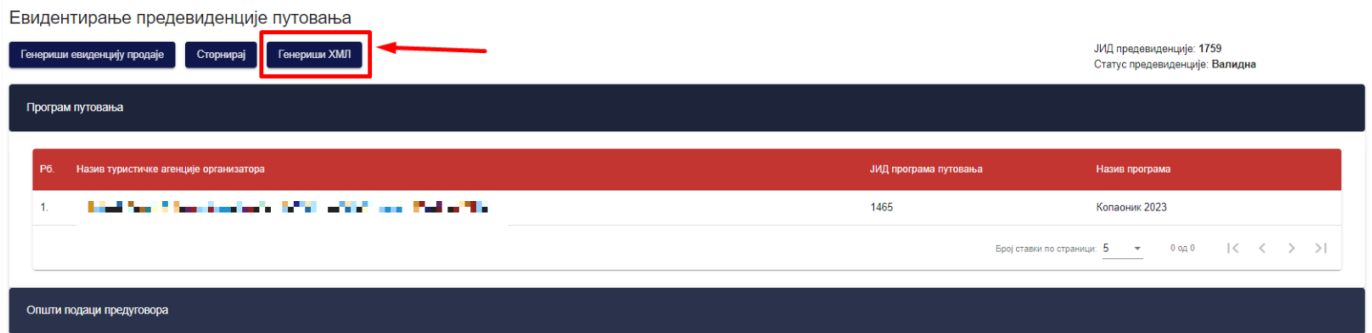

*Слика 175 – Приказ акције "Генериши ХМЛ" на страни "Евидентирање предевиденције путовања"*

## **7.15 Претрага предевиденције продатих туристичких путовања**

Овлашћено лице туристичке агенције на страни "**Претрага предевиденције продатих путовања**" може да изврши претрагу предевиденције продатих туристичких путовања постављањем критеријума претраге:

- **Пословно име организатора** (Уноси се вредност у поље)
- **Матични број организатора**(Уноси се вредност у поље)
- **Пословно име субјекта продаје** (Уноси се вредност у поље)
- **Матични број субјекта продаје** (Уноси се вредност у поље)
- **Категорија лиценце организатора** (Бира се вредност падајуће листе)
- **Број лиценце организатора** (Уноси се вредност у поље)

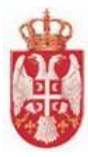

- **Назив уговарача** (Уноси се вредност у поље)
- **Датум почетка путовања** (Датум се уноси преко календара)
- **ЈИД програма путовања** (Уноси се вредност у поље)
- **ЈИД предевиденције** (Уноси се вредност у поље)
- **Статус предевиденције** (Бира се вредност падајуће листе)
- **Дестинације – Државе** (Бира се вредност падајуће листе)
- **Дестинације – Регије** (Бира се вредност падајуће листе)
- **Дестинације – Места** (Бира се вредност падајуће листе)

**Напомена**: Статус предевиденције може бити "**Валидна**", "**Невалидна**", "**Одобрена**", "**Одбијена**", "**Генерисана евиденција**", "**Истекла**", "**Сторнирана**" и "**Није генерисана евиденција**".

Напомена: Категорија лиценце може бити "А", "А 10", "А 15", "А 20", "А 25", "А 35", "А 40" или "Б".

Претрага предевиденција продатих путовања

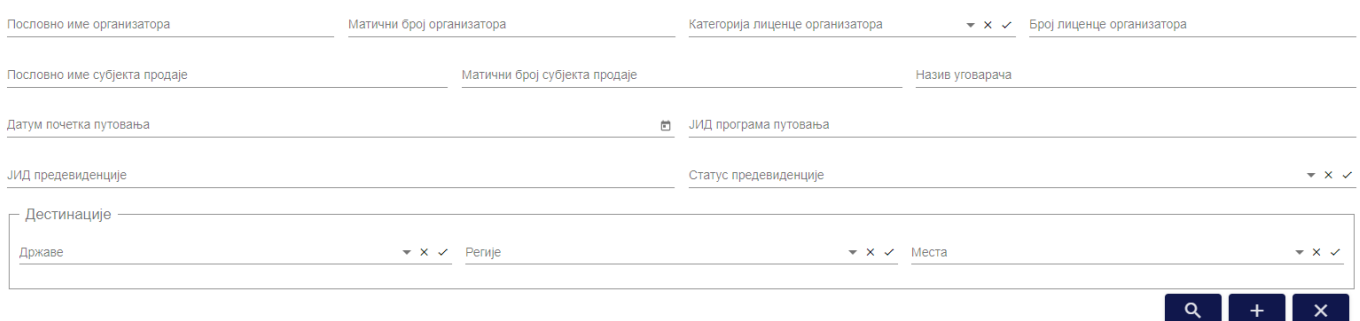

*Слика 176 – Приказ поља за унос критеријума претраге предевиденције продатих путовања на страни "Претрага предевиденција продатих путовања"*

Да би претрага предевиденције продатих туристичких путовања била извршена корисник након што је унео критеријуме претраге у поља, треба да кликне на дугме "Претражи".

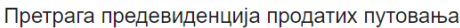

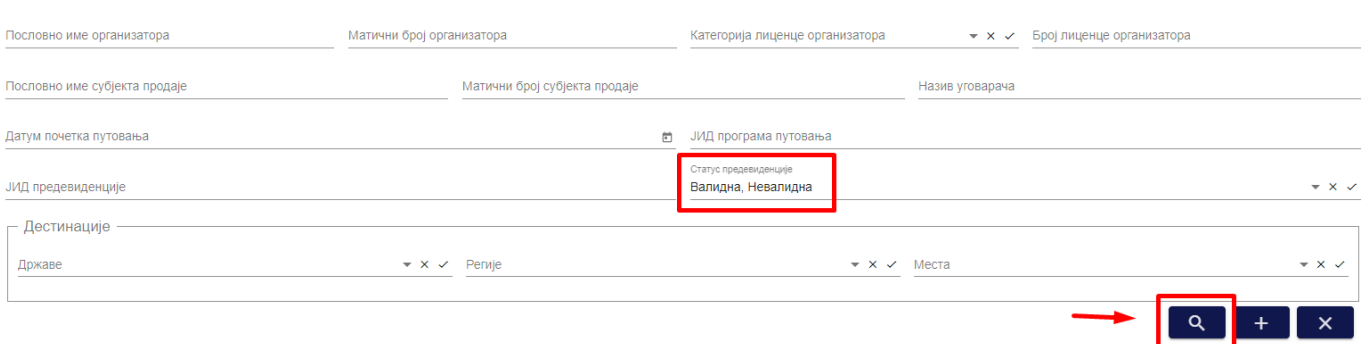

*Слика 177 – Приказ унетог критеријума претраге предевиденције продатих туристичких путовања и означеног дугмета "Претрага"*

Овлашћено лице туристичке агенције може да подешава приказ броја резултата по страни. У овом случају приказ "**Број ставки по страници**" је "5", а могуће је подешавати број приказа по страни на:

• **5**

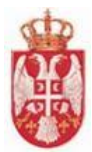

- **10**
- **25**
- **100**

Овлашћено лице туристичке агенције види и укупан број резултата и стрелице за прелазак са једне стране на другу (у лево или у десно), или може директно да пређе на прву или на последњу страну са резултатима.

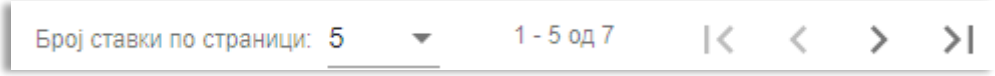

*Слика 178 – Приказ укупног броја резулата на страни и подешавање приказа броја ставки по страни*

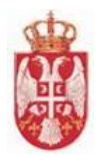

# **8. Евиденција продатих путовања**

**Модул Евиденција продатих путовања** обухвата активности претраге и прегледа података продатих туристичких путовања. Свака туристичка агенција, и организатор путовања и посредник у продаји, дужна је да у оквиру централног информационог система врши евиденцију сваког продатог путовања.

Овлашћено лице туристичке агенције приступа страни "**Претрага продатих туристичких путовања**" тако што у главном менију кликне на картицу "**Евиденција продатих путовања**". На страни "**Претрага продатих туристичких путовања**" налази се део који садржи поља за унос критеријума претраге и листа резултата продатих туристичких путовања.

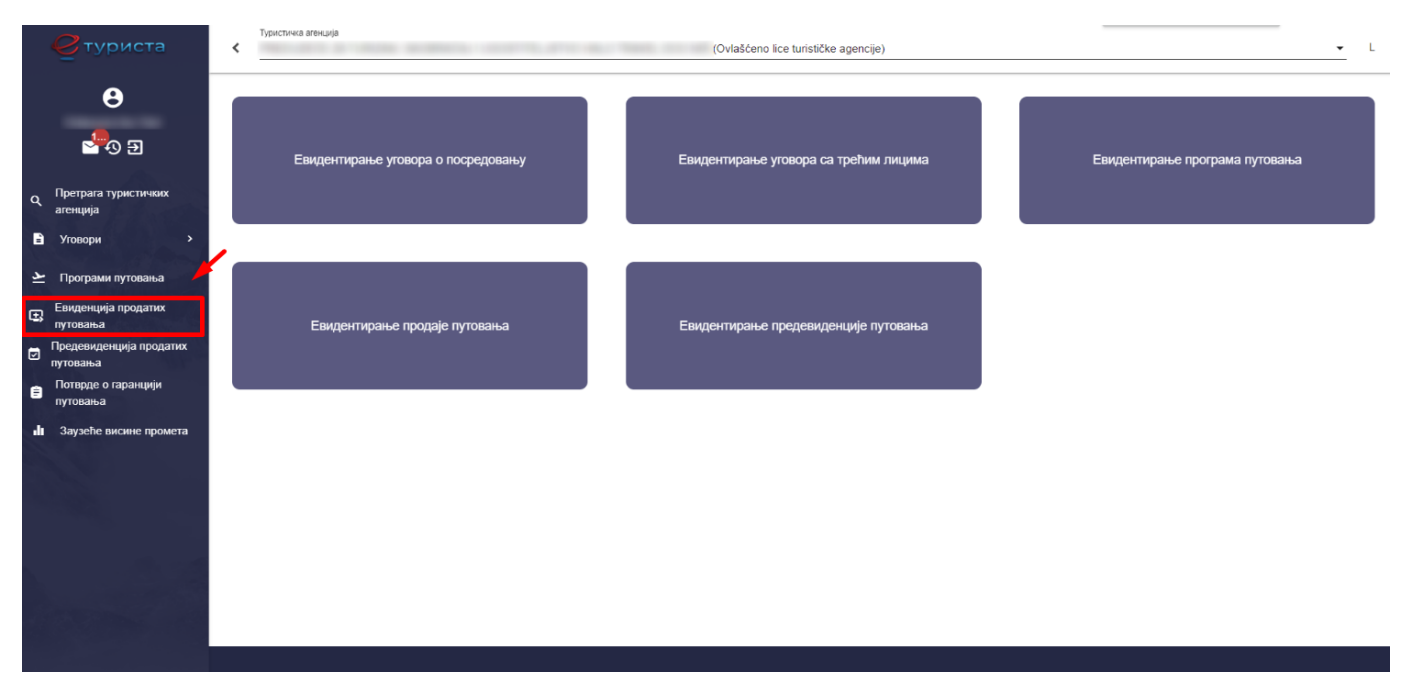

*Слика 179 – Приказ корака за приступ страни "Претрага продатих туристичких путовања"*

## **8.1 Евиденција продатих туристичких путовања**

Овлашћено лице туристичке агенције на страни "**Претрага продатих туристичких путовања**" може да изврши евиденцију продатих туристичих путовања тако што кликне на акцију "**Додај нову продају**", након чега систем пребацује корисника на страну за евиденцију продатих туристичких путовања "**Евиденција продатих туристичких путовања**".

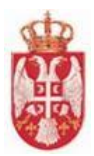

#### Претрага продатих туристичких путовања

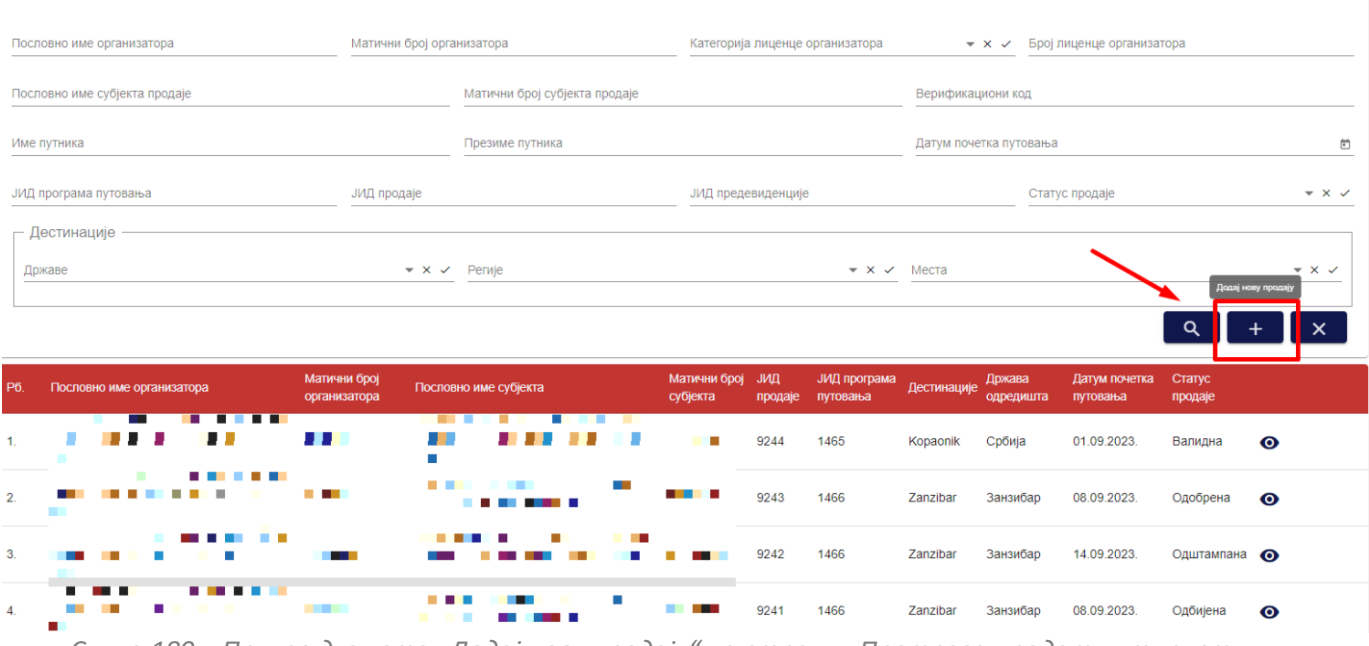

*Слика 180 – Приказ дугмета "Додај нову продају" на страни "Претрага продатих тиристичких путовања"*

Кликом на дугме "**Додај нову продају**" приказује се страна "**Евиденција продатих туристичких путовања**" прво је потребно одабрати програм путовања на кораку "Програми путовања".

**Напомена**: Овлашћено лице туристичке агенције, уколико је туристичка агенција **организатор путовања**, на претрази види све своје програме путовања и програме путовања других организатора са којима има евидентиран активан уговор о посредовању.

**Напомена**: Овлашћено лице туристичке агенције, уколико је туристичка агенција **посредник у продаји путовања**, на претрази види програме путовања организатора са којима има евидентиран активан уговор о посредовању.

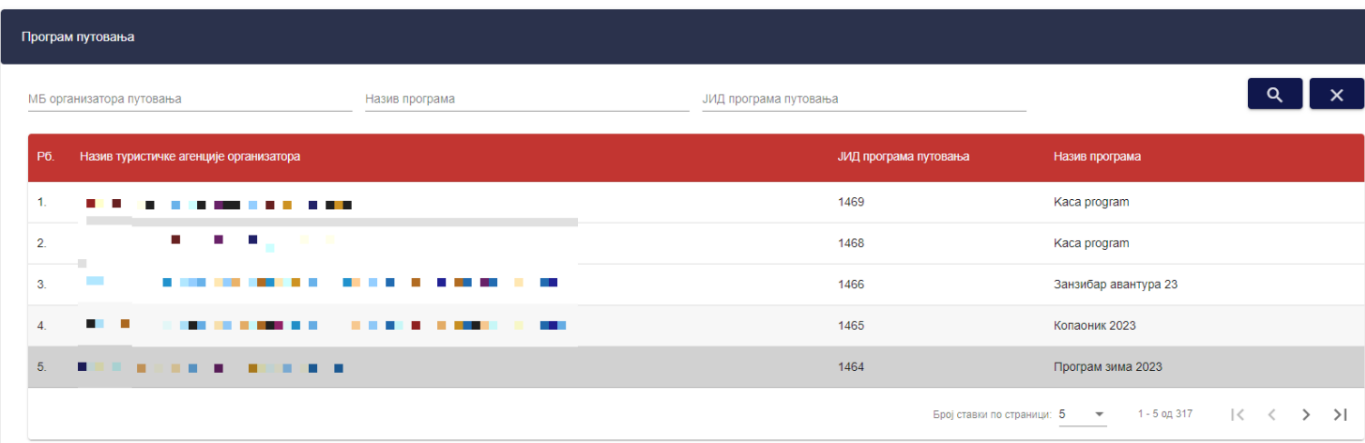

Евиденција продатих туристичких путовања

*Слика 181 – Приказ стране "Евиденција продатих туристичких путовања" и корака "Програм путовања"*

**Напомена**: Програме путовања који су у листи програма путовања обојени црвеном бојом није могуће

**еТуриста – Упутство за овлашћена лица туристичке агенције**

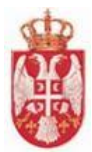

одабрати на евиденцији продаје туристичког путовања јер нису у статусу "**Активан**" (статус програма путовања је "**Сторниран**").

Овлашћено лице туристичке агенције на првом кораку "**Програм путовања**" треба да одабере програм путовања из листе. Подаци које овлашћено лице туристичке агенције види у листи су:

- **Рб.** (редни број)
- **Назив туристичке агенције организатора**
- **ЈИД програма путовања**
- **Назив програма**

Након одабира програма путовања из листе приказују се додатни кораци на којима је потребно унети податке:

- **Општи подаци уговора**
- **Организатор путовања**
- **Субјекат продаје**
- **Гаранције путовања**
- **Уговорена вредност туристичког путовања (цена)**
- **Детаљи путовања**
- **Доказ о уплати**
- **Напомена**.

На кораку "**Општи подаци уговора**" потребно је унети податке у поља:

- **Број уговора/број потврде путовања**
- **Датум издавања уговора/потврде путовања** (Поље попуњава систем на основу датума када је евиденција продаје туристичког путовања покренута)

• **Верификациони код** (Поље попуњава систем на основу генерисане потврде о гаранцији путовања)

- У делу "**Путници**" кликом на дугме "**Додај путника**" приказују се додатна поља за унос података:
	- **Име**
	- **Презиме**
	- **Адреса**
	- **Телефон**
	- **Email адреса**
	- **Носилац уговора** (поље се попуњава додавањем ознаке).

**Напомена**: Овлашћено лице туристичке агенције може да дода податке за више од једног путника. Кликом на дугме "**Додај путника**", приказаће се додатна поља за унос података о путнику.

**Напомена**: За носиоца уговора могуће је одабрати само једног од путника.

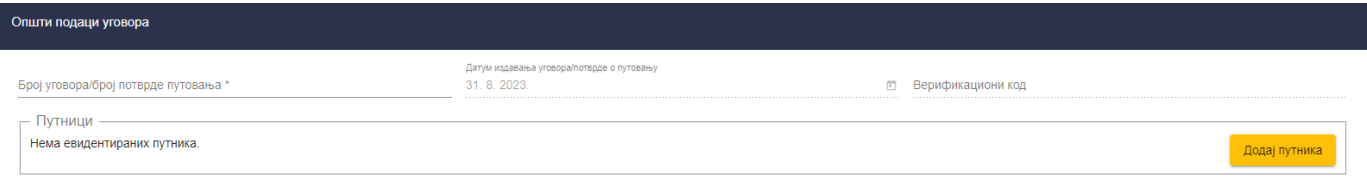

*Слика 182 – Приказ корака "Општи подаци путника"*

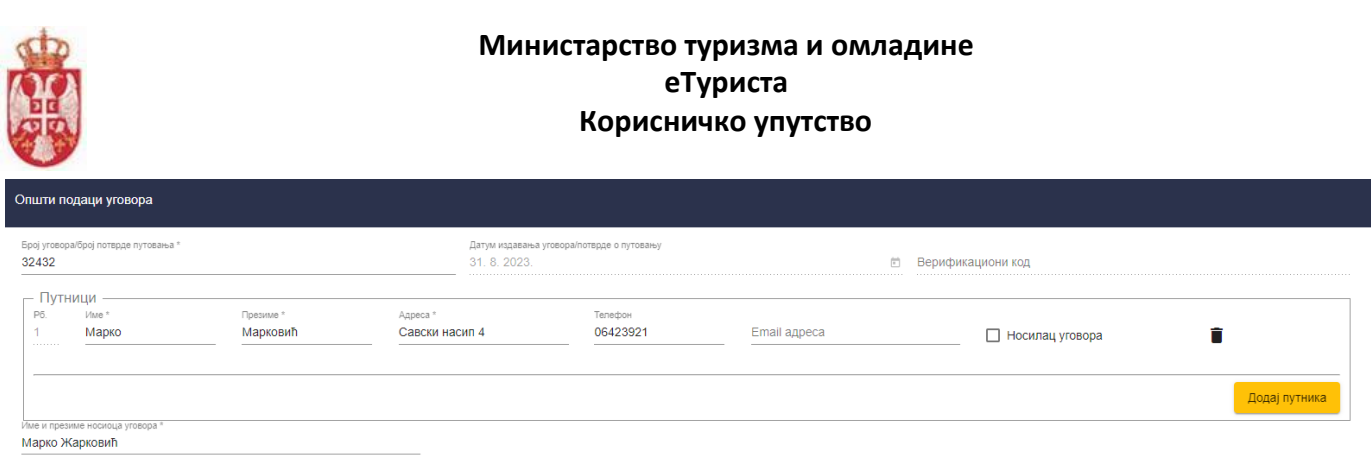

*Слика 183 – Приказ унетих података у оквиру корака "Општи подаци уговора"*

**Напомена**: Овлашћено лице туристичке агенције брише додатог путника кликом на дугме "**Обриши путника**".

На кораку "**Организатор путовања**" сва поља у овој секцији попуњава систем на основу основних података туристичких агенција, у односу на одабрани програм путовања на евиденцији продаје туристичког путовања. Подаци који се приказују на кораку "**Организатор путовања**" су:

- **Пословно име**
- **Матични број**
- **ПИБ**
- **Категорија**
- **Број лиценце**

| Организатор путовања                               |                                        |  |  |  |  |  |
|----------------------------------------------------|----------------------------------------|--|--|--|--|--|
| Пословно име<br><b>BERRY CONTROLLED BELLEVILLE</b> |                                        |  |  |  |  |  |
| Матични број<br><mark>Поли</mark> те               | <b>NUE</b><br>31, 21, 21,              |  |  |  |  |  |
|                                                    | Bpoj nauevue<br><b>Holland Holland</b> |  |  |  |  |  |

*Слика 184 – Приказ корака "Организатор путовања"*

На кораку "**Субјекат продаје**" сва поља, осим адресних података, у овој секцији попуњава систем на основу Основних података туристичких агенција, у односу на пријављеног овлашћеног лица туристичке агенције на евиденцији продаје туристичког путовања.

Подаци који се приказују у делу "Основни подаци" су:

- **Пословно име**
- **Матични број**
- **ПИБ**
- **Број лиценце**

Поља која је потребно попунити у делу "Адресни подаци" су:

- **Општина** (бира се вредност из падајуће листе)
- **Место**(бира се вредност из падајуће листе)
- **Улица** (бира се вредност из падајуће листе)

Подаци који се приказују у делу "Контакт подаци" су:

- **Телефон**
- **Email адреса**

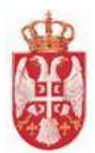

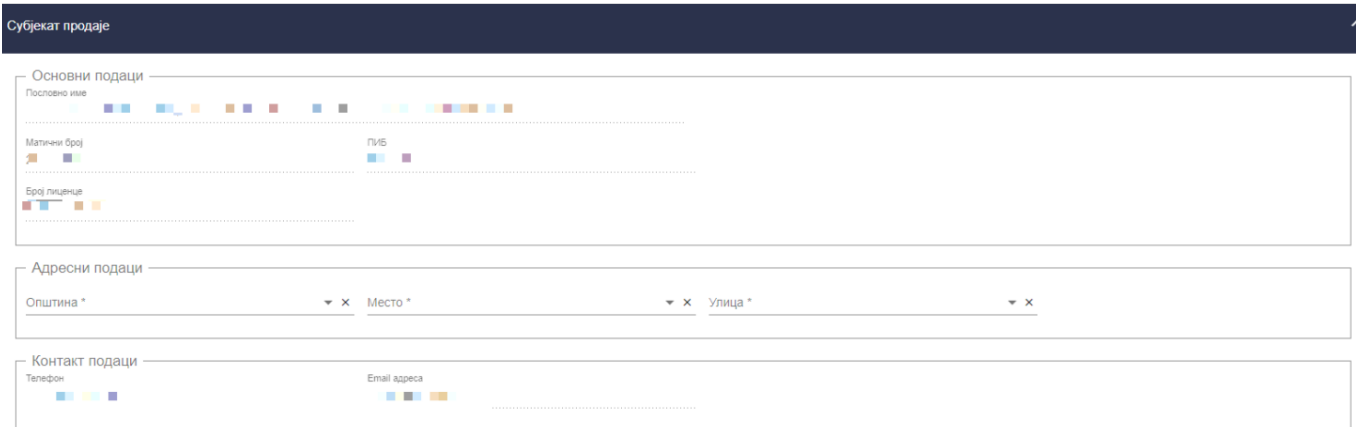

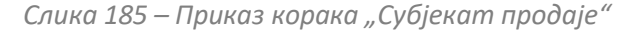

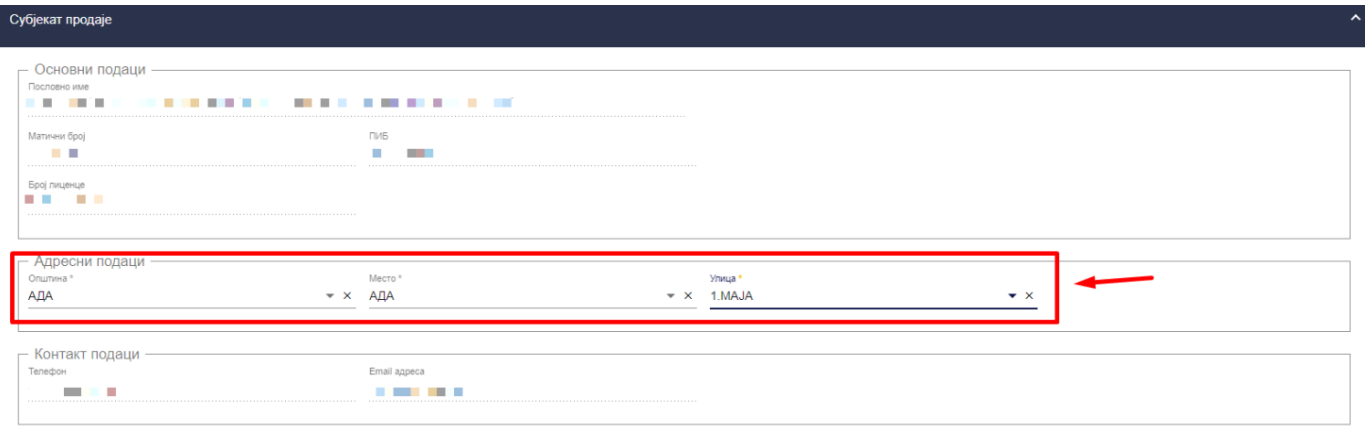

*Слика 186 – Приказ унетих података у оквиру корака "Субјекат продаје"*

На кораку "**Гаранције путовања**" приказује или "**Банкарска гаранција**" или "**Осигурање"**, у зависности од тога шта туристичка агенција организатор путовања има регистровано у АПР-у од тих података.

Уколико у тренутку евидентирања конкретне продаје туристичка агенција организатор путовања има активне две или више гаранција, овлашћено лице туристичке агенције ће имати могућност да изабере одговарајућу банкарску гаранцију или осигурање из листе, на коју ће се конкретна продаја позвати, тј. којом ће гаранцијом бити покривена.

Сва поља у овој секцији попуњава систем на основу основних података туристичких агенција, у односу на одабрани програм путовања на евиденцији продаје туристичког путовања.

Подаци које корисник види на кораку "**Гаранције путовања**" уколико је у питању "**Банкарска гаранција**" су:

- **Пословно име банке**
- **Матични број банке**
- **Врста банкарске гаранције**
- **Број банкарске гаранције**
- **Датум банкарске гаранције**
- **Датум почетка важења**
- **Датум престанка важења**
- **Укупан лимит покрића**
- **Валута банкарске гаранције**
- **Назив првог примаоца банкарске гаранције**
- **Матични број првог примаоца банкарске гаранције**

**еТуриста – Упутство за овлашћена лица туристичке агенције**

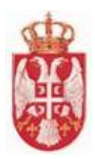

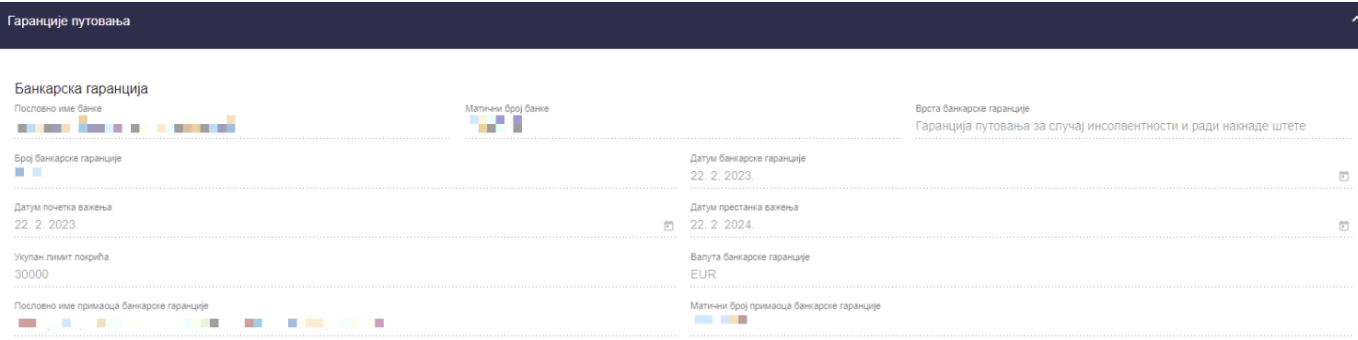

*Слика 187 – Приказ података на кораку "Гаранције путовања – Банкарска гаранција" на "Прегледу података туристичке агенције"*

Подаци које корисник види на кораку "**Гаранције путовања**" уколико су у питању "**Осигурање**" су:

- **Рб. (Редни број)**
- **Осигуравајуће друштво**
- **Матични број**
- **Врста полисе осигурања**
- **Број полисе осигурања**
- **Датум почетка важења полисе**
- **Датум краја важења полисе**
- **Укупна максимална сума осигурања**
- **Валута максималне суме осигурања**
- **Матични број уговарача осигурања**
- **Пословно име уговарача осигурања**

| Гаранције путовања |                                                                                                    |             |                                                  |             |               |               |                   |                   |                           | ᄾ                         |  |
|--------------------|----------------------------------------------------------------------------------------------------|-------------|--------------------------------------------------|-------------|---------------|---------------|-------------------|-------------------|---------------------------|---------------------------|--|
| P <sub>0</sub>     | Осигурање<br>Осигуравајуће друштво                                                                                                    | Матични     | Врста полисе осигурања                           | Број полисе | Датум почетка | Датум краја   | Укупна максимална | Валута максималне | Матични број<br>уговарача | Пословно име<br>уговарача |  |
|                    |                                                                                                    | <b>6poj</b> |                                                  | осигурања   | важења полисе | важења полисе | сума осигурања    | суме осигурања    | осигурања                 | осигурања                 |  |
|                    | <b>CONTRACTOR</b><br><b>The Contract of the Contract of the Contract of the Contract of the Contract of the Contract of The Contract of The Contract of The Contract of The Contract of The Contract of The Contract of The Contract of The Contract </b> | a sa san    | За случај инсолвентности и<br>ради накнаде штете | .           | 01.12.2022    | 01.12.2023    | 50,000.00         | <b>EUR</b>        |                           |                           |  |

*Слика 188 – Приказ података на кораку "Гаранције путовања – Осигурање" на "Прегледу података туристичке агенције"*

На кораку "**Уговорена вредност туристичког путовања (цена)**" систем попуњава вредност у пољу "**Датум**", док је овлашћено лице туристичке агенције дужан да унесе податке у поља:

- **Валута** (бира се вредност падајуће листе)
- **Цена у страној валути** (ручни унос податка у поље)
- **Средњи курс НБС** (ручни унос податка у поље)
- **Износ у РСД** (систем попуњава поље/ручни унос податка у поље).

Напомена: Овлашћено лице туристичке агенције у поље "Валута" може да постави вредност: "РСД", "ЕУР", "**УСД**" и

"**ЦХФ**". Уколико се у поље "**Валута**" постави вредност "**РСД**" обавезно је унети податак у поље "**Износ у РСД**", уколико се у поље "**Валута**" постави вредност која није "**РСД**" ("**ЕУР**", "**УСД**" и "**ЦХФ**") обавезно је унети

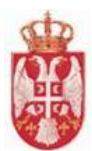

податке у поља "**Цена у страној валути**", "**Средњи курс НБС**", на основу којих систем сам рачуна и аутоматски уписује вредност у поље "Износ у РСД".

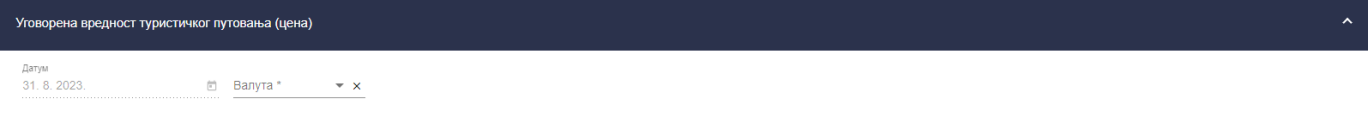

*Слика 189 – Приказ корака "Уговорена вредност туриситчког путовања (цена)"*

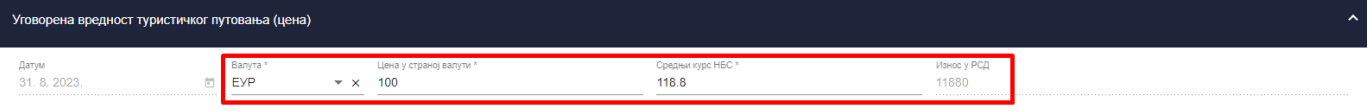

*Слика 190 – Приказ унетих података на кораку "Уговорена вредност туриситчког путовања (цена)"*

**Напомена**: Уколико евиденција продаје задовољи валидацију висине промета тада наведена евиденција прелази у статус "Валидна".

**Напомена**: Уколико евиденција продаје не задовољи валидацију висине промета тада наведена евиденција прелази у статус "Невалидна".

На кораку "**Детаљи путовања**" потребно је унети податке у поља:

- **Врста превоза** (бира се вредност падајуће листе)
- **Датум почетка путовања** (датум се уноси преко календара)
- **Датум завршетка путовања** (датум се уноси преко календара)
- **Дестинације** (бира се вредност падајуће листе)
- **Град/ Општина поласка** (ручни унос податка у поље)
- **Назив смештајних објеката** (ручни унос податка у поље)
- **Врста услуге смештаја** (бира се вредност падајуће листе)
- **Број дана** (ручни унос податка у поље)
- **Број ноћења** (ручни унос податка у поље)

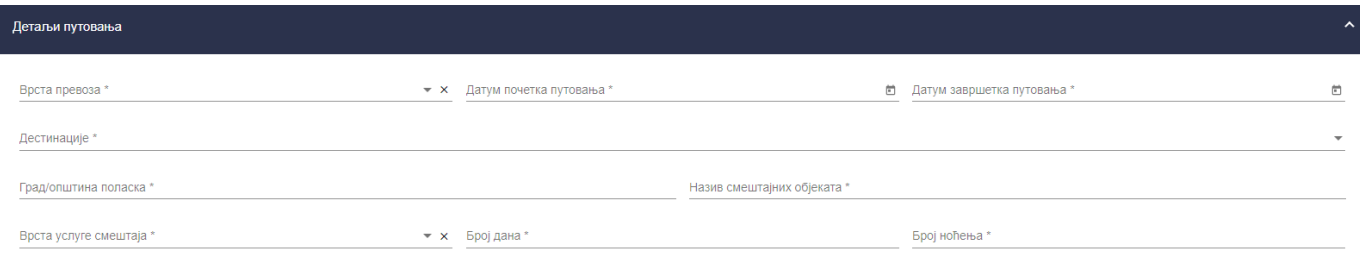

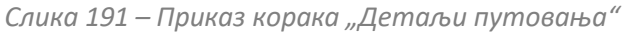

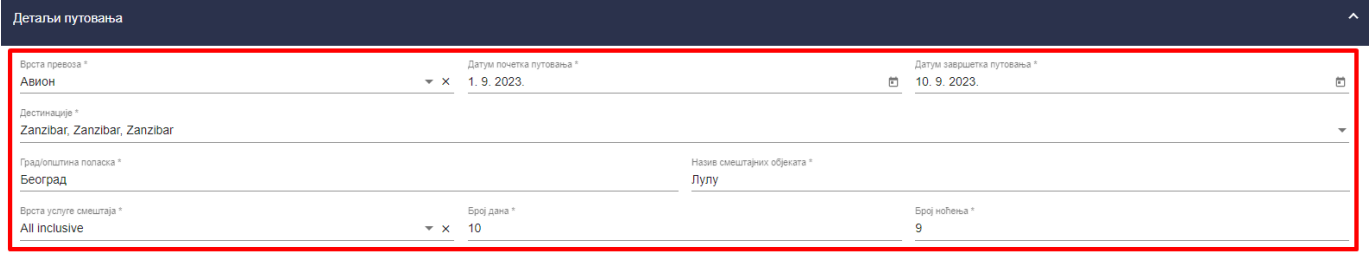

*Слика 192– Приказ унетих података у оквиру корака "Детаљи путовања"*

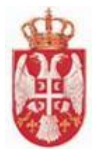

На кораку "**Доказ о уплати**" потребно је унети податке у поља:

- **Број фискалног рачуна/фактуре** (ручни унос податка у поље)
- **Датум издавања фискалног рачуна/фактуре** (датум се уноси преко календара)
- **Износ са коначног фискалног рачуна/фактуре** (дозвољен је унос децималне вредности у поље)

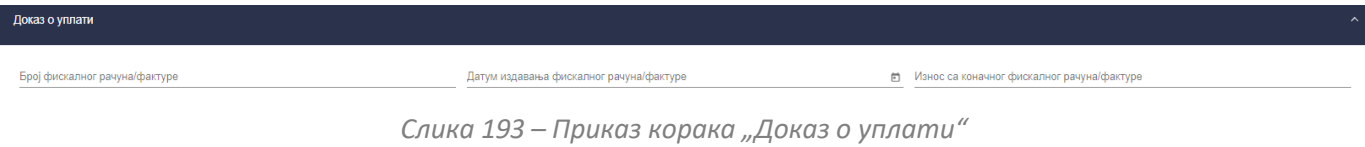

| Доказ о уплати                                   |                                                       |                                                       | $\sim$ |
|--------------------------------------------------|-------------------------------------------------------|-------------------------------------------------------|--------|
| Број фискалног рачуна/фактуре<br>256-8550000-563 | Датум издавања фискалног рачуна/фактуре<br>31.8.2023. | Износ са коначног фискалног рачуна/фактуре<br>□ 15000 |        |

*Слика 194 – Приказ унетих података у оквиру корака "Доказ о уплати"*

На кораку "Напомена" потребно је попунити поље "Напомена".

Претрага продатих туристичких путовања

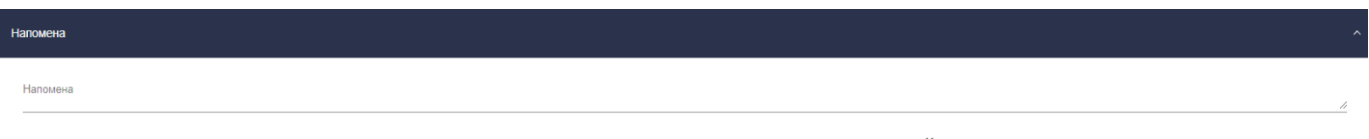

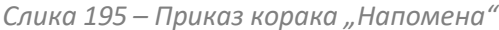

Овлашћено лице туристичке агенције врши чување података кликом на дугме "**Сачувај**", након чега систем пребацује овлашћено лице на страну "**Претрага продатих туристичких путовања**".

Пословно име организатора Матични број организатора Категорија лиценце организатора  $\star \times \checkmark$  Број лиценце организатора Пословно име субјекта продаје Матични број субјекта продаје Верификациони код Презиме путника Име путника Датум почетка путовања F. **ЈИД програма путовања** 9246 ЈИД предевиденције Статус продаје  $\sim \times$ Дестинације  $\star$   $\times$   $\times$  Perwje  $\star \times \checkmark$  Mecra  $\overline{\phantom{0}}$  x  $\overline{\phantom{0}}$ Државе  $Q$  +  $\mathbf{x}$ Матични број Матични број ЈИД ЈИД програ Датум поче **COLLEGE E** 9246 1466 Zanzibar Занзибар 01.09.2023. Валидна  $\odot$ 

Број ставки по страници: 100  $\star$  1 - 1 од 1  $\langle \langle \rangle \rangle$ 

*Слика 196 – Приказ продаје туристичког путовања са статусом "Валидна" на страни "Претрага продатих туристичких путовања"*

## **8.2 Преглед продатих туристичких путовања са статусом "Валидна"**

Овлашћено лице туристичке агенције приступа прегледу продатих туристички путовања тако што на страни "**Претрага продатих туристичких путовања**" кликне на акцију "**Преглед**" код одговарајућег резултата у листи (продаје туристичког путовања са статусом "**Валидна**"), након чега систем пребацује корисника на страну за

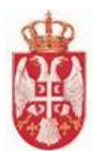

евиденцију продатих туристичких путовања "**Евиденција продатих туристичких путовања".** 

**Напомена:** Када евиденција продаје задовољи валидацију висине промета тада наведена евиденција има статус продаје "Валидна".

#### Претрага продатих туристичких путовања

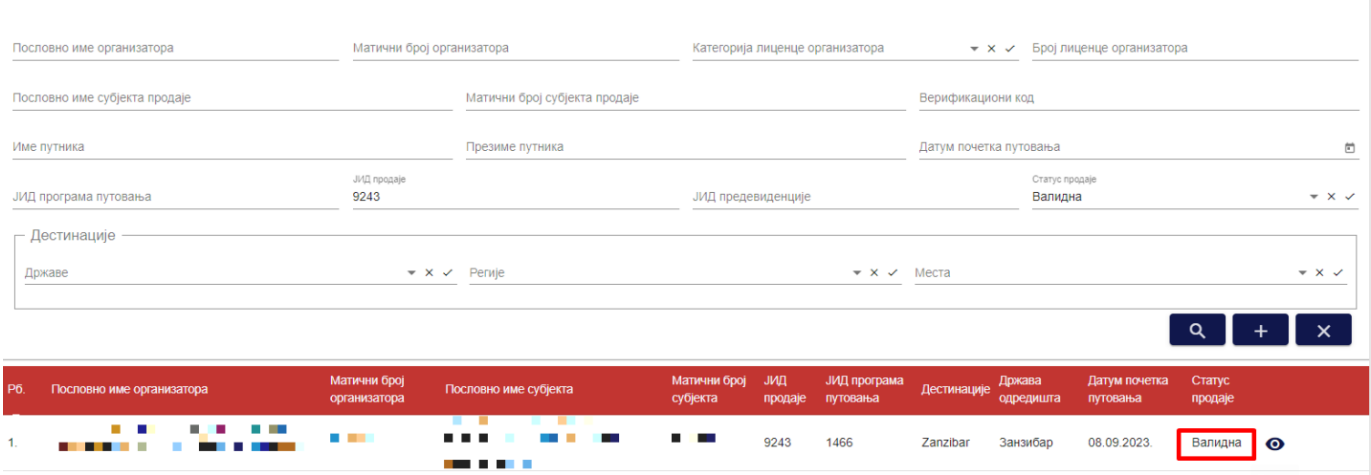

*Слика 197 – Приказ акције "Преглед" на страни "Претрага продатих туристичких путовања"*

На страни "**Евиденција продатих туристичких путовања**" видљиви су подаци који су унети приликом евидентирања продатог туристичког путовања, "**ЈИД продаје**", "**Статус продаје путовања**", као и акције које су доступне овлашћеном лицу туристичке агенције у зависности од тога да ли прегледу продаје туристичког путовања приступа овлашћено лице туристичке агенција врши продају свог или туђег програма путовања, пре датума почетка путовања, или да ли приступа овлашћено лице туристичке агенције која је организатор или овлашћено лице туристичке агенције која је субјекат продаје.

Уколико је датум почетка путовања у будућности у односу на датум приступа продаји туристичког путовања овлашћено лице туристичке агенције (која је евидентирала продају, тј. која је субјект продаје уколико се врши продаја програма путовања друге туристичке агенције или уколико је случај да туристичка агенција продаје свој програм путовања) имаће доступне акције: "**Одобри**", "**Одбиј**" и "**Генериши ХМЛ**".

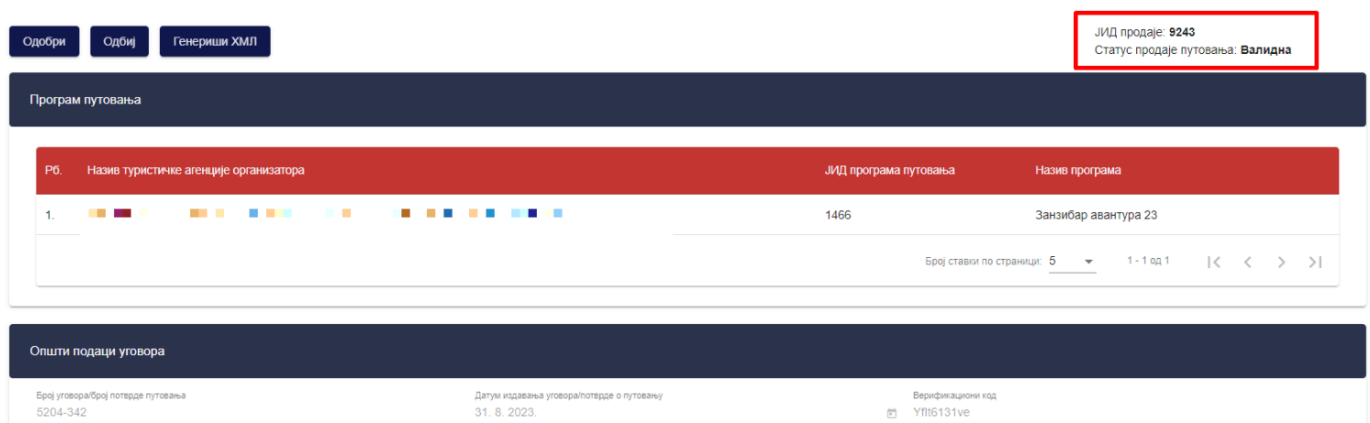

Евиденција продатих туристичких путовања

*Слика 198 – Приказ података на страни "Евиденција продатих туристичких путовања" продаје туристичког путовања са статусом "Валидна" са програмом путовања друге туристичке агенције*

#### Уколико је датум почетка путовања у будућности у односу на датум приступа продаји туристичког путовања

**еТуриста – Упутство за овлашћена лица туристичке агенције**

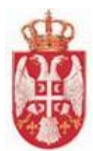

овлашћено лице туристичке агенције, која је евидентирала продају са програмом своје туристичке агенције имаће доступне акције: "**Штампај потврду о гаранцији путовања**", "**Сторнирај**", "**Допуни**" и "**Генериши ХМЛ**".

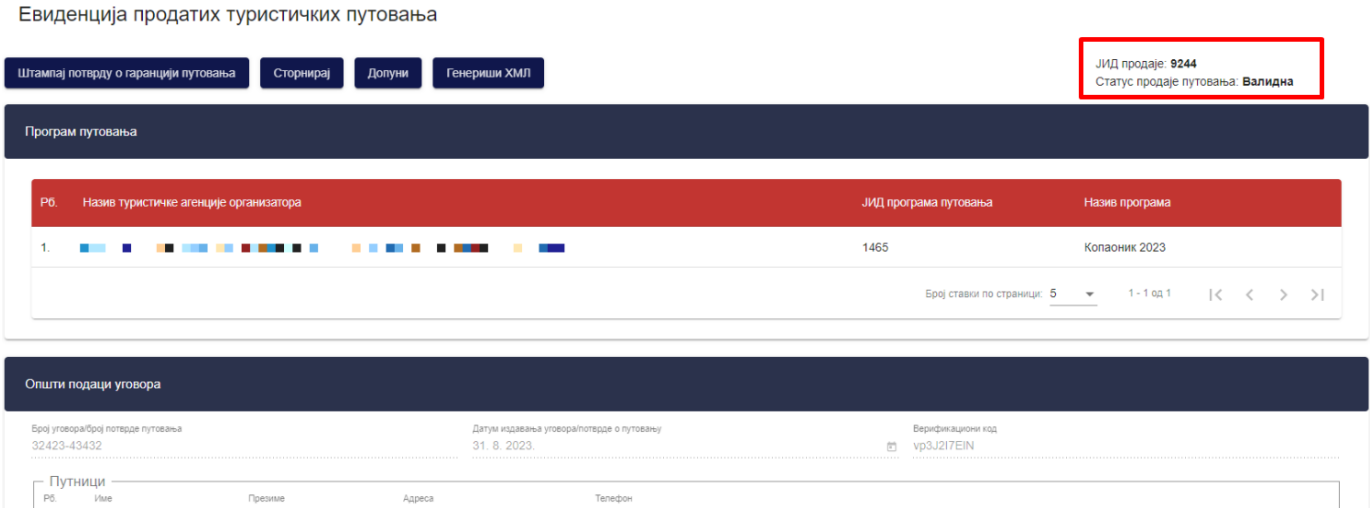

*Слика 199 – Приказ података на страни "Евиденција продатих туристичких путовања" продаје туристичког путовања са статусом "Валидна" са програмом путовања своје туристичке агенције*

Уколико је датум почетка путовања исти као и дан приступа подацима продаји путовања, овлашћено лице туристичке агенције (која је евидентирала продају, тј. која је субјект продаје уколико се врши продаја програма путовања друге туристичке агенције или уколико је случај да туристичка агенција продаје свој програм путовања) имаће доступне акције: "**Штампај потврду о гаранцији путовања**", "**Допуни**" и "**Генериши ХМЛ**".

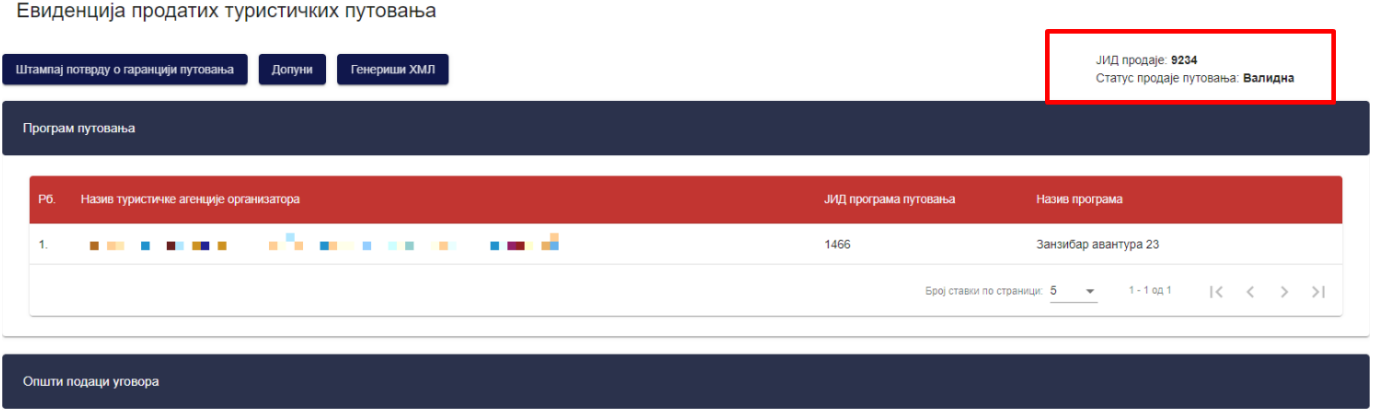

*Слика 200 – Приказ података на страни "Евиденција продатих туристичких путовања" продаје туристичког путовања са статусом "Валидна"*

Уколико је датум почетка путовања у прошлости у односу на дан приступа продаји туристичког путовања овлашћено лице туристичке агенције, која је евидентирала продају, тј. која је субјект продаје уколико се врши продаја програма путовања друге туристичке агенције имаће доступну једино акцију "**Допуни**" и "**Генериши ХМЛ**".

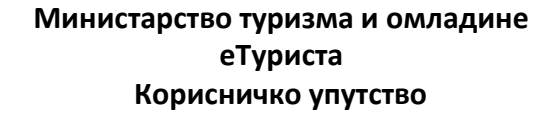

Евиденција продатих туристичких путовања ЈИД продаје: 8272 Допуни Генериши ХМЛ Статус продаје путовања: Валидн ЈИД програма путовања **Назив програм** Назив туристичке агенције организатора **The State** an an **CONTRACTOR CONTRACTOR** 1453 Lidin program  $\bullet$  1-10g1  $\vert \langle \vert \langle \vert \vert \rangle \vert \rangle$ Број ставки по страници: 5 Општи подаци уговора Број уговора/број потврде путовања<br>465465465 Датум издавања уговора/потврде о путовању Верификациони код<br>TTVCUWXfvT  $29.8.2023$ 

**Напомена:** Овлашћено лице туристичке агенције напушта страну "**Евиденција продатих туристичких путовања**" кликом на дугме "**Напусти страницу**". Кликом на дугме "**Напусти страницу**" корисник се пребацује на страну "**Претрага продатих туристичких путовања**".

## **8.3 Преглед продатих туристичких путовања са статусом "Невалидна"**

Овлашћено лице туристичке агенције приступа прегледу продатих туристички путовања тако што на страни "**Претрага продатих туристичких путовања**" кликне на акцију "**Преглед**" код одговарајућег резултата у листи (продаје туристичког путовања са статусом "**Невалидна**"), након чега систем пребацује корисника на страну за евиденцију продатих туристичких путовања "**Евиденција продатих туристичких путовања".** 

**Напомена:** Када евиденција продаје не задовољи валидацију висине промета тада наведена евиденција има статус продаје "Невалидна".

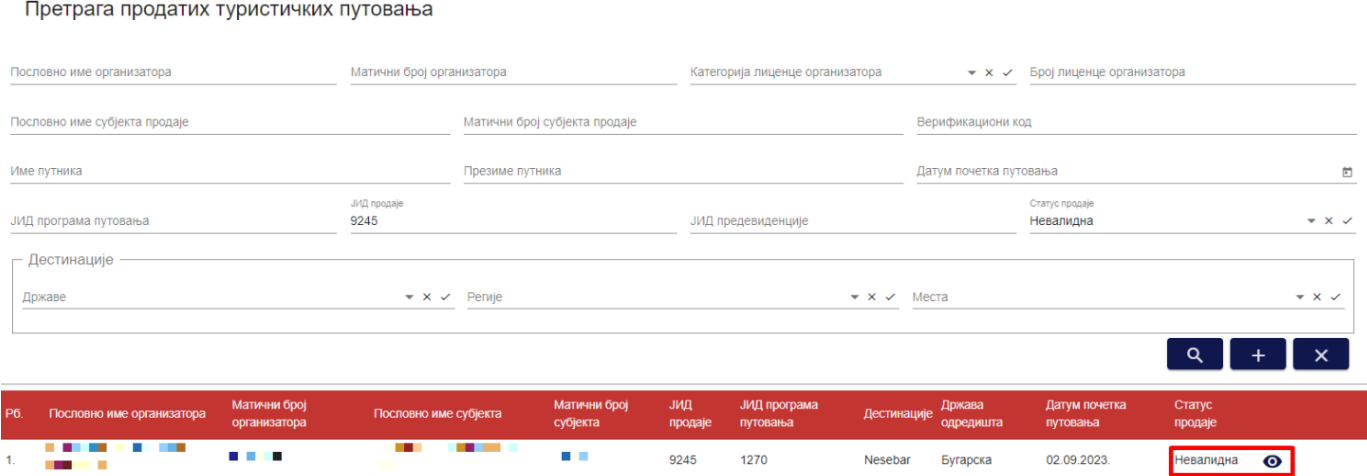

*Слика 202 – Приказ акције "Преглед" на страни "Претрага продатих туристичких путовања" за продају туристичког путовања са статусом "Невалидна"*

На страни "**Евиденција продатих туристичких путовања**" видљиви су подаци који су унети приликом

*Слика 201 – Приказ података на страни "Евиденција продатих туристичких путовања" продаје туристичког путовања са статусом "Валидна"*

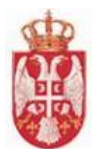

евидентирања продатог туристичког путовања, "**ЈИД продаје**" и "**Статус продаје путовања**" . Овлашћено лице туристичке агенције нема доступних акција над евиденцијом продатих туристичких путовања која има статус "**Невалидна**", осим прегледа и акције "**Генериши ХМЛ".**

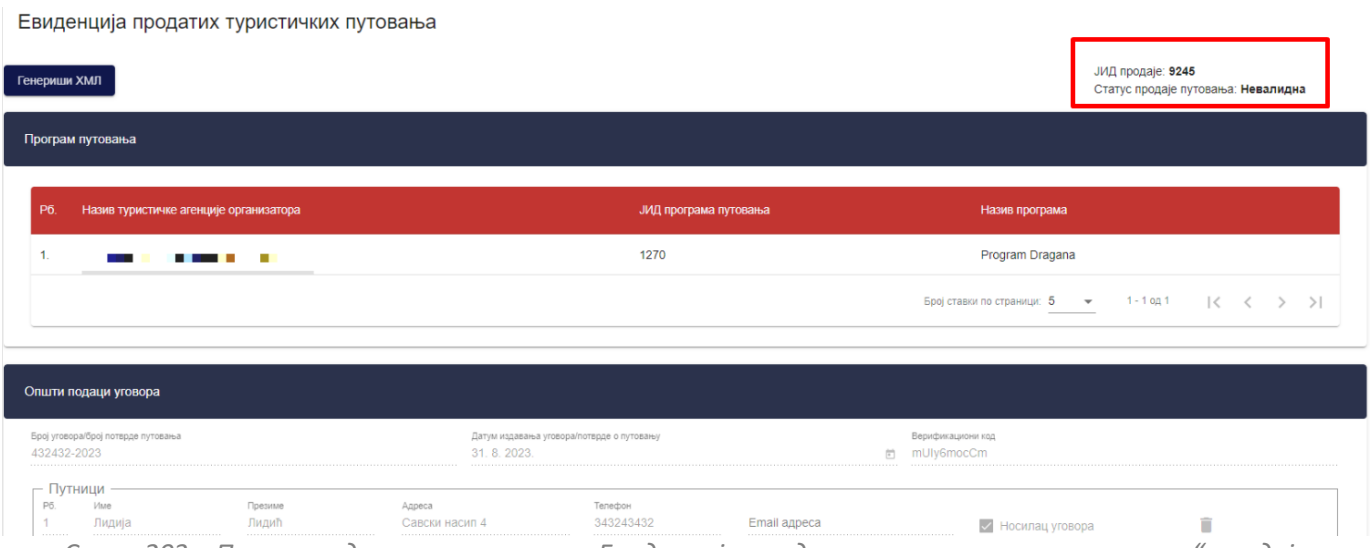

*Слика 203 – Приказ података на страни "Евиденција продатих туристичких путовања" продаје туристичког путовања са статусом "Невалидна"*

**Напомена:** Овлашћено лице туристичке агенције напушта страну "**Евиденција продатих туристичких путовања**" кликом на дугме "**Напусти страницу**". Кликом на дугме "**Напусти страницу**" корисник се пребацује на страну "**Претрага продатих туристичких путовања**".

## **8.4 Одобравање евиденције продаје путовања**

Уколико евиденцију продаје путовања покрене туристичка агенција посредник у продаји, или туристичка агенција која је регистрована као организатор путовања али продаје програм путовања друге туристичке агенције организатора путовања, систем туристичкој агенцији која је организатор одабраног програма путовања на евиденцији продаје на страницу за обавештења шаље поруку:

*"***Туристичка агенција** *'Назив агенције'* **жели да евидентира продају путовања** *'ЈИД евиденције продаје путовања'* **за програм путовања** *'Назив програма путовања'."* 

Овлашћено лице туристичке агенције приступа одобравању продатих туристички путовања тако што на страни "**Претрага продатих туристичких путовања**" кликне на акцију "**Преглед**" код одговарајућег резултата у листи, након чега систем пребацује корисника на страну за евиденцију продатих туристичких путовања "**Евиденција продатих туристичких путовања".** 

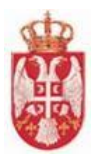

#### Претрага продатих туристичких путовања

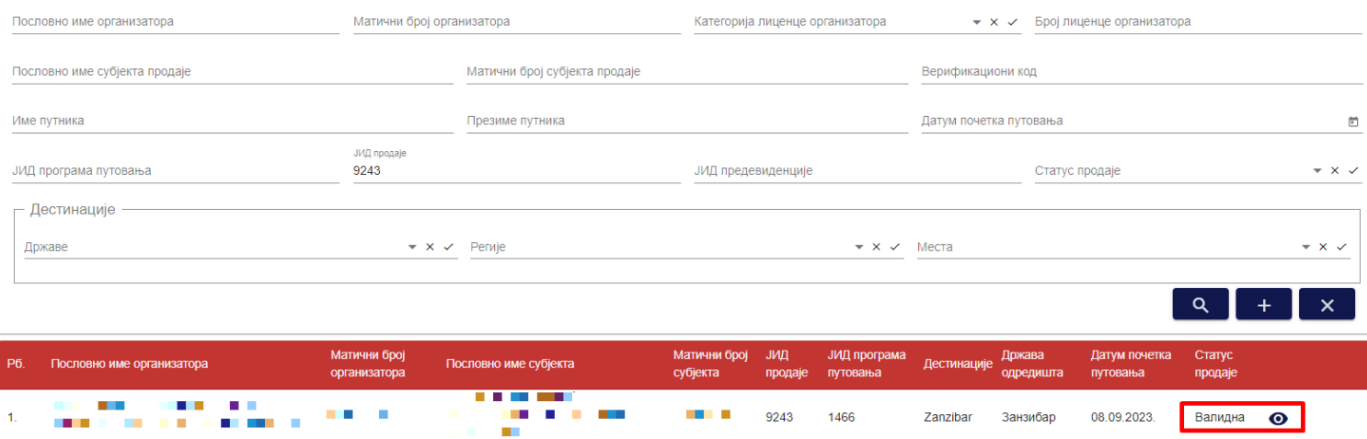

*Слика 204 – Приказ акције "Преглед" на стани "Претрага продатих туристичких путовања" за продају туристичког путовања са статусом "Валидна" за коју је туристичка агенција добила обавештење*

Систем овлашћеном лицу туристичке агенције нуди могућност **одобравања** или **одбијања** евиденције продаје путовања, као и акцију "Генериши ХМЛ" на стани "Евиденција продатих туристичких путовања".

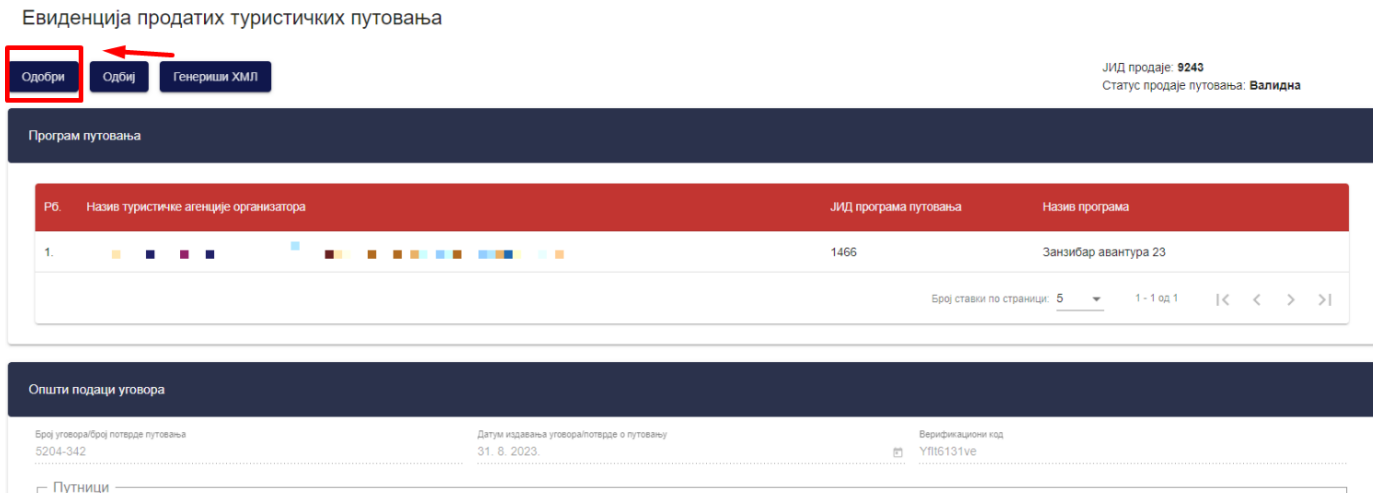

*Слика 205 – Приказ акције "Одобри" на страни "Евиденција продатих туристичких путовања"*

Кликом на дугме "**Одобри**" покреће се акција одобравања евиденције продаје туристичког путовања. Приказује се додатни прозор "Потврда" са питалицом за потврду одобравања евиденције продаје путовања. Кликом на дугме "**Потврди**" на додатном порозору приказује се обавештење о успешно извршеном одобравању евиденције продаје путовања и ситем пребацује овлашћено лице туристичке агенције на страну "**Претрага продатих туристичких путовања**". Продаја путовања добија статус продаје "**Одобрена**".

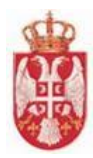

# Потврда

Да ли сте сигурни да желите да одобрите евиденцију продаје путовања?

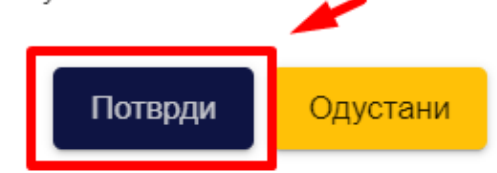

*Слика 206– Приказ додатног прозора "Потврда" за потврду одобравања евиденције продаје путовања*

Систем шаље обавештење туристичкој агенцији која је покренула евиденцију продаје путовања: "**Туристичка агенција** *'Назив агенције***' ОДОБРИЛА је евиденцију продаје путовања** *'ЈИД евиденције продаје путовања***'**."

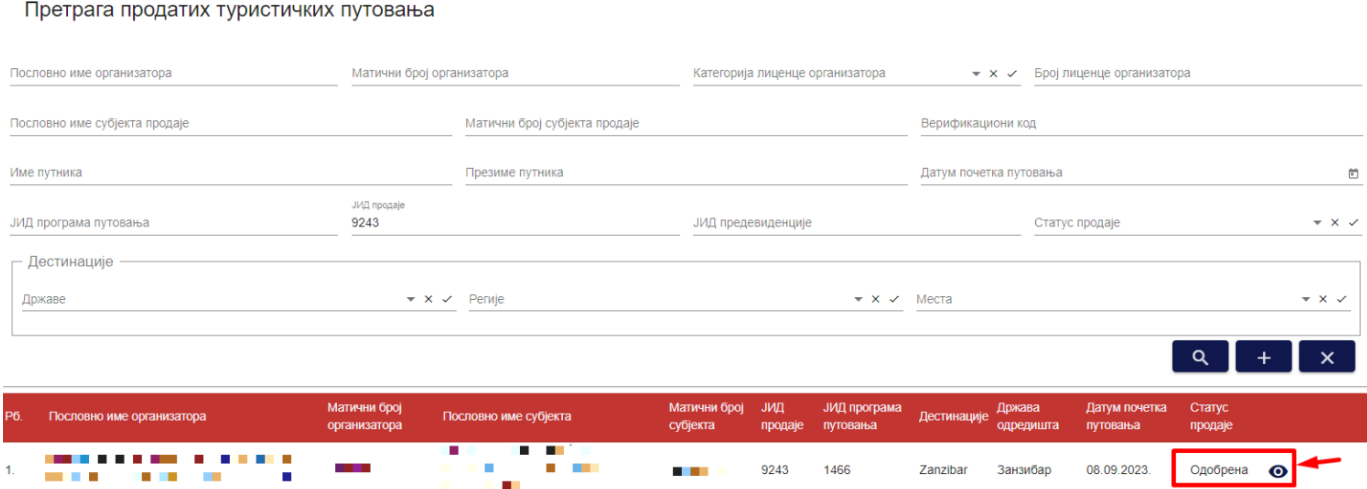

*Слика 207 – Приказ продаје туристичког путовања са статусом "Одобрена" на страни "Претрага продатих туристичких путовања"*

# **8.5 Преглед продатих туристичких путовања са статусом "Одобрена"**

Овлашћено лице туристичке агенције приступа прегледу продатих туристичкиx путовања тако што на страни "**Претрага продатих туристичких путовања**" кликне на акцију "**Преглед**" код одговарајућег резултата у листи (продаје туристичког путовања са статусом "**Одобрена**"), након чега систем пребацује корисника на страну за евиденцију продатих туристичких путовања "**Евиденција продатих туристичких путовања".**
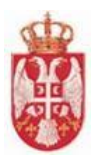

#### Претрага продатих туристичких путовања

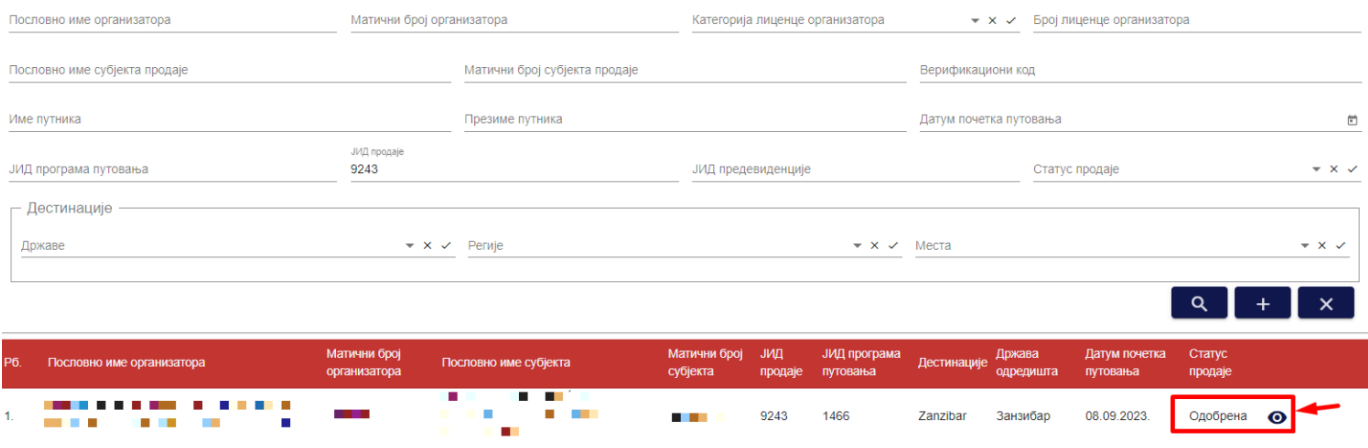

*Слика 208 – Приказ продаје туристичког путовања са статусом "Одобрена" на страни "Претрага продатих туристичких путовања"*

Преглед продаје туристичког путовања са статусом "**Одобрена**" разликује се у зависности од тога да ли прегледу података продаје туристичког путовања приступа туристичка агенција која је организатор продаје путовања или субјекат продаје.

Уколико није иста туристичка агенција субјект продаје и организатор, тада се доступне акције над продајом туристичког путовања разликују код овлашћеног лица тих туристичких агенција.

Када прегледу одобрене продаје путовања приступи овлашћено лице туристичке агенције која је организатор, тј. овлашћено лице туристичке агенције чији се програм путовања продаје, овлашћено лице може да врши преглед података који су унети, као и података "**ЈИД продаје**", "**Статус продаје путовања**" и "**Датум одобравања путовања**", али и да генерише ХМЛ кликом на акцију "**Генериши ХМЛ**".

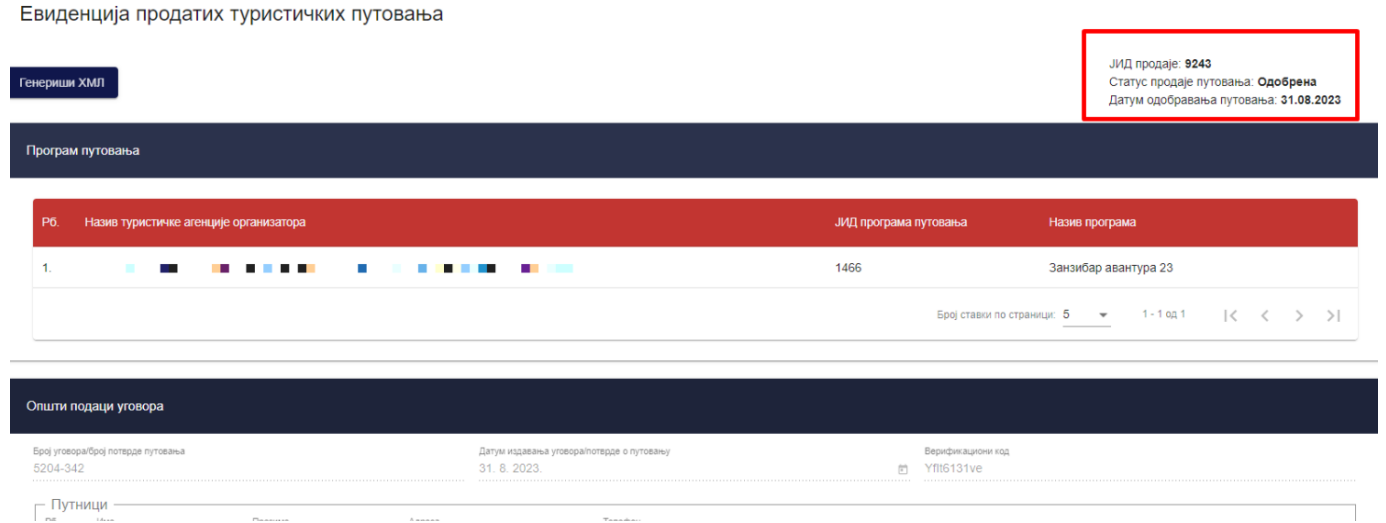

*Слика 209 – Приказ података на страни "Евиденција продатих туристичких путовања" продаје туристичког путовања са статусом "Одобрена"*

Када прегледу одобрене продаје путовања приступи овлашћено лице туристичке агенције која је евидентирала продају путовања са програмом друге туристичке агенције, овлашћено лице може да врши преглед података који су унети, као и података "**ЈИД продаје**", "**Статус продаје путовања**" и "**Датум** 

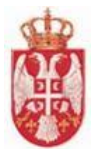

**одобравања путовања**". Овлашћено лице туристичке агенције која је евидентирала продају туристичког путовања има доступне акције "**Штампај потврду о гаранцији путовања**", "**Сторнирај**", "**Допуни**" и "**Генериши ХМЛ**".

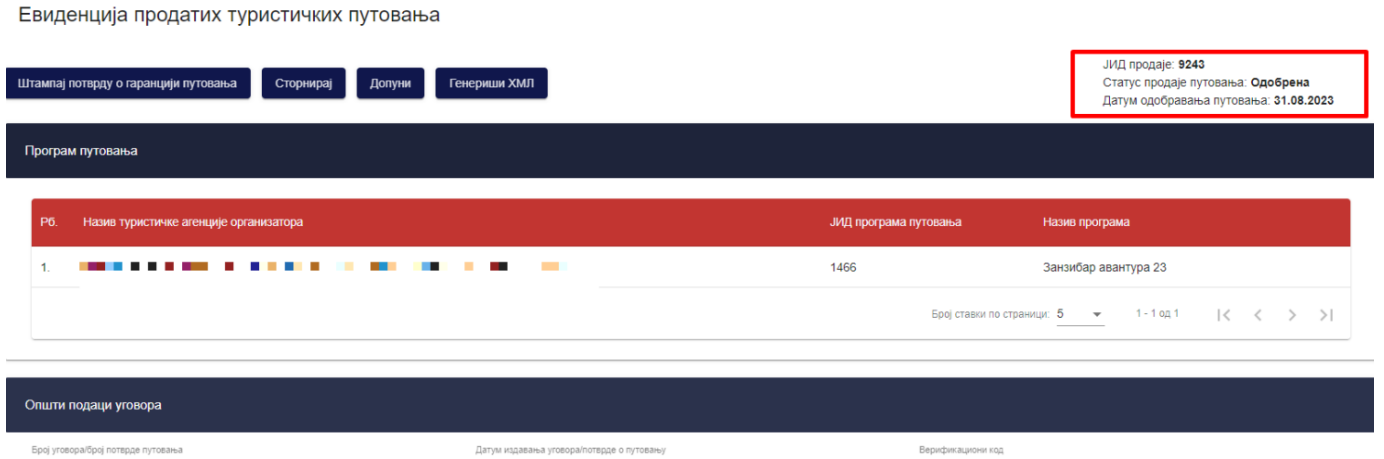

*Слика 210 – Приказ података на страни "Евиденција продатих туристичких путовања" продаје туристичког путовања са статусом "Одобрена"*

Уколико овлашћено лице туристичке агенције присутпи прегледу одобрене продаје туристичког путовања коју је унео одабиром програма путовања друге туристичке агенције, чији је датум почетка путовања у прошлости у односу на дан приступа подацима, овлашћеномлицу ће бити доступне акције "**Штампај потврду**  о гаранцији путовања", "Допуни" и "Генериши ХМЛ".

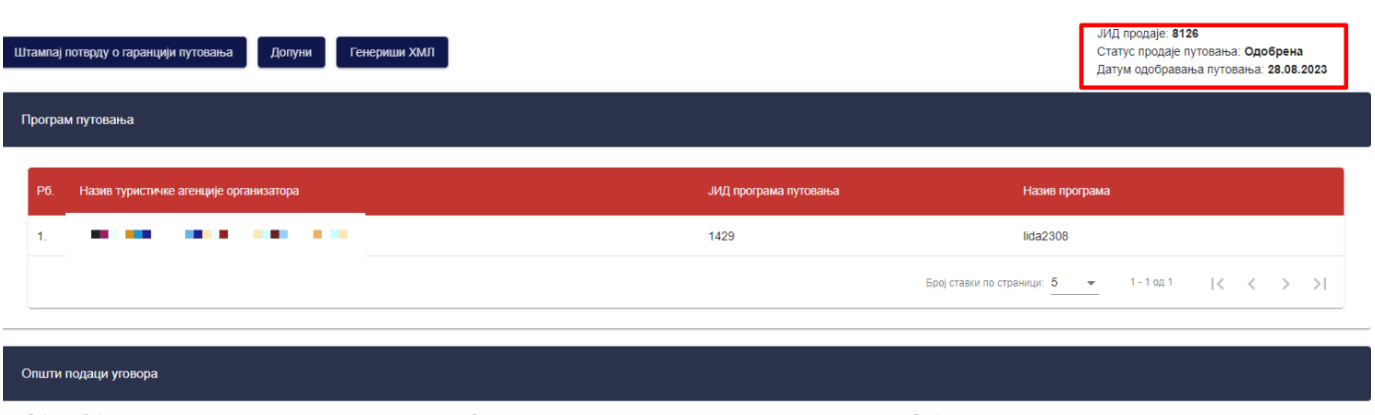

Евиденција продатих туристичких путовања

*Слика 211 – Приказ података на страни "Евиденција продатих туристичких путовања" продаје туристичког путовања са статусом "Одобрена"*

Уколико овлашћено лице туристичке агенције присутпи прегледу одобрене продаје туристичког путовања чији су програма путовања унели на продаји, а на којој је датум почетка путовања у прошлости у односу на дан приступа подацима, овлашћеном лице ће бити доступна акција "Генериши ХМЛ".

Евиденција продатих туристичких путовања

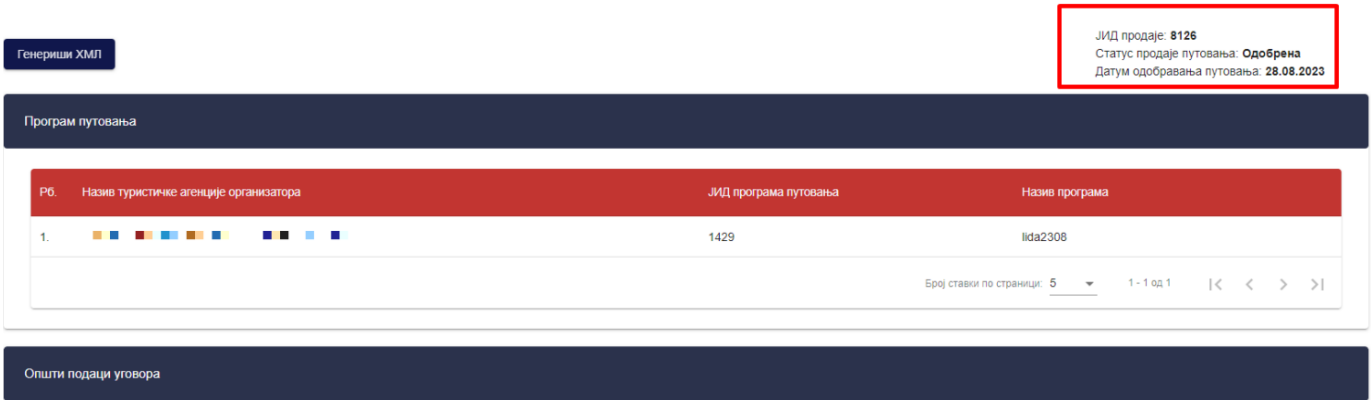

*Слика 212 – Приказ података на страни "Евиденција продатих туристичких путовања" продаје туристичког путовања са статусом "Одобрена"*

**Напомена:** Овлашћено лице туристичке агенције напушта страну "**Евиденција продатих туристичких**  путовања" кликом на дугме "Напусти страницу". Кликом на дугме "Напусти страницу" корисник се пребацује на страну "**Претрага продатих туристичких путовања**".

### **8.6 Штампање потврде о гаранцији путовања**

Овлашћено лице туристичке агенције има могућност да за сваку евиденцију продаје путовања на којој је субјект продаје кликом на акцију "**Штампај потврду о гаранцији путовања**" из система штампа Потврду о гаранцији путовања:

1. Ако евидентира продају свог програма путовања - од тренутка када је продаја путовања у статусу

#### "**Валидна**"

2. Ако је посредник у продаји (евидентира продају туђег програма путовања) - од када је продаја путовања у статусу "**Одобрена**".

Потврду о гаранцији је могуће штампати неограничени број пута – штампа потврде о гаранцији се може вршити и када је продаја путовања у статусу "Одштампана".

Потврду о гаранцији путовања може да штампа **САМО** субјект продаје на евиденцији продаје путовања (она агенција која је покренула продају, код које се потенцијални путник и налази).

Овлашћено лице туристичке агенције приступа прегледу продатих туристички путовања тако што на страни "**Претрага продатих туристичких путовања**" кликне на акцију "**Преглед**" код одговарајућег резултата у листи, након чега систем пребацује корисника на страну за евиденцију продатих туристичких путовања "**Евиденција продатих туристичких путовања".** 

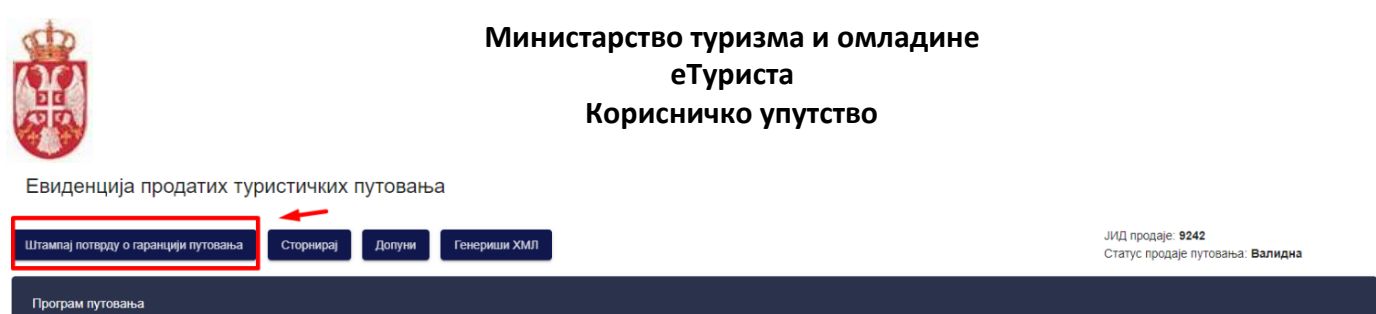

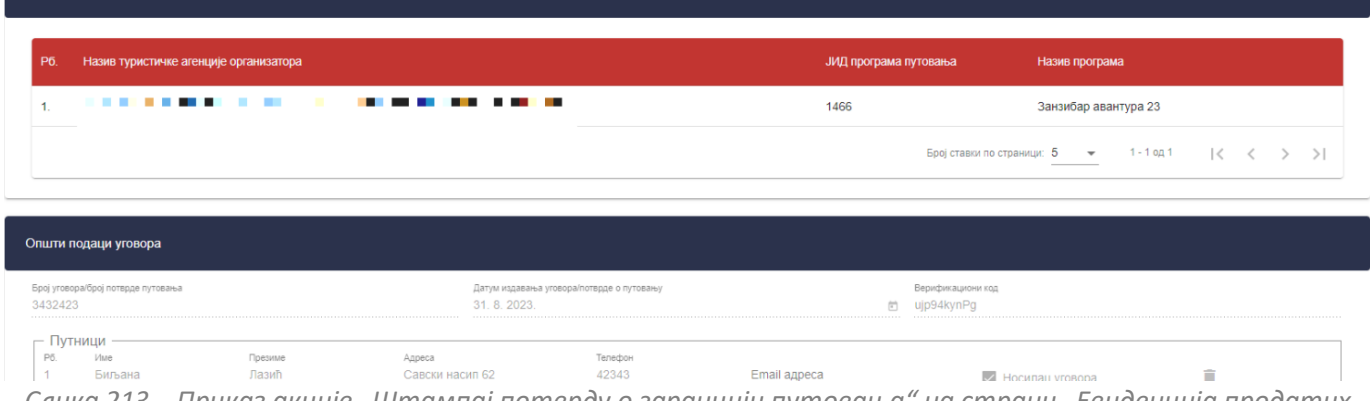

*Слика 213 – Приказ акције "Штампај потврду о гаранцији путовања" на страни "Евиденција продатих туристичких путовања" продаје туристичког путовања са статусом "Валидна"*

Кликом на дугме "**Штампај потврду о гаранцији путовања**" покреће се акција штампе потврде о гаранцији путовања. Приказује се додатни прозор "Потврда" са питалицом за потврду штампе гаранције о продаји путовања.

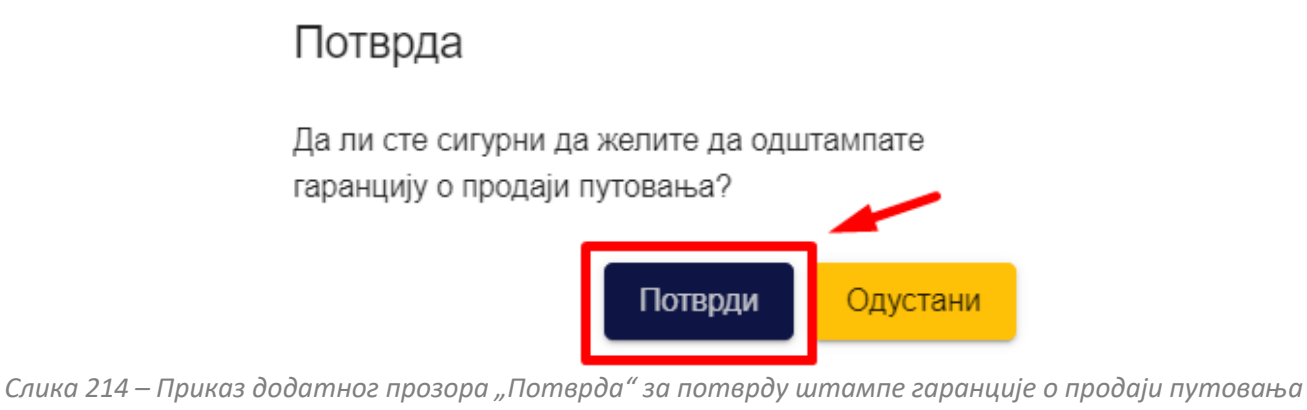

Овлашћеном лицу се кликом на дугме "Потврди" на додатном порозору приказује обавештење о успешно извршеној штампи потврде о гаранцији путовања, ситем пребацује овлашћено лице туристичке агенције на страну "**Претрага продатих туристичких путовања**" и преузима ПДФ документ потврде о гаранцији путовања. Продаја путовања добија статус продаје "Одштампана".

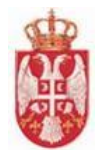

Евиденција продатих туристичких путовања

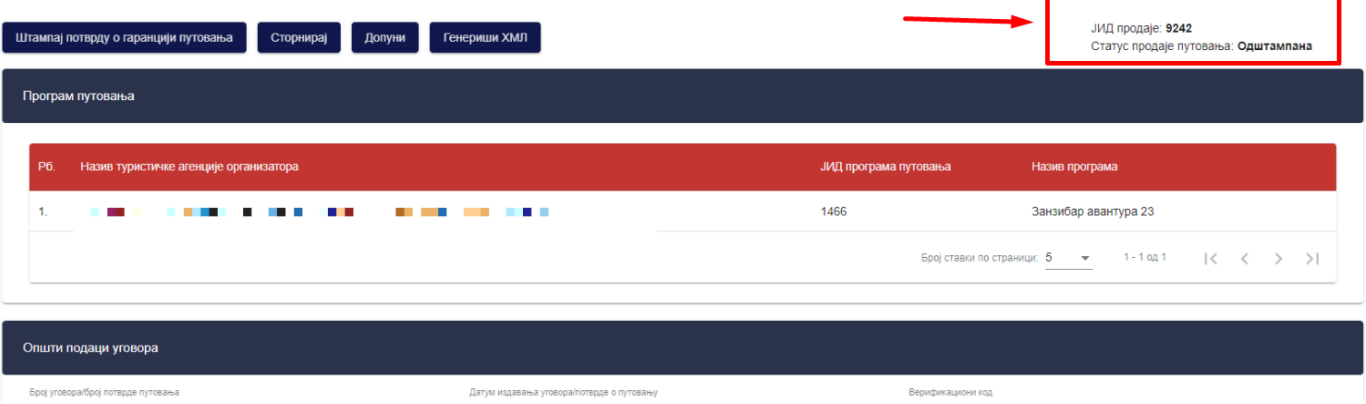

*Слика 215 – Приказ продаје туристичког путовања са статусом "Одштампана"*

Када овлашћено лице туристичке агенције одштампа потврду о гаранцији за продају путовања која има статус продаје "**Одобрена",** продаја путовања прелази у статус "**Одштампана".**<br>Евиденција продатих туристичких путовања

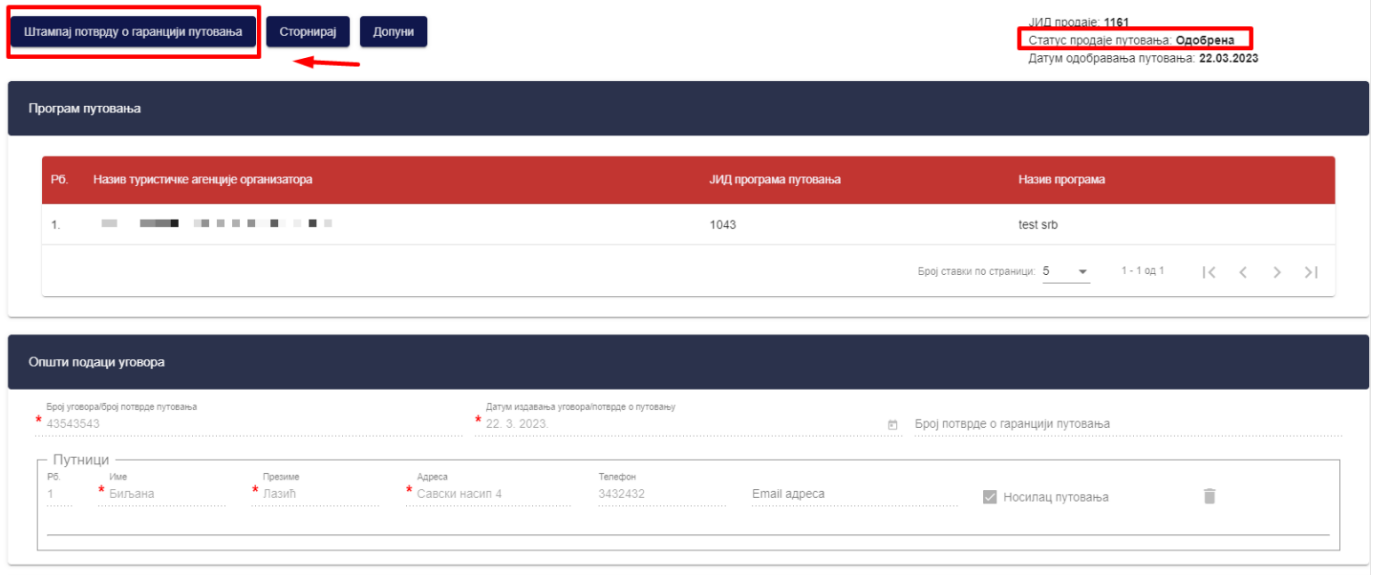

*Слика 216 – Приказ акције "Штампај потврду о гаранцији путовања" на страни "Евиденција продатих туристичких путовања" продаје туристичког путовања са статусом "Одобрена"*

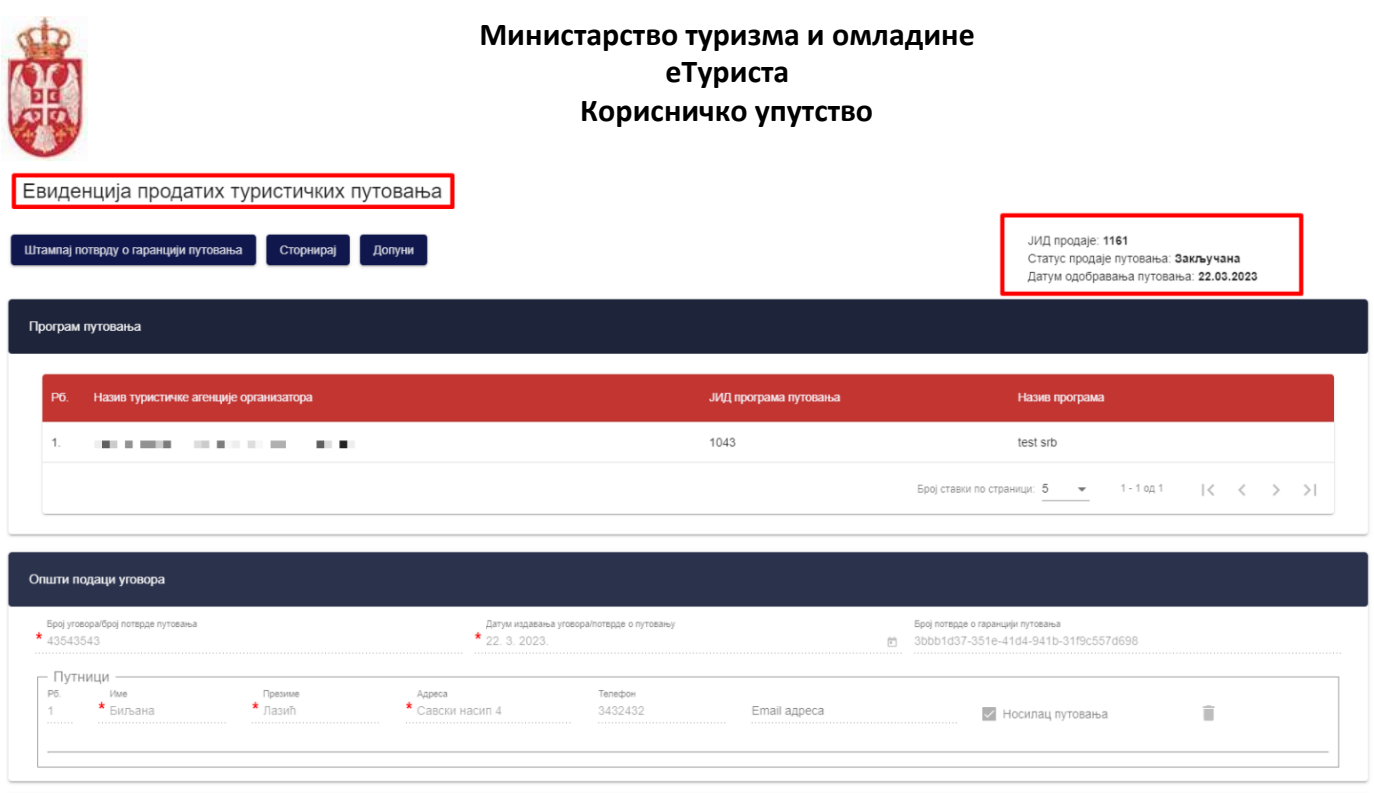

*Слика 217 – Приказ акције "Штампај потврду о гаранцији путовања" на страни "Евиденција продатих туристичких путовања" продаје туристичког путовања са статусом "Закључана"*

# **8.7 Преглед продатих туристичких путовања са статусом "Одштампана"**

Овлашћено лице туристичке агенције приступа прегледу продатих туристички путовања тако што на страни "**Претрага продатих туристичких путовања**" кликне на акцију "**Преглед**" код одговарајућег резултата у листи (продаје туристичког путовања са статусом "**Одштампана**"), након чега систем пребацује корисника на страну за евиденцију продатих туристичких путовања "**Евиденција продатих туристичких путовања".** 

Потврду о гаранцији је могуће штампати неограничени број пута – штампа потврде о гаранцији се може вршити и када је продаја путовања у статусу "Одштампана".

Потврду о гаранцији путовања може да штампа **САМО** субјект продаје на евиденцији продаје путовања (она агенција која је покренула продају, код које се потенцијални путник и налази).

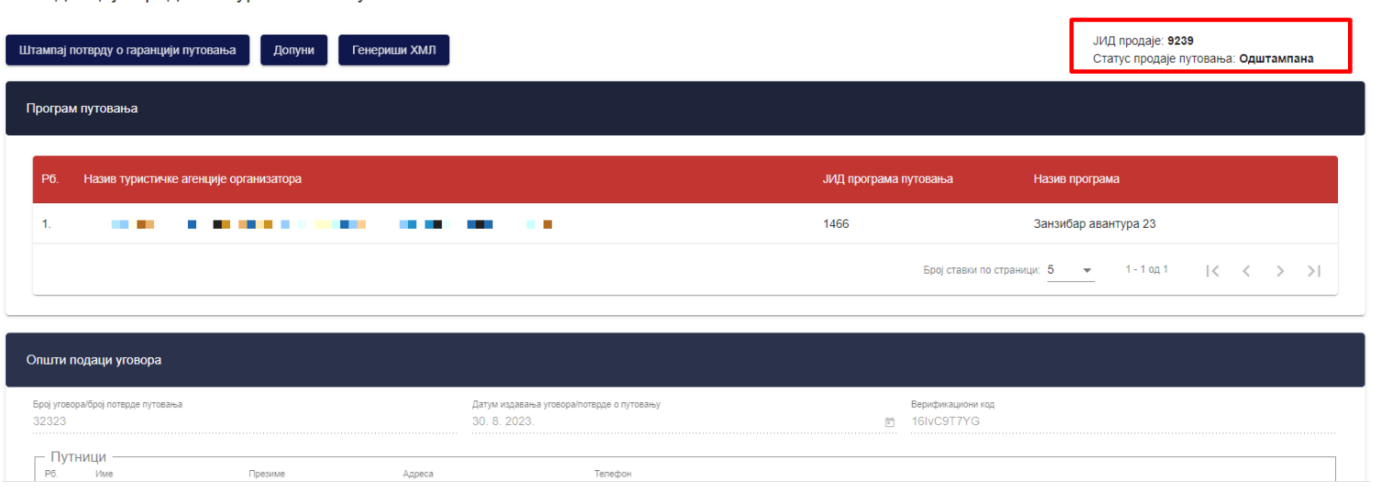

*Слика 218 – Приказ података на страни "Евиденција продатих туристичких путовања" продаје туристичког путовања са статусом "Одштампана"*

Евиденција продатих туристичких путовања

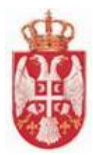

**Напомена:** Овлашћено лице туристичке агенције напушта страну "**Евиденција продатих туристичких путовања**" кликом на дугме "**Напусти страницу**". Кликом на дугме "**Напусти страницу**" корисник се пребацује на страну "**Претрага продатих туристичких путовања**".

#### **8.8 Сторнирање продатих туристичких путовања**

Овлашћено лице туристичке агенције која је евидентирала продају ће имати могућност да сторнира евидентирану продају путовања од тренутка када је она у статусу "**Валидна**", "**Одобрена**" или "**Одштампана**" кликом на акцију "**Сторнирај**". Акција сторнирања евиденције продатих туристичких путовања биће доступна Овлашћеном лицу туристичке агенције само до датума почетка путовања.

Овлашћено лице туристичке агенције приступа сторнирању продатих туристички путовања тако што на страни "**Претрага продатих туристичких путовања**" кликне на акцију "**Преглед**" код одговарајућег резултата у листи, након чега систем пребацује корисника на страну за евиденцију продатих туристичких путовања "**Евиденција продатих туристичких путовања".** 

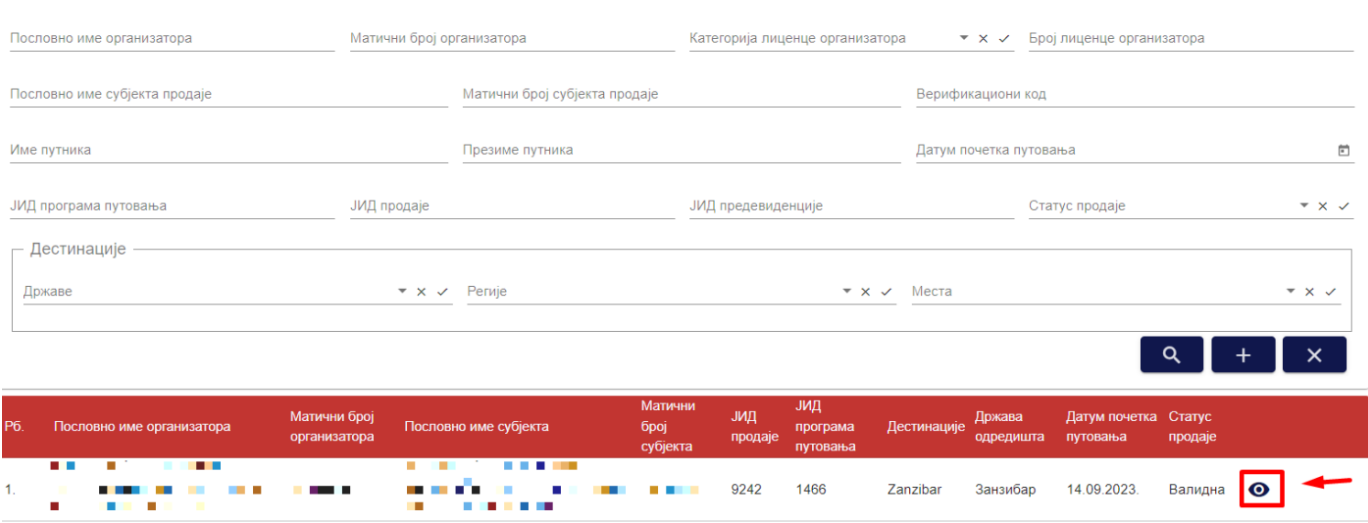

Претрага продатих туристичких путовања

*Слика 219 – Приказ акције "Преглед" на страни "Претрага продатих туристичких путовања"*

На страни "**Евиденција продатих туристичких путовања**" видљиви су подаци који су унети приликом евидентирања продатог туристичког путовања, "**ЈИД програма путовања**", "**Статус продаје путовања**" и има доступну акцију **сторнирања** уколико је на продаји путовања за датум почетка путовања унет датум у будућности.

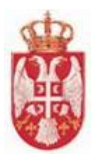

Евиденција продатих туристичких путовања

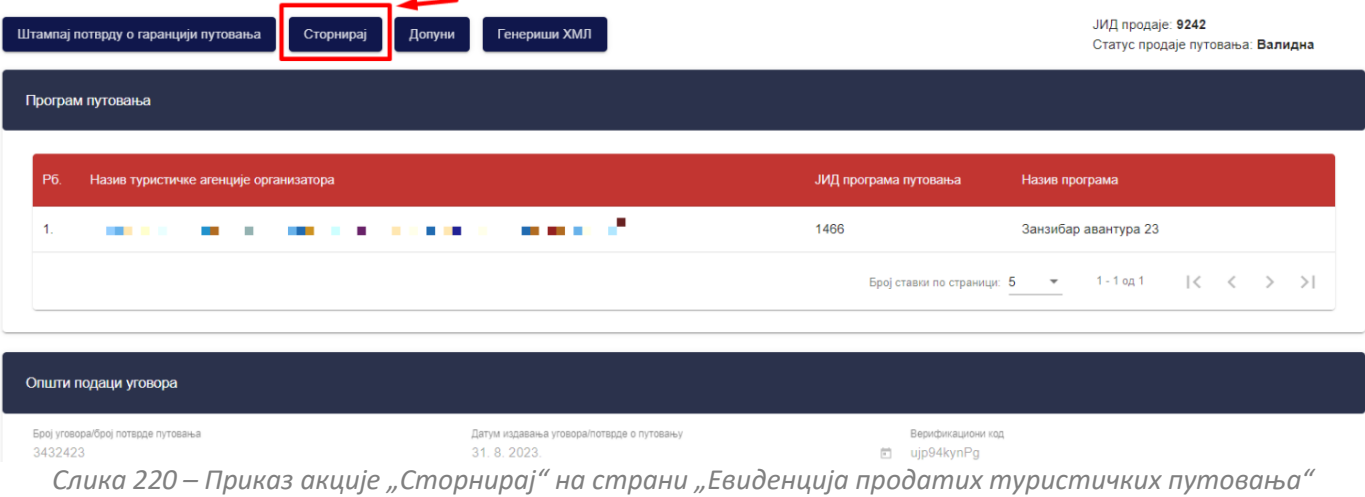

Кликом на дугме "**Сторнирај**" на страни "**Евиденција продатих туристичких путовања**" приказује се додатни прозор "**Сторнирање продаје путовања**", на ком је потребно унети податке на три корака. Покретањем акције сторнирања систем аутоматски **враћа задржани ниво висине промета** на који се та евиденција продаје туристичког путовања односила.

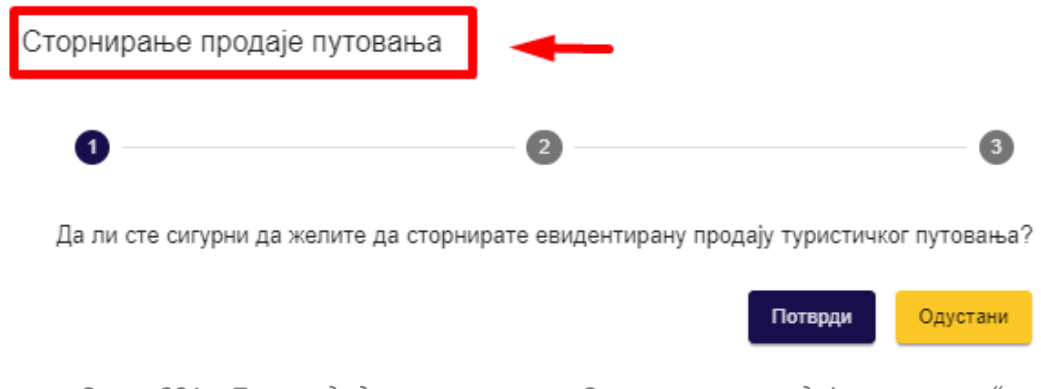

*Слика 221 – Приказ додатног прозора "Сторнирање продаје путовања"*

На првом кораку овлашћено лице туристичке агенције треба да потврди да жели да сторнира евидентирану продају туристичког путовања, кликом на дугме "Потврди".

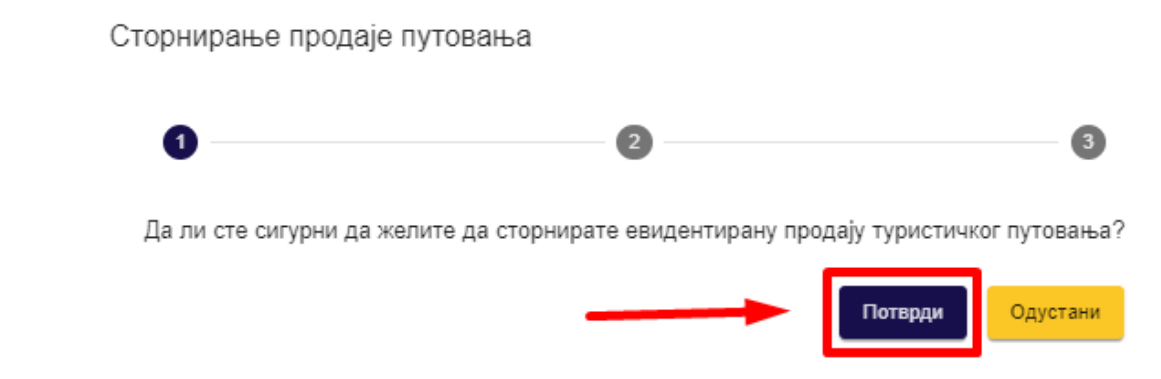

*Слика 222 – Приказ дугмета "Потврди" на додатном прозору "Сторнирање продаје путовања"*

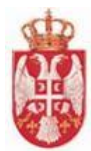

Кликом на дугме "**Потврди"** систем пребацује овлашћено лице туристичке агенције на други корак на ком овлашћено лице треба да одабере разлог сторнирања, тј. да попуни одговарајуће поље за разлог сторнирања, да ли је на захтев агенције или на захтев путника.

Сторнирање продаје путовања

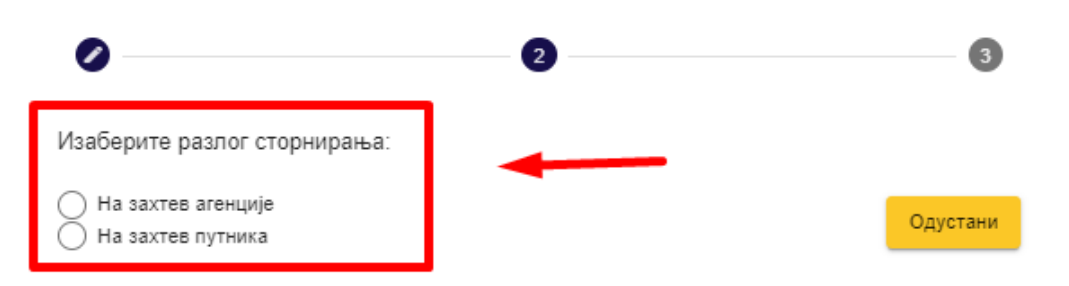

*Слика 223 – Приказ разлога сторнирања на додатном прозору "Сторнирање продаје путовања"*

Одабиром разлога сторнирања "**На захтев агенције**" или "**На захтев путника**" систем пребацује овлашћено лице туристичке агенције на трећи корак на ком треба да кликне на "**Да**" или "**Не**" да би се изјаснио да ли жели да копира податке са продаје путовања на нову евиденцију.

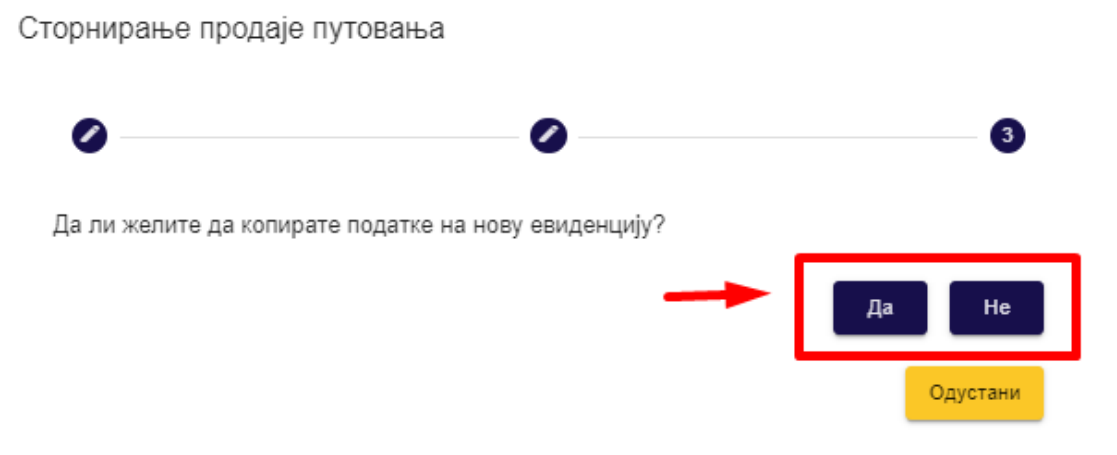

*Слика 224 – Приказ дугмета "Да" и дугмета "Не" за потврду копирања података на нову евиденцију приликом сторнирања продаје туристичког путовања*

Кликом на дугме "**Не**" систем ће сторнирати постојећу продају туристичког путовања, приказати обавештење о успешно извршеном сторнирању продаје путовања и систем ће пребацити + туристичке агенције на страну "**Претрага продатих туристичких путовања**".

Кликом на дугме "**Да**" систем приказати обавештење о успешно извршеном сторнирању продаје путовања и пребацити овлашћено лице туристичке агенције на страну "**Евиденција продатих туристичких путовања**" која ће садржати податке са сторниране продаје путовања, с тим да ће поља бити откључана за измену. Након извршене измене података на страни "**Евиденција продатих турстичких путовања**" овлашћено лице треба да сачува податке о продаји туристичког путовања.

Евидентирана продаја туристичког путовања прелази у статус "**Сторнирана**" (коначни статус) и нису могуће никакве даље акције над продајом туристичког путовања.

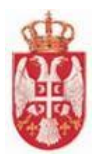

## 8.9 Преглед продатих туристичких путовања са статусом "Сторнирана"

Овлашћено лице туристичке агенције приступа прегледу продатих туристички путовања тако што на страни "**Претрага продатих туристичких путовања**" кликне на акцију "**Преглед**" код одговарајућег резултата у листи (продаје туристичког путовања са статусом "**Сторнирана**"), након чега систем пребацује корисника на страну за евиденцију продатих туристичких путовања "**Евиденција продатих туристичких путовања".** 

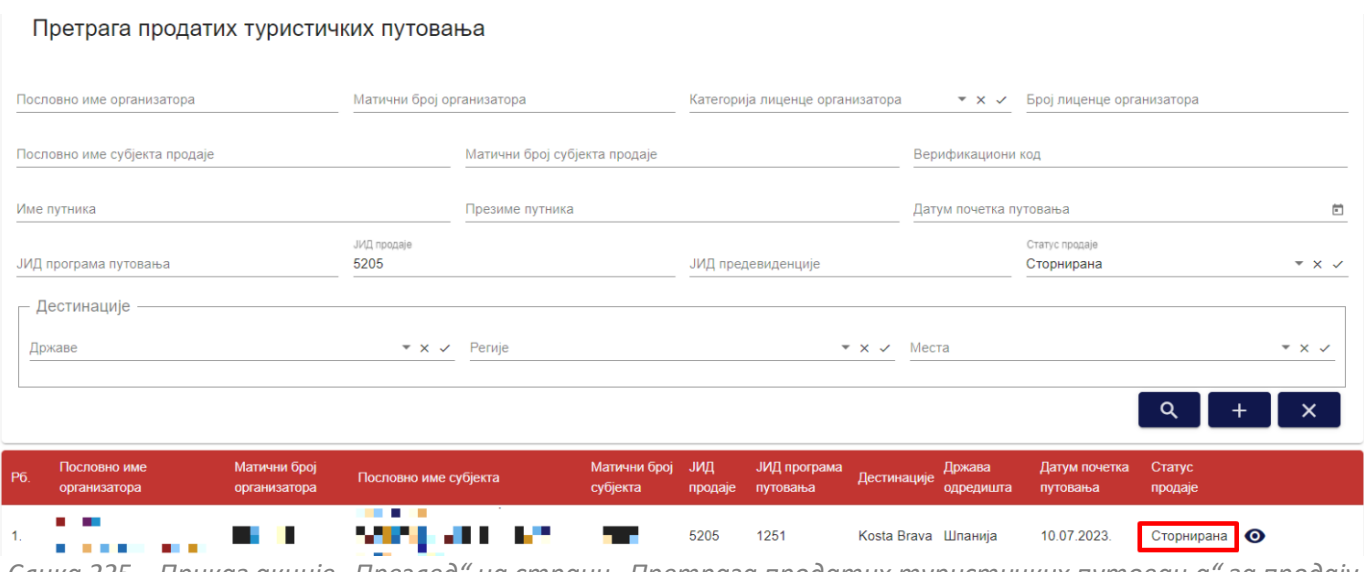

*Слика 225 – Приказ акције "Преглед" на страни "Претрага продатих туристичких путовања" за продају туристичког путовања са статусом "Сторнирана"*

Продаја туристичког путовања са статусом "Сторнирана" има само акцију прегледа података унетих приликом евиденције продаје и података "ЈИД продаје" и "Статус продаје путовања". Овлашћено лице туристичке агенције не може да врши ниједну акцију осим прегледа података.

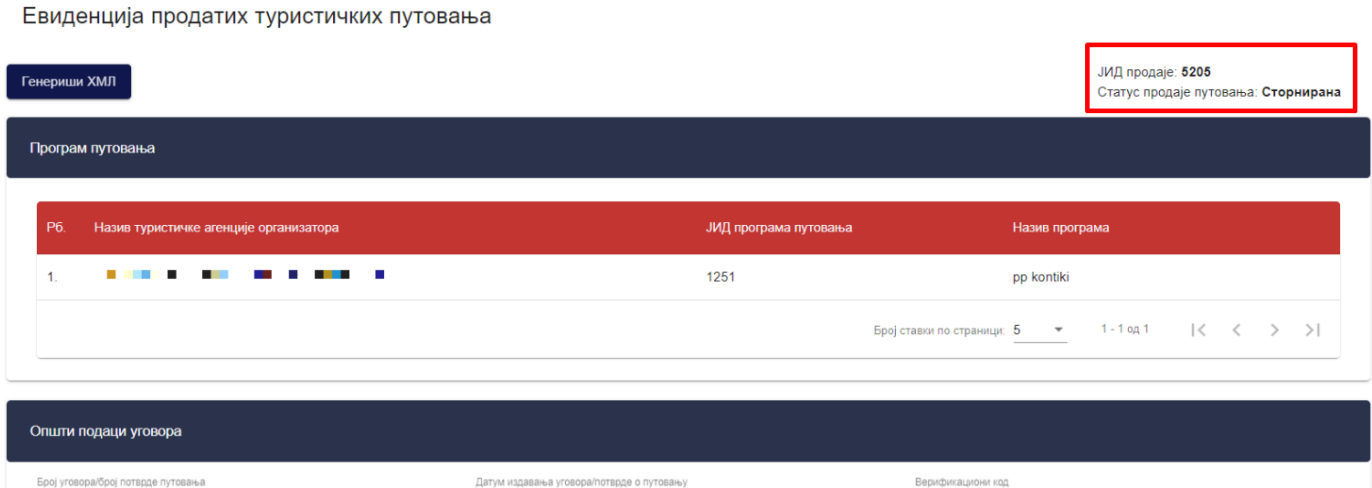

*Слика 226 – Приказ података на страни "Евиденција продатих туристичких путовања" продаје туристичког путовања са статусом "Сторнирана"*

**Напомена:** Овлашћено лице туристичке агенције напушта страну "**Евиденција продатих туристичких**  путовања" кликом на дугме "Напусти страницу". Кликом на дугме "Напусти страницу" корисник се пребацује

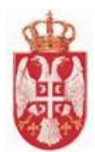

на страну "**Претрага продатих туристичких путовања**".

## **8.10 Одбијање евиденције продаје путовања**

Уколико евиденцију продаје путовања покрене туристичка агенција посредник у продаји, или туристичка агенција која је регистрована као организатор путовања али продаје програм путовања друге туристичке агенције организатора путовања, систем туристичкој агенцији која је организатор одабраног програма путовања на евиденцији продаје на страницу за обавештења шаље поруку:

*"***Туристичка агенција** *'Назив агенције'* **жели да евидентира продају путовања** *'ЈИД евиденције продаје путовања'* **за програм путовања** *'Назив програма путовања'."* 

Овлашћено лице туристичке агенције приступа одбијању продатих туристички путовања тако што на страни "**Претрага продатих туристичких путовања**" кликне на акцију "**Преглед**" код одговарајућег резултата у листи, након чега систем пребацује корисника на страну за евиденцију продатих туристичких путовања "**Евиденција продатих туристичких путовања".** 

Претрага продатих туристичких путовања

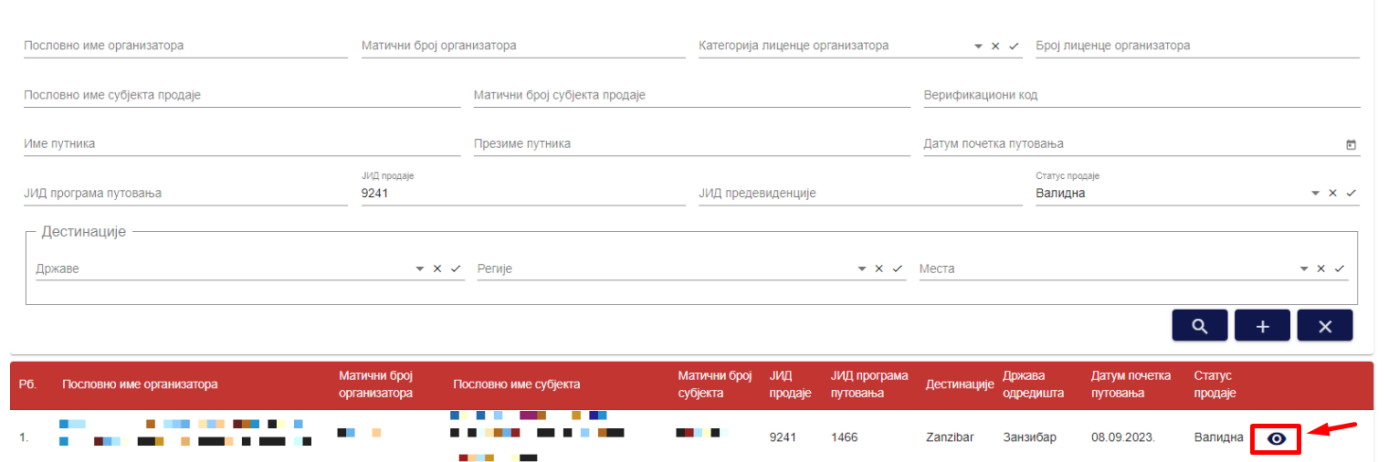

*Слика 227 – Приказ акције "Преглед" на страни "Претрага продатих туристичких путовања" за продају туристичког путоовања за које је туристичка агенција добила обавештење*

#### Систем овлашћеном лицу туристичке агенције нуди могућност **одобравања** или **одбијања** евиденције продаје путовања на страни "**Евиденција продатих туристичких путовања**".

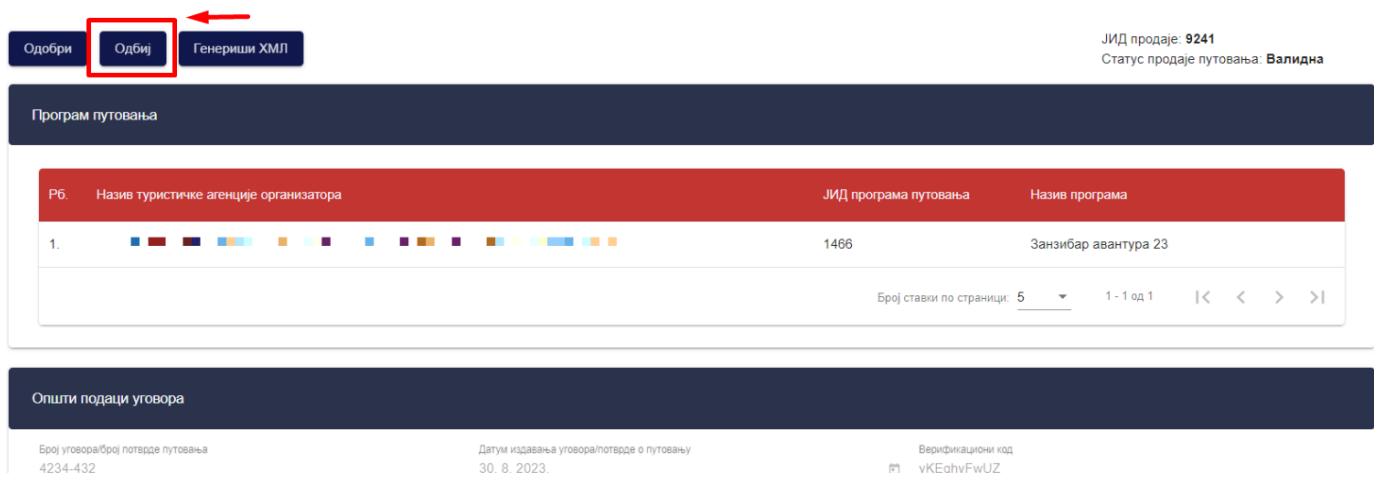

Евиденција продатих туристичких путовања

**еТуриста – Упутство за овлашћена лица туристичке агенције**

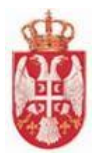

*Слика 228 – Приказ акције "Одбиј" на страни "Евиденција продатих туристичких путовања"*

Кликом на дугме "**Одбиј**" покреће се акција одбијања евиденције продаје туристичког путовања. Приказује се додатни прозор "Потврда" са питалицом за потврду одобравања евиденције продаје путовања. Кликом на дугме "**Потврди**" на додатном порозору приказује се обавештење о успешно извршеном одбијању евиденције продаје путовања и ситем пребацује овлашћено лице туристичке агенције на страну "**Претрага**  продатих туристичких путовања". Продаја путовања добија статус продаје "Одбијена".

# Потврда

Да ли сте сигурни да желите да одбијете евиденцију продаје путовања?

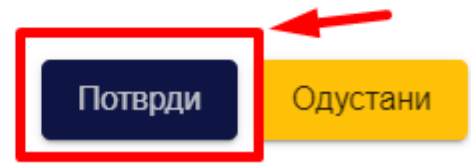

*Слика 229 – Приказ додатног прозора "Потврда" са питалицом за потврду одбијања евиденције продаје туристичког путовања*

Систем шаље нотификацију туристичкој агенцији која је покренула евиденцију продаје путовања:

"**Туристичка агенција** *'Назив агенције***' ОДБИЛА је евиденцију продаје путовања** *'ЈИД евиденције продаје путовања***'**."

Систем враћа "одузети" ниво висине промета туристичкој агенцији организатору програма путовања за вредност одбијен евиденцијом продаје путовања.

Претрага продатих туристичких путовања

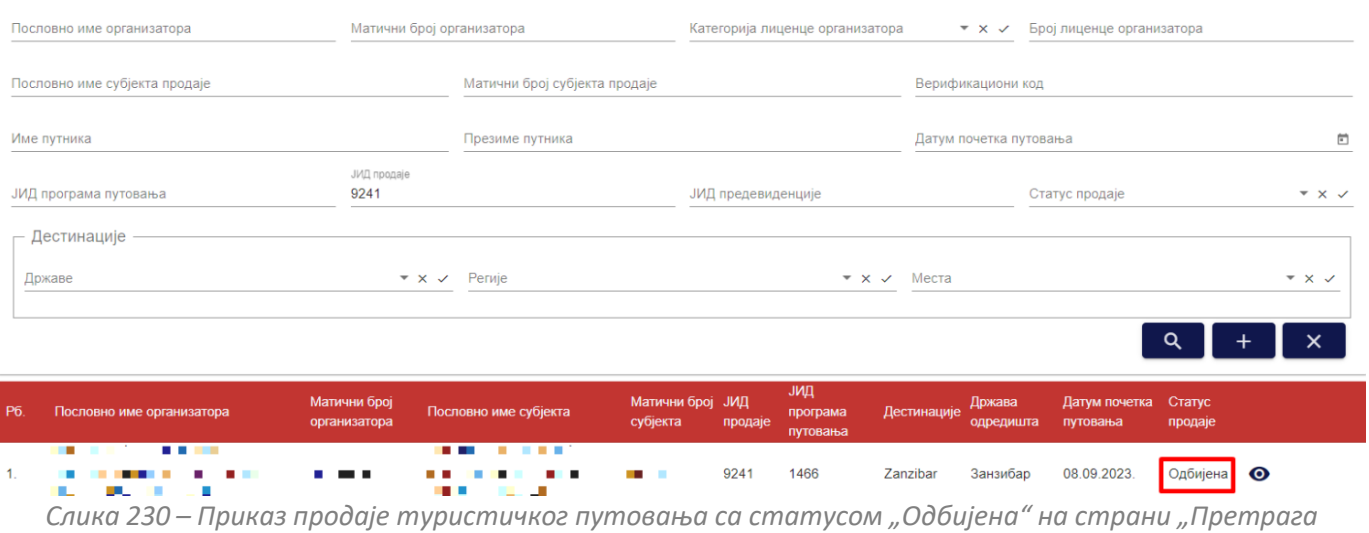

*продатих туристичких путовања"*

# **8.11 Преглед продатих туристичких путовања са статусом "Одбијена"**

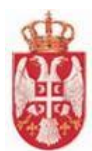

Овлашћено лице туристичке агенције приступа прегледу продатих туристички путовања тако што на страни "**Претрага продатих туристичких путовања**" кликне на акцију "**Преглед**" код одговарајућег резултата у листи (продаје туристичког путовања са статусом "**Одбијена**"), након чега систем пребацује корисника на страну за евиденцију продатих туристичких путовања "**Евиденција продатих туристичких путовања".** 

#### Претрага продатих туристичких путовања

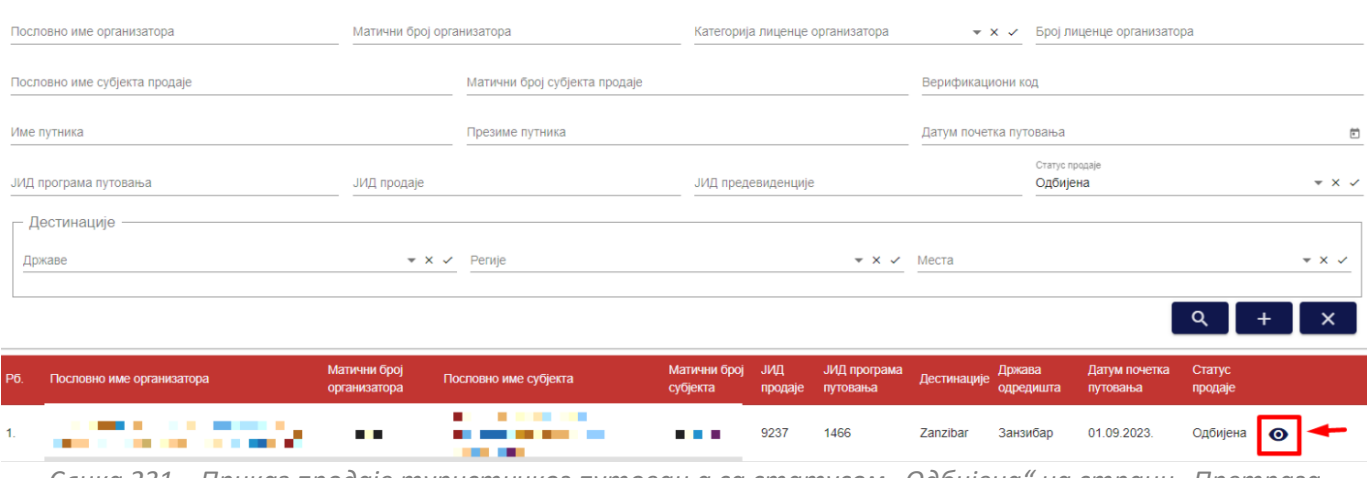

*Слика 231 – Приказ продаје туристичког путовања са статусом "Одбијена" на страни "Претрага продатих туристичких путовања"*

Када приступи прегледу одбијене продаје путовања овлашћено лице туристичке агенције може само да врши преглед података који су унети, као и података "**ЈИД продаје**", "**Статус продаје путовања**" и "**Датум одбијања путовања**".

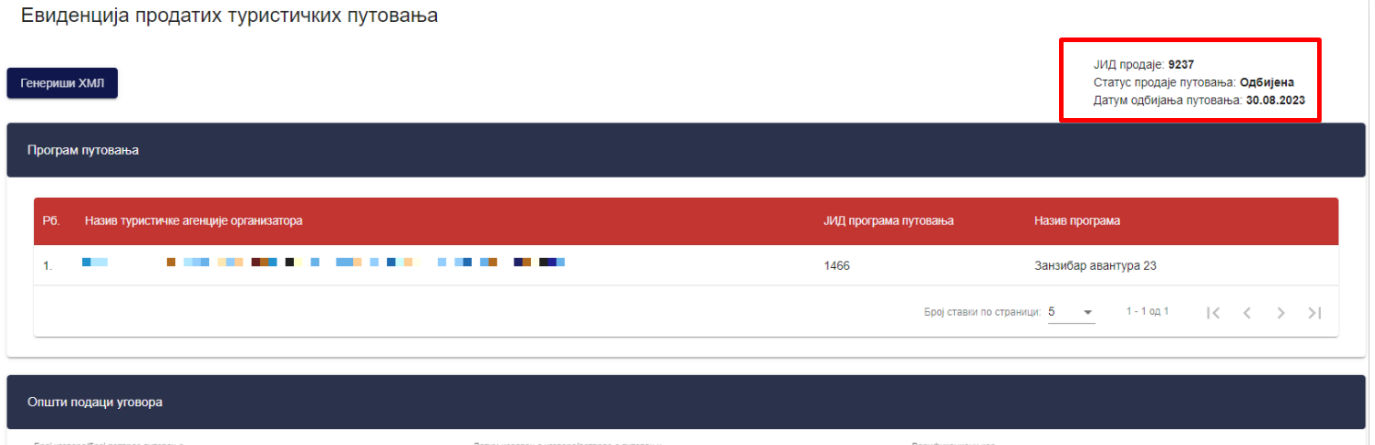

*Слика 232 – Приказ података на страни "Евиденција продатих туристичких путовања" продаје туристичког путовања са статусом "Одбијена"*

**Напомена:** Овлашћено лице туристичке агенције напушта страну "**Евиденција продатих туристичких**  путовања" кликом на дугме "Напусти страницу". Кликом на дугме "Напусти страницу" корисник се пребацује на страну "**Претрага продатих туристичких путовања**".

## **8.12 Генериши ХМЛ**

Овлашћено лице туристичке агенције приступа прегледу евиденције продатих туристички путовања тако што

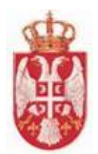

на страни "**Претрага продатих туристичких путовања"** кликне на акцију "**Преглед**" код одговарајућег резултата у листи.

Када приступи страни са подацима евиденције продаје туристичког путовања овлашћено лице туристичке агенције види доступну акцију "Генериши ХМЛ".

Кликом на акцију "**Генериши ХМЛ**" овлашћено лице туристичке агенције се на локални рачунар преузима ХМЛ фајл евиденције продаје туристичког путовања.

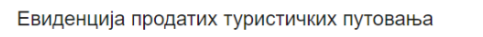

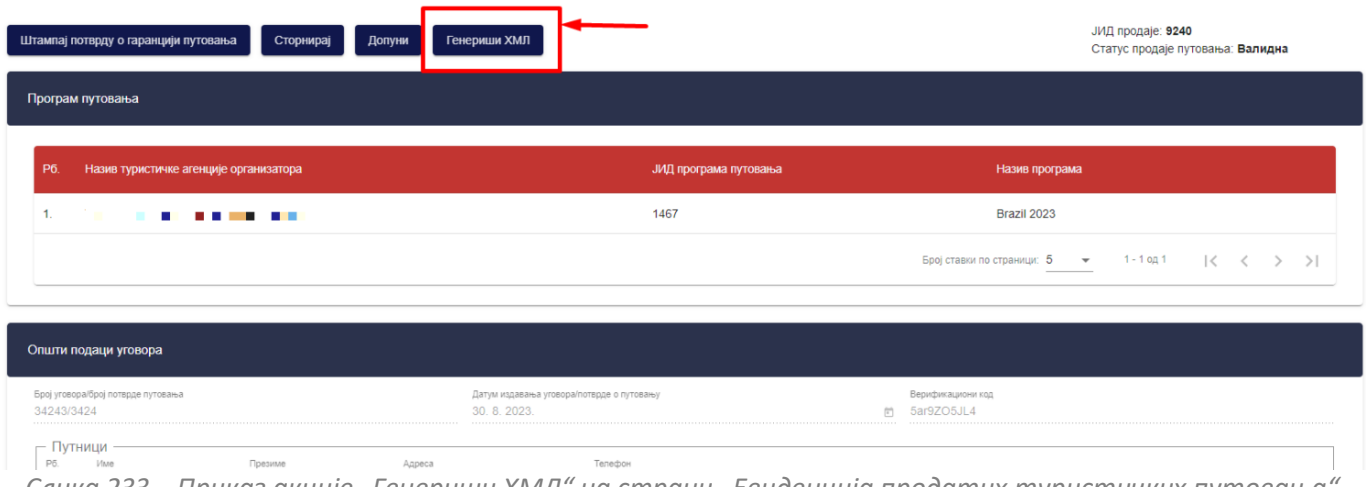

*Слика 233 – Приказ акције "Генериши ХМЛ" на страни "Евиденција продатих туристичких путовања"*

# **8.13 Допуна евиденције продаје путовања**

Овлашћено лице туристичке агенције приступа допуни продатих туристички путовања тако што на страни "**Претрага продатих туристичких путовања**" кликне на акцију "**Преглед**" код одговарајућег резултата у листи, након чега систем пребацује корисника на страну за евиденцију продатих туристичких путовања "**Евиденција продатих туристичких путовања".** 

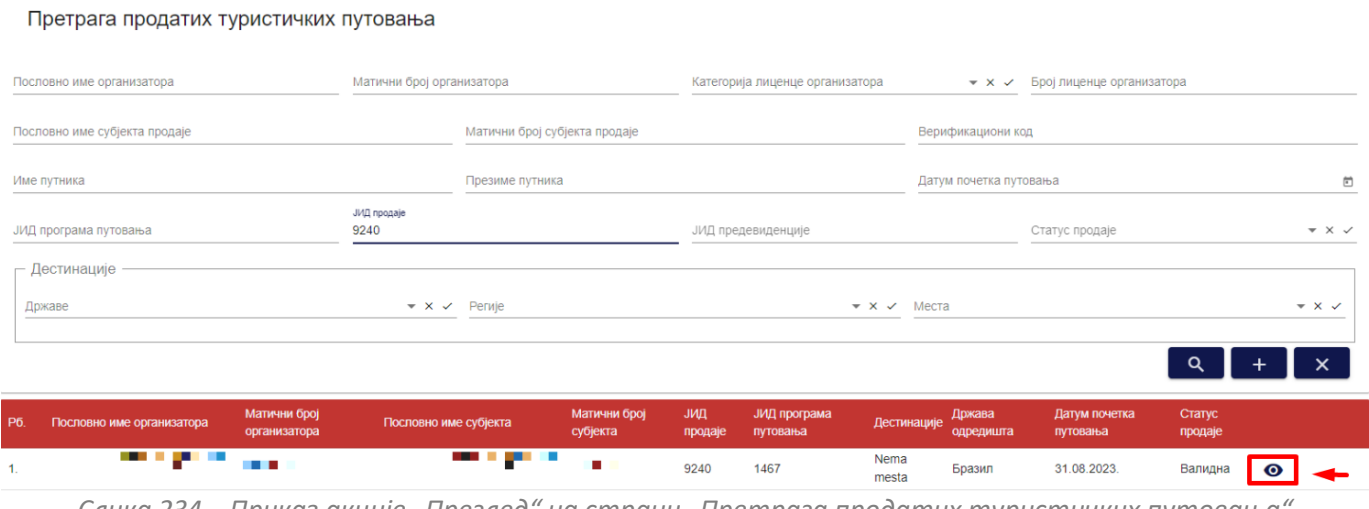

*Слика 234 – Приказ акције "Преглед" на страни "Претрага продатих туристичких путовања"*

Овлашћено лице туристичке агенције која је евидентирала продају, ће имати могућност да допуни евидентирану продају путовања када је она у статусу "Валидна", "Одобрена" или "Одштампана" кликом на акцију "**Допуни**".

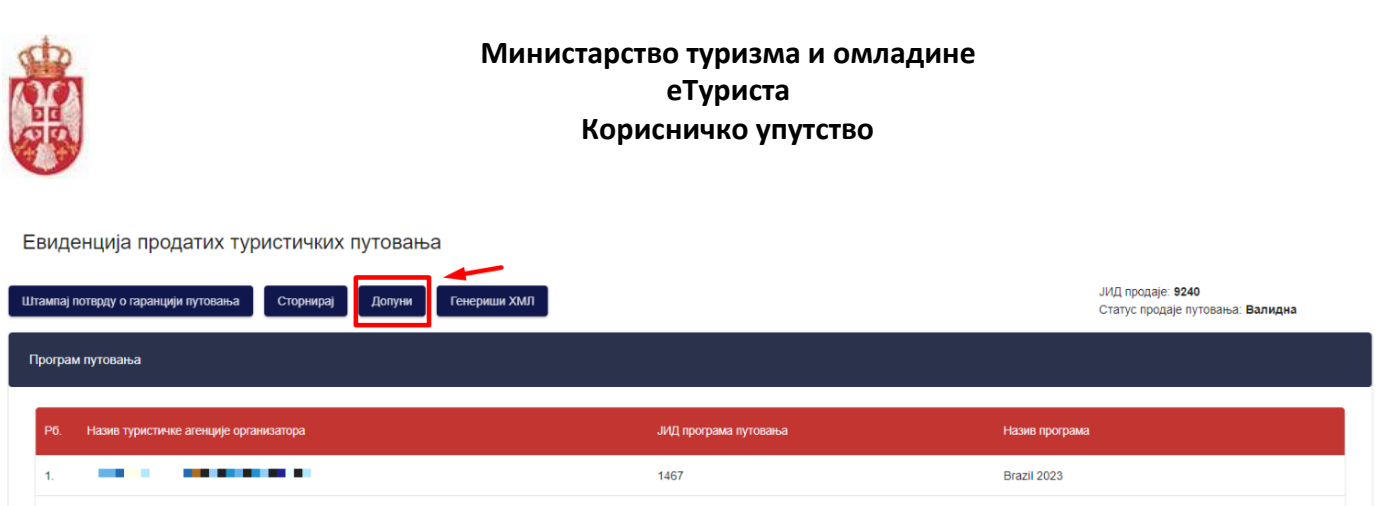

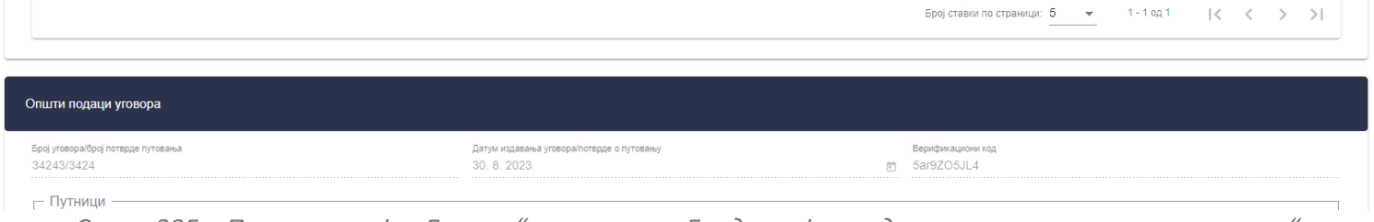

*Слика 235 – Приказ акције "Допуни" на страни "Евиденција продатих тутистичких путовања"*

Кликом на акцију **"Допуни"** приказује се додатни прозор "**Потврда**" са питалицом "**Да ли сте сигурни да желите да допуните евидентирану продају туристичког путовања?**". Кликом на дугме "**Потврди**" на додатном прозору "**Потврда**" овлашћено лице туристичке агенције потврђује да жели да изврши акцију допуне евидентиране продаје туристичког путовања, након чега систем приказује поруку "Секција "Доказ о **уплати" је доступна, можете унети податке**".

# Потврда

Да ли сте сигурни да желите да допуните евидентирану продају туристичког путовања?

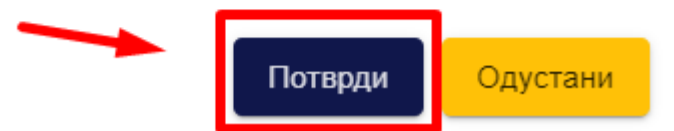

*Слика 236 – Приказ додатног прозора "Потврда" за потврду допуне евиденције продаје туристичког путовања*

Систем пребацује овлашћено лице туристичке агенције на корак "**Доказ о уплати**", а поља "**Број фискалног рачуна/фактуре**", "**Датум издавања фискалног рачуна/фактуре**" и "**Износ са коначног фискалног рачуна/фактуре**" су откључана за измену.

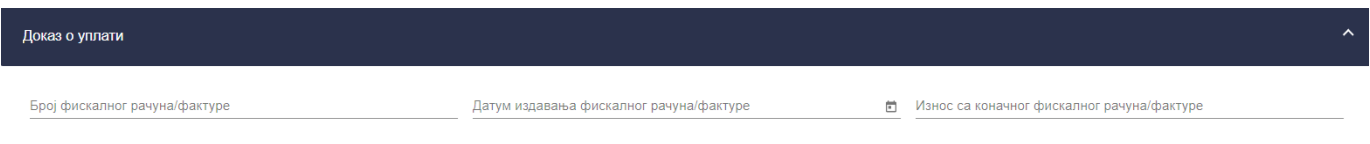

Када овлашћено лице туристичке агенције изврши допуну туристичког путовања треба да кликне на дугме "Сачувај" како би се подаци сачували.

*Слика 237 – Приказ корака "Доказ о уплати"*

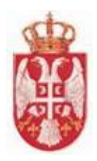

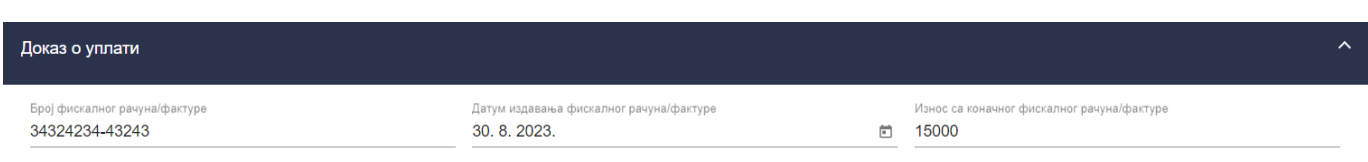

*Слика 238 – Приказ унетих података на кораку "Доказ о уплати"*

Кликом на дугме "**Сачувај**" приказује се обавештење о успешно извршеном чувању података и систем пребацује овлашћено лице туристичке агенције на страну "**Претрага продатих туристичких путовања**".

## **8.14 Претрага продатих туристичких путовања**

Овлашћено лице туристичке агенције на страни "**Претрага продатих туристичких путовања**" може да изврши претрагу продатих туристичких путовања постављањем критеријума претраге:

- **Пословно име организатора** (Уноси се вредност у поље)
- **Матични број организатора**(Уноси се вредност у поље)
- **Пословно име субјекта продаје** (Уноси се вредност у поље)
- **Матични број субјекта продаје** (Уноси се вредност у поље)
- **Категорија лиценце организатора** (Бира се вредност падајуће листе)
- **Број лиценце организатора** (Уноси се вредност у поље)
- **Име путника** (Уноси се вредност у поље)
- **Презиме путника** (Уноси се вредност у поље)
- **Верификациони код** (Уноси се вредност у поље)
- **Датум почетка путовања** (Датум се уноси преко календара)
- **ЈИД програма путовања** (Уноси се вредност у поље)
- **ЈИД продаје** (Уноси се вредност у поље)
- **ЈИД предевиденције** (Уноси се вредност у поље)
- **Статус продаје** (Бира се вредност падајуће листе)
- **Дестинације – Државе** (Бира се вредност падајуће листе)
- **Дестинације – Регије** (Бира се вредност падајуће листе)
- **Дестинације – Места** (Бира се вредност падајуће листе)

**Напомена**: Статус продаје може бити "**Валидна**", "**Невалидна**", "**Одштампана**", "**Одобрена**", "**Одбијена**" и "**Сторнирана**".

Напомена: Категорија лиценце може бити "А", "А 10", "А 15", "А 20", "А 25", "А 35", "А 40" или "Б".

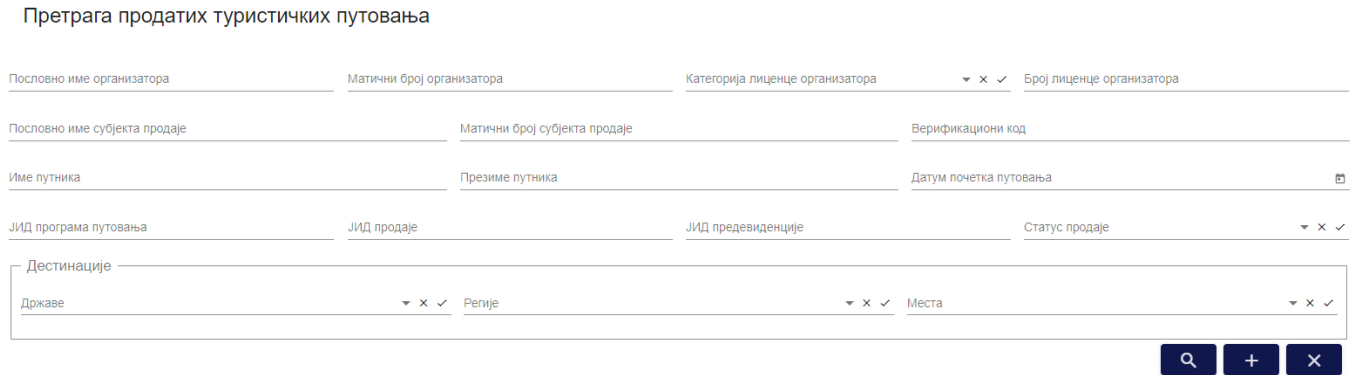

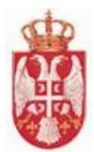

*Слика 239 – Приказ поља за унос критеријума претраге продатих туристичких путовања на страни "Претрага продатих туристичких путовања"*

Да би претрага продатих туристичких путовања била извршена корисник након што је унео критеријуме претраге у поља, треба да кликне на дугме "Претражи".

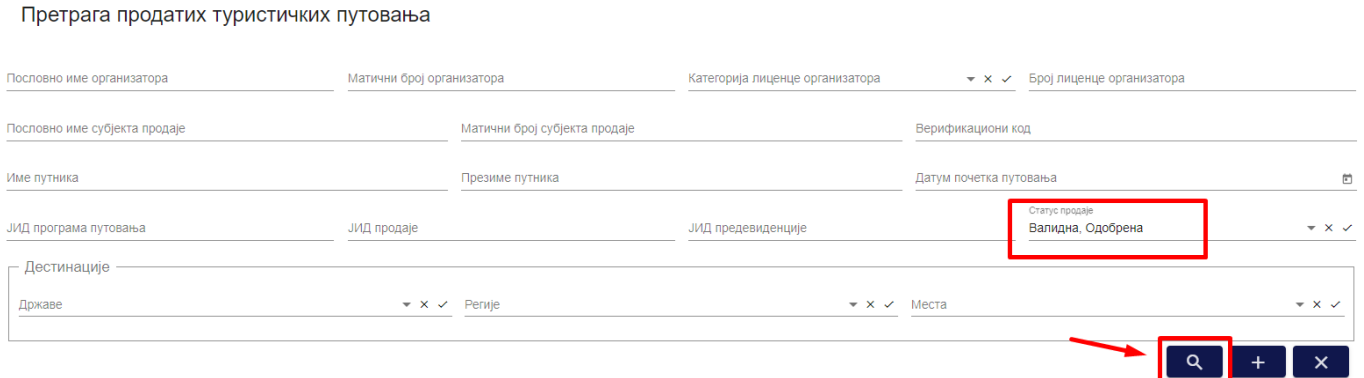

*Слика 240 – Приказ унетог критеријума претраге продатих туристичких путовања и означеног дугмета "Претрага"*

Овлашћено лице туристичке агенције може да подешава приказ броја ставки по страни. У овом случају приказ "Број ставки по страници" је "5", а могуће је подешавати број приказа по страни на:

- **5**
- **10**
- **25**
- **100**

Овлашћено лице туристичке агенције види и укупан број резултата и стрелице за прелазак са једне стране на другу (у лево или у десно), или може директно да пређе на прву или на последњу страну са резултатима.

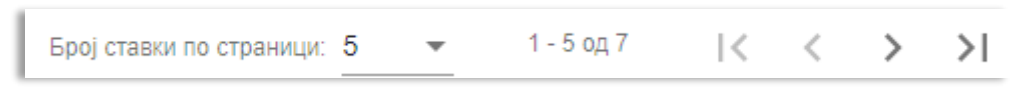

*Слика 241 – Приказ укупног броја резулата на страни и подешавање приказа броја ставки по страни*

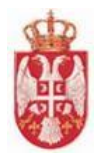

# **9.Потврде о гаранцији путовања**

**Модулу Потврда о гаранцији путовања** овлашћено лице туристичке агенције приступа тако што у главном менију кликне на картицу "**Потврде о гаранцији путовања**". Потврду о гаранцији путовања може да штампа само субјект продаје на евиденцији продаје путовања, тј. она агенција која је покренула продају, код које се потенцијални путник и налази.

Овлашћено лице туристичке агенције ће имати могућност да за сваку евиденцију продаје путовања на којој је субјект продаје кликом на акцију "**Штампај потврду о гаранцији путовања**" из система штампа Потврду о гаранцији путовања и то:

1. Ако евидентира продају свог програма путовања - од тренутка када је она у статусу "Валидна"

2. Ако је посредник у продаји (евидентира продају туђег програма путовања) - од када је она у статусу **"Одобрена**". Дакле, уколико је почело путовање, а евиденција није у статусу "**Одобрена**", односно, остала је у статусу "**Валидна**", неће бити могуће штампање потврде о гаранцији путовања.

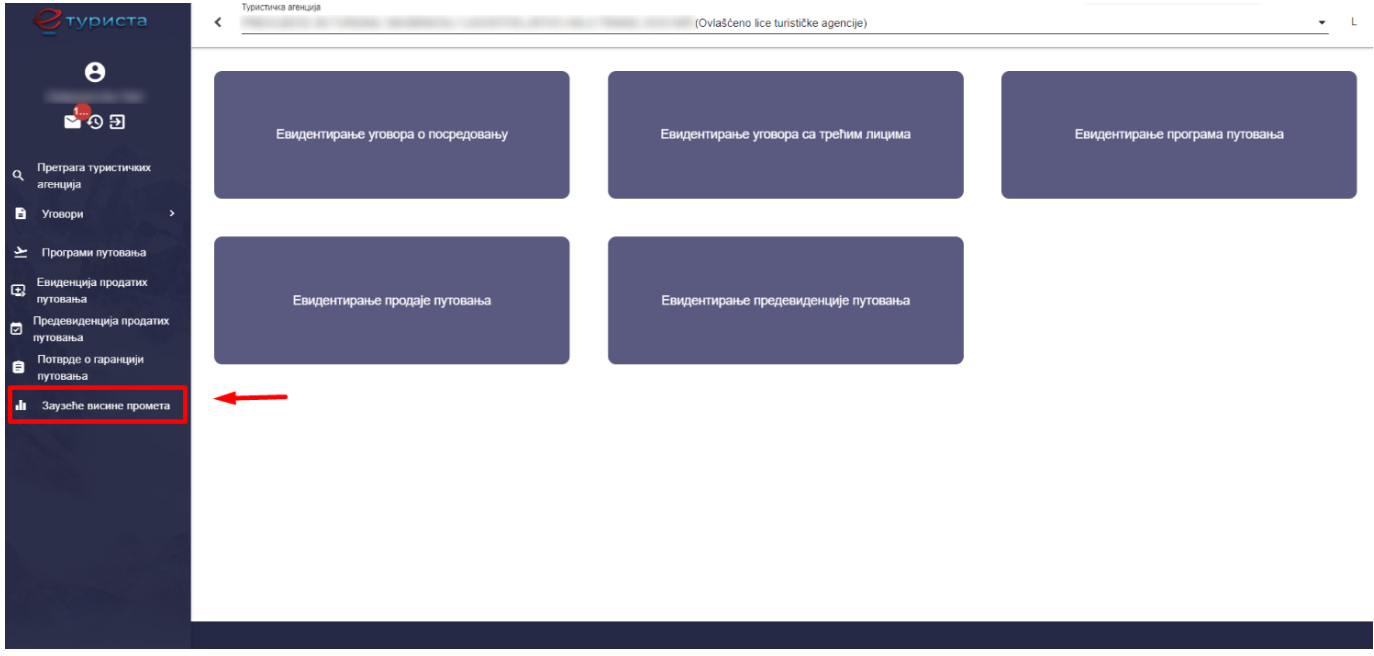

*Слика 242 – Приказ картице "Потврде о гаранције путовања" у главном менију*

Није могуће штампање потврде о гаранцији путовања након преласка евиденције у статус "**Сторнирана**" на форми за преглед евиденције продатих туристичких путовања. Потврду је могуће преузети на форми за претрагу потврда о гаранцији путовања.

Потврду о гаранцији је могуће штампати неограничени број пута.

## **9.1 Провера валидности издате гаранције путовања од стране путника**

Путнику, коме је продато туристичко путовање, биће омогућено да приступи јавној страници која ће јасно бити назначена на порталу Министарства и да провери валидност издате гаранције путовања и тачност

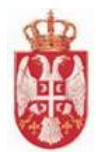

података. На самој потврди о гаранцији путовања биће генерисан и текст - информација за путника о начину уласка на портал ради провере валидности издате гаранције путовања.

Саму потврду о гаранцији путовања ће Организатор, односно Посредник, уручити путнику ван система (непосредно у штампаној форми, на другом трајном носачу записа или електронским путем), уз потврду путника о пријему, коју уручује Организатору/Посреднику ван система (потписом или електронским путем). Систем се не бави уручењима и електронским потписима.

# **9.2 Претрага потврда о гаранцији путовања**

Овлашћено лице туристичке агенције на страни "**Претрага потврда о гаранцији путовања**" може да изврши претрагу потврда о гаранцији путовања постављањем критеријума претраге:

- **Пословно име организатора** (Уноси се вредност у поље)
- **Матични број организатора**(Уноси се вредност у поље)
- **Пословно име субјекта продаје** (Уноси се вредност у поље)
- **Матични број субјекта продаје** (Уноси се вредност у поље)
- **Име путника** (Уноси се вредност у поље)
- **Презиме путника** (Уноси се вредност у поље)
- **Датум издавања потврде** (Датум се уноси преко календара)
- **Верификациони код** (Уноси се вредност у поље)
- **ЈИД евиденције продаје туристичког путовања** (Уноси се вредност у поље)

Претрага потврда о гаранцији путовања

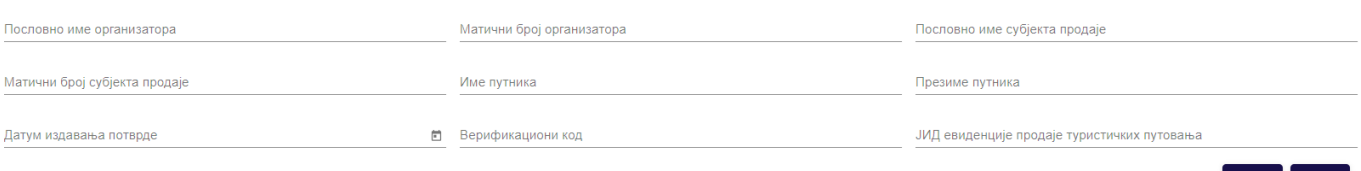

*Слика 243 – Приказ поља за унос критеријума претраге потврда о гаранцији путовања на страни "Претрага потврда о гаранцији путовања"*

#### Да би претрага потврда о гаранцији путовања била извршена овлашћено лице туристичке агенције након што је унео критеријуме претраге у поља, треба да кликне на дугме "**Претражи**".

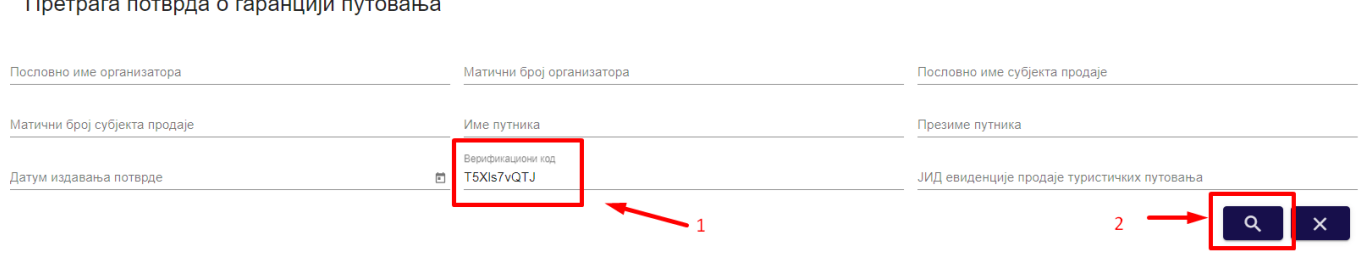

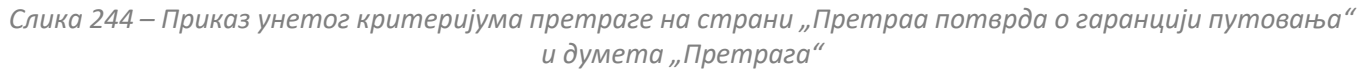

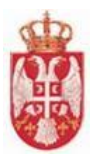

#### Претрага потврда о гаранцији путовања

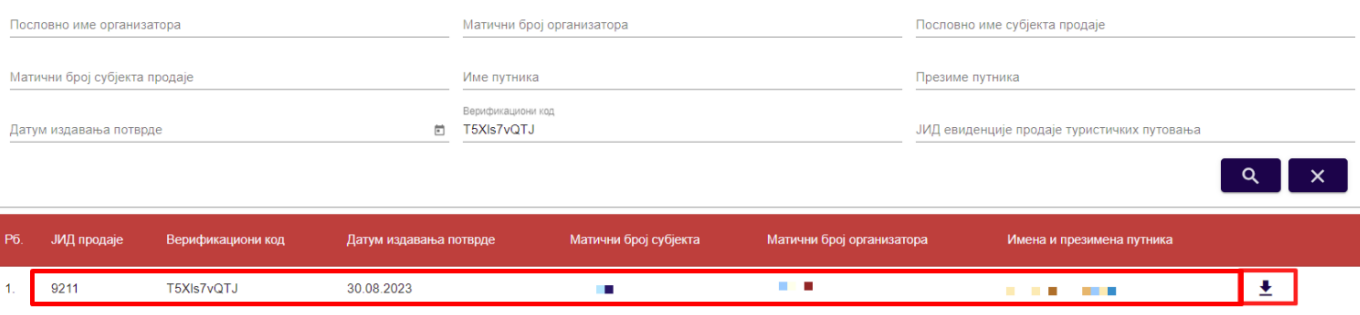

*Слика 245 – Приказ резултата претраге потврда о гаранцији путовања*

Овлашћено лице туристичке агенције може да подешава приказ броја ставки по страни. У овом случају приказ "**Број ставки по страници**" је "5", а могуће је подешавати број приказа по страни на:

- **5**
- **10**
- **25**
- **100**

Овлашћено лице туристичке агенције види и укупан број резултата и стрелице за прелазак са једне стране на другу (у лево или у десно), или може директно да пређе на прву или на последњу страну са резултатима.

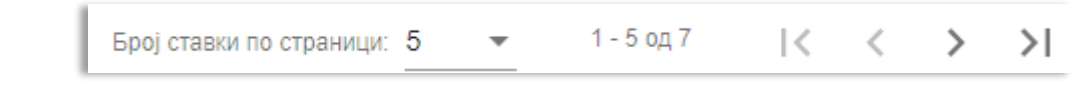

*Слика 246 – Приказ укупног броја резулата на страни и подешавање приказа броја ставки по страни*

## **9.3 Преузимање потврде о гаранцији путовања**

Овлашћено лице туристичке агенције на страни "**Претрага потврда о гаранцији путовања**" има могућност да преузме на локални рачунар ПДФ документ потвде о гараницји путовања. Преузимање потврде о гаранцији путовања се врши кликом на акцију "**Преузми**", након чега се на локални рачунар преузима ПДФ гаранције путовања. Потврду о гаранцији је могуће штампати неограничени број пута.

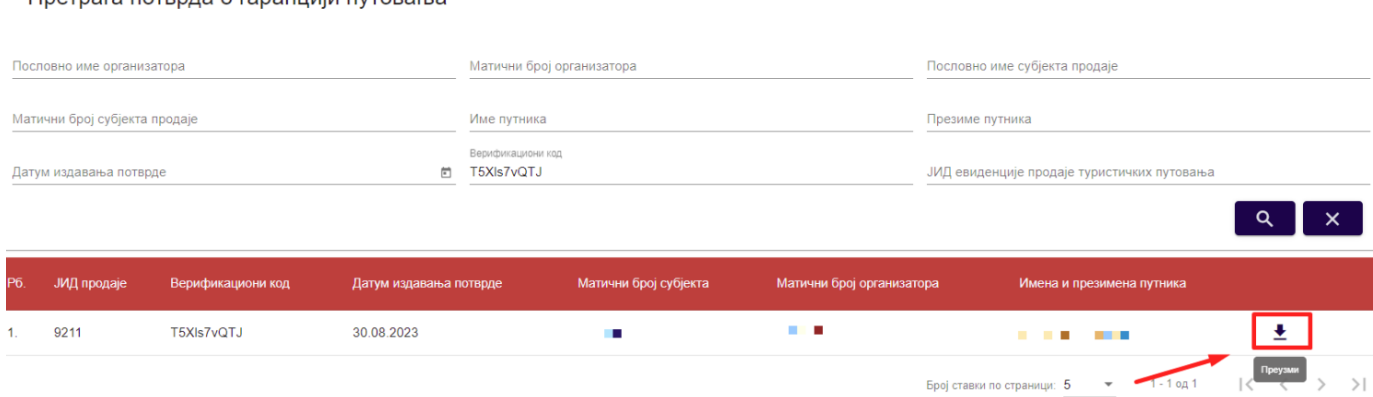

**Пратрага потрила о гаранцији путорања** 

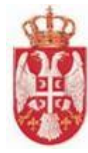

*Слика 247 – Приказ резултата претраге потврда о гаранцији путовања*

Верификациони код: uQvMuv65ZM

ЈИД евиденције продаје путовања: 9212

Датум издавања: 30.08.2023.

## **ПОТВРДА О ГАРАНЦИЈИ ПУТОВАЊА**

#### ОПШТИ ПОДАЦИ О ГАРАНЦИЈИ ПУТОВАЊА

#### Организатор путовања

- Пословно име: 1017 М.П. 1.1 / 1.1 / 1017 М. 2010 Г. 2010 Г. 2010 Г. 101 / 201
- **Basic Text (6)**
- Број лиценце: СТ : С.
- Категорија лиценце: А

#### ПОДАЦИ О ДАВАОЦУ ГАРАНЦИЈЕ ПУТОВАЊА

#### Осигурање:

- $\bullet$
- Врста полисе осигурања: За случај инсолвентности и ради накнаде штете ٠
- Укупна максимална сума осигурања: 400,000.00 ЕУР
- Број полисе осигурања: **ILI 1999 | 1997** ×.

#### Банкарска гаранција

- Пословно име:
- Врста банкарске гаранције:  $\bullet$
- Укупан лимит покрића: ¥
- Број банкарске гаранције:
- Прималац банкарске гаранције ٠
	- Пословно име:
	- Матични број:

#### ОПШТИ ПОДАЦИ О ПУТНИКУ И ТУРИСТИЧКОМ ПУТОВАЊУ

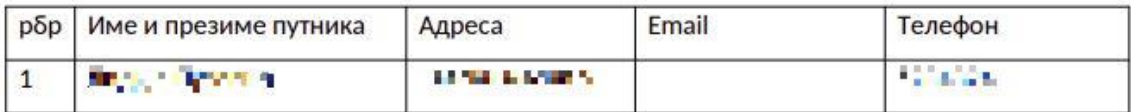

#### • Број уговора о туристичком путовању: 3234-43243

*Слика 248 – Приказ прве стране преузетог документа "Потврда о гаранцији путовања"*

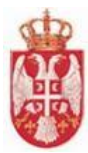

- Број програма путовања: 1466  $\bullet$
- Цена туристичког путовања по уговору: 11,800.00 РСД
- Датум почетка туристичког путовања: 31.08.2023.
- Датум завршетка туристичког путовања: 08.09.2023.

#### Дестинације

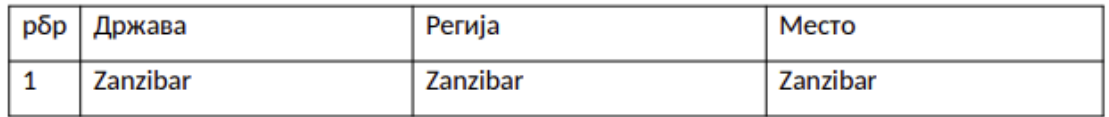

#### **ПРЕДМЕТ ГАРАНЦИЈЕ ПУТОВАЊА**

Гаранцијом путовања за случај инсолвентности се обезбеђује:

1) трошкови нужног смештаја, исхране и повратка путника са путовања у земљи или иностранству, у место поласка;

2) потраживања уплаћених средстава путника по основу уговора о туристичком путовању, које организатор путовања није реализовао;

3) потраживања уплаћених средстава путника, у случају отказа путовања од стране путника, у складу са општим условима путовања;

4) потраживања разлике између уплаћених средстава по основу уговора о туристичком путовању и средстава снижених сразмерно неизвршењу или непотпуном извршењу услуга обухваћених програмом путовања.

Гаранцијом путовања за случај накнаде штете се обезбеђује:

1) потраживања уплаћених средстава путника по основу уговора о туристичком путовању, које организатор путовања није реализовао;

2) потраживања разлике између уплаћених средстава по основу уговора о туристичком путовању и средстава снижених сразмерно неизвршењу или непотпуном извршењу услуга обухваћених програмом путовања.

#### АКТИВИРАЊЕ ГАРАНЦИЈЕ ПУТОВАЊА

Гаранција путовања активира се пријавом корисника гаранције путовања.

Корисник гаранције путовања без одлагања пријављује даваоцу гаранције насталу штету за случајеве које покрива је гаранција путовања издата.

У случају издате банкарске гаранције корисник гаранције путовања насталу штету пријављује примаоцу банкарске гаранције.

Пријава се врши писаним путем, преко Email адресе, телеграмом или на сл. начин. У погледу рока у коме корисник гаранције путовања може да пријави право на потраживање по основу гаранција путовања примењују се прописи којима се уређују облигациони односи.

*Слика 249 – Приказ друге стране преузетог документа "Потврда о гаранцији путовања"*

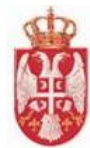

Уколико се утврди да је захтев корисника гаранције путовања основан, осигуравач, односно прималац банкарске гаранције, у уговореном року, који не може бити дужи од 14 дана, рачунајући од дана подношења пријаве са комплетном документацијом, исплатиће накнаду реалног износа потраживања. Изузетно, рок за исплату накнаде реалног износа потраживања може се продужити до евидентирања свих корисника гаранције путовања, који остварују право из гаранције путовања по истом основу.

НАПОМЕНА: реалан износ потраживања по кориснику гаранције путовања може бити сразмерно снижен у случају да износ потраживања свих корисника гаранције прекорачује уговорен укупан лимит покрића.

# ПРОВЕРА ВАЛИДНОСТИ ИЗДАТЕ ПОТВРДЕ О ГАРАНЦИЈИ ПУТОВАЊА Информација за путника

Поштовани, кликом на приступни линк: **и в общественности в проглем В В 19 Металлиров и процесси в 19 металлированные проверити валидност издате** гаранције путовања уносом верификационог кода.

*Слика 250 – Приказ треће стране преузетог документа "Потврда о гаранцији путовања"*

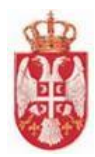

# **10. Заузеће висине промета**

**Модул Заузеће висине промета** обухвата активности претраге и прегледа података заузећа висине промета. Туристичким агенцијама организаторима путовања ће у систему бити омогућено да имају страницу за преглед заузећа висине промета. Систем ће на овој страници приказивати све евиденције продаје путовања једне туристичке агенције организатора које је начинила сама и које су начиниле друге туристике агенције, а на основу њених програма путовања за које није доспео датум завршетка путовања (евиденције продаје путовања које су у статусу "**Валидна**" или "**Одштампана**", нису сторниране и нису реализоване). Такође, овде ће се наћи и евиденције продаје путовања којима је доспео датум завршетка путовања, али за које није попуњена секција података "**Доказ о уплати**" све док се и та секција података не попуни.

Овлашћено лице туристичке агенције приступа страни "**Претрага заузећа висине промета**" тако што у главном менију кликне на картицу "**Заузеће висине промета"**. На страни "**Претрага заузећа висине промета**" налази се део који садржи поља за унос критеријума претраге и листа резултата заузећа висине промета.

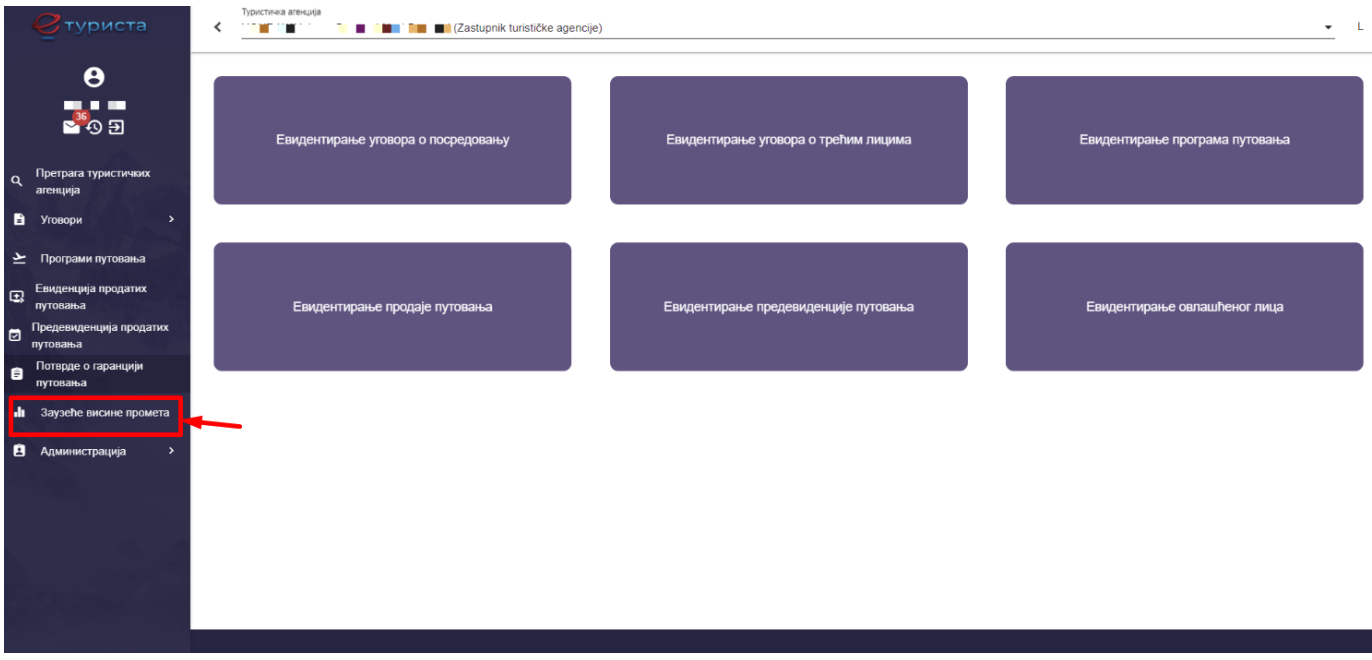

*Слика 251– Приказ картице "Заузеће висине промета" у главном менију за приступ страни "Претрага заузећа висине промета"*

Овлашћено лице туристичке агенције, **уколико је организатор путовања**, на претрази види све своје Туристичке агенције и у оквиру ње (њих) све своје евидентиране продаје и СВЕ евиденције продаје путовања туристичких агенције са којима има уговор о посредовању, а које су по основу његових програма путовања евидентирале продају.

Овлашћено лице туристичке агенције, **уколико је посредник у продаји путовања**, нема приступ овом модулу. Туристичка агенција посредник у продаји путовања не улаже своју гаранцију, не издаје своје Потврде о гаранцији путовања, па тиме нема ни висину лимита која јој се прати.

## **10.1 Преглед заузећа висине промета**

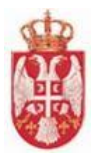

Овлашћено лице туристичке агенције на страни "**Претрага заузећа висине промета**" може да преглед заузећа висине промета и кликне на акцију "**Преглед**" код одговарајућег резултата у листи заузећа висине промета, након чега систем пребацује корисника на страну "**Преглед заузећа висине промета**".

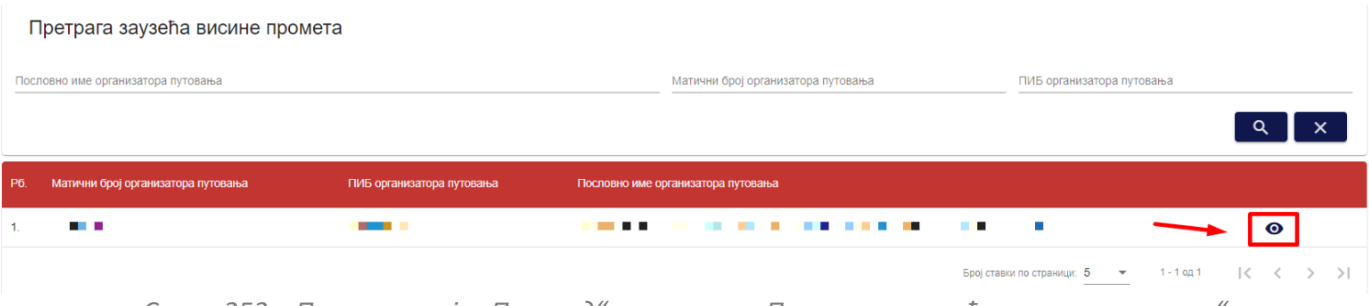

*Слика 252 – Приказ акције "Преглед" на страни "Претрага заузећа висине промета"*

На страни "**Преглед заузећа висине промета**" овлашћено лице туристичке агенције може да врши преглед података по корацима:

- **Гаранције путовања (Осигурање/Банкарска гаранција)**
- **Заузеће висине промета**
- **Активне евиденције**
- **Активне предевиденције**

Преглед заузећа висине промета

|                | -------                                                                              |                                                       |                          |                                                        |                              |                                     |                                     |                                     |                                            |                                         |
|----------------|--------------------------------------------------------------------------------------|-------------------------------------------------------|--------------------------|--------------------------------------------------------|------------------------------|-------------------------------------|-------------------------------------|-------------------------------------|--------------------------------------------|-----------------------------------------|
|                | Осигурање                                                                            |                                                       |                          |                                                        |                              |                                     |                                     |                                     |                                            |                                         |
| P6.            | Осигуравајуће друштво                                                                | Матични<br>Врста полисе осигурања<br><b>6poj</b>      | Број полисе<br>осигурања | Датум почетка<br>важења полисе                         | Датум краја<br>важења полисе | Укупна максимална<br>сума осигурања | Валута максималне<br>суме осигурања | Матични број<br>уговарача осигурања | Пословно име<br>уговарача осигурања        |                                         |
|                | .<br><b>STATISTICS</b><br>m.                                                         | За случај инсолвентности и<br>m<br>ради накнаде штете | <b>Contract Contract</b> | 10.10.2022                                             | 01.10.2023                   | 50,000.00                           | <b>EUR</b>                          |                                     |                                            |                                         |
|                | Заузеће висине промета<br>Максимална дозвољена висина промета<br>60.000.000.0000 RSD |                                                       | 15.100.0000 RSD          | Збир цена продатих нереализованих туристичких путовања |                              |                                     | 59.984.900.0000 RSD                 | Пресстали лимит висине промета      |                                            |                                         |
| <b>P6.</b>     | Активне евиденције<br>ЈИД евиденције продаје<br>путовања                             | Датум издавања потврде о<br>гаранцији                 | Верификациони<br>код     | Број уговора/потврде о<br>путовању                     |                              | ЈИД програма<br>путовања            | Цена путовања по<br>уговору         | Датум почетка<br>путовања           | Датум завршетка<br>путовања                |                                         |
| $\mathbf{1}$   | 9211                                                                                 | 30.08.2023                                            | T5XIs7vQTJ               | 31564564                                               | 1467                         |                                     | 100,0000 PCД                        | 31.08.2023                          | 01.09.2023                                 |                                         |
| $\overline{2}$ | 9240                                                                                 | 31.08.2023                                            | 5ar9ZO5JL4               | 34243/3424                                             | 1467                         |                                     | 10.000.0000 PCD                     | 31.08.2023                          | 13.09.2023                                 |                                         |
|                |                                                                                      |                                                       |                          |                                                        |                              |                                     |                                     | Број ставки по страници: 5          | $1 - 2$ og $2$<br>$\overline{\phantom{a}}$ | $ <$ $\langle$ $>$ $>$ $ $              |
|                | Активне предевиденције                                                               |                                                       |                          |                                                        |                              |                                     |                                     |                                     |                                            |                                         |
| P6.            | ЈИД предевиденције                                                                   | Број уговора/потврде о путовању                       | ЈИД програма путовања    |                                                        | Цена путовања по уговору     |                                     | Датум почетка путовања              |                                     | Датум завршетка путовања                   |                                         |
|                | 1810                                                                                 | 453543                                                | 1467                     |                                                        | 5,000,0000 PCD               |                                     | 31.08.2023                          | 09.09.2023                          |                                            |                                         |
|                |                                                                                      |                                                       |                          |                                                        |                              |                                     |                                     | Броі ставки по страници: 5          | $1 - 1$ 0.1<br>$\mathbf{v}$                | $ <\langle \quad \rangle \quad \rangle$ |

*Слика 253 – Приказ стране "Преглед заузећа висине промета"*

На кораку "**Гаранције путовања**" приказује или "**Банкарска гаранција**" или "**Осигурање"**, у зависности од тога шта туристичка агенција организатор путовања има регистровано у АПР-у од тих података. Уколико туристичка агенција организатор путовања на АПР-у има регистровану "**Банкарску гаранцију**" приказаће се подаци:

- **Пословно име банке**
- **Матични број банке**
- **Врста банкарске гаранције**

**еТуриста – Упутство за овлашћена лица туристичке агенције**

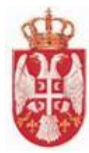

- **Број банкарске гаранције**
- **Датум банкарске гаранције**
- **Датум почетка важења**
- **Датум престанка важења**
- **Укупан лимит покрића**
- **Валута банкарске гаранције**
- **Назив првог примаоца банкарске гаранције**
- **Матични број првог примаоца банкарске гаранције**

Уколико туристичка агенција организатор путовања на АПР-у има регистровано "**Осигурање**" приказаће се подаци:

- **Рб.** (Редни број)
- **Осигуравајуће друштво**
- **Матични број**
- **Врста полисе осигурања**
- **Број полисе осигурања**
- **Датум почетка важења полисе**
- **Датум краја важења полисе**
- **Укупна максимална сума осигурања**
- **Валута максималне суме осигурања**
- **Матични број уговорача осигурања**
- **Пословно име осигуравача осигурања**

| Осигурање                 |                     |                                                  |                          |                                |                                             |                                     |                |                                                         |              |
|---------------------------|---------------------|--------------------------------------------------|--------------------------|--------------------------------|---------------------------------------------|-------------------------------------|----------------|---------------------------------------------------------|--------------|
| Рб. Осигуравајуће друштво | — Матични<br>— број | Врста полисе осигурања                           | Број полисе<br>осигурања | Датум почетка<br>важења полисе | Датум краја<br>важења полисе сума осигурања | Укупна максимална Валута максималне | суме осигурања | Матични број<br>уговарача осигурања уговарача осигурања | Пословно име |
| .<br>. .                  |                     | За случај инсолвентности и<br>ради накнаде штете | <b>Contract Contract</b> | 10.10.2022                     | 01.10.2023                                  | 50,000.00                           | <b>EUR</b>     |                                                         |              |

*Слика 254 - Приказ података на кораку "Осигурања"*

На кораку "**Заузеће висине промета**" приказују се подаци "**Максимална дозовољена висина промета**" коју дата агенција може да оствари у складу са гаранцијом путовања коју поседује, "**Збир цена продатих нереализованих туристичких путовања**" и "**Преостали лимит висине промета**".

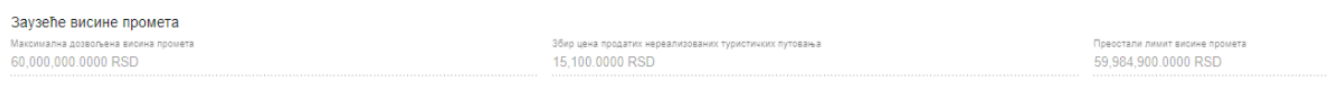

*Слика 255 – Приказ података на кораку "Заузеће висине промета"*

На кораку **"Активне евиденције**" приказује списак свих евиденција продаје путовања које заузимају висину промета. То су евиденције продаје путовања које су у статусу "**Валидна**" и "**Oдштампана**" и није им доспео датум завршетка путовања, као и евиденције којима је доспео датум завршетка путовања али немају попуњену секцију "**Доказ о уплати**".

Приказују се подаци:

- **Рб.** (Редни број)
- **ЈИД евденције продаје путовања**
- **Датум издавања потврде о гаранцији**
- **Верификациони код**
- **Број уговора/потврде о путовању**
- **ЈИД програма путовања**

**еТуриста – Упутство за овлашћена лица туристичке агенције**

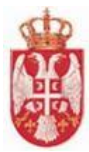

- **Цена путовања по уговору**
- **Датум почетка путовања**
- **Датум заршетка путовања**

| P6. | ЈИД евиденције продаје<br>путовања | Датум издавања потврде о<br>гаранцији | Верификациони<br>код | Број уговора/потврде о<br>путовању | ЈИД програма<br>путовања | Цена путовања по<br>уговору | Датум почетка<br>путовања | Датум завршетка<br>путовања                                                      |  |
|-----|------------------------------------|---------------------------------------|----------------------|------------------------------------|--------------------------|-----------------------------|---------------------------|----------------------------------------------------------------------------------|--|
|     | 9211                               | 30.08.2023                            | T5XIs7vQTJ           | 31564564                           | 1467                     | 100.0000 РСД                | 31.08.2023                | 01.09.2023                                                                       |  |
|     | 9240                               | 31.08.2023                            | 5ar9ZO5JL4           | 34243/3424                         | 1467                     | 10.000.0000 РСД             | 31.08.2023                | 13.09.2023                                                                       |  |
|     |                                    |                                       |                      |                                    |                          |                             |                           | Број ставки по страници: 5 $\star$ 1 - 2 од 2 $ \langle \langle \rangle \rangle$ |  |

*Слика 256 – Приказ података на кораку "Активна путовања"*

На кораку **"Активне предевиденције**" приказује списак свих предевиденција продаје путовања које заузимају висину промета. То су предевиденције продаје путовања које су у статусу "**Валидна**" и "**Одобрена**" и није им доспео датум завршетка путовања.

Приказују се подаци:

- **Рб.** (Редни број)
- **ЈИД предевиденције**
- **Број уговора/потврде о путовању**
- **ЈИД програма путовања**
- **Цена путовања по уговору**
- **Датум почетка путовања**
- **Датум заршетка путовања**

| Активне предевиденције |                               |                                          |                       |                          |                        |                          |  |  |
|------------------------|-------------------------------|------------------------------------------|-----------------------|--------------------------|------------------------|--------------------------|--|--|
|                        | Рб. <b>ЈИД предевиденције</b> | Број уговора/потврде о путовању          | ЈИД програма путовања | Цена путовања по уговору | Датум почетка путовања | Датум завршетка путовања |  |  |
|                        | 1810                          | 453543                                   | 1467                  | 5,000.0000 РСД           | 31.08.2023             | 09.09.2023               |  |  |
|                        |                               | _____<br>the contract of the contract of |                       |                          |                        | $\overline{\phantom{a}}$ |  |  |

*Слика 257 – Приказ података на кораку "Активна путовања"*

**Напомена:** Овлашћено лице туристичке агенције напушта страну "**Преглед заузећа висине промета**" кликом на дугме "**Напусти страницу**". Кликом на дугме "**Напусти страницу**" корисник се пребацује на страну "**Претрага заузећа висине промета**".

## **10.2 Претрага заузећа висине промета**

Овлашћено лице туристичке агенције на страни "**Претрага заузећа висине промета**" може да изврши претрагу заузећа висине промета постављањем критеријума претраге:

- **Пословно име организатора** (Уноси се вредност у поље)
- **Матични број организатора**(Уноси се вредност у поље)
- **ПИБ организатора путовања** (Уноси се вредност у поље)

Претрага заузећа висине промета

Пословно име организатора путовања

 $Q$   $\mathbf{x}$ 

ПИБ организатора путовања

*Слика 258 – Приказ поља за унос критеријума претраге на страни "Претрага заузећа висине промета"*

Матични број организатора путовања

Да би претрага заузећа висине промета била извршена овлашћено лице туристичке агенције након што је унео критеријуме претраге у поља, треба да кликне на дугме "Претражи".

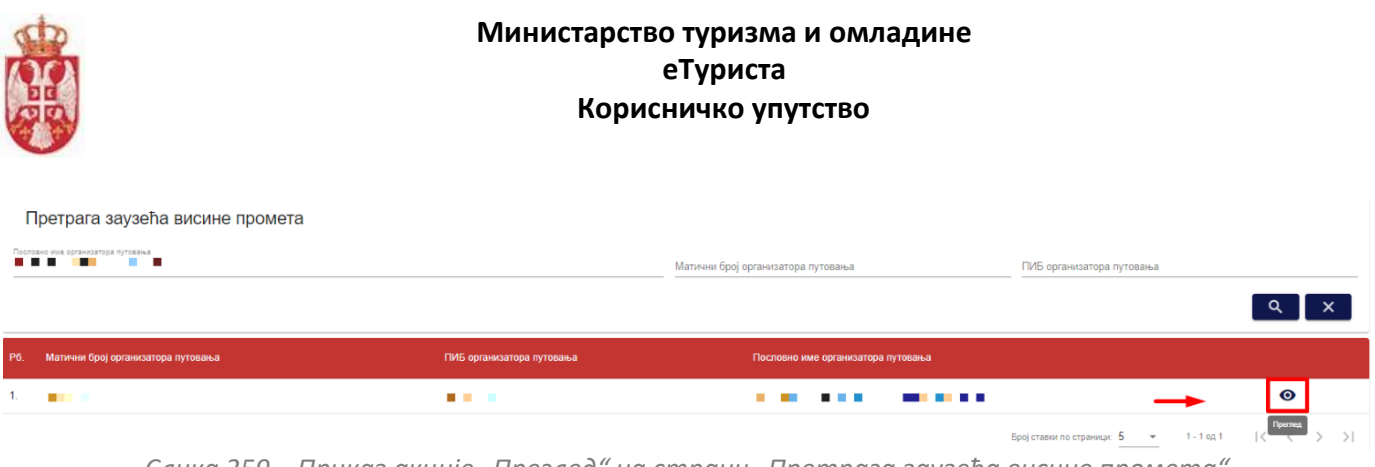

*Слика 259 – Приказ акције "Преглед" на страни "Претрага заузећа висине промета"*

Овлашћено лице туристичке агенције може да подешава приказ броја ставки по страни. У овом случају приказ "**Број ставки по страници**" је "5", а могуће је подешавати број приказа по страни на:

- **5**
- **10**
- **25**
- **100**

Овлашћено лице туристичке агенције види и укупан број резултата и стрелице за прелазак са једне стране на другу (у лево или у десно), или може директно да пређе на прву или на последњу страну са резултатима.

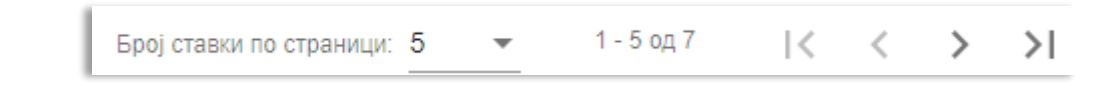

*Слика 260 – Приказ укупног броја резулата на страни и подешавање приказа броја ставки по страни*

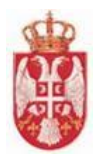

# **11. Обавештења**

Овлашћено лице туристичке агенције приступа страници "**Обавештења"** тако што у главном менију кликне на иконицу "**Обавештења".**

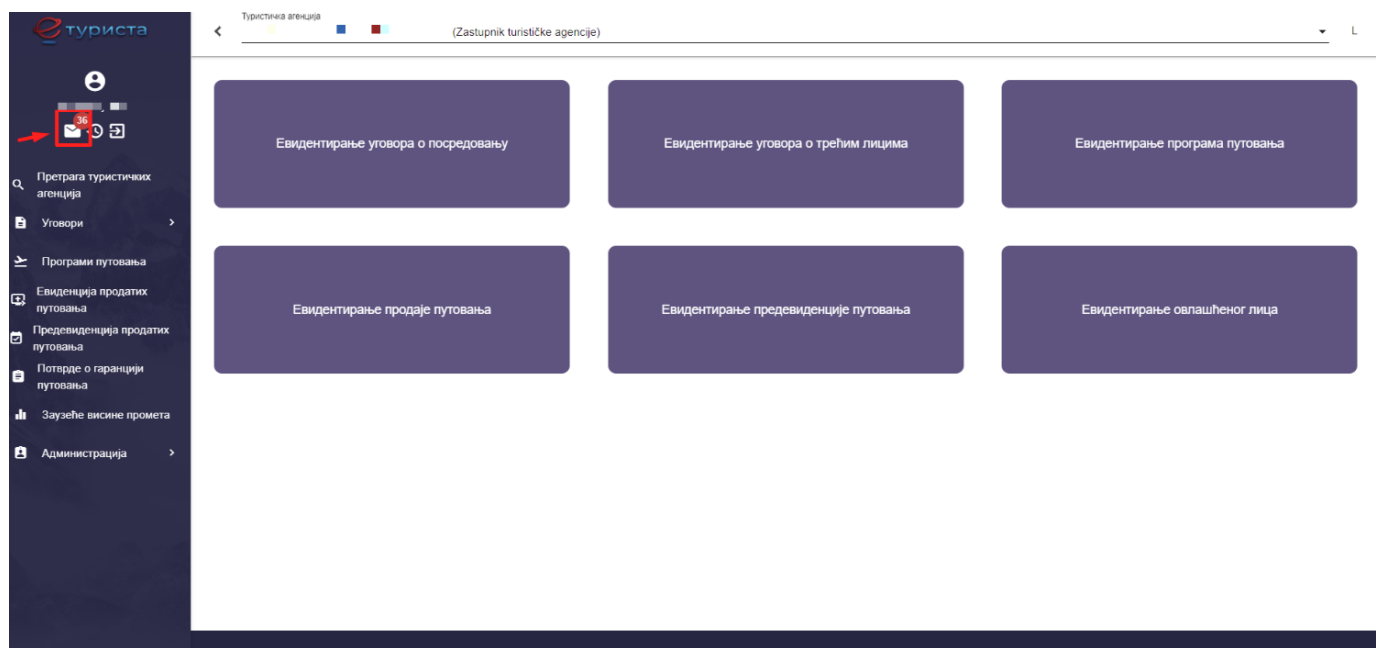

*Слика 275 – Приказ корака за приступ страни "Обавештења"*

По учитавању странице "**Обавештења**" овлашћеном лицу туристичке агенције се у табели приказују обавештења. Приказују акције и подаци:

- **Рб**. (Редни број)
- **Порука**
- **Пошиљалац**
- **Датум**
- **Статус**

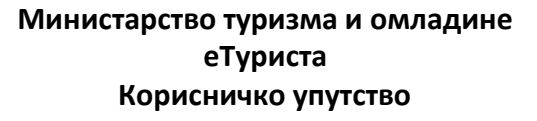

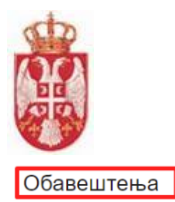

| P6.             | Порука                                                                                                    | Пошиљалац Датум |                                             | Статус                                                      |
|-----------------|----------------------------------------------------------------------------------------------------|-----------------|---------------------------------------------|-------------------------------------------------------------|
|                 |                                                                                                    | Систем          | 30.08.2023<br>14:52:43                      | Непрочитана √ 日                                             |
| 2.              | - 88<br>. .                                                                                                    | Систем          | 29.08.2023<br>23:30:25                      | Непрочитана $\sqrt{Q}$                                      |
| 3.              | . .<br><b>CO</b>                                                                                                    | Систем          | 29.08.2023<br>22:44:22                      | Непрочитана √ ■                                             |
| 4.              |                                                                                                    | Систем          | 29.08.2023<br>19:16:14                      | Непрочитана $\sqrt{Q}$                                      |
| 5.              |                                                                                                    | Систем          | 29.08.2023<br>17:29:10                      | Непрочитана √ 目                                             |
| 6.              | <b>COLOR</b>                                                                                                    | Систем          | 29.08.2023<br>15:48:26                      | 目<br>Непрочитана У                                          |
| 7 <sub>1</sub>  | Ser.<br>٠<br>m                                                                                                    | Систем          | 25.08.2023<br>15:48:10                      | 目<br>Прочитана                                              |
| 8.              |                                                                                                    | Систем          | 25.08.2023<br>15:46:43                      | 目<br>Прочитана<br>$\checkmark$                              |
| 9.              | 医胃炎<br>. .<br>. .<br>╍<br>m.                                                                                                    | Систем          | 25.08.2023<br>15:46:38                      | 目<br>Непрочитана /                                          |
| 10 <sub>1</sub> | <b>BOOK</b><br><b>The Contract of the Contract of the Contract of the Contract of the Contract of the Contract of the Contract o</b><br>. .<br><b>Birthday</b><br>. . | Систем          | 25.08.2023<br>15:44:47                      | 目<br>Прочитана                                              |
|                 |                                                                                                    |                 | Број ставки по страници: 10 → 1 - 10 од 202 | $\vert \langle \vert \langle \vert \rangle \rangle \rangle$ |
|                 |                                                                                                    |                 |                                             | Напусти страницу Э                                          |

*Слика 276 – Приказ података на страни "Обавештења"*

Овлашћено лице туристичке агенције може да подешава приказ броја ставки по страни. У овом случају приказ "Број ставки по страници" је "10", а могуће је подешавати број приказа по страни на:

- **5**
- **10**
- **25**
- **100**

Овлашћено лице туристичке агенције види и укупан број резултата и стрелице за прелазак са једне стране на другу (у лево или у десно), или може директно да пређе на прву или на последњу страну са резултатима.

 $\bullet$  1-10 og 848 |  $\lt \lt \gt$ Број ставки по страници: 10  $>1$ 

*Слика 277 – Приказ укупног броја резулата на страни и подешавање приказа броја ставки по страни*

Напомена: Овлашћено лице туристичке агенције напушта страну "Обавештења" кликом на дугме "Напусти страницу" <mark>Выпусти страницу</mark> , након чега систем пребацује овлашћено лице туристичке агенције на почетну страну система.

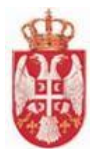

# **12. Списак измена у апликацији**

Овлашћено лице туристичке агенције приступа страници "**Списак измена у апликацији"** тако што у главном менију кликне на иконицу "**Списак измена у апликацији".**

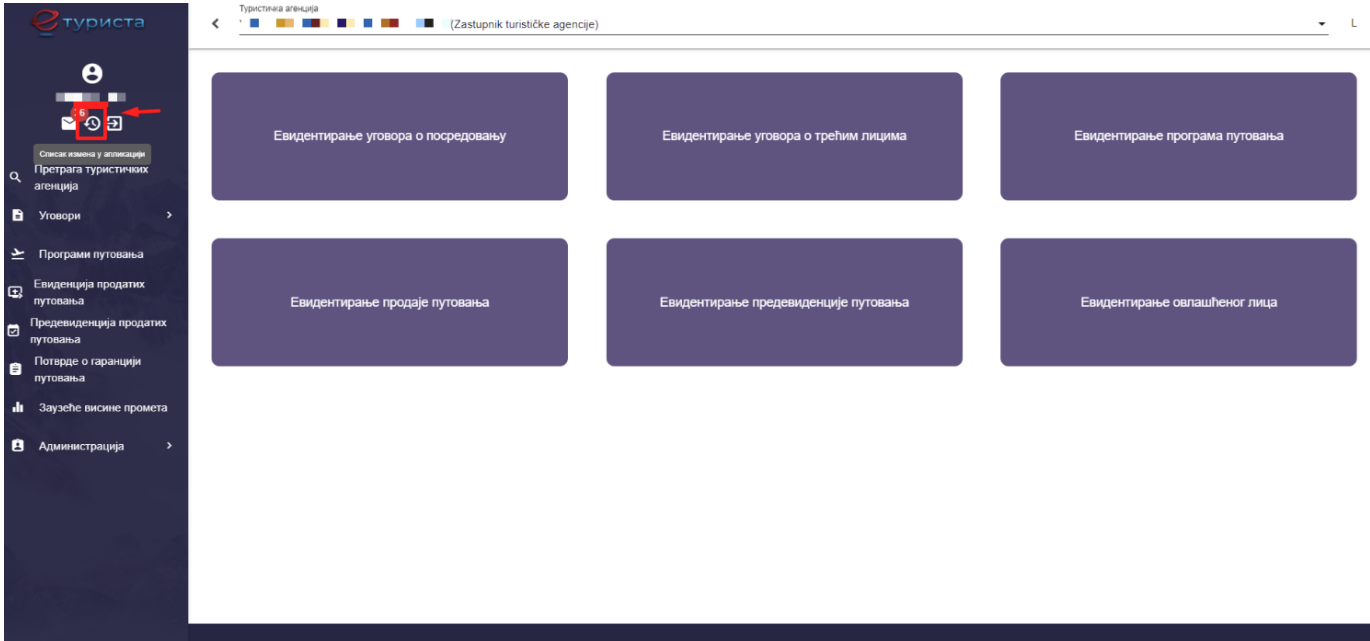

*Слика 278 – Приказ корака за приступ страни "Списак измена у апликацији"*

По учитавању странице "**Обавештења**" овлашћеном лицу туристичке агенције се у табели приказују обавештења. Приказују се подаци:

- **Рб.** (Редни број)
- **Датум обавештења**
- **Назив документа**
- **Пошиљалац**
- **Статус**

Кликом на дугме "**Преузми**" овлашћено лице туристичке агенције преузима на локални рачунар документ са списком измена у апликацији.

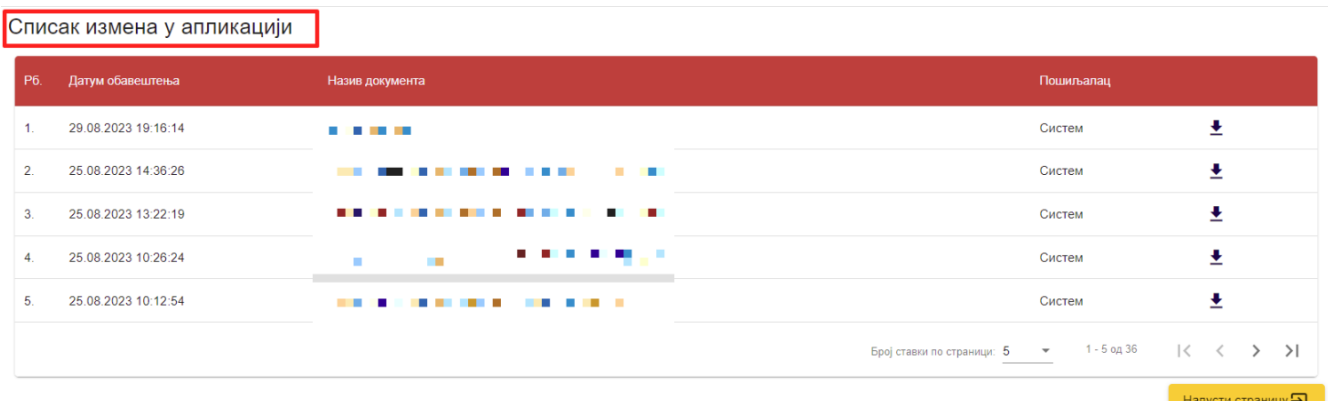

*Слика 279 – Приказ стране "Списак измена у апликацији"*

**еТуриста – Упутство за овлашћена лица туристичке агенције**

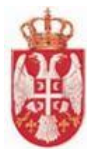

Овлашћено лице туристичке агенције може да подешава приказ броја ставки по страни. У овом случају приказ "Број ставки по страници" је "5", а могуће је подешавати број приказа по страни на:

- **5**
- **10**
- **25**
- **100**

Овлашћено лице туристичке агенције види и укупан број резултата и стрелице за прелазак са једне стране на другу (у лево или у десно), или може директно да пређе на прву или на последњу страну са резултатима.

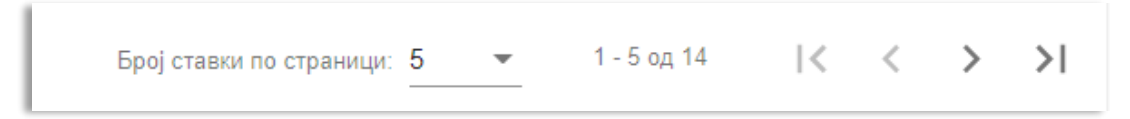

*Слика 280 – Приказ укупног броја резулата на страни и подешавање приказа броја ставки по страни*

Напомена: Овлашћено лице туристичке агенције напушта страну "Списак измена у апликацији" кликом на дугме "**Напусти страницу**" <mark>Малусти страницу</mark> , након чега систем пребацује овлашћено лице туристичке агенције на почетну страну апликације.